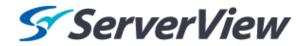

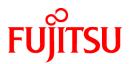

# ServerView Resource Orchestrator Cloud Edition V3.1.1

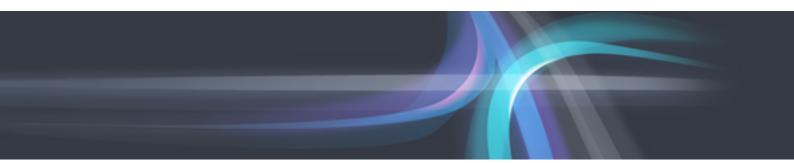

# User's Guide for Tenant Administrators

Windows/Linux

J2X1-7614-05ENZ0(03) August 2013

## Preface

#### Purpose

This manual provides an outline of ServerView Resource Orchestrator Cloud Edition (hereinafter Resource Orchestrator) and the operations and settings required for setup.

#### **Target Readers**

This document is intended for Tenant Administrator who display and operate the L-Platforms of the tenants they own, manage user information, or use the operation status to monitor resources.

It is assumed that these users have a general knowledge of server virtualization software products and directory services such as Active Directory and LDAP.

#### Organization

This manual is composed as follows:

#### **Chapter 1 Overview**

Explains an overview of the ROR Console

#### Chapter 2 Login and Logout

Explains how to log in and out of the ROR console.

#### Chapter 3 Home

Explains the ROR Console Home window display.

#### Chapter 4 Dashboard (Pool Conditions)

Explains how to use pool conditions operations

#### Chapter 5 Dashboard (System Conditions)

Explains how to monitor system conditions

#### Chapter 6 Dashboard (Capacity Planning)

Explains how to operate capacity planning.

#### Chapter 7 Template

Explains how to create and manage L-Platform templates

#### Chapter 8 L-Platform

Explains how to use the L-Platform

#### **Chapter 9 Request**

Explains how to operate the application list

#### Chapter 10 Tenant

Explains how to manage tenants

#### Chapter 11 Accounting

Explains how to operate the usage charge.

#### Chapter 12 Account

Explains how to perform account operations

#### **Document Conventions**

The notation in this manual conforms to the following conventions.

- When there is different information for the different versions of Resource Orchestrator, it is indicated as follows:

| [All Editions]                                    | Sections relevant for all editions  |  |
|---------------------------------------------------|-------------------------------------|--|
| [Cloud Edition] Sections related to Cloud Edition |                                     |  |
| [Virtual Edition]                                 | Sections related to Virtual Edition |  |

- When using Resource Orchestrator and the functions necessary differ due to the necessary basic software (OS), it is indicated as follows:

| [Windows Manager]  | Sections related to Windows manager              |  |
|--------------------|--------------------------------------------------|--|
| [Linux Manager]    | Sections related to Linux manager                |  |
| [Windows]          | Sections related to Windows                      |  |
| [Linux]            | Sections related to Linux                        |  |
| [Solaris]          | Sections related to Solaris                      |  |
| [VMware]           | Sections related to VMware                       |  |
| [Hyper-V]          | Sections related to Hyper-V                      |  |
| [Xen]              | Sections related to RHEL5-Xen                    |  |
| [KVM]              | Sections related to RHEL-KVM                     |  |
| [Solaris Zones]    | Sections related to Solaris zones                |  |
| [OVM for x86 2.2]  | Sections related to Oracle VM Server for x86 2.2 |  |
| [OVM for x86 3.2]  | Sections related to Oracle VM Server for x86 3.2 |  |
| [OVM for SPARC]    | Sections related to Oracle VM Server for SPARC   |  |
| [Citrix Xen]       | Sections related to Citrix XenServer             |  |
| [Physical Servers] | Sections related to physical servers             |  |

- Unless specified otherwise, the blade servers mentioned in this manual refer to PRIMERGY BX servers.

- Oracle Solaris may also be indicated as Solaris, Solaris Operating System, or Solaris OS.
- Oracle Solaris Zones may also be indicated as Solaris Containers or Solaris Container.
- Oracle VM Server for x86 may also be indicated as Oracle VM.
- In Resource Orchestrator the following servers are referred to as SPARC Enterprise.
  - SPARC Enterprise M3000/M4000/M5000/M8000/M9000
  - SPARC Enterprise T5120/T5140/T5220/T5240/T5440
- In Resource Orchestrator the following servers are referred to as Fujitsu M10.
  - FUJITSU M10-1/M10-4/M10-4S
- Fujitsu M10 is sold as SPARC M10 by fujitsu in Japan. Fujitsu M10 and SPARC M10 are identical products.
- References and character strings or values requiring emphasis are indicated using double quotes ( " ).
- Window names, dialog names, menu names, and tab names are shown enclosed by brackets ([]).
- Button names are shown enclosed by angle brackets (< >) or square brackets ([]).
- The order of selecting menus is indicated using []-[].
- Text to be entered by the user is indicated using bold text.
- Variables are indicated using italic text and underscores.
- The ellipses ("...") in menu names, indicating settings and operation window startup, are not shown.

- The ">" used in Windows is included in usage examples. When using Linux, read ">" as meaning "#".
- If using Windows 8 or Windows Server 2012, please note the following: Operations descriptions in this manual use examples assuming operating systems up to Windows 7 and Windows Server 2008 - if using this product with Windows 8 or Windows Server 2012, read instructions regarding the [Start] menu as if they were instructions for the [Apps] page.

Display the [Apps] page by right-clicking in the [Start] screen, and then clicking on [All apps].

#### Menus in the ROR Console

Operations on the ROR console can be performed using either the menu bar or pop-up menus.

By convention, procedures described in this manual only refer to pop-up menus.

#### **Regarding Installation Folder Paths**

The installation folder path may be given as C:\Fujitsu\ROR in this manual.

Replace it as shown below.

- When using Windows 64-bit (x64)
  - C:\Program Files (x86)\Resource Orchestrator
- When using Windows 32-bit (x86)

C:\Program Files\Resource Orchestrator

#### **Command Examples**

The paths used in command examples are abbreviated. When executing commands, do so using the path given in "Name".

#### Web Site URLs

URLs provided as reference sources within the main text are correct as of August 2013.

Please understand that they are subject to change without notice.

#### Abbreviations

The following abbreviations are used in this manual:

| Abbreviation            | Products                                                                                                    |
|-------------------------|----------------------------------------------------------------------------------------------------|
| Abbreviation<br>Windows | ProductsMicrosoft(R) Windows Server(R) 2003 R2, Standard EditionMicrosoft(R) Windows Server(R) 2003 R2, Enterprise EditionMicrosoft(R) Windows Server(R) 2003 R2, Standard x64 EditionMicrosoft(R) Windows Server(R) 2003 R2, Enterprise x64 EditionMicrosoft(R) Windows Server(R) 2008 R2, Enterprise x64 EditionMicrosoft(R) Windows Server(R) 2008 StandardMicrosoft(R) Windows Server(R) 2008 EnterpriseMicrosoft(R) Windows Server(R) 2008 R2 StandardMicrosoft(R) Windows Server(R) 2008 R2 EnterpriseMicrosoft(R) Windows Server(R) 2008 R2 DatacenterMicrosoft(R) Windows Server(R) 2012 StandardMicrosoft(R) Windows Server(R) 2012 DatacenterMicrosoft(R) Windows Server(R) 2012 DatacenterMicrosoft(R) Windows Server(R) 2012 DatacenterMicrosoft(R) Windows Server(R) 2012 DatacenterMicrosoft(R) Windows Server(R) 2012 DatacenterMicrosoft(R) Windows Server(R) 2012 DatacenterMicrosoft(R) Windows Server(R) 2012 DatacenterMicrosoft(R) Windows (R) XP Professional operating systemWindows Vista(R) BusinessWindows Vista(R) EnterpriseWindows Vista(R) Ultimate |

| Abbreviation             | Products                                                                                                    |  |
|--------------------------|----------------------------------------------------------------------------------------------------|--|
|                          | Windows(R) 7 Professional         Windows(R) 7 Ultimate         Windows(R) 8 Pro         Windows(R) 8 Enterprise                                                                                                    |  |
| Windows Server 2003      | Microsoft(R) Windows Server(R) 2003 R2, Standard Edition<br>Microsoft(R) Windows Server(R) 2003 R2, Enterprise Edition<br>Microsoft(R) Windows Server(R) 2003 R2, Standard x64 Edition<br>Microsoft(R) Windows Server(R) 2003 R2, Enterprise x64 Edition                                                                                                    |  |
| Windows 2003 x64 Edition | Microsoft(R) Windows Server(R) 2003 R2, Standard x64 Edition<br>Microsoft(R) Windows Server(R) 2003 R2, Enterprise x64 Edition                                                                                                    |  |
| Windows Server 2008      | Microsoft(R) Windows Server(R) 2008 Standard<br>Microsoft(R) Windows Server(R) 2008 Enterprise<br>Microsoft(R) Windows Server(R) 2008 R2 Standard<br>Microsoft(R) Windows Server(R) 2008 R2 Enterprise<br>Microsoft(R) Windows Server(R) 2008 R2 Datacenter                                                                                                    |  |
| Windows 2008 x86 Edition | Microsoft(R) Windows Server(R) 2008 Standard (x86)<br>Microsoft(R) Windows Server(R) 2008 Enterprise (x86)                                                                                                    |  |
| Windows 2008 x64 Edition | Microsoft(R) Windows Server(R) 2008 Standard (x64)<br>Microsoft(R) Windows Server(R) 2008 Enterprise (x64)                                                                                                    |  |
| Windows Server 2012      | Microsoft(R) Windows Server(R) 2012 Standard<br>Microsoft(R) Windows Server(R) 2012 Datacenter                                                                                                    |  |
| Windows PE               | Microsoft(R) Windows(R) Preinstallation Environment                                                                                                    |  |
| Windows XP               | Microsoft(R) Windows(R) XP Professional operating system                                                                                                    |  |
| Windows Vista            | Windows Vista(R) Business<br>Windows Vista(R) Enterprise<br>Windows Vista(R) Ultimate                                                                                                    |  |
| Windows 7                | Windows(R) 7 Professional<br>Windows(R) 7 Ultimate                                                                                                    |  |
| Windows 8                | Windows(R) 8 Pro<br>Windows(R) 8 Enterprise                                                                                                    |  |
| Linux                    | Windows(R) 8 EnterpriseRed Hat(R) Enterprise Linux(R) 5 (for x86)Red Hat(R) Enterprise Linux(R) 5 (for Intel64)Red Hat(R) Enterprise Linux(R) 5.1 (for x86)Red Hat(R) Enterprise Linux(R) 5.1 (for Intel64)Red Hat(R) Enterprise Linux(R) 5.2 (for x86)Red Hat(R) Enterprise Linux(R) 5.2 (for Intel64)Red Hat(R) Enterprise Linux(R) 5.2 (for Intel64)Red Hat(R) Enterprise Linux(R) 5.3 (for x86)Red Hat(R) Enterprise Linux(R) 5.3 (for Intel64)Red Hat(R) Enterprise Linux(R) 5.4 (for x86)Red Hat(R) Enterprise Linux(R) 5.4 (for Intel64)Red Hat(R) Enterprise Linux(R) 5.5 (for x86)Red Hat(R) Enterprise Linux(R) 5.5 (for Intel64)Red Hat(R) Enterprise Linux(R) 5.5 (for Intel64)Red Hat(R) Enterprise Linux(R) 5.6 (for Intel64)Red Hat(R) Enterprise Linux(R) 5.7 (for x86)Red Hat(R) Enterprise Linux(R) 5.7 (for Intel64)Red Hat(R) Enterprise Linux(R) 5.7 (for Intel64)Red Hat(R) Enterprise Linux(R) 5.8 (for x86)Red Hat(R) Enterprise Linux(R) 5.8 (for x86)Red Hat(R) Enterprise Linux(R) 5.8 (for Intel64)Red Hat(R) Enterprise Linux(R) 5.8 (for Intel64)Red Hat(R) Enterprise Linux(R) 5.8 (for Intel64)Red Hat(R) Enterprise Linux(R) 5.8 (for Intel64)Red Hat(R) Enterprise Linux(R) 5.2 (for Intel64)Red Hat(R) Enterprise Linux(R) 6.2 (for x86)Red Hat(R) Enterprise Linux(R) 6.2 (for Intel64)Red Hat(R) Enterprise Linux(R) 6.2 (for Intel64)Red Hat(R) Enterprise Linux(R) 6.2 (for Intel64)Red Hat(R) Enterprise Linux(R) 6.2 (for Intel64)Red Hat(R) Enterprise Linux(R) 6.2 (for Intel64) |  |

| Abbreviation               | Products                                                                                                    |
|----------------------------|----------------------------------------------------------------------------------------------------|
|                            | Red Hat(R) Enterprise Linux(R) 6.3 (for Intel64)<br>Red Hat(R) Enterprise Linux(R) 6.4 (for x86)<br>Red Hat(R) Enterprise Linux(R) 6.4 (for Intel64)<br>SUSE(R) Linux Enterprise Server 11 for x86<br>SUSE(R) Linux Enterprise Server 11 for EM64T                                                                                                    |
| Red Hat Enterprise Linux   | Red Hat(R) Enterprise Linux(R) 5 (for x86)<br>Red Hat(R) Enterprise Linux(R) 5 (for Intel64)<br>Red Hat(R) Enterprise Linux(R) 5.1 (for Intel64)<br>Red Hat(R) Enterprise Linux(R) 5.2 (for x86)<br>Red Hat(R) Enterprise Linux(R) 5.2 (for Intel64)<br>Red Hat(R) Enterprise Linux(R) 5.2 (for Intel64)<br>Red Hat(R) Enterprise Linux(R) 5.3 (for x86)<br>Red Hat(R) Enterprise Linux(R) 5.3 (for Intel64)<br>Red Hat(R) Enterprise Linux(R) 5.4 (for x86)<br>Red Hat(R) Enterprise Linux(R) 5.4 (for Intel64)<br>Red Hat(R) Enterprise Linux(R) 5.5 (for x86)<br>Red Hat(R) Enterprise Linux(R) 5.5 (for Intel64)<br>Red Hat(R) Enterprise Linux(R) 5.5 (for Intel64)<br>Red Hat(R) Enterprise Linux(R) 5.6 (for x86)<br>Red Hat(R) Enterprise Linux(R) 5.6 (for Intel64)<br>Red Hat(R) Enterprise Linux(R) 5.7 (for Intel64)<br>Red Hat(R) Enterprise Linux(R) 5.7 (for Intel64)<br>Red Hat(R) Enterprise Linux(R) 5.8 (for x86)<br>Red Hat(R) Enterprise Linux(R) 5.8 (for Intel64)<br>Red Hat(R) Enterprise Linux(R) 5.8 (for Intel64)<br>Red Hat(R) Enterprise Linux(R) 5.8 (for Intel64)<br>Red Hat(R) Enterprise Linux(R) 6.2 (for x86)<br>Red Hat(R) Enterprise Linux(R) 6.2 (for x86)<br>Red Hat(R) Enterprise Linux(R) 6.2 (for Intel64)<br>Red Hat(R) Enterprise Linux(R) 6.3 (for x86)<br>Red Hat(R) Enterprise Linux(R) 6.3 (for x86)<br>Red Hat(R) Enterprise Linux(R) 6.3 (for x86)<br>Red Hat(R) Enterprise Linux(R) 6.3 (for x86)<br>Red Hat(R) Enterprise Linux(R) 6.3 (for x86)<br>Red Hat(R) Enterprise Linux(R) 6.3 (for x86)<br>Red Hat(R) Enterprise Linux(R) 6.4 (for x86)<br>Red Hat(R) Enterprise Linux(R) 6.4 (for x86)<br>Red Hat(R) Enterprise Linux(R) 6.4 (for x86)<br>Red Hat(R) Enterprise Linux(R) 6.4 (for x86)<br>Red Hat(R) Enterprise Linux(R) 6.4 (for x86)<br>Red Hat(R) Enterprise Linux(R) 6.4 (for x86)<br>Red Hat(R) Enterprise Linux(R) 6.4 (for x86)<br>Red Hat(R) Enterprise Linux(R) 6.4 (for x86)<br>Red Hat(R) Enterprise Linux(R) 6.4 (for x86)<br>Red Hat(R) Enterprise Linux(R) 6.4 (for x86) |
| Red Hat Enterprise Linux 5 | Red Hat(R) Enterprise Linux(R) 5 (for x86)<br>Red Hat(R) Enterprise Linux(R) 5 (for Intel64)<br>Red Hat(R) Enterprise Linux(R) 5.1 (for x86)<br>Red Hat(R) Enterprise Linux(R) 5.1 (for Intel64)<br>Red Hat(R) Enterprise Linux(R) 5.2 (for x86)<br>Red Hat(R) Enterprise Linux(R) 5.2 (for Intel64)<br>Red Hat(R) Enterprise Linux(R) 5.3 (for x86)<br>Red Hat(R) Enterprise Linux(R) 5.3 (for Intel64)<br>Red Hat(R) Enterprise Linux(R) 5.4 (for x86)<br>Red Hat(R) Enterprise Linux(R) 5.4 (for Intel64)<br>Red Hat(R) Enterprise Linux(R) 5.5 (for Intel64)<br>Red Hat(R) Enterprise Linux(R) 5.5 (for Intel64)<br>Red Hat(R) Enterprise Linux(R) 5.5 (for Intel64)<br>Red Hat(R) Enterprise Linux(R) 5.6 (for x86)<br>Red Hat(R) Enterprise Linux(R) 5.6 (for x86)<br>Red Hat(R) Enterprise Linux(R) 5.7 (for Intel64)<br>Red Hat(R) Enterprise Linux(R) 5.7 (for Intel64)<br>Red Hat(R) Enterprise Linux(R) 5.7 (for Intel64)<br>Red Hat(R) Enterprise Linux(R) 5.8 (for x86)<br>Red Hat(R) Enterprise Linux(R) 5.8 (for Intel64)                                                                                                    |
| Red Hat Enterprise Linux 6 | Red Hat(R) Enterprise Linux(R) 6.2 (for x86)<br>Red Hat(R) Enterprise Linux(R) 6.2 (for Intel64)<br>Red Hat(R) Enterprise Linux(R) 6.3 (for x86)<br>Red Hat(R) Enterprise Linux(R) 6.3 (for Intel64)<br>Red Hat(R) Enterprise Linux(R) 6.4 (for x86)<br>Red Hat(R) Enterprise Linux(R) 6.4 (for Intel64)                                                                                                    |

| Abbreviation                 | Products                                                                                                    |  |
|------------------------------|----------------------------------------------------------------------------------------------------|--|
| RHEL5-Xen                    | Red Hat(R) Enterprise Linux(R) 5.4 (for x86) Linux Virtual Machine Function<br>Red Hat(R) Enterprise Linux(R) 5.4 (for Intel64) Linux Virtual Machine Function                                                                                                    |  |
| RHEL-KVM                     | Red Hat(R) Enterprise Linux(R) 6.2 (for x86) Virtual Machine FunctionRed Hat(R) Enterprise Linux(R) 6.2 (for Intel64) Virtual Machine FunctionRed Hat(R) Enterprise Linux(R) 6.3 (for x86) Virtual Machine FunctionRed Hat(R) Enterprise Linux(R) 6.3 (for Intel64) Virtual Machine FunctionRed Hat(R) Enterprise Linux(R) 6.4 (for x86) Virtual Machine FunctionRed Hat(R) Enterprise Linux(R) 6.4 (for x86) Virtual Machine FunctionRed Hat(R) Enterprise Linux(R) 6.4 (for x86) Virtual Machine FunctionRed Hat(R) Enterprise Linux(R) 6.4 (for x86) Virtual Machine Function |  |
| DOS                          | Microsoft(R) MS-DOS(R) operating system, DR DOS(R)                                                                                                    |  |
| SUSE Linux Enterprise Server | SUSE(R) Linux Enterprise Server 11 for x86<br>SUSE(R) Linux Enterprise Server 11 for EM64T                                                                                                    |  |
| OVM for x86 2.2              | Oracle(R) VM Server for x86 2.2                                                                                                    |  |
| OVM for x86 3.2              | Oracle(R) VM Server for x86 3.2                                                                                                    |  |
| OVM for SPARC                | Oracle(R) VM Server for SPARC                                                                                                    |  |
| Oracle VM Manager            | Oracle(R) VM Manager                                                                                                    |  |
| Citrix XenServer             | Citrix XenServer(R) 6.0<br>Citrix XenServer(R) 6.0.2<br>Citrix XenServer(R) 6.1.0                                                                                                    |  |
| ESC                          | ETERNUS SF Storage Cruiser                                                                                                    |  |
| GLS                          | PRIMECLUSTER GLS                                                                                                    |  |
| Navisphere                   | EMC Navisphere Manager                                                                                                    |  |
| Solutions Enabler            | EMC Solutions Enabler                                                                                                    |  |
| MSFC                         | Microsoft Failover Cluster                                                                                                    |  |
| Solaris                      | Oracle Solaris10 05/09 (Update7) Media Pack<br>Oracle Solaris11 11/11 Media Pack<br>Oracle Solaris11.1 Media Pack                                                                                                    |  |
| SCVMM                        | System Center Virtual Machine Manager 2008 R2<br>System Center 2012 Virtual Machine Manager                                                                                                    |  |
| VMware                       | VMware vSphere(R) 4<br>VMware vSphere(R) 4.1<br>VMware vSphere(R) 5<br>VMware vSphere(R) 5.1                                                                                                    |  |
| VMware ESX                   | VMware(R) ESX(R)                                                                                                    |  |
| VMware ESX 4                 | VMware(R) ESX(R) 4                                                                                                    |  |
| VMware ESXi                  | VMware(R) ESXi(TM)                                                                                                    |  |
| VMware ESXi 5.0              | VMware(R) ESXi(TM) 5.0                                                                                                    |  |
| VMware ESXi 5.1              | VMware(R) ESXi(TM) 5.1                                                                                                    |  |
| VMware Tools                 | VMware(R) Tools                                                                                                    |  |
| VMware vSphere 4.0           | VMware vSphere(R) 4.0                                                                                                    |  |
| VMware vSphere 4.1           | VMware vSphere(R) 4.1                                                                                                    |  |
| VMware vSphere 5             | VMware vSphere(R) 5                                                                                                    |  |
| VMware vSphere 5.1           | VMware vSphere(R) 5.1                                                                                                    |  |
| VMware vSphere Client        | VMware vSphere(R) Client                                                                                                    |  |
| VMware vCenter Server        | VMware(R) vCenter(TM) Server                                                                                                    |  |

| Abbreviation           | Products                                                                                                    |  |
|------------------------|----------------------------------------------------------------------------------------------------|--|
| VMware vClient         | VMware(R) vClient(TM)                                                                                                    |  |
| VMware FT              | VMware(R) Fault Tolerance                                                                                                    |  |
| VMware DRS             | VMware(R) Distributed Resource Scheduler                                                                                         |  |
| VMware DPM             | VMware(R) Distributed Power Management                                                                                           |  |
| VMware vDS             | VMware(R) vNetwork Distributed Switch                                                                                            |  |
| VMware Storage VMotion | VMware(R) Storage VMotion                                                                                                    |  |
| VIOM                   | ServerView Virtual-IO Manager                                                                                                    |  |
| BladeLogic             | BMC BladeLogic Server Automation                                                                                                 |  |
| Internet Explorer      | Windows(R) Internet Explorer(R) 8<br>Windows(R) Internet Explorer(R) 9<br>Windows(R) Internet Explorer(R) 10                     |  |
| ServerView Agent       | ServerView SNMP Agents for MS Windows (32bit-64bit)<br>ServerView Agents Linux<br>ServerView Agents VMware for VMware ESX Server |  |
| RCVE                   | ServerView Resource Coordinator VE                                                                                               |  |
| ROR                    | ServerView Resource Orchestrator                                                                                                 |  |
| ROR VE                 | ServerView Resource Orchestrator Virtual Edition                                                                                 |  |
| ROR CE                 | ServerView Resource Orchestrator Cloud Edition                                                                                   |  |
| Resource Coordinator   | Systemwalker Resource Coordinator<br>Systemwalker Resource Coordinator Virtual server Edition                                    |  |

#### **Export Administration Regulation Declaration**

Documents produced by FUJITSU may contain technology controlled under the Foreign Exchange and Foreign Trade Control Law of Japan. Documents which contain such technology should not be exported from Japan or transferred to non-residents of Japan without first obtaining authorization from the Ministry of Economy, Trade and Industry of Japan in accordance with the above law.

#### **Trademark Information**

- BMC, BMC Software, and the BMC Software logo are the exclusive properties of BMC Software, Inc., are registered with the U.S. Patent and Trademark Office, and may be registered or pending registration in other countries.
- Citrix(R), Citrix XenServer(R), Citrix Essentials(TM), and Citrix StorageLink(TM) are trademarks of Citrix Systems, Inc. and/or one of its subsidiaries, and may be registered in the United States Patent and Trademark Office and in other countries.
- EMC, EMC2, CLARiiON, Symmetrix, and Navisphere are trademarks or registered trademarks of EMC Corporation.
- HP is a registered trademark of Hewlett-Packard Company.
- Linux is a trademark or registered trademark of Linus Torvalds in the United States and other countries.
- Microsoft, Windows, MS-DOS, Windows Server, Windows Vista, Excel, Active Directory, and Internet Explorer are either registered trademarks or trademarks of Microsoft Corporation in the United States and other countries.
- NetApp is a registered trademark of Network Appliance, Inc. in the US and other countries. Data ONTAP, Network Appliance, and Snapshot are trademarks of Network Appliance, Inc. in the US and other countries.
- Oracle and Java are registered trademarks of Oracle and/or its affiliates in the United States and other countries.
- Oracle is a registered trademark of Oracle Corporation and/or its affiliates.
- Red Hat, RPM and all Red Hat-based trademarks and logos are trademarks or registered trademarks of Red Hat, Inc. in the United States and other countries.

- SUSE is a registered trademark of SUSE LINUX AG, a Novell business.
- VMware, the VMware "boxes" logo and design, Virtual SMP, and VMotion are registered trademarks or trademarks of VMware, Inc. in the United States and/or other jurisdictions.
- ServerView and Systemwalker are registered trademarks of FUJITSU LIMITED.
- All other brand and product names are trademarks or registered trademarks of their respective owners.

#### Notices

- The contents of this manual shall not be reproduced without express written permission from FUJITSU LIMITED.
- The contents of this manual are subject to change without notice.

#### **Revision History**

| Month/Year Issued,<br>Edition    | Manual Code          |
|----------------------------------|----------------------|
| November 2011, First<br>Edition  | J2X1-7614-01ENZ0(00) |
| December 2011, 1.1               | J2X1-7614-01ENZ0(01) |
| January 2012, 1.2                | J2X1-7614-01ENZ0(02) |
| February 2012, 1.3               | J2X1-7614-01ENZ0(03) |
| March 2012, 1.4                  | J2X1-7614-01ENZ0(04) |
| April 2012, 1.5                  | J2X1-7614-01ENZ0(05) |
| July 2012,<br>Second Edition     | J2X1-7614-02ENZ0(00) |
| October 2012,<br>Third Edition   | J2X1-7614-03ENZ0(00) |
| December 2012, Fourth<br>Edition | J2X1-7614-04ENZ0(00) |
| January 2013,<br>Fifth Edition   | J2X1-7614-05ENZ0(00) |
| March 2013, 5.1                  | J2X1-7614-05ENZ0(01) |
| June 2013, 5.2                   | J2X1-7614-05ENZ0(02) |
| August 2013, 5.3                 | J2X1-7614-05ENZ0(03) |

#### **Copyright Notice**

Copyright 2011-2013 FUJITSU LIMITED

# Contents

| Chapter 1 Overview                                                                                         | 1  |
|----------------------------------------------------------------------------------------------------|----|
| 1.1 Function List                                                                                          | 1  |
| 1.2 Flow of Operations                                                                                     | 2  |
|                                                                                                    |    |
| Chapter 2 Login and Logout                                                                                 | 4  |
| Chapter 3 Home                                                                                             | 7  |
| Chapter 5 Home                                                                                             |    |
| Chapter 4 Dashboard (Pool Conditions)                                                                      | 8  |
| 4.1 Pool Conditions Overview                                                                               |    |
| 4.2 Pool Conditions Display                                                                                | 8  |
| 4.3 Chart Display                                                                                          | 12 |
| 4.4 Alert List Display                                                                                     | 14 |
|                                                                                                    |    |
| Chapter 5 Dashboard (System Conditions)                                                                    |    |
| 5.1 System Conditions Display Range                                                                        |    |
| 5.2 L-Platform System Conditions Display                                                                   |    |
| 5.2.1 System Conditions Display                                                                            |    |
| 5.2.2 Configuration Information Display                                                                    | 24 |
| Chapter 6 Dashboard (Capacity Planning)                                                                    |    |
| 6.1 Report Types                                                                                           |    |
| 6.2 Capacity Planning Operations.                                                                          |    |
| 6.2.1 Scenario                                                                                             |    |
| 6.2.2 Conditions                                                                                           |    |
| 6.2.2.1 Target Settings                                                                                    |    |
| 6.2.2.2 View Settings                                                                                      |    |
| 6.2.3 Period                                                                                               |    |
| 6.2.4 Operation Buttons (Display)                                                                          |    |
| 6.2.5 Results Window                                                                                       |    |
| 6.2.6 CSV File Items                                                                                       |    |
| 6.2.6.1 Effective resource use (VMware resource allocation optimization)                                   | 34 |
| 6.2.6.2 Demand Forecast (ServerView Resource Orchestrator Resource pool)                                   |    |
| 6.3 Operations Using Scenarios.                                                                            |    |
| 6.3.1 Optimization of Resources Allocated to a Virtual Machine : [VMware resource allocation optimization] |    |
| 6.3.2 Anticipating the Future Demand for Resources : [ServerView Resource Orchestrator Resource pool]      | 40 |
|                                                                                                    |    |
| Chapter 7 Template                                                                                         |    |
| 7.1 L-Platform Template Overview                                                                           |    |
| 7.1.1 L-Platform Template Components                                                                       |    |
| 7.1.2 Flow of L-Platform Template Creation                                                                 |    |
| 7.1.2.1 Preparation for L-Platform Template Creation                                                       |    |
| 7.1.2.2 Create the L-Platform Template                                                                     |    |
| 7.1.2.3 Publish the L-Platform Template                                                                    |    |
| 7.1.3 L-Platform Template Operations and Roles                                                             |    |
| 7.1.4 Notes if Using a Firewall                                                                            |    |
| 7.2 Explanation of Windows                                                                                 |    |
| 7.2.1 Menu                                                                                                 |    |
| 7.2.2 Startup Window                                                                                       |    |
| 7.2.3 L-Platform Template Window                                                                           |    |
| 7.2.3.1 Template Tab<br>7.2.3.2 Segment Tab                                                                |    |
| 7.2.3.3 Image Tab                                                                                          |    |
| 7.2.3.4 Software Tab                                                                                       |    |
| 7.2.5.4 Software Tab                                                                                       |    |
| 7.3.1 Creating New L-Platform Template                                                                     |    |
| ASA Croung from D Fundami remplate                                                                         |    |

| 7.3.2 Copying L-Platform Template                                                                |     |
|--------------------------------------------------------------------------------------------------|-----|
| 7.3.3 Editing L-Platform Template                                                                |     |
| 7.3.4 Deleting L-Platform Template                                                               |     |
| 7.3.5 Publishing and Hiding L-Platform Template                                                  |     |
| 7.3.6 Publishing Image Information                                                               |     |
| 7.3.7 Synchronizing Image Information                                                            |     |
| 7.4 Items to Set for Each Type of L-Platform Template Information                                |     |
| 7.4.1 Software Information                                                                       | 54  |
| 7.4.2 Image Information                                                                          | 55  |
| 7.4.2.1 Select Image Page                                                                        |     |
| 7.4.2.2 Set Basic Info Page                                                                      |     |
| 7.4.2.3 Select Software Page                                                                     |     |
| 7.4.2.4 Add Patch Info Page                                                                      |     |
| 7.4.2.5 Confirm Page                                                                             |     |
| 7.4.3 Segment Information                                                                        |     |
| 7.4.4 Template Information                                                                       |     |
| 7.4.4.1 Set Basic Info Page                                                                      |     |
| 7.4.4.2 Configure Page                                                                           |     |
| 7.4.4.3 Confirm Page                                                                             |     |
| Chapter 9   Dietform                                                                             | 71  |
| Chapter 8 L-Platform                                                                             |     |
| 8.1 Display L-Platform<br>8.2 Subscribe to an L-Platform                                         |     |
| 8.2.1 Subscribe to a New L-Platform                                                              |     |
| 8.2.1 Subscribe to a New L-Platform.<br>8.2.2 L-Platform Subscription after Saving Configuration |     |
| 8.3 L-Platform Management                                                                        |     |
| 8.3.1 L-Platform Management Display Page                                                         |     |
| 8.3.2 L-Platform Detailed Information Display                                                    |     |
| 8.3.3 Display Details on a Disk                                                                  |     |
| 8.3.4 Start and Stop the Server.                                                                 |     |
| 8.3.5 Manage Patch Information.                                                                  |     |
| 8.3.6 Take and Restore Snapshot.                                                                 |     |
| 8.3.7 Physical Server Backup and Restore                                                         |     |
| 8.3.8 Image Collection                                                                           |     |
| 8.3.9 Setup Firewall                                                                             |     |
| 8.3.10 Referencing the Firewall Log.                                                             |     |
| 8.3.11 Server Load Balancer (SLB) Settings                                                       |     |
| 8.3.12 Server Load Balancer (SLB) Operations                                                     |     |
| 8.3.13 Server Load Balancer (SLB) Operation Logs                                                 |     |
| 8.3.14 Tenant Operation                                                                          |     |
| 8.3.15 L-Platform Reconfiguration.                                                               |     |
| 8.3.16 Cancel an L-Platform                                                                      |     |
| 8.3.17 Reconfiguration Page                                                                      |     |
| 8.4 Display Event Logs                                                                           |     |
| 8.5 Select Forward Destination of Application Process                                            |     |
| 8.6 How to Use the L-Platform                                                                    |     |
| 8.7 Server Load Balancer (SLB) Operation Procedure                                               |     |
| 0.7 Server Loud Bulancer (SLB) Operation Procedure                                               | 132 |
| Chapter 9 Request                                                                                |     |
| 9.1 Checking an Application Status                                                               |     |
| 9.2 Cancelling an Application                                                                    |     |
| 9.3 Approving an Application                                                                     |     |
|                                                                                                  |     |
| Chapter 10 Tenant                                                                                |     |
| 10.1 Overview of Tenant Management                                                               |     |
| 10.2 Displaying a User List                                                                      |     |
| 10.3 Registering a User                                                                          |     |
| 10.4 Registering a Provisional Account                                                           |     |

| 10.5 Modifying a User                               | 146 |
|-----------------------------------------------------|-----|
| 10.6 Deleting a User                                | 147 |
| 10.5 Modifying a User                               | 148 |
| Chapter 11 Accounting                               | 149 |
| 11.1 Usage Charge Window                            | 149 |
| 11.2 Usage Charge Detail                            |     |
| Chapter 12 Account                                  | 153 |
| 12.1 Referencing User Information                   | 153 |
| 12.2 Changing User Information                      | 154 |
| 12.1 Referencing User Information                   |     |
| Appendix A Emails Sent during L-Platform Operations | 156 |
| A.1 Emails Sent when Subscribing to an L-Platform   |     |
| A.2 Emails Sent when Reconfiguring an L-Platform    | 159 |
| A.3 Emails Sent when Canceling an L-Platform        |     |

# Chapter 1 Overview

This chapter explains the ROR Console.

### **1.1 Function List**

This section explains the functions provided by ROR Console.

ROR Console has two parts: "operation windows for tenant administrators and tenant users" and "operation windows for infrastructure administrators".

Windows intended for Tenant Administrators and tenant users are provided for L-Platform and user information operations. These windows are configured by Tenant Administrators themselves, and have been provided to reduce the Infrastructure Administrator workload.

Operation windows and dashboard windows intended for Infrastructure Administrators are also provided for L-Platform and user information operations. These windows are provided to enable Infrastructure Administrators to display and operate all L-Platform and tenant information and to access important information quickly.

The ROR Console displays are customized for the user's role, to provide appropriate functions to each user. For example, tabs that the current user cannot operate are not displayed.

#### Figure 1.1 ROR Console

| ServerView                                          |                                                                            |                                                                            | User ID : terre_admin Locout FUITSU                                       |
|-----------------------------------------------------|----------------------------------------------------------------------------|----------------------------------------------------------------------------|---------------------------------------------------------------------------|
| Home Dashboard                                      | Templates L-Platforms Reg                                                  | uests Accounting                                                           | Account Options Help                                                      |
| <ul> <li>Functions list</li> </ul>                  |                                                                            |                                                                            |                                                                           |
| Monitoring and S                                    | tatistics                                                                  | Infrastructure Managements                                                 | System Managements                                                        |
| • View                                              | ditions<br>ing statistics of Pools                                         | Managing L-Platform templates                                              | Bequests     Application situation confirmation     Approving / Assessing |
| System Conditions  • Viewing statistics of L-Server |                                                                            | L L-Platforms<br>• Use application of L-Platform<br>• Managing L-Platforms | Accounting     Viewing information on accounting to tenants/L-Platforms   |
| <ul> <li>View</li> </ul>                            | Planning<br>ing statistics of resources<br>ing demand forecasting of Pools |                                                                            | Change Password                                                           |
| <ul> <li>Information</li> </ul>                     |                                                                            |                                                                            |                                                                           |
|                                                     |                                                                            |                                                                            | Reload                                                                    |
| Schedules                                           | Messages                                                                   |                                                                            |                                                                           |
|                                                     | Welcome to ServerView Resour<br>You can access the manual from             | ce Orchestrator.<br>n "Help" in the upper right corner of the ROR Console. |                                                                           |
|                                                     |                                                                            |                                                                            |                                                                           |

The table below shows the functions provided by the ROR Console.

These functions correspond to the tabs displayed at the top of the ROR Console.

| Function                         | Overview                                                                                                    | Tenant<br>Administrator | Tenant user |
|----------------------------------|----------------------------------------------------------------------------------------------------|-------------------------|-------------|
| Home                             | The window displayed immediately<br>after login to the ROR Console. A<br>function list and notifications are<br>displayed. | Yes                     | Yes         |
| Dashboard(Pool<br>Conditions)    | Displays the resource pool usage status                                                                                    | Yes                     | No          |
| Dashboard (System<br>Conditions) | Displays L-Server performance<br>information and configuration<br>information                                              | Yes                     | Yes         |
| Dashboard(Capacity<br>Planning)  | Displays the demand for resource pools<br>and perform simulations of VM guest<br>reallocations.                            | Yes                     | Yes         |

| Function   | Overview                                                                                                    | Tenant<br>Administrator | Tenant user |
|------------|----------------------------------------------------------------------------------------------------|-------------------------|-------------|
| Template   | A window for managing L-Platform Templates                                                                        | Yes                     | No          |
| L-Platform | A window for managing L-Platform                                                                                  | Yes                     | Yes         |
| Request    | A window for assessing and approving<br>L-Platform usage applications and other<br>applications from tenant users | Yes                     | Yes         |
| Accounting | Usage charge for L-Platforms is displayed.                                                                        | Yes                     | No          |
| Tenant     | A window for managing tenants and users belonging to tenants                                                      | Yes                     | No          |
| Account    | A window for changing a logged in user's information and password                                                 | Yes                     | Yes         |
| Option     | Sets the [Home] Tab as the window displayed at login.                                                             | Yes                     | Yes         |
| Help       | Displays this product's manual                                                                                    | Yes                     | Yes         |

Yes: Displayed (However, some functions may not be displayed according to the user's access rights. For details on privileges, check with the infrastructure administrator.)

No: Not displayed

Refer to "Chapter 2 Home", and subsequent chapters for details on these functions.

# 1.2 Flow of Operations

This section explains the flow of operations using the ROR Console, from construction to operation, maintenance, and monitoring.

#### Flow from Construction to Operation (Tenant Administrator)

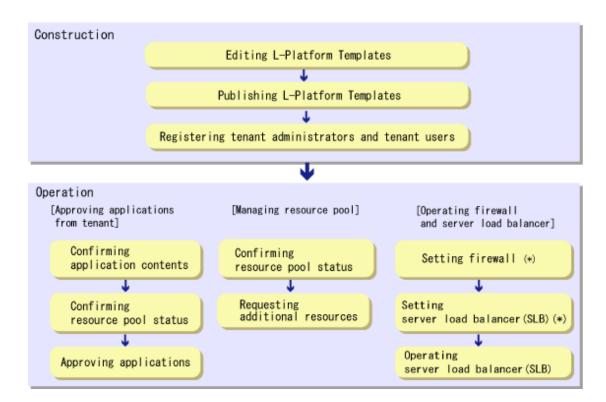

\* Note: This is required if there is a firewall or server load balancer (SLB).

#### Construction

- Editing L-Platform Templates
   If a tenant-specific L-Platform Template is required, edit an L-Platform Template based on an existing L-Platform Template.
   Refer to "7.3.3 Editing L-Platform Template" for details.
- Publishing L-Platform Templates
   Publish the L-Platform Template to tenant users.
   Refer to "7.3.5 Publishing and Hiding L-Platform Template" for details.
- 3. Registering Tenant Administrator and tenant users Register the Tenant Administrator and tenant users. Refer to "10.3 Registering a User" for details.

#### Operation

#### [Approving Applications from Tenant]

Follow the procedure below if the application process when there are an effective case and approval.

- Confirming application contents
   Check the content of applications from the Tenant Administrator and tenant users.
   Refer to "9.1 Checking an Application Status" for details.
- Confirming resource pool status
   Check the resource pool usage status in order to confirm whether or not the requested necessary resources can be guaranteed.
   Refer to "Chapter 4 Dashboard (Pool Conditions)" for details.
- Approving applications Approve the content of applications from the Tenant Administrator and tenant users. Refer to "9.3 Approving an Application" for details.

#### [Managing Resource Pool]

- Confirming resource pool status
   Check the resource pool usage status to confirm that there are sufficient unused resources in the resource pool.
   Refer to "Chapter 4 Dashboard (Pool Conditions)" for details.
- 2. Requesting additional resources If required, ask the Infrastructure Administrator for additional resources.

#### [Operations on the Firewall/Server Load Balancer (SLB)]

- Configuring the firewall Configure the firewall if necessary. Refer to "8.3.9 Setup Firewall" for details.
- Configuring the server load balancer (SLB) Configure the server load balancer (SLB) if necessary.
   Refer to "8.3.11 Server Load Balancer (SLB) Settings" and "8.7 Server Load Balancer (SLB) Operation Procedure" for details.
- Operating the server load balancer (SLB)
   Operate the server load balancer (SLB) if necessary.
   Refer to "8.3.12 Server Load Balancer (SLB) Operations" and "8.7 Server Load Balancer (SLB) Operation Procedure" for details.

# Chapter 2 Login and Logout

This chapter describes how to open and close the ROR console.

#### Preparations

Before opening the ROR console, be sure to read the following instructions and restrictions.

- When accessing the ROR console, be sure to enable the Compatibility View in Internet Explorer. Select [View]-[Encoding] in Internet Explorer, and check if [Auto-Select] is checked. If [Auto-Select] is not checked, select it.
- When downloading files using the ROR console, it is necessary to disable [Do not save encrypted pages to disk] in the Advanced Settings of the browser.
- The ROR console uses the Web browser's standard fonts and is designed to be viewed in a window of 1024 by 768 pixels or larger. When using a monitor with a higher resolution than this, it is recommended to enlarge the screen size. If the Web browser is resized by a significant amount, the display quality may deteriorate.
- The ROR console uses JavaScript, Active Script, Cookies, and IFRAMEs. These must be enabled in the Web browser settings before using the ROR console. Use SSL 3.0 and TLS 1.0.
- Specify either one of the following for the Web browser pop-up blocker:
  - Disable the pop-up blocker
  - Add the URL of the ROR Console to the **Address of web site to allow** setting. Check with the system administrator for the URL of the ROR Console.
- Surrogate pair characters cannot be used on the ROR Console.
- When opening the ROR console right after launching a Web browser, a warning window concerning the site's security certificate will be displayed.

The following message is displayed: "There is a problem with this web site's security certificate." This warns the user that Resource Orchestrator uses a self-signed certificate to encrypt its HTTPS (SSL) communication with the Web browser.

Resource Orchestrator generates a unique, self-signed certificate for each admin server during manager installation.

Within a firewall-protected intranet, a network where the risk of identity theft is low, or where all correspondents are trusted, there is no risk in using self-signature certificates for communications. Accept the warning to display the Resource Orchestrator login screen. The login screen can be displayed by selecting the following option: "Continue to this web site (not recommended)."

- The background of the address bar will become red and the words "Certificate Error" will be displayed on the right side of the address bar of the login screen, the ROR console, and BladeViewer.
   Furthermore, the Phishing Filter may show a warning on the status bar. These warnings are referring to the same self-signed certificate issue discussed in the previous bullet. It is safe to continue with the current browser settings.
- To stop displaying the security certificate warning screen and the certificate error icon, create a certificate associated with the IP address or hostname of the admin server and add it to the Web browser.
- In environments where the admin server is Windows, and multiple IP addresses are used, when a login window with a different URL from the address bar's URL in which the IP address or host name (FQDN) is specified, the warning may not disappear. As a corrective action, set a higher priority for binding of the network adapter used on the admin LAN than for other network adapters.

### Example

When changing the order of priority of network adapter binding in Microsoft(R) Windows Server(R) 2008 R2 Enterprise or Windows Server 2012

.....

- 1. Click <Start>, and then click [Control Panel].
- When [Network and Internet] is displayed, click this item.
   When [Network and Internet] is not displayed, proceed to the next step without clicking.
- 3. Click [Network and Sharing Center], and click [Change adapter settings] in the left side of the window.
- 4. Click [Advanced Settings] in the [Advanced] menu. When the [Advanced] menu is not displayed, push the [Alt] key.

- 5. From the list of [Connections] in the [Adapters and Bindings] tab, click the target network adapter, and the "Up" or "Down" buttons to change the order of priority of connections.
- 6. Click <OK>.

#### **Opening the ROR Console**

This section explains how to access the ROR console.

Add the URL of the ROR console to the "Trusted sites" of the browser.

Start a Web browser from an admin client and specify the URL of the ROR console for connection. If the port number was changed, specify the new port number.

When the ROR console is connected, the login window is displayed. When Single Sign-On authentication has already been performed, the ROR console can be started without displaying the login window.

Refer to "Chapter 12 Installing and Defining Single Sign-On" in the "Design Guide CE" for details on Single Sign-On.

URL: https://Admin\_server\_FQDN:23461/

On a Windows admin server, the ROR console can also be opened by selecting [start]-[All Programs]-[Resource Orchestrator]-[ROR console].

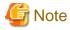

- If the login screen is not displayed, confirm the following.

- URL entered in address bar of the Web browser.
- The proxy settings of the Web browser are correct.
- The firewall settings on the admin server are correct.

- If already logged in from another Web browser window, login may be performed automatically (without displaying the login screen).

#### Login

In the login screen, enter the following items, and click <Login>. The ROR console or BladeViewer is displayed after a successful login.

- User ID
- Password

However, opening multiple Web browsers from an already opened browser window (e.g. using the [File]-[New Window] menu from a Web browser) may disable logging in as a different user.

To log in as a different user, start up a new Web browser from the Windows start menu.

When logging in for the first time, the [Home] tab is displayed. When logging in for the second time and successive times, the tab that was displayed at the last logout is displayed.

It is also possible for each user to set whether the [Home] tab is to be displayed at login. To change the option, click "Options" in the upper right corner of the ROR Console. This option is not reflected on the backup site during switchover due to Disaster Recovery. Each user has to change the option individually after switchover.

#### Logout

To log out, select "Logout" in the global header, and click <OK> in the confirmation dialog.

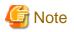

- If the Web browser is closed without logging out first, user authentication may be skipped the next time Resource Orchestrator is accessed. In that case, users will be automatically logged in using the previously used session. It is advised that the users log out properly after using the ROR console or BladeViewer.

. . . . .

- If the ROR console or BladeViewer has been opened simultaneously in several Web browser windows, those login sessions may be terminated.

# Chapter 3 Home

This chapter explains the ROR Console Home window.

When the ROR Console is started, the Home window is displayed. Refer to "Chapter 2 Login and Logout" for information on how to start the ROR Console.

The elements of the Home window are explained below.

- Functions list

The functions list displays the items that can be operated using ROR Console tabs.

Click the triangle icon next to the Function list to toggle Display/Hide.

- Information

Information from the System Administrator and Infrastructure Administrator is displayed.

# Chapter 4 Dashboard (Pool Conditions)

This chapter explains how to use pool condition operations.

## 4.1 Pool Conditions Overview

The Pool Conditions can be used to monitor resource pool use.

This section provides an overview of the Pool Conditions.

#### **Pool Conditions window**

The Pool Conditions displays charts for each of the following resource pools:

- VM pool (CPU) (\*1)
- VM pool (memory) (\*1)
- Storage pool
- Network pool
- Server pool (\*2)
- Address pool (\*2)

\*1: The charts for overall volume, used volume, and L-Servers available for deployment will not consider VM hosts installed on physical L-Servers and registered in VM pools, and that operate on a physical server released during physical server reconfiguration.

\* 2: Only displayed if physical servers are registered to the server pool.

#### **Resource pool types**

There are two types of resource pool:

- Infrastructure administrator: Global pools
- Tenant Administrator: Local pools managed by the Tenant Administrator
- Dual-role administrator: Global pools and local pools

#### Items displayed in charts

The following items are displayed in each of the resource pool charts:

- Vertical axis: Resource pool use rate (%)
- Horizontal axis: Date and time (Three months)
- Polyline graph: If there are multiple resource pools, the five with the highest use rate (the five with the highest total values of the series) are displayed.

### 4.2 Pool Conditions Display

Perform the following steps to display the Pool Conditions:

1. From the ROR console, select the **Dashboard** tab, then select **Pool Conditions** in the displayed sub tab.

Charts are displayed for use rate of each resource pool.

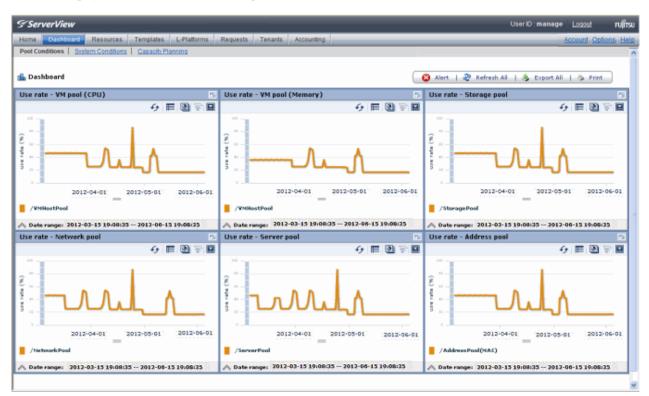

The following table lists the six types of charts available.

| Chart            | Explanation                                                                                                    |
|------------------|----------------------------------------------------------------------------------------------------|
| VM pool (CPU)    | Displays the VM pool (CPU) use rate of each pool as polyline graphs. Always displayed.                                                            |
| VM pool (memory) | Displays the VM pool (memory) use rate of each pool as polyline graphs. Always displayed.                                                         |
| Storage pool     | Displays the storage pool use rate of each pool as polyline graphs. Always displayed.                                                             |
| Network pool     | Displays the network pool use rate of each pool as polyline graphs. Always displayed.                                                             |
| Server pool      | Displays the server pool use rate of each pool as polyline graphs. This is only displayed if physical servers are registered to the server pool.  |
| Address pool     | Displays the address pool use rate of each pool as polyline graphs. This is only displayed if physical servers are registered to the server pool. |

The table below shows the icons displayed in charts.

| lcon | Explanation                                                                                                    |  |
|------|----------------------------------------------------------------------------------------------------|--|
| ۵    | Displays the relationship chart menu<br>Selects the relationship chart for either "Use state" or "Allocatable<br>L-Servers". |  |
| Illa | Switches between the use rate chart and the relationship chart.                                                              |  |
| 49   | Updates the chart with the most recent information                                                                           |  |

| lcon | Explanation                                                                                                    |  |  |
|------|----------------------------------------------------------------------------------------------------|--|--|
| E    | Toggles between table and polyline graph displays                                                                                                    |  |  |
|      | <ul> <li>Displays a list of functions</li> <li>The following functions may be used: <ul> <li>Refresh: Updates the chart to the latest information.</li> <li>Change table/graph: Switches between the table and the graph.</li> <li>Drill up: If the relationship chart is displayed, this function will switch to the use rate chart.</li> <li>Comments: Comments related to charts can be registered. Related comments can also be referred to.</li> <li>History: Cannot be used.</li> <li>Show relational alerts: Displays the Alert List (For Each Chart) window. (the displayed window cannot be used).</li> <li>Export CSV: Data from the displayed chart can be output as a CSV file.</li> <li>Configure: The chart's appearance can be modified temporarily. Modified content will not be saved.</li> </ul> </li> </ul> |  |  |
|      | Enlarges the chart display                                                                                                    |  |  |

#### 2. Display detailed information in other charts.

If required, display detailed information in other charts. Refer to "4.3 Chart Display" for details of the information displayed in other charts. The table below shows how to display detailed information.

| ltem                  | Display method                                                                                   | Contents displayed                                                                                                    |
|-----------------------|--------------------------------------------------------------------------------------------------|----------------------------------------------------------------------------------------------------|
| Relationship<br>chart | Click the relationship chart icon ( ()) and select the chart to display from the drop-down menu. | Displays a relationship chart in which the focus is switched<br>to a display of resource pool absolute values or similar.<br>The chart displayed varies depending on the resource pool.<br>For example, the overall amount and used amount are<br>displayed for the selected resource pool. |

A window example is shown below.

| Use state - \                         | /M pool (CPU) [@ | GHz]  | 2       |
|---------------------------------------|------------------|-------|---------|
| · · · · · · · · · · · · · · · · · · · |                  |       | 6 ш 🖉 🖬 |
|                                       | USED             | TOTAL |         |
| /VMHostPool                           | 1.8              |       | 29.6    |
|                                       |                  |       |         |
|                                       |                  |       |         |
|                                       |                  |       |         |
|                                       |                  |       |         |
|                                       |                  |       |         |
|                                       |                  |       |         |
|                                       |                  |       |         |
| 🔥 Date range                          | 2012-06-15 18:33 | 3:41  |         |

# 関 Point

When returning to the use rate window from the relationship chart window, click on the 票 icon to move the displayed slider to the top.

.....

# G Note

- If the Pool Conditions window is left open in a Web browser, the connection to the server may time-out and an error may display in the window. If this occurs, close the Web browser, and then display the Pool Conditions window again.
- If the administrator changes the setting of the Pool Conditions while the ROR console window is displayed, the following messages are displayed.
  - The graph cannot be displayed.
  - The table cannot be displayed.
  - Failed to display Analytics screen.
  - The Analytics Server is not started.
  - The connection to the Analytics Server failed.
  - Session is invalid.
  - Unexpected error has occurred.

If this occurs, refresh the window of the Web browser or close the Web browser and then display the Dashboard window again. When the same message is displayed, try it again a few minute later.

- When a linked service is stopped, just a border may be displayed, or the display may indicate that there is no data. Contact the Tenant Administrator.

# 4.3 Chart Display

This section explains the charts for each resource pool.

The resource pool charts display resource pool use rates as polyline graphs for each resource pool. If there are multiple resource pools, the use rates of the display periods of each of the resource pools are added together, and the top five are displayed in order, starting with the one with the highest total.

The use rate graph displays the daily average. The displayed data will be updated every five minutes.

A VM pool (Memory) window example is shown below.

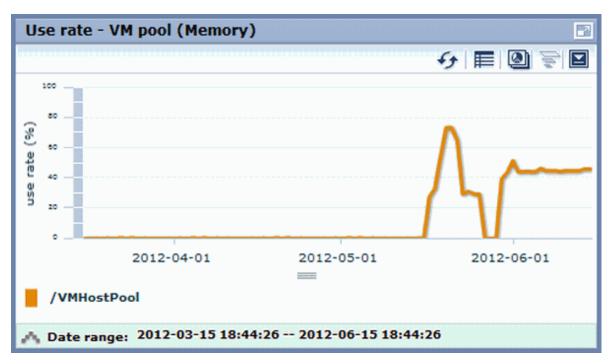

Detailed information can be displayed in other charts in the resource pool charts.

The data displayed in the detailed information will be updated every five minutes.

The table below shows the detailed information and usage scenarios. Refer to Step 2 under "4.2 Pool Conditions Display" for the operation method.

The table below shows the other charts.

|                                        | Display format | Detailed information                                                                                                    | Usage scenario                                                                                                    |
|----------------------------------------|----------------|----------------------------------------------------------------------------------------------------|----------------------------------------------------------------------------------------------------|
| Relationship<br>chart (Usage<br>state) | Table          | <ul> <li>Displays the total amount and the used amount of the resource pool.</li> <li>The units are as follows:</li> <li>VM pool (CPU): GHz</li> <li>VM pool (memory): GB</li> <li>Storage pool: GB</li> <li>Network pool: Number of networks</li> <li>Server pool: Number of addresses</li> <li>Address pool: Number of addresses</li> </ul> | Use this chart to check the number<br>values (absolute values) for the used<br>amount and number of networks/<br>servers/addresses. |
| Relationship chart                     | Table          | Displays the number of L-Servers that can be deployed<br>to the resource pool (*2)                                                                                                    | If there is insufficient free space or<br>too few servers, use this chart to                                                        |

|                 | Display format | Detailed information | Usage scenario                     |
|-----------------|----------------|----------------------|------------------------------------|
| (Allocatable L- |                |                      | check the number of L-Servers that |
| Servers) (*1)   |                |                      | can be deployed.                   |

\*1: The relationship chart that displays the number of deployable L-Servers is not displayed for network pools and address pools. L-Servers can be deployed even if the network pool and address pool are exhausted.

\*2: For all storage pools that have thin provisioning function enabled, zero is displayed as the number of L-Servers that can be deployed, regardless of the L-Platform Template type. Specify thin provisioning function enable/disable separately for each storage pool.

VM pool (CPU) relationship chart windows are shown below.

- Example: The number values (absolute values) for the used amount and number is shown below.

| Use state - V | /M pool (Cl | PU) [GHz]  |         |
|---------------|-------------|------------|---------|
|               |             |            | 😔 🖬 差 🖻 |
|               | USED        | TOTAL      |         |
| /VMHostPool   | 1.8         |            | 29.6    |
|               |             |            |         |
|               |             |            |         |
|               |             |            |         |
|               |             |            |         |
|               |             |            |         |
|               |             |            |         |
|               |             |            |         |
| 🔥 Date range  | 2012-06-1   | 5 18:33:41 |         |

- Example: L-Servers that can be deployed is shown below.

| Allocatable L-Se | rvers - VM pool (CPU) |
|------------------|-----------------------|
|                  | 6 ш 🗟 🛛               |
|                  | /VMHostPool           |
| sample_large     |                       |
| sample_medium    | 3                     |
| sample_small     | 35                    |
|                  |                       |
|                  |                       |
|                  |                       |
|                  |                       |
|                  |                       |
| 🔥 Date range: 20 | 12-06-15 18:50:45     |

# 4.4 Alert List Display

When the **Alert** button is clicked from the Pool Conditions window, the Alert list (all) window will be displayed. This window cannot be used for the local pools managed by the tenant administrators, since they cannot be the target of the alert settings.

# Chapter 5 Dashboard (System Conditions)

This chapter explains how to monitor system conditions.

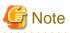

The following message may be displayed during monitoring of system conditions:

The authority error occurred. Closing the browser.

This error occurs if, for example, the same user ID is used to log in from a different client. In this case, log in again correctly.

# 5.1 System Conditions Display Range

The system conditions can display the following information for the tenant belonging to the Tenant Administrator:

- CPU utilization
- Disk R/W usage
- Disk R/W count
- Memory usage
- Network usage

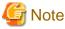

- Disk R/W usage, disk R/W count, memory usage, and network usage are not displayed if the server virtualization software is Hyper-V. However, if the dynamic memory setting is enabled, memory usage is displayed.
- Disk R/W usage is not displayed if the server virtualization software is RHEL5-Xen.
- Disk R/W usage is not displayed if the server virtualization software is RHEL-KVM.
- The performance graph (disk R/W usage, disk R/W count, and network usage) will not be displayed if the server virtualization software used is Solaris Zones.
- Network usage is not displayed if the physical L-Server is Linux/Solaris.

### 5.2 L-Platform System Conditions Display

Perform the following steps to display the L-Platform system conditions:

1. From the ROR console, select the Dashboard tab, then select System Conditions in the displayed sub tab.

The System Conditions window is displayed.

#### 2. In the System Conditions window, select the Tree Display tab.

The configuration of all owned tenants is displayed in the tree at the left.

| S'ServerView                                          |                                         | UserID : infra_admin | Logout FUJÎTSU       |
|-------------------------------------------------------|-----------------------------------------|----------------------|----------------------|
| Home Dashboard Resources Templates L-                 | Platforms Requests Tenants Accounting   |                      | Account Options Help |
| Pool Conditions   System Conditions   Capacity Planni | <u>na</u>                               |                      |                      |
| Tree Display Server List                              | CI List                                 |                      |                      |
| View Tenant -                                         | 1 results   <1 Pages >   50 - items dis | played per page      | Show Graph           |
| 🛛 🧰 Tenant                                            | Nickname                                | CI Type              |                      |
| E 📑 tenantA(tenantA)                                  | tenantA(tenantA)                        | Tenant               |                      |
| E L-Platform                                          |                                         |                      |                      |
| 日間 L-Platform001                                      |                                         |                      |                      |
| RHEL56(VQ7T43TA1N0001)                                |                                         |                      |                      |
| 🖽 🌉 manual_tenant(manual_tenant)                      | L                                       |                      |                      |
|                                                       | System Condition                        |                      |                      |
|                                                       |                                         |                      |                      |
|                                                       |                                         |                      |                      |
|                                                       |                                         |                      |                      |
|                                                       |                                         |                      |                      |
|                                                       |                                         |                      |                      |
|                                                       |                                         |                      |                      |
|                                                       |                                         |                      |                      |
|                                                       |                                         |                      |                      |
|                                                       |                                         |                      |                      |
|                                                       |                                         |                      |                      |
|                                                       |                                         |                      |                      |
|                                                       |                                         |                      |                      |

### Point

If there are a large number of L-Platforms, expand the tree of the tenant in the pane on the left, then use the browser's "find on this page" feature to find the L-Platform while the L-Platform list is displayed.

3. From the tree at the left, select the L-Platform for which to display the system conditions.

The selected L-Platform is displayed in the CI list on the right.

If the "L-Platform" folder is selected in the tree, all L-Platforms under the folder are displayed in the CI list.

If an L-Server is selected in the tree, information about the selected server is displayed in the CI list.

The L-Platforms and L-Servers under each folder in the tree are displayed in descending order based on their update date and time.

4. Select an L-Platform in the CI list, and then click the Show Graph button.

The system conditions is displayed in the lower part of the CI list. Refer to "5.2.1 System Conditions Display" for details on the displayed system conditions.

The table below explains the displayed items.

| Item     | Explanation                                                                                                    |
|----------|----------------------------------------------------------------------------------------------------|
| Nickname | <ul> <li>Displays the display name of the configuration item.</li> <li>If the CI list Nickname link is clicked, the configuration information of the target tenant, L-Platform or L-Server is displayed in a separate window. Refer to "5.2.2</li> <li>Configuration Information Display" for the displayed configuration information.</li> <li>The following display names are displayed in accordance with the CI type:</li> <li>For the tenant CI type: The tenant name determined during tenant registration ("tenant name (tenant ID)")</li> </ul> |

| Item    | Explanation                                                                                                    |  |  |  |  |
|---------|----------------------------------------------------------------------------------------------------|--|--|--|--|
|         | - For the L-Platform CI type: The L-Platform subscription name set during L-<br>Platform subscription                                                                                                    |  |  |  |  |
|         | - For the L-Server CI type: The L-Server name set during L-Platform subscription or L-Platform reconfiguration ("server name (host name)")                                                                                              |  |  |  |  |
| СІ Туре | <ul><li>This column displays the configuration item type.</li><li>The CI type displayed depends on the element selected in the tree at the left.</li><li>The CI types are as follows:</li><li>Tenant: If a tenant is selected</li></ul> |  |  |  |  |
|         | <ul><li>L-Platform: If an L-Platform is selected</li><li>L-Server: If an L-Server is selected</li></ul>                                                                                                    |  |  |  |  |

### 🔓 Note

Clicking the CI list column headers to sort the columns is effective only for the range displayed in that page. The sorting specification is reset when the next or previous page is displayed. Sorting spanning multiple pages is not available.

### 5.2.1 System Conditions Display

The system conditions of the L-Platforms selected in the system conditions window CI list is displayed as a graph at **System Conditions** in the lower part of the window. Up to five L-Servers can be displayed at once in the graphs. If more than five L-Servers are selected, the first five are displayed.

The system conditions contents can be switched by clicking the System Conditions tabs.

The table below shows the contents under the **System Conditions** tabs.

| Tab name | Display content (*1)               | Graph type                   | Display interval                              | Display<br>interval<br>switching (*2) |
|----------|------------------------------------|------------------------------|-----------------------------------------------|---------------------------------------|
| Total    | Totals for each status             | Vertical bar graph           | 30 minutes, starting from the current time    | Not possible                          |
| CPU      | CPU utilization                    | Horizontal<br>polyline graph | One hour/day/month/year from the current time | Possible                              |
| Disk     | Disk R/W usage (*3)                | Horizontal<br>polyline graph | One hour/day/month/year from the current time | Possible                              |
|          | Disk R/W count (*4)                | Horizontal polyline graph    | One hour/day/month/year from the current time | Possible                              |
| Memory   | Memory usage (*5)                  | Horizontal<br>polyline graph | One hour/day/month/year from the current time | Possible                              |
| Network  | Network usage (*6)                 | Horizontal polyline graph    | One hour/day/month/year from the current time | Possible                              |
| All      | Overview of all the above statuses | Horizontal polyline graph    | One hour/day/month/year from the current time | Possible                              |

\*1: Information is displayed using a different color for each L-Server.

\*2: The display interval can be switched to a shorter interval by clicking the data plotting area of a horizontal polyline graph, or switched to a longer interval by clicking outside the data plotting area.

\*3: Disk usage and network usage are not displayed if the server virtualization software is Hyper-V, RHEL5-Xen, and Solaris Zones.

\*4: The disk R/W count is not displayed if the server virtualization software is Hyper-V, RHEL-KVM, and Solaris Zones.

\*5: The memory usage is not displayed if the server virtualization software is Hyper-V. However, it is displayed if the dynamic memory setting is enabled.

\*6: The network usage is not displayed if the server virtualization software is Hyper-V, and Solaris Zones. It is also not displayed if the physical L-Server is Linux/Solaris.

# G Note

- Information obtained from server virtualization software is displayed in the system conditions. Virtual Memory usage is not included.

- The system conditions data is not reflected in the display until collection at the fixed intervals shown below is completed. Check the display after the fixed intervals shown below.

Note that, if the contents are empty after a fixed interval, the connection destination L-Platform may be stopped. Contact the Tenant Administrator.

| Tab name                  | Display period (*) | Collection time required before displaying      |
|---------------------------|--------------------|-------------------------------------------------|
| Total                     | 30 days            | one whole day (from 0:00 to 23:59)              |
| CPU                       | one hour           | ten whole minutes (from 0 minutes to 9 minutes) |
| Disk<br>Memory<br>Network | one day            | one whole hour (from 0 minutes to 59 minutes)   |
|                           | one month/one year | one whole day (from 0:00 to 23:59)              |

\* Note: The display period in each tab except for Total tab can be selected from one hour, one day, one month, or one year.

- System conditions data is not displayed if the power is off at the monitored L-Server.
- If the CPU utilization status continues at 100% at the monitored L-Server, data collection timing may be delayed and an error of about one second may occur. This may cause CPU utilization (average value for a specified unit of time) to exceed 100%. Take into account the possibility of data errors when using this display.

#### Example:

If a monitored L-Server has one CPU and is displayed in units of one hour, the value in the system conditions graphs and CSV file data may be displayed as 100.03% (60.02 minutes (near equal 3601 seconds)/60 minutes) even though the upper limit for CPU utilization is 100%.

. . . . . . . . . . .

Display examples for the Total tab and the All tab are shown below.

- Total tab

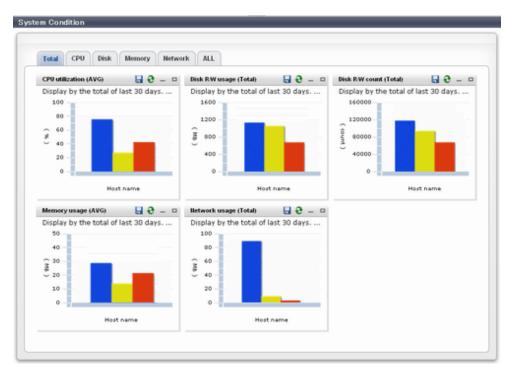

#### - All tab

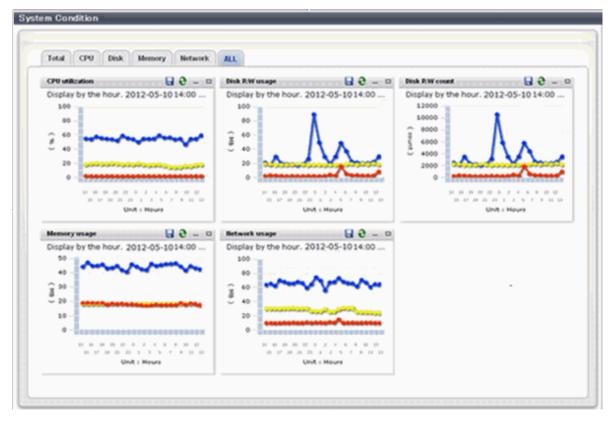

At each tab, the following icons displayed in the title bar can be used:

| lcon | Tool tip | Explanation                    |
|------|----------|--------------------------------|
| 9    | Update   | Updates the displayed contents |

| Icon | Tool tip          | Explanation                            |  |  |
|------|-------------------|----------------------------------------|--|--|
|      | Download CSV file | Downloads the graph data in CSV format |  |  |
| -    | Minimize          | Minimizes the specified window         |  |  |
|      | Maximize          | Maximizes the specified window         |  |  |
| 8    | Restore           | Restores the maximized window          |  |  |

The table below shows the CSV file items if data is downloaded from each graph.

Note that the CSV file encoding is Shift-JIS.

| Graph type      | Column name          | Explanation                                               | Unit          | Description                                                                                                    |
|-----------------|----------------------|-----------------------------------------------------------|---------------|----------------------------------------------------------------------------------------------------|
| CPU utilization | sdattim              | Collection start time (*)                                 |               | yyyy-mm-dd HH:mm:ss                                                                                                    |
|                 | resrcid              | Resource ID                                               |               | <ul> <li>in case of physical servers and<br/>Windows:<br/>"#" + CPU number or _Total</li> <li>in case of physical servers and Linux/<br/>Solaris:<br/>CPU number or _Total</li> <li>in case of Hyper-V:<br/>VM name + ":Hv VP" + virtual</li> </ul> |
|                 |                      |                                                           |               | Processer number                                                                                                    |
|                 |                      |                                                           |               | Output any of the following                                                                                                    |
|                 |                      |                                                           |               | - WIN_CPUBUSY                                                                                                    |
|                 |                      |                                                           |               | - UX_CPUBUSY                                                                                                    |
|                 | recid                | Record ID                                                 |               | - VMW_GCPU                                                                                                    |
|                 |                      |                                                           |               | - HV_VCPU                                                                                                    |
|                 |                      |                                                           |               | - XEN_CPU                                                                                                    |
|                 |                      |                                                           |               | <ul><li>KVM_CPU</li><li>in case of interval time is 10 minutes:</li></ul>                                                                                                    |
|                 | consintl             | Interval time                                             | second        | 600<br>- in case of 1 hour: 3600                                                                                                    |
|                 |                      | Data aquaraga                                             | (0 to 1)      | - in case of 24 hour: 86400                                                                                                    |
|                 | coverage<br>cpupcent | Data coverage<br>CPU utilization                          | (0 to 1)<br>% | Output for physical servers<br>Processer utilization                                                                                                    |
|                 | vmgcused             | CPU utilization                                           | %             | Output only for VMware<br>Physical CPU utilization per virtual<br>machine                                                                                                    |
|                 | physres              | Physical CPU<br>information or virtual<br>CPU information |               | Output only for VMware                                                                                                    |
|                 | ptrtim               | CPU utilization                                           | %             | Output only for Hyper-V<br>Utilization of virtual processors allocated to<br>a virtual machine and consumed by<br>hypervisor code                                                                                                    |

| Graph type     | Column name      | Explanation                             | Unit     | Description                                                                                           |
|----------------|------------------|-----------------------------------------|----------|----------------------------------------------------------------------------------------------------|
|                | xenpcused        | CPU utilization                         | %        | Output only for RHEL5-Xen<br>CPU utilization (total utilization of virtual<br>CPUs set in the domain) |
|                | xencpun          | Number of virtual<br>CPUs in the domain | number   | Output only for RHEL5-Xen                                                                             |
|                | Nickname         | VM name                                 |          |                                                                                                    |
|                | kvmcpupcent      | CPU utilization                         | %        | Output only for RHEL-KVM<br>CPU utilization (total utilization of virtual<br>CPUs set in the domain)  |
|                | kvmcpus          | Number of virtual<br>CPUs in the domain |          | Output only for RHEL-KVM                                                                              |
|                | zonecpucappct    | CPU utilization                         | %        | Output for Solaris Zones<br>CPU utilization (utilization of virtual CPUs<br>set in the zone)          |
| Disk R/W usage | sdattim          | Collection start time (*)               |          | yyyy-mm-dd HH:mm:ss                                                                                   |
|                | resrcid          | Resource ID                             |          | - in case of physical servers and<br>Windows: drive name or _Total                                    |
|                | lesien           | Resource ID                             |          | - in case of physical servers and Linux/<br>Solaris: device name                                      |
|                |                  |                                         |          | Output any of the following                                                                           |
|                |                  |                                         |          | - WIN_PHYDISKBUSY                                                                                     |
|                | recid            | Record ID                               |          | - UX_DISKBUSY                                                                                         |
|                |                  |                                         |          | - VMW_DISK                                                                                            |
|                |                  |                                         |          | - KVM_DISK                                                                                            |
|                |                  |                                         |          | - in case of interval time is 10 minutes:<br>600                                                      |
|                | consintl         | Interval time                           | second   | - in case of 1 hour: 3600                                                                             |
|                |                  |                                         |          | - in case of 24 hour: 86400                                                                           |
|                | coverage         | Data coverage                           | (0 to 1) |                                                                                                    |
|                | preadbyt         | Disk read usage                         | bytes    | Output only for Windows                                                                               |
|                | pwritbyt         | Disk write usage                        | bytes    | Output only for Windows                                                                               |
|                | iokreads         | Disk read usage                         | Kbytes   | Output only for Linux/Solaris                                                                         |
|                | iokwrite         | Disk write usage                        | Kbytes   | Output only for Linux/Solaris                                                                         |
|                | vmdmbread        | Disk read usage                         | Mbytes   | Output only for VMware<br>Disk read usage for virtual machine and<br>storage device units             |
|                | vmdmbwrt         | Disk write usage                        | Mbytes   | Output only for VMware<br>Disk write usage for virtual machine and<br>storage device units            |
|                | Nickname         | VM name                                 |          | Output for VMware/RHEL5-KVM/<br>physical server                                                       |
|                | kvmdiskblockrdby | Disk read usage                         | bytes    | Output only for RHEL-KVM<br>Disk read usage in the domain                                             |

| Graph type     | Column name      | Explanation               | Unit     | Description                                                                                                    |
|----------------|------------------|---------------------------|----------|----------------------------------------------------------------------------------------------------|
|                | kvmdiskblockwrby | Disk write usage          | bytes    | Output only for RHEL-KVM<br>Disk write usage in the domain                                                                                                    |
| Disk R/W count | sdattim          | Collection start time (*) |          | yyyy-mm-dd HH:mm:ss                                                                                                    |
|                | resrcid          | Resource ID               |          | <ul> <li>in case of physical servers and<br/>Windows: drive name or _Total</li> <li>in case of physical servers and Linux/<br/>Solaris: device name</li> </ul> |
|                | recid            | Record ID                 |          | Output any of the following - WIN_PHYDISKBUSY - UX_DISKBUSY - VMW_DISK                                                                                         |
|                | consintl         | Interval time             | second   | <ul> <li>in case of interval time is 10 minutes:<br/>600</li> <li>in case of 1 hour: 3600</li> <li>in case of 24 hour: 86400</li> </ul>                        |
|                | coverage         | Data coverage             | (0 to 1) |                                                                                                    |
|                | preadsec         | Disk read count           |          | Output only for Windows<br>Physical disk read operation count                                                                                                  |
|                | pwritsec         | Disk write count          |          | Output only for Windows<br>Physical disk write operation count                                                                                                 |
|                | ioreads          | Disk read count           |          | Output only for Linux/Solaris read count                                                                                                    |
|                | iowrite          | Disk write count          |          | Output only for Linux/Solaris<br>write count                                                                                                    |
|                | vmdreads         | Disk read count           |          | Output only for VMware<br>Disk read count for virtual machine and<br>storage device units                                                                      |
|                | vmdwrites        | Disk write count          |          | Output only for VMware<br>Disk write count for virtual machine and<br>storage device units                                                                     |
|                | vbdrd            | Disk read count           |          | Output only for RHEL5-Xen<br>Virtual block device read count                                                                                                   |
|                | vbdwr            | Disk write count          |          | Output only for RHEL5-Xen<br>Virtual block device write count                                                                                                  |
|                | Nickname         | VM name                   |          | Output for VMware/RHEL5-Xen/physical server                                                                                                    |
| Memory usage   | sdattim          | Collection start time (*) |          | yyyy-mm-dd HH:mm:ss                                                                                                    |
|                | resrcid          | Resource ID               |          | <ul> <li>in case of physical servers and<br/>Windows: MEMORY</li> <li>in case of physical servers and Linux/<br/>Solaris: FREEMEM</li> </ul>                   |
|                | recid            | Record ID                 |          | Output any of the following<br>- WIN_MEMORY                                                                                                    |

| Graph type             | Column name  | Explanation               | Unit     | Description                                                                                                    |
|------------------------|--------------|---------------------------|----------|----------------------------------------------------------------------------------------------------|
|                        |              |                           |          | - UX_MEMFREE                                                                                                    |
|                        |              |                           |          | - VMW_MEM                                                                                                    |
|                        |              |                           |          | - HV_DMEM_VM                                                                                                    |
|                        |              |                           |          | - XEN_MEM                                                                                                    |
|                        |              |                           |          | - KVM-MEM                                                                                                    |
|                        |              |                           |          | - in case of interval time is 10 minutes:<br>600                                                                                        |
|                        | consintl     | Interval time             |          | - in case of 1 hour: 3600                                                                                                    |
|                        |              |                           |          | - in case of 24 hour: 86400                                                                                                    |
|                        | coverage     | Data coverage             | (0 to 1) |                                                                                                    |
|                        | comtot       | Memory usage              | bytes    | Output only for Windows<br>Commit size                                                                                                  |
|                        | freememp     | Memory usage              | bytes    | Output only for Linux<br>Memory size utilization for user processes                                                                     |
|                        | memuse       | Memory usage              | percent  | Output only for Linux                                                                                                    |
|                        | Vmgmtm       | Memory usage              | Mbytes   | Output only for VMware<br>Estimated working set size of resource pool<br>and virtual machine units                                      |
|                        | ppmemdmvm    | Memory usage              | Mbytes   | Output only for Hyper-V<br>Current memory capacity of virtual machine                                                                   |
|                        | xenavm       | Memory usage              | Mbytes   | Output only for RHEL5-Xen<br>Memory capacity allocated to domain                                                                        |
|                        | Nickname     | VM name                   |          |                                                                                                    |
|                        | kvmmemused   | Memory usage              | Mbytes   | Output only for RHEL-KVM<br>Memory capacity allocated to domain                                                                         |
|                        | zonepmemused | Memory usage              | Kbytes   | Output for Solaris Zones<br>Memory capacity allocated to zone                                                                           |
| Network<br>utilization | sdattim      | Collection start time (*) |          | yyyy-mm-dd HH:mm:ss                                                                                                    |
|                        | resrcid      | Resource ID               |          | Output only for Windows<br>Network device name                                                                                          |
|                        | recid        | Record ID                 |          | Output any of the following - WIN_NET_INTERFACE - VMW_NET - XEN_NET - KVM-NET                                                           |
|                        | consintl     | Interval time             |          | <ul> <li>in case of interval time is 10 minutes:<br/>600</li> <li>in case of 1 hour: 3600</li> <li>in case of 24 hour: 86400</li> </ul> |
| l                      | coverage     | Data coverage             | (0 to 1) |                                                                                                    |

| Graph type | Column name | Explanation                 | Unit   | Description                                                                                 |
|------------|-------------|-----------------------------|--------|---------------------------------------------------------------------------------------------|
|            | ifbytin     | Network usage<br>(received) | bytes  | Output only for Windows<br>Amount of received data(byte)                                    |
|            | ifbytot     | Network usage (sent)        | bytes  | Output only for Windows<br>Amount of sent data(byte)                                        |
|            | vmnpmvtr    | Network usage (sent)        | Mbits  | Output only for VMware<br>Amount of data transferred by virtual<br>network device port unit |
|            | vmnpmbrecv  | Network usage<br>(received) | Mbits  | Output only for VMware<br>Amount of data received by virtual network<br>device port unit    |
|            | xenkbtx     | Network usage (sent)        | Kbytes | Output only for RHEL5-Xen<br>Amount of data sent by virtual network<br>interface            |
|            | xenkbrx     | Network usage<br>(received) | Kbytes | Output only for RHEL5-Xen<br>Amount of data received by virtual network<br>interface        |
|            | Nickname    | VM name                     |        | Output for VMware/RHEL5-Xen/RHEL-<br>KVM/and physical servers with Windows<br>OS            |
|            | kvmnetrxby  | Network usage<br>(received) | bytes  | Output only for RHEL-KVM<br>Amount of data sent by virtual network<br>interface             |
|            | kvmnettxby  | Network usage (sent)        | bytes  | Output only for RHEL-KVM<br>Amount of data received by virtual network<br>interface         |

\* Note: When the information from the virtual L-server where the live migration was performed is output to CSV, the following phenomena may occur:

- Information for a certain point of time is output twice
- Information for a certain point of time is not output

If there is a large difference in the time and date in the VM host where the live migration was performed, the above phenomena will be more likely to occur.

### 5.2.2 Configuration Information Display

The tenant, L-Platforms and L-Servers displayed in the CI list of the system conditions window are managed as configuration items (CIs).

When the Nickname link in the CI list of the system conditions window is clicked, the configuration information of the target tenant, L-Platform or L-Server is displayed in a separate window.

A display example is shown below.

|                          | Nickhame          | Percents             |  |
|--------------------------|-------------------|----------------------|--|
| id00000000064 L=Plationm | TEC- SYSC         | <b>1</b>             |  |
| Recurds                  |                   |                      |  |
|                          |                   |                      |  |
| Observed Record          |                   |                      |  |
| Detailed Tree            | Deelo Information |                      |  |
| L-Flatform               | Attribute         | Value                |  |
|                          | m                 | TECH, TEN-ORT ROZEAU |  |
|                          | Max Wha           | 1                    |  |
|                          | Max WHET'S        | 1                    |  |
|                          | L-Platform Name   | TECH SVED            |  |
|                          | Nickname          | TCOLLEVED            |  |
|                          | Tenart ID         | 100fteener           |  |
|                          | Owner             | E Tânas              |  |
|                          | Pepource 10       | G033-H[1672          |  |
|                          | Status            | NORMAL               |  |
|                          | Tempate ID        | templots-182e86ce1ad |  |
|                          | L-Platform ID     | TSGH TEN-00 TB3ZPAV  |  |

The table below explains the displayed items.

| Item        |               | Explanation                                                                                                    |
|-------------|---------------|----------------------------------------------------------------------------------------------------|
| Selected    | GID           | Displays the identifier set by the system to identify the configuration item.                                                                                    |
| Information | СІ Туре       | Displays the configuration item type.<br>The CI types are as follows:                                                                                            |
|             |               | - Tenant: If a tenant is selected                                                                                                    |
|             |               | - L-Platform: If an L-Platform is selected                                                                                                    |
|             |               | - L-Server: If an L-Server is selected                                                                                                    |
|             | Nickname      | Displays the display name of the configuration item.<br>The following display names are displayed in accordance with the CI type:                                |
|             |               | - For the tenant CI type: The tenant name determined during tenant registration ("tenant name (tenant ID)")                                                      |
|             |               | <ul> <li>For the L-Platform CI type: The L-Platform subscription name set during<br/>L-Platform subscription</li> </ul>                                          |
|             |               | <ul> <li>For the L-Server CI type: The L-Server name set during L-Platform<br/>subscription or L-Platform reconfiguration ("server name (host name)")</li> </ul> |
|             | Record        | Displays the type of records held by the configuration item.<br>[0], indicating the actual information, is displayed.                                            |
| Record      | Detailed Tree | This is a tree of the elements comprising the configuration item.<br>The following elements are displayed in accordance with the CI type:                        |
|             |               | - For the tenant CI type: Tenants                                                                                                    |
|             |               | - For the L-Platform CI type: Instances                                                                                                    |
|             |               | - For the L-Server CI type: L-Server node information                                                                                                    |
|             |               | When an element is selected, the element attribute values are displayed in the basic information.                                                                |
|             |               | Values are displayed as attribute values, and differ depending on the element:                                                                                   |
|             |               | - If the element is a tenant: The value determined during tenant registration                                                                                    |

|              | Item                           |       | Explanation                                                                                                    |  |
|--------------|--------------------------------|-------|----------------------------------------------------------------------------------------------------|--|
|              | Basic Attribute<br>Information |       | <ul> <li>If the element is an instance: The value set during L-Platform subscription</li> <li>If the element is L-Server node information: The value set during L-Platform subscription or L-Platform reconfiguration</li> </ul> |  |
|              |                                |       | Displays the attribute name. When the label in the upper part is clicked, items can be sorted by attribute name.                                                                                                    |  |
| Value        |                                | Value | Displays the attribute value. When the label in the upper part is clicked, items can be sorted by attribute value.                                                                                                    |  |
| Close button |                                |       | When this button is clicked, the window closes.                                                                                                    |  |

# Chapter 6 Dashboard (Capacity Planning)

This chapter describes capacity planning operations. Scenarios are prepared in the **Capacity Planning** window to suit any operational purpose. Analysis and planning are facilitated by checking each report in turn

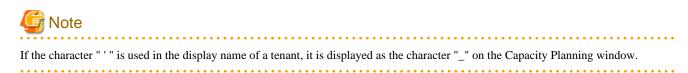

# 6.1 Report Types

This section describes the types of reports for each category. Refer to "6.3 Operations Using Scenarios" for information on the categories.

#### VMware resource allocation optimization

| Reports                       | Display item                     | Description                                 |
|-------------------------------|----------------------------------|---------------------------------------------|
| VMware res. usage cond. (List | - CPU (usage amount and rate)    | Displays the virtual machines located in VM |
| of virtual machine)           | - Memory (usage amount and rate) | hosts and the resource usage status.        |

#### ServerView Resource Orchestrator Resource pool

| Reports Reports                   | Display item                      | Description                                                                  |
|-----------------------------------|-----------------------------------|------------------------------------------------------------------------------|
| VM pool(CPU) (demand forecast)    | VM pool(CPU) (demand forecast)    | Perform regression analysis based on historical                              |
| VM pool(Memory) (demand forecast) | VM pool(Memory) (demand forecast) | CPU usage and memory usage to anticipate future resources that will be used. |
| Storage pool (demand forecast)    | Storage pool (demand forecast)    |                                                                              |
| Network pool (demand forecast)    | Network pool (demand forecast)    |                                                                              |
| Server pool (demand forecast)     | Server pool (demand forecast)     |                                                                              |
| Address pool (demand forecast)    | Address pool (demand forecast)    |                                                                              |

# 6.2 Capacity Planning Operations

This section explains capacity planning operations.

#### How to open the Configuration Management screens

- 1. From the ROR console, select the Dashboard tab, then select Capacity Planning in the displayed sub tab.
- 2. The Capacity Planning window will be displayed.

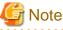

Do not perform operations in the **Capacity Planning** window using the right-click shortcut menu.

#### Capacity planning layout

When started, the following Capacity Planning window is displayed:

| Conditions - manage                                                                                                    | Conditions window                                                                             | Results | Results window |
|----------------------------------------------------------------------------------------------------|-----------------------------------------------------------------------------------------------|---------|----------------|
| ▼ Scenario                                                                                                    |                                                                                               |         |                |
| Category<br>ServerView Resource<br>Report<br>VM pool (CPU) (d<br>VM pool (Memory<br>VX pool (Memory<br>VX Storage pool (dem<br>Network pool (dem<br>Server pool (dema<br>Address pool (dem | <ul> <li>(demand forecast)<br/>nand forecast)<br/>nand forecast)<br/>and forecast)</li> </ul> | 1       |                |
| Conditions *: require     Target Settings                                                                                                    | ed item                                                                                       |         |                |
| Tenant *<br>@global                                                                                                    | •                                                                                             |         |                |
| ▼View Settings                                                                                                    |                                                                                               |         |                |
| Number of Items<br>Displayed ⑦                                                                                                    | Top 5 items     Bottom 5 items     All                                                        |         |                |
| Analysis data                                                                                                    | 🔘 10min @ 1hour 🔘 1day                                                                        |         |                |
| Output to File                                                                                                    | Creates an Excel® file                                                                        |         | /              |

The **Capacity Planning** window is made up of the following elements:

| Component         | Description                                                                                                    |
|-------------------|----------------------------------------------------------------------------------------------------|
| Conditions window | Set categories, reports, and the analysis conditions for the various reports. Operations in this window are described in following sections: |
| Results window    | The contents of the reports are displayed.                                                                                                   |

## **Conditions window layout**

| Conditions - r                              | nanage           |              |      |       |        |          |           |              |                   |   |
|---------------------------------------------|------------------|--------------|------|-------|--------|----------|-----------|--------------|-------------------|---|
| ▼ Scenario                                  |                  |              |      |       |        |          |           |              |                   |   |
| Category<br>VMware res                      | source a         | illocati     | on   | optir | miza   | ation    | Ca        | atego        | ory               | ) |
| Report                                      |                  |              |      |       |        |          |           | achi<br>Repo |                   |   |
| ▼ Condition                                 |                  | uired it     | terr | 1     |        | -0       | Targe     | t Set        | tings             | 5 |
| Tenant *<br>@global<br>Host *<br>10.124.165 | 5.131            |              |      |       |        |          |           |              | -                 |   |
| ▼View Set                                   | tings            |              |      |       |        | C        | View      | Sett         | ings              | 1 |
| Operating<br>Analysis d<br>Output to I      | ata              | 00 •<br>© 10 | mi   |       |        | our 🤅    |           |              | i0 <del>-</del>   |   |
| ▼Period                                     |                  |              |      |       |        | -(       | $\subset$ | Peric        | bd                | h |
| Start date                                  | 2012 -<br>2012 - | 06           | •    | 08 08 | ▼<br>▼ | 00<br>23 | ▼:<br>▼:  | 00<br>50     | ▼<br>▼<br>Display | J |
|                                             |                  |              |      |       |        |          |           |              |                   |   |

## Basic operations in the conditions window

| Component       | Description                                                                                                    |  |  |
|-----------------|----------------------------------------------------------------------------------------------------|--|--|
| Category        | elect a category that matches the purpose of operation.                                                                                                   |  |  |
| Report          | Select a report that matches the purpose of operation.                                                                                                    |  |  |
| Target Settings | A specification relating to the target of the report.                                                                                                    |  |  |
| View Settings   | Specify report data intervals, number of display items, and file output.<br>The way to specify the number of display items depends on the type of report. |  |  |

| Component                     | Description                                                                                                    |
|-------------------------------|----------------------------------------------------------------------------------------------------|
|                               | Available memory capacity is used to avoid system stoppages due to extremely low memory availability, so is extracted from the lowest up.<br>The number of data items that can be displayed in the graph is approximately up to 10. |
| Period                        | Specify the periods for analysis.                                                                                                    |
| Operation button<br>(Display) | Button for displaying the results of analysis as a report (content).                                                                                                    |

## 6.2.1 Scenario

Scenarios are prepared in the **Capacity Planning** window to suit any operational purpose. Analysis and planning is possible by checking each report in turn.

#### Category

Categories are divided into types to match different purposes of operation. The reports can be selected once the category is selected.

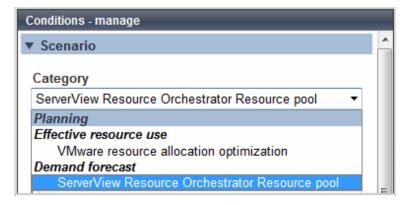

#### Report

Select the appropriate report.

The items in **Conditions** depend on the report selected.

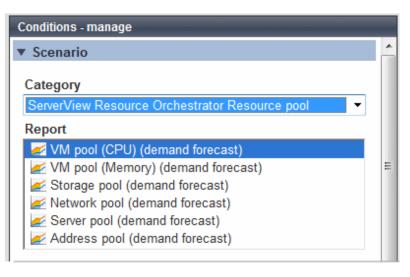

# 6.2.2 Conditions

## 6.2.2.1 Target Settings

When a report is specified, the following items are displayed: The items displayed are report specific.

The following is an example window when Tenant and Host are specified:

| ▼Target Se | ttings |  |   |
|------------|--------|--|---|
| Tenant *   |        |  |   |
|            |        |  | • |
| Host *     |        |  |   |
|            |        |  | • |
|            |        |  |   |

The items that are specified are explained below for the different types.

#### **Tenant specified**

| Item   | Description                                            |
|--------|--------------------------------------------------------|
| Tenant | Select the tenant to be analyzed from the tenant menu. |

#### **Tenant and Host specified**

| Item   | Description                                                                                                    |  |  |  |
|--------|----------------------------------------------------------------------------------------------------|--|--|--|
| Tenant | ect the tenant to be analyzed from the tenant menu.                                                                                                    |  |  |  |
| Host   | Select the host to be analyzed from the host menu.<br>The host menu displays the hosts that have been registered with the selected tenant.<br>This will be empty if a host is not registered in the tenant. Select the tenant where the host is registered. |  |  |  |

## 6.2.2.2 View Settings

The following explains specifications relating to the number of display items, data intervals, and file output:

The items to be set differ depending upon the report type.

| Item            | Description                                                                                                    |  |  |  |
|-----------------|----------------------------------------------------------------------------------------------------|--|--|--|
| Number of Items | Select the number of data items to use for analysis.                                                                                                    |  |  |  |
| Displayed       | The number of data items can be selected as follows:                                                                                                    |  |  |  |
|                 | <ul> <li>Top (Bottom)</li> <li>An integer between 1 and 1000 can be entered.</li> <li>Only the entered number of data items will be displayed.</li> <li>If there is a large amount of data to be displayed, it may be difficult to read the graphs. Therefore,</li> </ul> |  |  |  |
|                 | <ul> <li>it is recommended you specify 10 items only.</li> <li>All<br/>All data will be displayed.</li> </ul>                                                                                                    |  |  |  |
| Operating time  | Specify the time period to output the results of the analysis.                                                                                                    |  |  |  |

| Item           | Description                                                                                                    |  |  |  |
|----------------|----------------------------------------------------------------------------------------------------|--|--|--|
| Analysis data  | Select the data interval to use for analysis.                                                                                                    |  |  |  |
|                | The following data intervals can be selected:                                                                                                    |  |  |  |
|                | <ul> <li>10 min</li> <li>Data retention period: 7 days</li> <li>Appropriate for analysis of about one day's worth of data.</li> <li>1 hour</li> </ul>                                                                                       |  |  |  |
|                | Data retention period: 6 weeks                                                                                                    |  |  |  |
|                | Appropriate for analysis of about one week's worth of data.                                                                                                    |  |  |  |
|                | <ul> <li>1 day         Data retention period: 13 months         Appropriate for analysis of one month or mores' worth of data.         It may not be possible to select this with some report types or methods of analysis.     </li> </ul> |  |  |  |
| Output to File | The content of the results window is output as an Excel file.                                                                                                    |  |  |  |
|                | If the <b>Creates an Excel(R) file</b> check box is selected, the <b>Save in Excel(R) format</b> button becomes active at the bottom of the results window.Click this button and the displayed content can be downloaded in Excel format.   |  |  |  |
|                | Disable clipboard redirection if operation is to be performed using a remote desktop connection.                                                                                                    |  |  |  |
|                | If downloading files from the <b>Save in Excel(R) format</b> button, the "xlsx" or "xlsm" extension files can be downloaded. Note that you must enable the macro if the "xlsm" extension file is opened.                                    |  |  |  |

#### **Detail Settings**

As, depending on the report type, the **Detail Settings** area may be displayed, the items to be set may differ.

The Detail Settings area is shown closed when a report is selected. Click the title bar of the Detail Settings to edit advanced settings.

| Item                      | Description                                                                                             |
|---------------------------|----------------------------------------------------------------------------------------------------|
| Threshold (Arbitrariness) | Specify the pool usage rates that will be tolerated on the consolidation destination server (optional). |
|                           | If this is specified, it is shown as a red line in the graph.                                           |

## 6.2.3 Period

This section explains periods.

#### **Analysis Period**

| Item                   | Description                                                                                                    |  |  |  |
|------------------------|----------------------------------------------------------------------------------------------------|--|--|--|
| Start date<br>End date | Specify the period of the analysis.<br>Select the minute, hour, day, month and year using a drop-down list box to select the date and time that<br>analysis will start and stop. |  |  |  |

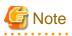

If a period prior to the data retention period is specified, no data will be displayed. Refer to Analysis data in "6.2.2.2 View Settings" for information on data retention periods.

#### **Forecast Date**

This can be specified for the following reports:

- VM pool(CPU) (demand forecast)
- VM pool(Memory) (demand forecast)
- Storage pool (demand forecast)
- Network pool (demand forecast)
- Server pool (demand forecast)
- Address pool (demand forecast)

| Item | Description                                                                                                    |  |  |
|------|----------------------------------------------------------------------------------------------------|--|--|
| 1    | Forecasting is performed up to the specified date.<br>Select the day, month and year using a drop-down list box to select the date. |  |  |

## 6.2.4 Operation Buttons (Display)

The operation buttons are explained below.

| Button  | Description                                                                                          |
|---------|----------------------------------------------------------------------------------------------------|
| Display | Report is created based on the specified conditions.<br>Reports are displayed in the results window. |

The message "Loading..." is displayed while the content is being generated. While this message is displayed, the **Display** button will be disabled.

## 6.2.5 Results Window

This section describes the operations that can be performed on the displayed content, including displayed report content.

#### Table sorting

When a column header is selected in the table in the results window, the table is resorted using the selected column as the key. Sorting can be toggled between ascending and descending order.

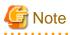

Numerical sorting works correctly only when all values in the specified column are numerical values. Sorting cannot be performed correctly if the column includes non-numerical data such as null values.

#### Save in CSV format / Save in Excel(R) format / Print

The following buttons are displayed at the bottom of the results window.

| Button             | Description                                                                                                    |
|--------------------|----------------------------------------------------------------------------------------------------|
| Save in CSV format | This link enables the displayed range of data to be downloaded in CSV format.<br>Refer to "6.2.6 CSV File Items" for information on the downloaded CSV file items. |

| Button                     | Description                                                                                                    |  |  |
|----------------------------|----------------------------------------------------------------------------------------------------|--|--|
| Save in Excel(R) format    | This is displayed if the <b>Creates an Excel(R) file</b> checkbox is selected in the display settings for the condition settings window. This link enables the displayed content to be downloaded in Excel(R) format. |  |  |
| Display in separate window | It is possible to show the currently displayed content in a separate window. Additionally, you can display other content in multiple windows to facilitate side-by-side comparison.                                   |  |  |
| Print                      | This button appears when you click the <b>Display in separate window</b> button.<br>It prints the displayed content.                                                                                                  |  |  |

#### When the ServerView Resource Orchestrator Resource pool category is selected

The table with the latest information for the resource pool shows the value at the point of Date and time/Date time. However, it changes as shown below depending upon the specification of [Conditions]-[View Setting]-[Analysis data].

- "10min" is specified:

"Date and time" in the extreme right column is the average value of the time period after 10 minutes have elapsed.

- "1hour" is specified:

"Date and time" in the extreme right column is the average value of the time period after 1 hour has elapsed.

- "1day" is specified:

"Date time" in the extreme right column is the average value of the time period after 1 day has elapsed.

## 関 Point

ALL\_ROR\_SERVER, which includes all servers within tenants, is displayed in Host Name at the top of the results window.

## 6.2.6 CSV File Items

Use the **Save in CSV format** button to display downloaded CSV file items by category. Note that the CSV file encoding is Shift-JIS.

#### 6.2.6.1 Effective resource use (VMware resource allocation optimization)

This section describes CSV file items for different reports.

#### VMware rsc. usage cond. (List of virtual machine)

| Item | Column name | Explanation                  | Unit   | Description                                                                                                    |
|------|-------------|------------------------------|--------|----------------------------------------------------------------------------------------------------|
| CPU  | sdattim     | Collection start time        |        | yyyy/mm/dd HH:mm:ss                                                                                              |
|      | sysname     | System name                  |        |                                                                                                    |
|      | resrcid     | Resource ID                  |        | VMware unique ID is specified before the colon,<br>and the virtual machine name is specified after the<br>colon. |
|      | recid       | Record ID                    |        | VMW_GCPU                                                                                                    |
|      | consflag    | Interval (flag<br>displayed) |        | - If collection interval is 10 minutes: 1                                                                        |
|      |             |                              |        | - If collection interval is 1 hour: 2                                                                            |
|      |             |                              |        | - If collection interval is 24 hours: 3                                                                          |
|      | consintl    | Interval                     | second | - If collection interval is 10 minutes: 600                                                                      |
|      |             |                              |        | - If collection interval is 1 hour: 3600                                                                         |

| Item   | Column name | Explanation                                                                     | Unit   | Description                                                                                                    |
|--------|-------------|---------------------------------------------------------------------------------|--------|----------------------------------------------------------------------------------------------------|
|        |             |                                                                                 |        | - If collection interval is 24 hours:86400                                                                                                    |
|        | coverage    | Data coverage ratio                                                             |        | Displays the ratio of data collected during the interval from 0 through 1                                                                                       |
|        | vmgcused    | CPU utilization                                                                 | %      |                                                                                                    |
|        | vmgcallmin  | resource allocation<br>(reserved) of a<br>resource pool or a<br>virtual machine | MHz    |                                                                                                    |
|        | vmgcallmax  | resource allocation<br>(Limit) of a resource<br>pool or a virtual<br>machine    | MHz    | If there is no limit, -1 will be displayed.                                                                                                    |
|        | vmgcallshrs | resource allocation<br>(Shared) of a resource<br>pool or a virtual<br>machine   | MHz    | The value for the shared memory of a VMware virtual machine                                                                                                    |
|        | vmgcnumcpu  | CPU number                                                                      | number |                                                                                                    |
|        | vmgcusemhz  | Virtual machine CPU<br>usage                                                    | MHz    |                                                                                                    |
| Memory | sdattim     | Collection start time                                                           |        | yyyy/mm/dd HH:mm:ss                                                                                                    |
|        | sysname     | System name                                                                     |        |                                                                                                    |
|        | resrcid     | Resource ID                                                                     |        | VMware unique ID is specified before the colon,<br>and the virtual machine name is specified after the<br>colon.                                                |
|        | recid       | Record ID                                                                       |        | VMW_MEM                                                                                                    |
|        | consflag    | Interval (flag<br>displayed)                                                    |        | <ul> <li>If collection interval is 10 minutes: 1</li> <li>If collection interval is 1 hour: 2</li> <li>If collection interval is 24 hours: 3</li> </ul>         |
|        | consintl    | Interval                                                                        | second | <ul> <li>If collection interval is 10 minutes: 600</li> <li>If collection interval is 1 hour: 3600</li> <li>If collection interval is 24 hours:86400</li> </ul> |
|        | coverage    | Data coverage ratio                                                             |        | Displays the ratio of data collected during the interval from 0 through 1                                                                                       |
|        | vmgmallim   | reserved memory of a<br>resource pool or a<br>virtual machine                   | Kbytes |                                                                                                    |
|        | vmgmallmax  | upper limit memory<br>size of a resource pool<br>or a virtual machine           | Kbytes | If there is no limit, -1 will be displayed.                                                                                                    |
|        | vmgmallsh   | shared memory of a<br>resource pool or a<br>virtual machine                     | Kbytes | The value for the shared memory of a VMware virtual machine                                                                                                    |
|        | vmgmmems    | Physical memory size                                                            | Mbytes | resource pool or virtual machine units                                                                                                    |
|        | vmgmtm      | Estimated size of the working set                                               | Mbytes | resource pool or virtual machine units                                                                                                    |

| Item | Column name | Explanation                     | Unit | Description                                                                     |
|------|-------------|---------------------------------|------|---------------------------------------------------------------------------------|
|      | vmgmacest   | Ratio of physical memory in use | %    | resource pool or virtual machine units (instant value) <vmware esx=""></vmware> |

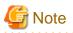

#### About the data output as CSV

At the collection start time, information for the analysis period is output. Data for anticipated periods in the future is not output.

## 6.2.6.2 Demand Forecast (ServerView Resource Orchestrator Resource pool)

This section describes CSV file items for different reports.

#### VM pool (CPU) (demand forecast)

| Column name                  | Explanation               | Unit   | Description                                                               |
|------------------------------|---------------------------|--------|---------------------------------------------------------------------------|
| sdattim                      | Collection start time     |        | yyyy/mm/dd HH:mm:ss                                                       |
| sysname                      | e System name             |        |                                                                           |
| resrcid                      | Resource ID               |        | tenanl name:/pool name                                                    |
| recid                        | Record ID                 |        | ROR_VMPOOLCPU                                                             |
| consflag                     | Interval (flag displayed) |        | - If collection interval is 10 minutes: 1                                 |
|                              |                           |        | - If collection interval is 1 hour: 2                                     |
|                              |                           |        | - If collection interval is 24 hours: 3                                   |
| consintl                     | Interval                  | second | - If collection interval is 10 minutes: 600                               |
|                              |                           |        | - If collection interval is 1 hour: 3600                                  |
|                              |                           |        | - If collection interval is 24 hours:86400                                |
| coverage Data coverage ratio |                           |        | Displays the ratio of data collected during the interval from 0 through 1 |
| vmpoolprocused               | VMPool CPU usage          | GHz    |                                                                           |
| vmpoolproctotal              | VMPool CPU total size     | GHz    |                                                                           |

#### VM pool (Memory) (demand forecast)

| Column name | Explanation               | Unit   | Description                                 |
|-------------|---------------------------|--------|---------------------------------------------|
| sdattim     | Collection start time     |        | yyyy/mm/dd HH:mm:ss                         |
| sysname     | System name               |        |                                             |
| resrcid     | Resource ID               |        | tenanl name:/pool name                      |
| recid       | Record ID                 |        | ROR_VMPOOLMEM                               |
| consflag    | Interval (flag displayed) |        | - If collection interval is 10 minutes: 1   |
|             |                           |        | - If collection interval is 1 hour: 2       |
|             |                           |        | - If collection interval is 24 hours: 3     |
| consintl    | Interval                  | second | - If collection interval is 10 minutes: 600 |
|             |                           |        | - If collection interval is 1 hour: 3600    |

| Column name    | Explanation                 | Unit   | Description                                                               |  |  |  |  |  |
|----------------|-----------------------------|--------|---------------------------------------------------------------------------|--|--|--|--|--|
|                |                             |        | - If collection interval is 24 hours:86400                                |  |  |  |  |  |
| coverage       | overage Data coverage ratio |        | Displays the ratio of data collected during the interval from 0 through 1 |  |  |  |  |  |
| vmpoolmemused  | VMPool memory usage         | Gbytes |                                                                           |  |  |  |  |  |
| vmpoolmemtotal | VMPool total memory         | Gbytes |                                                                           |  |  |  |  |  |

## Storage pool (demand forecast)

| Column name       | Explanation                | Unit   | Description                                                               |
|-------------------|----------------------------|--------|---------------------------------------------------------------------------|
| sdattim           | Collection start time      |        | yyyy/mm/dd HH:mm:ss                                                       |
| sysname           | sname System name          |        |                                                                           |
| resrcid           | Resource ID                |        | tenanl name:/pool name                                                    |
| recid             | Record ID                  |        | ROR_STORAGEPOOL                                                           |
| consflag          | Interval (flag displayed)  |        | - If collection interval is 10 minutes: 1                                 |
|                   |                            |        | - If collection interval is 1 hour: 2                                     |
|                   |                            |        | - If collection interval is 24 hours: 3                                   |
| consintl          | Interval                   | second | - If collection interval is 10 minutes: 600                               |
|                   |                            |        | - If collection interval is 1 hour: 3600                                  |
|                   |                            |        | - If collection interval is 24 hours:86400                                |
| coverage          | Data coverage ratio        |        | Displays the ratio of data collected during the interval from 0 through 1 |
| vmpoolserverused  | StoragePool usage          | Gbytes |                                                                           |
| vmpoolservertotal | StoragePool total capacity | Gbytes |                                                                           |

## Network pool (demand forecast)

| Column name       | Explanation                                   | Unit   | Description                                                               |
|-------------------|-----------------------------------------------|--------|---------------------------------------------------------------------------|
| sdattim           | Collection start time                         |        | yyyy/mm/dd HH:mm:ss                                                       |
| sysname           | System name                                   |        |                                                                           |
| resrcid           | Resource ID                                   |        | tenanl name:/pool name                                                    |
| recid             | Record ID                                     |        | ROR_NETWORKPOOL                                                           |
| consflag          | Interval (flag displayed)                     |        | - If collection interval is 10 minutes: 1                                 |
|                   |                                               |        | - If collection interval is 1 hour: 2                                     |
|                   |                                               |        | - If collection interval is 24 hours: 3                                   |
| consintl          | Interval                                      | second | - If collection interval is 10 minutes: 600                               |
|                   |                                               |        | - If collection interval is 1 hour: 3600                                  |
|                   |                                               |        | - If collection interval is 24 hours:86400                                |
| coverage          | Data coverage ratio                           |        | Displays the ratio of data collected during the interval from 0 through 1 |
| vmpoolnetworkused | Number of addresses being used by NetworkPool | number |                                                                           |

| Column name        | Explanation                              | Unit   | Description |
|--------------------|------------------------------------------|--------|-------------|
| vmpoolnetworktotal | Total number of NetworkPool<br>addresses | number |             |

## Server pool (demand forecast)

| Column name       | Explanation                             | Unit   | Description                                                                                                    |
|-------------------|-----------------------------------------|--------|----------------------------------------------------------------------------------------------------|
| sdattim           | Collection start time                   |        | yyyy/mm/dd HH:mm:ss                                                                                                    |
| sysname           | System name                             |        |                                                                                                    |
| resrcid           | Resource ID                             |        | tenanl name:/pool name                                                                                                    |
| recid             | Record ID                               |        | ROR_SERVERPOOL                                                                                                    |
| consflag          | Interval (flag displayed)               |        | - If collection interval is 10 minutes: 1                                                                                                    |
|                   |                                         |        | <ul><li>If collection interval is 1 hour: 2</li><li>If collection interval is 24 hours: 3</li></ul>                                                             |
| consintl          | Interval                                | second | <ul> <li>If collection interval is 10 minutes: 600</li> <li>If collection interval is 1 hour: 3600</li> <li>If collection interval is 24 hours:86400</li> </ul> |
| coverage          | Data coverage ratio                     |        | Displays the ratio of data collected during the interval from 0 through 1                                                                                       |
| vmpoolserverused  | Number of servers used by<br>ServerPool | number |                                                                                                    |
| vmpoolservertotal | Total number of ServerPool servers      | number |                                                                                                    |

## Address pool (demand forecast)

| Column name        | Explanation                                | Unit   | Description                                                               |
|--------------------|--------------------------------------------|--------|---------------------------------------------------------------------------|
| sdattim            | Collection start time                      |        | yyyy/mm/dd HH:mm:ss                                                       |
| sysname            | System name                                |        |                                                                           |
| resrcid            | Resource ID                                |        | tenanl name:/pool name                                                    |
| recid              | Record ID                                  |        | ROR_ADDRESSPOOL                                                           |
| consflag           | Interval (flag displayed)                  |        | - If collection interval is 10 minutes: 1                                 |
|                    |                                            |        | - If collection interval is 1 hour: 2                                     |
|                    |                                            |        | - If collection interval is 24 hours: 3                                   |
| consintl           | Interval                                   | second | - If collection interval is 10 minutes: 600                               |
|                    |                                            |        | - If collection interval is 1 hour: 3600                                  |
|                    |                                            |        | - If collection interval is 24 hours:86400                                |
| coverage           | Data coverage ratio                        |        | Displays the ratio of data collected during the interval from 0 through 1 |
| vmpooladdressused  | Number of addresses used by<br>AddressPool | number |                                                                           |
| vmpooladdresstotal | Total number of AddressPool<br>addresses   | number |                                                                           |

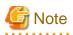

#### About the data output as CSV

At the collection start time, information for the analysis period is output. Data for anticipated periods in the future is not output.

# 6.3 Operations Using Scenarios

# 6.3.1 Optimization of Resources Allocated to a Virtual Machine : [VMware resource allocation optimization]

The virtual machines with low resource usage rates are detected from the L-Servers held. Using the results, any excess resources that have been allocated can be reviewed, or added to where they are lacking, thereby optimizing resource allocations.

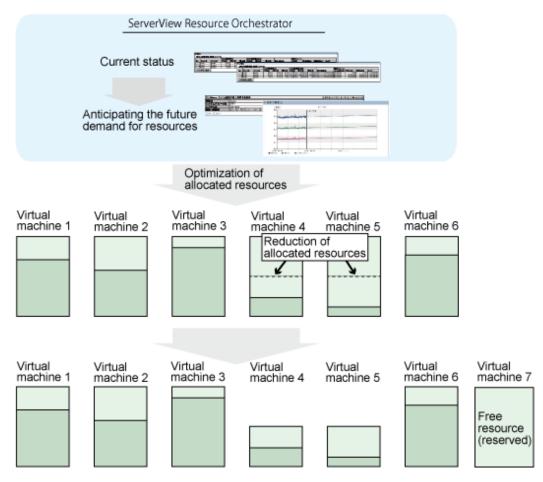

This section describes the procedure for attempting to optimize resource by using the **VMware resource allocation optimization** category scenario.

#### Understanding the current status

In the **Capacity Planning** window, select the **VMware rsc. usage cond. (List of virtual machine)** report of the **VMware resource allocation optimization** category, set the analysis conditions and display the report.

Refer to "6.2 Capacity Planning Operations" for information on how to configure analysis conditions.

| No.   | Category           | System name | Virtual machine name          | AVG     | MAX       | MIN         | CPU number | Reservation( |
|-------|--------------------|-------------|-------------------------------|---------|-----------|-------------|------------|--------------|
| 1     | CPU usage rate 000 | 192.0.2.1   | tech_ct=6N74UUIHZ=S=0001=30   | 2.03    | 5.06      | 1.85        | 1.00       | 100.0        |
| 2     |                    |             | tenant-A-6N8FXZ3KH-S-0001-130 | 4.66    | 7.30      | 3.98        | 3.00       | 1,500.0      |
| з     |                    |             | xie-UBWWDXG0W-S-0001-55       | 1.00    | 1.18      | 0.97        | 3.00       | 3,000.0      |
| CPU u | sage               |             |                               |         |           |             |            |              |
| No.   | Category           | System name | Virtual machine name          | AVG     | MAX       | MIN         | CPU number | Reservation( |
| 1     | CPU usage (MHz)    | 192.0.2.1   | tech_ct=6N74UUIHZ=S=0001=30   | 36.72   | 95.25     | 33.17       | 1.00       | 100.0        |
| 2     | CPU usage (MHz)    | 192.0.2.1   | tenant-A-6N8FXZ3KH-S-0001-130 | 29.39   | 39 47.00  | 24.89       | 3.00       | 1,500.0      |
| 3     | CPU usage (MHz)    | 192.0.2.1   | xie-UBWWDXG0W-S-0001-55       | 5.76    | 6.83 5.64 |             | 3.00       | 3,000.0      |
| Save  | in CSV format      |             |                               |         |           |             |            |              |
| Hom   | 004                |             |                               |         |           |             |            |              |
| ' Mem | ory                |             |                               |         |           |             |            |              |
| Mem   | ory usage rate     |             |                               |         |           |             |            |              |
|       | Category           | System nam  | e Virtual machine name        | AVG MAX | MIN       | Hardware me |            | (MB) Rese    |

Sort by CPU usage and memory usage to detect virtual machines with available resources and reduce the allocation of resources to virtual machines with low usage rates.

## 6.3.2 Anticipating the Future Demand for Resources : [ServerView Resource Orchestrator Resource pool]

Use the past resource pool usage to anticipate the demand for resource pools.

By determining inadequate resource amounts beforehand, it is possible to plan for the expansion of facilities.

This section describes the procedure for anticipating future resource demand for resources by using the ServerView Resource Orchestrator Resource pool category scenarios.

#### **Demand Forecast**

In the **Capacity Planning** window, select the appropriate report of the **ServerView Resource Orchestrator Resource pool** category, set the analysis conditions and display the report.

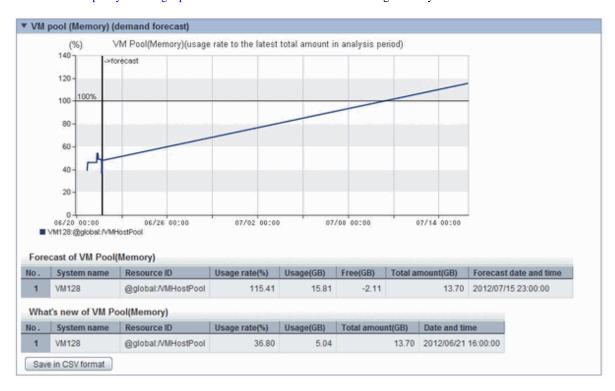

Refer to "6.2 Capacity Planning Operations" for information on how to configure analysis conditions.

Perform regression analysis based on past CPU usage and memory usage to anticipate the resources that will be used.

# Chapter 7 Template

This chapter explains how to create and manage L-Platform templates.

# 7.1 L-Platform Template Overview

This section provides an overview of L-Platform templates.

## 7.1.1 L-Platform Template Components

This section explains the types of information comprising an L-Platform template.

The table below shows the information comprising an L-Platform template.

|                      | 9                                                                 |  |  |  |  |  |
|----------------------|-------------------------------------------------------------------|--|--|--|--|--|
| Information          | Description                                                       |  |  |  |  |  |
| Template information | Defines the L-Platform template configuration                     |  |  |  |  |  |
| Segment information  | Defines the network resource configuration                        |  |  |  |  |  |
| Image information    | Defines the cloning image configuration                           |  |  |  |  |  |
| Software information | Defines the software configuration contained in the cloning image |  |  |  |  |  |

The relationship between information comprising the L-Platform template is shown below.

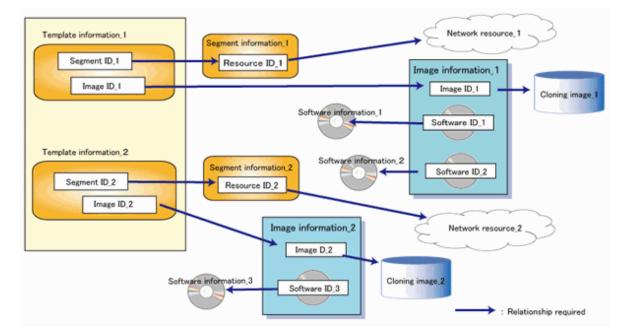

# 7.1.2 Flow of L-Platform Template Creation

This section describes the flow when creating an L-Platform template.

## 7.1.2.1 Preparation for L-Platform Template Creation

The following steps are required prior to creating an L-Platform template:

- Create network resources

Refer to "5.6 Registering Network Resources" in the "User's Guide for Infrastructure Administrators (Resource Management) CE" for information on how to create network resources.

- Create the L-Server Template

Refer to "Chapter 15 L-Server Template Operations" in the "User's Guide for Infrastructure Administrators (Resource Management) CE" for information on how to create L-Server templates.

- Create the cloning image

Refer to "Chapter 15 Collecting and Registering Cloning Images" in the "Setup Guide CE" for information on how to create cloning images.

## 7.1.2.2 Create the L-Platform Template

The following steps are required to create an L-Platform template:

- 1. Create the software information
- 2. Create the image information
- 3. Create the segment information
- 4. Create the template information

Note that segment information can also be created before the software information.

## 7.1.2.3 Publish the L-Platform Template

After creation, L-Platform templates must be published before they can be used for creating L-Platforms.

## 7.1.3 L-Platform Template Operations and Roles

Infrastructure Administrators and Tenant Administrators can perform L-Platform template operations.

There are two types of L-Platform templates: tenant-specific templates that can be used only by a specific tenant, and global templates that can be used by all tenants.

The Tenant Administrator can perform operations for only tenant-specific templates owned by tenants managed by that Administrator.

Note that Tenant Administrators cannot create new template information. However, they can add tenant-specific templates to the tenants they manage by copying from global templates or tenant-specific templates.

## 7.1.4 Notes if Using a Firewall

Depending on the configuration of the L-Platform template, a template with a firewall is either using a ruleset or not. Check with the infrastructure administrator for details.

# 7.2 Explanation of Windows

This section explains the ROR Console Template tab window.

The following figure shows the ROR Console Template tab window.

| 99  | ServerView                  |                          |                  |                             |          |         |            |     |   | UserID:infra_admin | Logout  | รบ)กรม       |
|-----|-----------------------------|--------------------------|------------------|-----------------------------|----------|---------|------------|-----|---|--------------------|---------|--------------|
| Hon | ne Dashboard                | Resources                | Templates        | L-Platforms                 | Requests | Tenants | Accounting |     | _ |                    | Account | Options Help |
| •   | Operating Normally<br>Menu  | Startup                  |                  |                             |          |         |            | - × |   |                    |         |              |
| 3   | Template Builder<br>Startup |                          | ource            |                             | Templat  | e       |            | -   |   |                    |         |              |
|     |                             | Net<br>Resc<br>Clo<br>Im | work<br>urce     | Segment<br>Image<br>Softwar |          |         | nplate     |     |   |                    |         |              |
|     |                             | - 100                    | not show this we | ndow again at sta           | rtup.    |         |            |     |   |                    |         |              |

## 7.2.1 Menu

The following are the menus displayed in the Templates tab of the ROR console:

#### **Template Builder**

The L-Platform Template window will be displayed.

#### Startup

The Startup window is displayed.

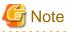

- During L-Platform template operations, if stoppage of the admin server or something similar inhibits connection, the lamp on the menu changes to grey and "Not Operating" is displayed. If this occurs, contact the system administrator.

## 7.2.2 Startup Window

The steps to compile the information that makes up L-Platform templates are displayed as buttons in the **Startup** window displayed in the **Templates** tab of the ROR console.

When the button image for each type of information is clicked, the corresponding tab of the L-Platform Template window is displayed.

## 7.2.3 L-Platform Template Window

The L-Platform template window is displayed according to one of the following methods:

- Selecting Template builder from the menu
- Clicking the button image of an information type on the **Startup** window

The **L-Platform Template** window is comprised of four tabs. The table below shows the correspondences between the tab names and the information comprising the L-Platform template.

| Tab Name | Information          |
|----------|----------------------|
| Template | Template information |
| Segment  | Segment information  |
| Image    | Image information    |
| Software | Software information |

Table 7.2 Correspondences between tab names and the information comprising the L-Platform template

## 7.2.3.1 Template Tab

The following figure shows the **Template** tab of the **L-Platform Template** window.

| Template  | Segment Image      | Software  |                             |                      |         |
|-----------|--------------------|-----------|-----------------------------|----------------------|---------|
| Tenant    | (AII)              | • •       | Template-Sample             |                      | Create  |
| Keyword   | Template           | Search    | Business AUTO1              | Autor                | Edit    |
| Sort      | Asce_Desc. <1 v/ 1 | Page(s) > | 3.                          |                      | Сору    |
| Tomplate  | Famelo             | Hidden    | RT                          |                      | Copy    |
| Template- |                    | Hidden    |                             |                      | Delete  |
| Manual Sa | impie              |           |                             |                      | Publish |
|           |                    |           | •                           | ,                    |         |
|           |                    |           | Template information        |                      |         |
|           |                    |           | Name                        | Template-Sample      |         |
|           |                    |           | Tenant                      | (Global)             |         |
|           |                    |           | ID                          | template-138d688dd90 |         |
|           |                    |           | Description                 | Manual Sample        |         |
|           |                    |           | Keyword                     | Template-Sample      |         |
|           |                    |           | Maximum number of segments  | 1                    |         |
|           |                    |           | Maximum number of L-Servers | 1                    |         |
|           |                    |           | License                     | Not included         |         |
|           |                    |           | Support                     | Not included         |         |
|           |                    |           | Business AUTO1              |                      |         |
|           |                    |           | -                           |                      |         |

#### **Window Explanation**

The following explains the **Template** tab window:

| Pane name                                | Explanation                                                                                                    |
|------------------------------------------|----------------------------------------------------------------------------------------------------|
| Template information                     | Located on the left side of the page, contains template information.                                                                           |
|                                          | The list can be displayed in ascending or descending order.                                                                                    |
|                                          | The list can be filtered by tenant and by keyword.                                                                                             |
|                                          | Strings included in the keyword filter are those that were specified in "keyword" in basic information of the template information.            |
|                                          | Clicking the reload button ( ) resets sorting, pages, and selected states.                                                                     |
| Template information configuration image | Located on the upper right side of the page, displays the configuration image for the template information selected in "Template information". |

| Pane name                     | Explanation                                                                                                    |
|-------------------------------|----------------------------------------------------------------------------------------------------|
| Detailed template information | Located on the lower right side of the page, displays details about the template information selected in "Template information". |

## **Explanation of Buttons**

The following explains the buttons in the **Template** tab:

| Button name | Explanation                                                                         |  |  |  |
|-------------|-------------------------------------------------------------------------------------|--|--|--|
| Edit        | Edits the contents of existing registered template information.                     |  |  |  |
|             | Refer to "7.3.3 Editing L-Platform Template" for details.                           |  |  |  |
| Сору        | Creates new template information based on existing registered template information. |  |  |  |
|             | Refer to "7.3.2 Copying L-Platform Template" for details.                           |  |  |  |
| Delete      | Deletes template information.                                                       |  |  |  |
|             | Refer to "7.3.4 Deleting L-Platform Template" for details.                          |  |  |  |
| Publish     | Publishes an L-Platform template.                                                   |  |  |  |
|             | Refer to "7.3.5 Publishing and Hiding L-Platform Template" for details.             |  |  |  |
| Hide        | Hides an L-Platform template.                                                       |  |  |  |
|             | Refer to "7.3.5 Publishing and Hiding L-Platform Template" for details.             |  |  |  |

# 7.2.3.2 Segment Tab

The following figure shows the **Segment** tab of the **L-Platform Template** window.

| Template Segmen          | nt Imag          | e             | Software    |             |        |              |        |
|--------------------------|------------------|---------------|-------------|-------------|--------|--------------|--------|
| enant (AII)              | Categor          | (AII)         | •           |             |        | 9            | Create |
| Network resource name    | Tenant           | Туре          | Resource ID | Address set | Number | Segment type |        |
| AdminLAN AdminLan2       | (Global)         | admin         | VM128_54    | AdminLan2   | 10     |              |        |
| Business gyoumu          | (Global)         |               | VM128_524   | €youmu      | 29     |              |        |
| Business ktenant         | ktenant(ktenant) |               | VM128_1260  | ktenant     | 254    |              |        |
| Business tech_ct         | tech_ct(tech ct) |               | VM128_1218  | tech_ct     | 253    |              |        |
|                          |                  |               |             |             |        |              |        |
|                          |                  |               |             |             |        |              |        |
|                          |                  |               |             |             |        |              |        |
|                          |                  |               |             |             |        |              |        |
|                          |                  |               |             |             |        |              |        |
|                          |                  |               |             |             |        |              |        |
|                          |                  |               |             |             |        |              |        |
|                          |                  |               |             |             |        |              |        |
| minLAN AdminLan2         |                  |               |             | Su          | bnet   | Others       | Edit   |
| AA                       | dress set Admir  | an2           |             |             |        |              | Delete |
| Number of available IP a |                  | IL GITE       |             |             |        |              |        |
|                          | t address 1920:  | 2.0           |             |             |        |              |        |
| Sub                      | met mask 255.25  | 265 265 265 0 |             |             |        |              |        |
| Star                     | t address 1920   | 2.1           |             |             |        |              | -      |
| En                       | d address 19203  | 2.24          |             |             |        |              |        |
| Excluded add             | dresses 1 1920   | 2.20 - 192.0  | 12.24       |             |        |              |        |

#### Window Explanation

The following explains the **Segment** tab window:

| Pane name                    | Explanation                                                                                                    |
|------------------------------|----------------------------------------------------------------------------------------------------|
| Segment information          | Located on the left side of the page, lists segment information.                                                                              |
|                              | The list can be displayed in ascending or descending order. To change the sequence, click the header (Category, Network resource name, etc.). |
|                              | The list can be filtered by tenant and by category (Business, Management).                                                                    |
|                              | Strings included in the keyword filter are those that were specified in "keyword" in basic information of the template information.           |
|                              | Clicking the reload button ( ) resets sorting, pages, and selected states.                                                                    |
| Detailed segment information | Located on the lower side of the page, displays details about the segment information selected in "Segment information".                      |

Icons displayed in "Segment information" are as follows:

| lcon     | Explanation                                     |
|----------|-------------------------------------------------|
| 品        | Management segment                              |
| <b>3</b> | Business segment                                |
| 品        | Management segment with admin LAN allocated     |
| <u>^</u> | The associated network resource does not exist. |

#### Explanation of Buttons

The following explains the buttons in the **Segment** tab:

| Button name | Explanation                                                    |  |  |  |
|-------------|----------------------------------------------------------------|--|--|--|
| Create      | Creates new segment information.                               |  |  |  |
|             | Refer to "7.3.1 Creating New L-Platform Template" for details. |  |  |  |
| Edit        | Edits the contents of existing registered segment information. |  |  |  |
|             | Refer to "7.3.3 Editing L-Platform Template" for details.      |  |  |  |
| Delete      | Deletes segment information.                                   |  |  |  |
|             | Refer to "7.3.4 Deleting L-Platform Template" for details.     |  |  |  |

## 7.2.3.3 Image Tab

The following figure shows the Image tab of the L-Platform Template window.

| Template     | Segment               | Image        | Sof    | ftware             |                  |                   |               |              |
|--------------|-----------------------|--------------|--------|--------------------|------------------|-------------------|---------------|--------------|
| enant (Globa | i0 🗐                  | OS (AII)     |        |                    |                  | Usage (AII) -     | <b>e</b>      | Create       |
|              | Name                  | Tenant       | Status | Cloning image      | Image ty         | ID                | Resource tags | Copy         |
| WEB          | RHEL56                | (Global)     | Hidden | RHEL56x64_EN_IMG01 | Virtual          | image-1375b37ff2d |               |              |
| WEB          | Windows2008R2         | (Global)     | Hidden | Windows2008R2JPN_6 | Virtual          | image-1375b38fd74 |               |              |
| OS           | Windows Server 2008 F | ₹⊊ (Global)  |        |                    |                  | SW0000007         |               |              |
|              |                       |              |        |                    |                  |                   |               |              |
|              |                       |              |        |                    |                  |                   |               |              |
|              |                       |              |        |                    |                  |                   |               |              |
|              |                       |              |        |                    |                  |                   |               |              |
|              |                       |              |        |                    |                  |                   |               |              |
| WEB Wind     | lows2008R2            |              |        |                    |                  |                   | Details       | Publish Hide |
|              | Туре                  | sample_small |        |                    |                  |                   | ]             | Edit         |
|              | Number of CPUs        | 1            |        | Maximum n          | umber of CPUs    | 2                 |               | Synchronize  |
|              | CPU performance       | 1.0 GHz      |        | Maximum Ci         | PU performance   | 2.0 GHz           |               |              |
|              | Memory                | 1 GB         |        | Ma                 | scimum memory    | 2.0 GB            |               | Delete       |
|              | System disk           | 20.0 GB      |        | Maccimum           | n data disk size | 30.0 GB           |               |              |
| Maxim        | num number of NICs    | 1            |        | Maximum numbe      | er of data disks | 1                 |               |              |
|              | Resource tags         |              |        |                    |                  |                   |               |              |

#### **Window Explanation**

The following explains the **Image** tab window:

| Button name                | Explanation                                                                                                    |
|----------------------------|----------------------------------------------------------------------------------------------------|
| Image information          | Located on the top of the page, lists image information. Note that the software information and patch information included in the image information is also displayed in tree format. |
|                            | The display sequence can be changed to ascending or descending order. To change the sequence, click the header (Name, ID, etc).                                                       |
|                            | The list can be filtered by tenant, OS, or by usage.                                                                                                    |
|                            | Clicking the reload button ( ) resets sorting and selected states.                                                                                                    |
| Detailed image information | Located on the bottom of the page, displays details about the image information, software information, or patch information selected in "Image information".                          |
|                            | If the cloning image associated with image information includes a data disk, a <b>Disk</b> tab is displayed.                                                                          |

Icons displayed in "Image information" are as follows:

| lcon     | Explanation                                   |
|----------|-----------------------------------------------|
| :        | Virtual image information without data disks  |
|          | Physical image information without data disks |
| :        | Virtual image information with data disks     |
| <u>^</u> | The associated cloning image does not exist.  |

#### **Explanation of Buttons**

The following explains the buttons in the **Image** tab:

| Button name | Explanation                    |
|-------------|--------------------------------|
| Create      | Creates new image information. |

| Button name | Explanation                                                                    |
|-------------|--------------------------------------------------------------------------------|
|             | Refer to "7.3.1 Creating New L-Platform Template" for details.                 |
| Сору        | Creates new image information based on existing registered image information.  |
|             | Refer to "7.3.2 Copying L-Platform Template" for details.                      |
| Publish     | Publishes image information.                                                   |
|             | Refer to "7.3.6 Publishing Image Information" for details.                     |
| Hide        | Hides image information.                                                       |
|             | Refer to "7.3.6 Publishing Image Information" for details.                     |
| Edit        | Edits the contents of existing registered image information.                   |
|             | Refer to "7.3.3 Editing L-Platform Template" for details.                      |
| Synchronize | Updates the image information if the cloning image has been updated.           |
|             | This button is enabled only if image information synchronization is necessary. |
|             | Refer to "7.3.7 Synchronizing Image Information" for details.                  |
| Delete      | Deletes image information.                                                     |
|             | Refer to "7.3.4 Deleting L-Platform Template" for details.                     |

## 7.2.3.4 Software Tab

The following figure shows the Software tab of the L-Platform Template window.

| emplate Segmen              | nt Ir           | nage     | Software |         |         |        |        |
|-----------------------------|-----------------|----------|----------|---------|---------|--------|--------|
| nant (All) 🔹                | Category        | AID V    |          |         |         | •      | Create |
| Software nam                | me              | Tenant   | Category | Version | License | S •    | Сору   |
| /indows Server 2008 Enterpr | rise (32bit)    | (Global) | OS       | 60      |         |        |        |
| /indows Server 2008 Enterpr | rise (64bit)    | (Global) | OS       | 60      |         |        |        |
| /indows Server 2008 R2 Dat  | acenter         | (Global) | OS       | 6.1     |         |        |        |
| /indows Server 2008 R2 Ent  | erprise         | (Global) | OS       | 6.1     |         |        |        |
| indows Server 2008 R2 Fou   | indation        | (Global) | OS       | 6.1     |         |        |        |
| /indows Server 2008 R2 Sta  | ndard           | (Global) | OS       | 6.1     |         |        |        |
| /indows Server 2008 Standa  | rd (32bit)      | (Global) | OS       | 60      |         |        |        |
| /indows Server 2008 Standa  | rd (64bit)      | (Global) | OS       | 60      |         |        |        |
|                             |                 | 10       |          |         |         | •      |        |
| AC Wedges Come              | 0000 E-1        | (001-11) |          |         |         |        |        |
| OS Windows Server           | 2006 Enterprise | (32010)  |          |         | So      | ftware | Edit   |
| OS                          | windows         |          |          |         |         |        | Delete |
| Version                     | 6.0             |          |          |         |         |        |        |
| License                     |                 |          |          |         |         |        |        |
| Support                     | 01100000000     |          |          |         |         |        |        |
| Software ID                 | SM00000003      |          |          |         |         |        |        |

## Window Explanation

The following explains the **Software** tab window:

| Pane name            | Explanation                                                                  |
|----------------------|------------------------------------------------------------------------------|
| Software information | Located on the top of the page, lists software information that was created. |

| Pane name                     | Explanation                                                                                                    |  |  |  |
|-------------------------------|----------------------------------------------------------------------------------------------------|--|--|--|
|                               | The display sequence can be changed to ascending or descending order. To change the sequence, click the header (category, software name, etc.). |  |  |  |
|                               | The list can be filtered by tenant.                                                                                                    |  |  |  |
|                               | Clicking the reload button ( ) resets sorting and selected states.                                                                              |  |  |  |
| Detailed software information | Located on the bottom of the page, displays details about the software information selected in "Software information".                          |  |  |  |

#### **Explanation of Buttons**

The following explains the buttons in the **Software** tab:

| Button name | Explanation                                                                         |
|-------------|-------------------------------------------------------------------------------------|
| Create      | Creates new software information.                                                   |
|             | Refer to "7.3.1 Creating New L-Platform Template" for details.                      |
| Сору        | Creates new software information based on existing registered software information. |
|             | Refer to "7.3.2 Copying L-Platform Template" for details.                           |
| Edit        | Edits the contents of existing registered software information.                     |
|             | Refer to "7.3.3 Editing L-Platform Template" for details.                           |
| Delete      | Deletes the software information.                                                   |
|             | Refer to "7.3.4 Deleting L-Platform Template" for details.                          |

# 7.3 L-Platform Template Operations

This section explains L-Platform template operations.

## 7.3.1 Creating New L-Platform Template

For the various types of information comprising an L-Platform template, the following information can be newly created:

- Segment information
- Image information
- Software information

Note that a Tenant Administrator must prepare tenant-specific network resources before creating new segment information.

Follow the procedure below to newly create the above information:

- 1. On the L-Platform Template window, select the tab (Segment, Image, or Software) of the information to be newly created.
- 1. Click the **Create** button.
- 2. Set information in the new creation window.

Refer to "7.4 Items to Set for Each Type of L-Platform Template Information" for details on the information to be set.

3. Click the Create button.

A message indicating that the template has been created is displayed and the template is created.

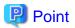

- In case of L-Platform templates, a server NIC is only located if it is allocated. When defining multiple NICs, click the target server, and then click the **Add NIC** button to add the required number of NICs.

The number of server NICs that can be allocated is the maximum number allowed for image information.

7.3.2 Copying L-Platform Template

For the various types of information comprising an L-Platform template, the following information can be copied:

- Template information
- Image information
- Software information

Follow the procedure below to copy the above information:

- 1. On the L-Platform Template window, select the tab (Template, Image, or Software) of the information to be copied.
- 2. From the list, select the information to be referenced.
- 3. Click the **Copy** button.
- 4. The information set in the copy window is the same as the referenced information. If required, change this information. Refer to "7.4 Items to Set for Each Type of L-Platform Template Information" for details on the information to be set.
- 5. Click the Create button.

A message indicating that the template has been created is displayed and the template is created.

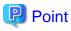

In case of L-Platform templates, a server NIC is only located if it is allocated. When defining multiple NICs, click the target server, and then click the Add NIC button to add the required number of NICs.
 The number of server NICs that can be allocated is the maximum number allowed for image information.

## 7.3.3 Editing L-Platform Template

For the various types of information comprising an L-Platform template, the following information can be edited:

- Template information
- Segment information
- Image information
- Software information

Follow the procedure below to edit the above information:

- 1. On the L-Platform Template window, select the tab (Template, Segment, Image, or Software) of the information to be edited.
- 2. From the list, select the information to be edited.
- 3. Click the Edit button.
- 4. Change the information on the edit window.

Refer to "7.4 Items to Set for Each Type of L-Platform Template Information" for details on the information to be set.

5. Click the **OK** button.

A message indicating that the template has been edited is displayed and the template is changed.

# 関 Point

- Image information cannot be edited if it is in use by published template information or if it is published.
- Software information cannot be edited if it is in use by published template information.
- When image information is edited, it is updated to the latest cloning image resource ID.
- In case of L-Platform templates, a server NIC is only located if it is allocated. When defining multiple NICs, click the target server, and then click the Add NIC button to add the required number of NICs.
   The number of server NICs that can be allocated is the maximum number allowed for image information.

The number of server types that can be anotated is the maximum number anowed for image information.

## 7.3.4 Deleting L-Platform Template

For the various types of information comprising an L-Platform template, the following information can be deleted:

- Template information
- Segment information
- Image information
- Software information

Follow the procedure below to delete the above information:

- 1. On the L-Platform Template window, select the tab (Template, Segment, Image, or Software) of the information to be deleted.
- 2. From the list, select the information to be deleted.
- 3. Click the Delete button.

A deletion confirmation message is displayed.

4. Click the **Yes** button.

The selected information is deleted.

Note that information must be deleted in the following sequence if all types of information comprising an L-Platform template are being deleted:

- 1. Template information
- 2. Segment information
- 3. Image information
- 4. Software information

However, the order of Items 2 and 3 can be reversed.

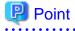

- Image information cannot be deleted if it is in use by any template information, or if it is published.

- Software information cannot be deleted if it is in use by any image information.

## 7.3.5 Publishing and Hiding L-Platform Template

An L-Platform template can be published or hidden.

Publication enables an L-Platform to be created on the basis of the L-Platform template.

If hidden, an L-Platform cannot be created on the basis of the L-Platform template.

Follow the procedure below to publish or hide an L-Platform template:

- 1. On the L-Platform Template window, select the Template tab.
- 2. From the L-Platform template list, select the L-Platform template to be published or hidden.
- 3. Click the **Publish** button or the **Hide** button.

The selected L-Platform template is published or hidden.

## 関 Point

Note the following points when the L-Platform template you are publishing includes a server load balancer:

- The server load balancer needs to be configured after the L-Platform is deployed

Explain this point to the tenant user. Also explain the virtual IP address, any other parameters, and the values to be set in them to the tenant users so that the server load balancer is configured properly.

- Server load balancer operations use rulesets

Explain the rulesets used during operation to the tenant user. Also explain parameters and the values to be set in the rulesets to the tenant user.

## 7.3.6 Publishing Image Information

Create an L-Platform on the basis of an L-Platform template.

An L-Platform can be created with the same configuration as the L-Platform template, or the configuration can be changed.

. . . . . . . . . . . . . . . . . . .

Normally, when changing a configuration, only the image information defined in the L-Platform template is displayed as a usable server list. However, by publishing the image information, the published image information can also be displayed in the server list as usable information regardless of the definitions in the L-Platform template.

This enables image information other than the image information defined in the L-Platform template to be added when creating an L-Platform.

Follow the procedure below to publish or hide image information:

- 1. On the L-Platform Template window, select the Image tab.
- 2. From the image information list, select the image information to be published or hidden.
- 3. Click the **Publish** button or the **Hide** button.

The selected image information is published or hidden.

## 7.3.7 Synchronizing Image Information

Cloning image resource IDs are held in the image information.

If a cloning image is updated, the resource IDs are changed. Therefore, the resource IDs held in the image information must be updated. This is known as image information synchronization.

Follow the procedure below to synchronize image information:

1. On the L-Platform Template window, select the Image tab.

- 2. From the image information list, select the cloning image to be synchronized.
- 3. Click the **Synchronize** button.
- If required, change the information on the Synchronize Image Information window.
   Refer to "7.4 Items to Set for Each Type of L-Platform Template Information" for details of the information to be set.
- 5. Click the **OK** button.

A message indicating that the image information has been edited is displayed and the image information is changed.

# 7.4 Items to Set for Each Type of L-Platform Template Information

This section explains to items to be set in the various types of information comprising an L-Platform template.

Refer to the settings items explained here when performing the following L-Platform template operations:

- Creating New L-Platform Template
- Copying L-Platform Template
- Editing L-Platform Template
- Synchronizing Image Information

Note that only those items that can be set are explained here. Items that cannot be changed are not explained.

## 7.4.1 Software Information

This section explains software information.

#### **Explanation of Items**

The following explains software information items:

| Item name     | Explanation                                                                                                    |
|---------------|----------------------------------------------------------------------------------------------------|
| Category      | Enter the software category. Note that only "OS" can be specified.                                                                                                    |
| OS            | Select one of the following software operating systems:                                                                                                    |
|               | - Windows                                                                                                    |
|               | - Linux                                                                                                    |
|               | - Windows (64 bit)                                                                                                    |
|               | - Linux (64 bit)                                                                                                    |
|               | - Solaris                                                                                                    |
|               | - Other                                                                                                    |
| Software name | Enter up to 85 characters (excluding <, >, &, ", and ') for the software name                                                                                                    |
|               | If this is filtered by category and operating system, the list of registered software information will be displayed. The software name can also be selected from the list and edited. |
| Version       | Enter up to 10 bytes (an ASCII character string excluding <, >, &, ", and ') for the software version                                                                                 |
| License       | Enter up to 85 characters (excluding <, >, &, ", and ') for the software license information                                                                                          |
|               | If OS was specified for Category, specify the product key for the Windows operating system. This can be specified only when the operating system is Windows.                          |
|               | - If the server virtualization software is RHEL-KVM, The operating systems specifiable in the guest OS are Windows Server 2008 R2.                                                    |

| Item name | Explanation                                                                                                    |
|-----------|----------------------------------------------------------------------------------------------------|
|           | - If the server virtualization software is OVM for x86 or Citrix XenServer, the guest OS will not use this setting.                                                         |
|           | - If the server virtualization software is Citrix XenServer:                                                                                                    |
|           | The guest OS will not use this setting with some cloning images. Check with the infrastructure administrator whether the guest OS will use this setting with cloning image. |
| Support   | Enter up to 85 characters (excluding <, >, &, ", and ') for the software support information.                                                                               |

. . . . . . . . . . . . . . . . .

#### **Operation Procedure**

Follow the procedure below for operations at the window for setting software information:

- 1. Set each of the software information items.
- 2. Click the Create button.

The Software tab list window is displayed.

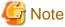

When the Software tab list window is displayed, all the following items are reset:

- Tenant and keyword filtering
- Sorting
- Pages
- Selected states

# 7.4.2 Image Information

Set image information on the following five pages:

- 1. Select Image page (this page is only seen when creating new image information)
- 2. Set Basic Info page
- 3. Select Software page
- 4. Add Patch Info page
- 5. Confirm page

Note that the windows displayed when new image information is being created are used as examples in this explanation.

## 7.4.2.1 Select Image Page

On the Select Image page, select the cloning image that will be used.

#### **Operation Procedure**

Follow the procedure below for operations at the Select Image page:

- 1. Select a cloning image from the list.
- 2. Click the Next button.

The Set Basic Info page is displayed.

G Note

If the server virtualization software is OVM for x86 or Citrix XenServer, cloning images with data disks are not supported. Such a cloning image will be handled as a cloning image without a data disk.

. . . . . . . .

## 7.4.2.2 Set Basic Info Page

On the Set Basic Info page, set the basic information for the image information.

#### **Explanation of Items**

The following explains the items in the Set Basic Info page:

| Item name              | Explanation                                                                                                    |
|------------------------|----------------------------------------------------------------------------------------------------|
| Image information name | Enter up to 85 characters (excluding <, >, &, ", and ') for the image information name                                                                                                 |
| Туре                   | Selects the registered L-Server template.                                                                                                    |
|                        | The following L-Server templates will not be displayed:                                                                                                    |
|                        | - L-Server templates in which a model name is specified are not displayed.                                                                                                    |
|                        | An L-Server template that does not specify a model name must be prepared before image information can be created for a physical L-Server.                                              |
|                        | - L-Server templates with data disks are not displayed.                                                                                                    |
|                        | Register the number of disks as 1 when using with an L-Platform template.                                                                                                    |
|                        | - If the server virtualization software is OVM for x86, L-Server templates specifying OVM 2.x(Oracle VM) are not displayed.                                                            |
| Usage                  | Selects the usage of the server included in the image from those shown below. Multiple options can be selected.                                                                        |
|                        | - WEB: Web Server                                                                                                    |
|                        | - AP: Application Server                                                                                                    |
|                        | - DB: DB Server                                                                                                    |
| System disk            | Specify the size of the system disk for the server to be deployed. Range: 0.1-99999.9 GB.                                                                                              |
|                        | If this is specified when the server virtualization software is OVM for x86 or Citrix XenServer, the value will be ignored and the cloning image disk size will be used.               |
| Maximum number of CPUs | Specifies the maximum number of CPUs that can be specified when creating a new L-Platform.<br>Specify a value in the range from 1 to the upper limit value for the registered VM pool. |
|                        | When the <b>Don't set upper value</b> check box is selected, behavior will be as if the maximum value of the registered VM pool has been specified.                                    |
| Maximum CPU            | Specifies the maximum CPU performance in GHz, which can be specified when creating a new L-Platform.                                                                                   |
| performance            | Specify a value in the range from 0.1 to the upper limit value for the registered VM pool.                                                                                             |
|                        | When the <b>Don't set upper value</b> check box is selected, behavior will be as if the maximum value of the registered VM pool has been specified.                                    |
| Maximum memory         | Specifies the maximum memory size in GB, which can be specified when creating a new L-Platform.                                                                                        |
|                        | Specify a value in the range from 0.1 to the upper limit value for the registered VM pool.                                                                                             |
|                        | When the <b>Don't set upper value</b> check box is selected, behavior will be as if the maximum value of the registered VM pool has been specified.                                    |
|                        | If the server virtualization software is RHEL-KVM, setting this value may be required.                                                                                                 |
|                        | Specify a value according to the notification from the infrastructure administrator.                                                                                                   |

| Item name                   | Explanation                                                                                                    |
|-----------------------------|----------------------------------------------------------------------------------------------------|
| Maximum number of           | Specifies the maximum number of data disks that can be added to the server. Range: 0-99.                                                                                                    |
| data disks                  | However, if the image includes a data disk, the minimum will be the maximum value of the data disk number.                                                                                                    |
| Maximum data disk size      | Specifies the maximum size of the data disk size in GB, which can be specified when creating a new L-Platform.                                                                                                    |
|                             | Specify a value in the range from 0.1 to the upper limit value for the registered storage pool.                                                                                                    |
|                             | However, if the image includes a data disk, the minimum will be the largest disk capacity of all appended data disks.                                                                                                    |
|                             | When the <b>Don't set upper value</b> check box is selected, behavior will be as if the maximum value of the registered storage pool has been specified.                                                                                                    |
| Maximum system disk<br>size | Specifies the maximum size of the system disk size in GB, which can be specified when creating a new L-Platform.                                                                                                    |
|                             | The minimum allowed value is the disk size of the cloning image, and the maximum allowed value is the upper limit of the registered storage pool.                                                                                                    |
|                             | When the Don't set upper value check box is selected, behavior will be as if the maximum value of the registered storage pool has been specified.                                                                                                    |
| Maximum number of NICs      | Specifies the number of NICs. Range: 1-99.                                                                                                    |
| Initial password            | Enter up to 85 characters (excluding <, >, &, ", and ') for the password for the users below.                                                                                                    |
|                             | [Windows]                                                                                                    |
|                             | Specified password is set to OS.                                                                                                    |
|                             | If this setting is omitted, an automatically-generated password will be set in the OS.                                                                                                    |
|                             | - When the server virtualization software is VMware or Hyper-V:                                                                                                    |
|                             | The local administrator account password will be configured.                                                                                                    |
|                             | - When the server virtualization software is RHEL-KVM                                                                                                    |
|                             | The local administrator account password will be configured. The operating systems specifiable in the guest OS are Windows Server 2008 R2. Specify the same password as the one that has been set in the cloning image.                                                                                             |
|                             | - When the server virtualization software is OVM for x86                                                                                                    |
|                             | The local administrator account password will be configured. The password specified here is not set in the OS. Specify the same password as the one that has been set in the cloning image.                                                                                                    |
|                             | - When the server virtualization software is Citrix XenServer                                                                                                    |
|                             | Specify the password for the local administrator account. The password specified here is not set in the OS even when specified with some cloning images. Please specify the same password set in the cloning image. Check with the infrastructure administrator whether the guest OS can be set with cloning image. |
|                             | [Linux]                                                                                                    |
|                             | Specifies the superuser password. The password specified here is not set in the OS. Specify the same password as the one that has been set in the cloning image.                                                                                                    |
|                             | [Solaris]                                                                                                    |
|                             | - When the server virtualization software is Solaris zone                                                                                                    |
|                             | Specify the superuser password. The specified password is set in the OS. If this setting is omitted, an automatically-generated password will be set in the OS.                                                                                                    |
|                             | - When the server virtualization software is OVM for x86                                                                                                    |
|                             | Specify the superuser password. The password specified here is not set in the OS. Specify the same password as the one that was set in the cloning image.                                                                                                    |

| Item name                     | Explanation                                                                                                    |
|-------------------------------|----------------------------------------------------------------------------------------------------|
|                               | [Other]                                                                                                    |
|                               | Specify the password for default users (such as the super user) that can log in.                                                                                                    |
|                               | The password specified here is not set in the OS.                                                                                                    |
|                               | Specify the same password as the one that was set in the cloning image.                                                                                                    |
| Initial password<br>(confirm) | Specifies the same value as Initial password.                                                                                                    |
| Resource tags                 | Enter up to 85 characters (excluding $\langle , \rangle, \&, "$ , and ') for the character string that filters the resources to be displayed as deployment destination VM pool/server pool options when creating a new L-Platform |
|                               | The only resources displayed as options are those for which the character string in the VM pool/server pool comment field contains the character string specified as the resource tags.                                           |
|                               | Example: If the specification is as follows, only /VMPool1 and /VMPool2 are displayed as options:                                                                                                    |
|                               | /VMPool1 comment: web                                                                                                    |
|                               | /VMPool2 comment: web                                                                                                    |
|                               | /VMPool3 comment: ap                                                                                                    |
|                               | Resource tags: web                                                                                                    |

#### **Operation Procedure**

The operation procedure on the Basic information page is as follows:

- 1. Set the various basic information items for the image information.
- 2. Click the Next button.

The Select Software page is displayed.

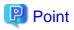

If an input item contains an error, and error message is displayed. If an error message is displayed, refer to the error message and correct the setting.

#### 7.4.2.3 Select Software Page

On the Select Software page, set the software used in the cloning image in the image information.

#### **Operation Procedure**

The operation procedure on the Select Software page is as follows:

- 1. Select the check box for the software that will be set.
- 2. Click the Next button.

The Add Patch Info page is displayed.

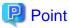

If no selection is made or if multiple selections are made, an error message is displayed. Ensure that one selection is made.

## 7.4.2.4 Add Patch Info Page

Add, change, or delete software patch information at the Add Patch Info page.

The Add Patch Info page is shown below.

| . Set the patch inform | ation for the selected                | d software. |         |         |            |           |
|------------------------|---------------------------------------|-------------|---------|---------|------------|-----------|
| ftware                 |                                       |             |         |         |            | Add Patch |
| Nam                    | e                                     | Version     | License | Support | ID         |           |
| OS Red Hat Enterpr     | ise Linux 6 (for Intel64)             | 6           |         |         | SW00000012 | Up        |
|                        |                                       |             |         |         |            | Down      |
| S Red Hat Enterpris    | e Linux 6 (for Intel64)<br>SW00000012 |             |         |         | Software   |           |
| Category               | OS                                    |             |         |         |            |           |
| 00                     | linux64                               |             |         |         |            |           |
| Version                | 6                                     |             |         |         |            |           |
| License                |                                       |             |         |         |            |           |
| Support                |                                       |             |         |         |            |           |
|                        |                                       |             |         |         |            |           |

#### Window Explanation

The following explains the Add Patch Info page:

| Pane name                  | Explanation                                                                                                    |
|----------------------------|----------------------------------------------------------------------------------------------------|
| Patch information          | Located on the top of the page, lists software and patch information.                                                                    |
| Detailed patch information | Located on the bottom of the page, displays details about the software information or patch information selected in "Patch information". |

#### **Explanation of Buttons**

The following explains the buttons in the Add Patch Info page:

| Button name | Explanation                                                                                                    |  |
|-------------|----------------------------------------------------------------------------------------------------|--|
| Add Patch   | Adds patch information.                                                                                                    |  |
|             | When the software or patch information is selected from the list at the top of the page, the <b>Add Patch</b> button will be displayed. |  |
|             | Refer to "Add Patch Information" for details.                                                                                           |  |
| Up          | When the patch information is selected from the list at the top of the page and the <b>Up</b> or <b>Down</b> button is clicked, the     |  |
| Down        | patch information that was selected moves up or down.                                                                                   |  |
| Delete      | Deletes patch information.                                                                                                    |  |
|             | When the patch information is selected from the list at the top of the page, the <b>Delete</b> button will be displayed.                |  |
|             | Refer to "Delete Patch Information" for details.                                                                                        |  |

#### Add Patch Information

The procedure to add patch information is as follows:

- 1. From the list at the top of the page, select the software or patch information for which the patch is to be added.
- 2. Click the **Add Patch** Button.

The patch information will be added below the selected software information or patch information.

- 3. The component name for the patch information and the input field for the description will be displayed at the bottom of the page. Enter the required items.
- 4. Click the Next button.

The Confirm page is displayed.

#### **Explanation of Items**

The following explains items in the Add Patch tab:

| Item name      | Explanation                                                                                                    |
|----------------|----------------------------------------------------------------------------------------------------|
| Patch ID       | Enter up to 32 bytes (an ASCII character string excluding <, >, &, ", and ') for the patch ID                                       |
|                | The same patch ID cannot be set multiple times for one type of software.                                                            |
|                | The default is 'PATCH + "consecutive numbering (from 1)"'.                                                                          |
| Component Name | Enter up to 85 characters (excluding $\langle , \rangle$ , &, ", and ') for the name of the component to which the patch is applied |
| Description    | Enter up to 85 characters (excluding <, >, &, ", and ') for the patch explanation.                                                  |

#### **Change Patch Information**

To change the patch information that was set:

- 1. From the list in the upper part of the page, select the patch information to be changed.
- 2. Detailed information about the selected patch information will be displayed at the bottom of the page. Change the information as necessary.
- 3. Click the Next button.

The Confirm page is displayed.

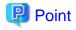

If the selected patch information was changed, the syntax check for the changed values will be performed automatically. If the syntax is correct, the patch information will be changed. If a syntax error occurred, an error message will be displayed and the pre-change values will be restored.

#### **Delete Patch Information**

The procedure to delete patch information is as follows:

- 1. From the list in the upper part of the page, select the patch information to be deleted.
- 2. Click the **Delete** button.

A deletion confirmation message is displayed.

3. Click the Yes button.

The patch information is deleted.

## 7.4.2.5 Confirm Page

Check the set image information at the Confirm page, and create, copy, or edit the image information.

### **Operation Procedure**

The operation procedure on the Confirm page is as follows:

1. Check whether the displayed content is valid.

If it is invalid, go back using the **Back** button, and configure correct settings.

2. Click the Create button.

A message indicating that the image information has been created is displayed, and the image information is registered.

. . . . . . . . . . . .

Then, the Image tab list window is displayed.

# G Note

When the **Image** tab list window is displayed, all the following items are reset:

- Tenant, operating system, and usage filtering
- Sorting
- Selected states

# 7.4.3 Segment Information

This section explains segment information.

#### **Explanation of Items**

The following explains segment information items:

| Item name    | Explanation                                                                                                    |
|--------------|----------------------------------------------------------------------------------------------------|
| Category     | Select one of the following categories:                                                                                                    |
|              | - Business Segment                                                                                                    |
|              | - Manager Segment                                                                                                    |
| Segment type | Enter any character string (an ASCII character string not including <, >, &, ", or ') of up to 32 bytes to identify the segment.                                                                                                    |
|              | When network resources are set in the segment information defined in the firewall and server load balancer (SLB) rulesets, specify the same string as was specified in "Segment Type (segment identifier)" in the parameter file of the ruleset. |

#### **Operation Procedure**

The procedure to create segment information is as follows:

- 1. Set each of the segment information items.
- 2. Click the Create button.

The **Segment** tab list window is displayed.

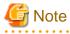

When the **Segment** tab list window is displayed, all the following items are reset:

- Tenant and category filtering
- Sorting

- Selected states are all reset.

#### .....

## 7.4.4 Template Information

Set template information on the following three pages:

- 1. Set Basic Info page
- 2. Configure page
- 3. Confirm page

Note that the windows displayed when new template information is being created are used as examples in this explanation.

### 7.4.4.1 Set Basic Info Page

On the Set Basic Info page, set the basic information for the template information.

### **Explanation of Items**

The following explains the items in the Set Basic Info page:

| Item name                       | Explanation                                                                                                    |
|---------------------------------|----------------------------------------------------------------------------------------------------|
| Template name                   | Enter up to 85 characters (excluding <, >, &, ", and ') for the L-Platform template name                                                                                                    |
|                                 | The L-Platform template name specified here is used for the default system name for the L-Platform.<br>For the system name, the characters that can be used and the length of the name vary depending on the method<br>for setting resource names that has been specified by the system administrator.<br>It is recommended that L-Platform template names be specified within the following range, which is effective<br>for any method for setting resource names. |
|                                 | - Names consisting of no more than 23 alphanumeric characters, underscores ("_") and hyphens ("-")                                                                                                    |
|                                 | When the L-Platform template name is entered, it will be set as a keyword automatically. However, if the L-Platform template name is changed once the cursor has been moved to the keyword field, these changes will not be reflected in the keyword.                                                                                                    |
| Description                     | Enter up to 85 characters (excluding <, >, &, ", and ') to describe the L-Platform implemented by the L-Platform template, the contents of the L-Platform template, and so on.                                                                                                    |
| Keyword                         | Enter up to 85 characters (excluding <, >, &, ", and ') for the L-Platform template search keyword                                                                                                    |
|                                 | If multiple keywords are set, separate each keyword using a space.                                                                                                    |
| Firewall                        | The name of the ruleset that is being used is displayed.<br>This item is not displayed when you use a firewall without using a ruleset.                                                                                                    |
| Maximum number of segments      | The number of segments is displayed.<br>This item is displayed only when you use a firewall without using a ruleset.                                                                                                    |
| Connection destination          | The connection destination external to the L-Platform is displayed.<br>This item is displayed only when you use a firewall without using a ruleset.                                                                                                    |
| Maximum number of segments      | Specify the maximum number of segments that can be used by the L-Platform. Specify a number between 1 and 99.<br>If a firewall ruleset is selected, the values specified in the ruleset are used as the initial value.<br>This item is not displayed when you use a firewall without using a ruleset.                                                                                                    |
| Maximum number of L-<br>Servers | Specify the maximum number of servers that can be used by the L-Platform. Specify a number between 1 and 30.                                                                                                    |
|                                 | If this value has been specified by the infrastructure administrator in a configuration file, then that value will be used.                                                                                                    |
|                                 | Check with the infrastructure administrator what is the maximum allowed value.                                                                                                    |
| License                         | Select whether a license has been assigned.                                                                                                    |

| Item name | Explanation                               |
|-----------|-------------------------------------------|
| Support   | Select whether support has been assigned. |

### **Operation Procedure**

The operation procedure on the Set Basic Info page is as follows:

- 1. Set the various basic information items for the template information.
- 2. Click the **Next** button.

The Configure page is displayed.

. . .

# 😰 Point

If an input item contains an error, and error message is displayed. If an error message is displayed, refer to the error message and correct the setting. . . . . . . . . . . . . . . . 

. . .

.....

### 7.4.4.2 Configure Page

Configure the composition of various elements using the Configure page.

The **Configure** page is shown below.

| Copy Template                                                                     | _ @ ×                            |
|-----------------------------------------------------------------------------------|----------------------------------|
| Copy Template 1. Set Basic Info 2. Configure 3. Confirm                           |                                  |
| Step 2. Change the template configuration. Options can be added by drag and drop. |                                  |
| Tenant : (Global)                                                                 |                                  |
| Template name : a                                                                 | Additional Options               |
| Internet      Intranet     Connection destination                                 | Sugram, Bangan Data Others       |
| Business Simple SECURES SECURES Automatic                                         | Type (AlD .                      |
|                                                                                   | 05 (AID                          |
| Segment                                                                           | Usage (All)                      |
|                                                                                   |                                  |
| Business Simple_SECURET SECURET Automatic                                         | ImageOI<br>Oracle Solaris 10 510 |
| Segment                                                                           | Software Not included            |
| Termin U                                                                          |                                  |
|                                                                                   |                                  |
| Business Scople_DMZ DMZ Automatic                                                 |                                  |
| Servertimage) Segment                                                             |                                  |
| Server(Image) Segment                                                             |                                  |
|                                                                                   |                                  |
|                                                                                   |                                  |
| Firewall                                                                          |                                  |
|                                                                                   |                                  |
| ·                                                                                 |                                  |
| AP image\$1   Details NDs Others Delete                                           |                                  |
| VM pool Automatic • Add NIC                                                       | 1                                |
| Storage pool Automatic •                                                          |                                  |
| Image type US V                                                                   |                                  |
| Number of OPUs 1                                                                  |                                  |
| CPU performance 1 GHz                                                             |                                  |
| Detailed elements                                                                 | ,                                |
|                                                                                   | Back Next > Cancel               |

### **Window Explanation**

The following explains the **Configure** page:

| Pane name                         | Explanation                                                                                                    |
|-----------------------------------|----------------------------------------------------------------------------------------------------|
| L-Platform template configuration | Top of the page; displays the configuration of an L-Platform template.                                                                                    |
|                                   | The displayed elements are the connection destination, firewall, segments, server load balancer, servers (images), and disks.                             |
| Additional Options                | Right side of the page; lists the elements (segments, images, disks, and server load balancer) that can be added to "L-Platform template configuration".  |
|                                   | The listed elements can be added to the L-Platform template configuration by dragging and dropping them to "L-Platform template configuration".           |
|                                   | To add a disk to the virtual server or physical server, drag from the list displayed in the <b>Others</b> tab of Additional Options and drop it here.     |
| Detailed elements                 | Lower part of the page; displays details about the elements selected in "Configuration of an L-Platform template" and enables their content to be edited. |
|                                   | Click <b>Delete</b> to enable elements to be deleted from "L-Platform template configuration".                                                            |
|                                   | Click the Add NIC button to add NICs. The Add NIC button is enabled only when NICs can be added.                                                          |
|                                   | Click the <b>Delete NIC</b> button to delete selected NICs.                                                                                               |

Icons displayed in the "L-Platform template configuration" are as follows:

| lcon | Explanation                              |
|------|------------------------------------------|
|      | Connection to an intranet                |
| ۲    | Connection to the Internet               |
|      | Virtual server without data disks        |
|      | Virtual server with a single data disk   |
|      | Virtual server with multiple data disks  |
|      | Physical server without data disks       |
|      | Physical server with a single data disk  |
|      | Physical server with multiple data disks |
|      | NIC of a Virtual server                  |
|      | NIC of a Physical server                 |
|      | Grouped NICs                             |
|      | Firewall                                 |

| lcon  | Explanation                |
|-------|----------------------------|
| THE . | Server Load Balancer (SLB) |

The icons to indicate NICs or servers that are targets for server load balancer (SLB) distribution when the SLB displayed on the "L-Platform template configuration" is selected are as shown below.

The following examples show a virtual server NIC and a virtual server with a single data disk. There are similar icons for various other NICs and servers.

| lcon | Explanation                                                   |
|------|---------------------------------------------------------------|
|      | Virtual server NIC for SLB distribution                       |
|      | Virtual server, with a single data disk, for SLB distribution |

Icons displayed in the Add options area are as follows:

| lcon  | Explanation                                   |
|-------|-----------------------------------------------|
| :     | Virtual image information without data disks  |
| P<br> | Physical image information without data disks |
| :     | Virtual image information with data disks     |
| 777   | Management segment                            |
|       | Business segment                              |
| 222   | Management segment with admin LAN allocated   |
|       | Disconnected disk                             |
|       | Connected disk                                |
|       | Server Load Balancer (SLB)                    |

### Information

Hover the mouse over the icons displayed in Additional Options to check details about the image information, such as the name, OS, segment name, disk name, label, and comments. 

**Explanation of Items (Connection Destination)** 

If an external connection destination is set in the L-Platform template, the connection destination is displayed as an icon.

### **Explanation of Items (Firewall)**

This section explains the items displayed in "Detailed elements" if a firewall was selected in "L-Platform template configuration". If you use a firewall without using a ruleset, this item cannot be referenced because you cannot select a firewall.

| Item name     | Explanation                                                                                         |  |
|---------------|----------------------------------------------------------------------------------------------------|--|
| Firewall name | Enter up to 32 bytes (an ASCII character string excluding <, >, &, ", and ') for the firewall name. |  |
| Ruleset       | Displays the name of the ruleset.                                                                   |  |
| Description   | Displays the ruleset description.                                                                   |  |

### **Explanation of Items (Firewall Parameters)**

Click **Setting** for firewall to display the **Firewall** window.

A list of parameters defined in the ruleset is displayed in the **Firewall** window. If you use a firewall without using a ruleset, this item cannot be referenced because you cannot select a firewall.

| Pane location | Item name                             | Explanation                                                                                                    |
|---------------|---------------------------------------|----------------------------------------------------------------------------------------------------|
| Тор           | Selected ruleset                      | Displays the name of the ruleset.                                                                                                    |
|               | Description                           | Displays the ruleset description.                                                                                                    |
| Middle        | Segment/Server                        | The names of the segments or servers are displayed where the parameters are enabled. "-" is displayed for parameters unrelated to the segment or server. |
|               | Parameter                             | Displays the names of the parameters.                                                                                                    |
|               | Description                           | Displays the parameter descriptions.                                                                                                    |
|               | Value                                 | Enter the value to be set for the parameter.                                                                                                    |
| Bottom        | Description of the selected parameter | The description of the parameter in the row being pointed at is displayed.                                                                               |

### **Explanation of Items (Segments)**

This section explains the items displayed in "Detailed elements" if a segment was selected in "L-Platform template configuration".

| Item name         | Explanation                                                                                                    |  |
|-------------------|----------------------------------------------------------------------------------------------------|--|
| Segment name      | Enter up to 20 bytes (an ASCII character string excluding <, >, &, ", and ') for the segment name                                                                                                  |  |
| Category          | Select one of the following categories:                                                                                                    |  |
|                   | - Business                                                                                                    |  |
|                   | - Management                                                                                                    |  |
|                   | However, the category can be selected only for automatic selection segments.                                                                                                    |  |
| Segment type      | Enter any character string (an ASCII character string not including <, >, &, ", or ') of up to 32 bytes to identify the segment.                                                                   |  |
|                   | However, a segment identifier can be specified only for automatic selection segments.                                                                                                    |  |
| Maximum number of | Enter the maximum number of servers that can connect to the segment. Specify a number between 1 and 30.                                                                                            |  |
| NICs              | If a maximum number of NICs in an L-Platform template has been specified in a configuration file, that value will be the maximum.                                                                  |  |
|                   | However, for segments defined in the firewall, the upper limit is the value specified in the firewall ruleset.                                                                                     |  |
|                   | If multiple NICs of the same server were connected to the same segment, each NIC is counted as one server.                                                                                         |  |
| Resource ID       | Select a network resource. It is selectable only when creating or copying the L-Platform template.                                                                                                 |  |
|                   | The network resources displayed in the list are the automatically selected networks and those matching the character string specified by the segment identification information.                   |  |
|                   | If desired network resources are not listed, create or edit the segment information for each of these network resources and specify the segment identification information same as in the ruleset. |  |

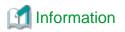

An automatic selection segment refers to segment information that has not been related to a network resource.

Network resources are automatically selected for automatic selection segments, and network resources are selected automatically when an L-Platform is created.

### Explanation of Items (Server Load Balancer)

This section explains the items displayed in "Detailed elements" if a server load balancer was selected in "L-Platform template configuration".

| Item name                 | Explanation                                                                                                    |  |  |  |  |  |
|---------------------------|----------------------------------------------------------------------------------------------------|--|--|--|--|--|
| Server load balancer name | nter up to 32 bytes (an ASCII character string excluding <, >, &, ", and ') for the server load balancer name.                                                 |  |  |  |  |  |
| Deployment ruleset        | Displays the name of the selected ruleset.                                                                                                    |  |  |  |  |  |
|                           | Select rulesets in the Select SLB ruleset window.                                                                                                    |  |  |  |  |  |
|                           | The <b>Select SLB ruleset</b> window is displayed when a server load balancer is added or when <b>Select ruleset</b> is clicked to change a specified ruleset. |  |  |  |  |  |
| Description               | Displays the description of the selected ruleset.                                                                                                    |  |  |  |  |  |

### **Explanation of Items (Server Load Balancer Parameters)**

When Parameter details is clicked, the Parameter Detail window for the server load balancer is displayed.

A list of parameters defined in the ruleset is displayed in the **Parameter Detail** window.

The following describes the items in the upper part of the **Parameter Detail** window:

| Pane location | Tab name   | Item name                                                                                     | Explanation                                                                                                    |  |  |  |
|---------------|------------|-----------------------------------------------------------------------------------------------|----------------------------------------------------------------------------------------------------|--|--|--|
| Тор           | -          | Selected ruleset                                                                              | Displays the name of the ruleset.                                                                                                 |  |  |  |
|               |            | Description                                                                                   | Displays the ruleset description.                                                                                                 |  |  |  |
| Middle        | SLB tab    | Parameters that do not depend on the server are displayed. The following items are displayed. |                                                                                                    |  |  |  |
|               |            | Parameter                                                                                     | Displays the parameter labels.                                                                                                    |  |  |  |
|               |            | Description                                                                                   | Displays the parameter descriptions.                                                                                              |  |  |  |
|               |            | Value                                                                                         | The value to be set for the parameter is displayed.                                                                               |  |  |  |
|               | Server tab | Server-specific parameter                                                                     | -specific parameters are displayed. The following items are displayed.                                                            |  |  |  |
|               |            | Server                                                                                        | The names of the servers are displayed where the parameters are enabled. "-" is displayed for parameters unrelated to the server. |  |  |  |
|               |            | Parameter                                                                                     | Displays the parameter labels.                                                                                                    |  |  |  |
|               |            | Description                                                                                   | Displays the parameter descriptions.                                                                                              |  |  |  |
|               |            | Value                                                                                         | The value to be set for the parameter is displayed.                                                                               |  |  |  |
| Bottom        | -          | Description of the selected parameter                                                         | The description of the parameter in the row being pointed at is displayed.                                                        |  |  |  |

# G Note

- Only one server load balancer can be deployed to each segment.
- If you use a firewall using a ruleset, you must choose the ruleset which supports server load balansers, otherwise server load balancer cannot be deployed.

- Segment identifier information must be set when a server load balancer is to be deployed in a segment. The server load balancer cannot be deployed if the segment has segment identifier information that does not match the Segment Type (segment identifier) set in the parameter file of the ruleset of the server load balancer to be used. If this happens, check that the segment identifier information in the segment information has been set correctly.
- With automatic selection segments, segment identifier information is empty initially. Therefore, when deploying a server load balancer to an automatic selection segment, before deploying the server load balancer, set a name that matches the Segment Type (segment identifier) set in the parameter file of the ruleset of the server load balancer to be used. Check with the infra administrator if you do not know the identifier of the segment to be specified.
- If the ruleset for building the server load balancer is undefined, the ruleset is not displayed in the **Select SLB ruleset** window. If this happens, click **Cancel** to close the **Select SLB ruleset** window.

### Explanation of Items (Images)

This section explains the items displayed in "Detailed elements" if an image was selected in "L-Platform template configuration".

| Item name     | Explanation                                                                                                    |
|---------------|----------------------------------------------------------------------------------------------------|
| Server name   | Enter up to 85 characters (excluding <, >, &, ", and ') for the server name                                                                                 |
| VM pool       | Select the VM pool resource that is the server deployment destination.<br>This can also be changed at the time of deployment.                               |
| Storage pool  | Select the storage pool resource that is the server deployment destination.<br>This can also be changed at the time of deployment.                          |
|               | Note that when the VM type is OVM-x86, this is set to Automatic and cannot be changed during deployment.                                                    |
| Image type    | Selects the registered L-Server template that will be selected by default.                                                                                  |
|               | Note the following:                                                                                                    |
|               | - If an existing disk is added, the L-Server template cannot be changed from an RHEL-KVM L-Server template if the VM-type is an RHEL-KVM L-Server template. |
|               | - If a new disk is added, the L-Server template cannot be changed to an RHEL-KVM L-Server template if the VM-type is not an RHEL-KVM L-Server template.     |
|               | - If a new disk or existing disk is added, the L-Server template cannot be changed to one with VM-type of Solaris Zones.                                    |
|               | - If an existing disk is added, the L-Server template cannot be changed to one with VM type of OVM-x86 or Citrix-Xen.                                       |
| Boot priority | Sets the priority order when performing batch power supply operations in either the L-Platform or the tenant. Range:1-256.                                  |
|               | The smaller the value, the higher the priority order.                                                                                                    |

### **Explanation of Items (Disks)**

This section explains the items displayed in "Detailed elements" if an image was selected in "L-Platform template configuration".

| Item name    | Explanation                                                                                                    |
|--------------|----------------------------------------------------------------------------------------------------|
| Storage pool | Select the storage pool resource that is the data disk deployment destination.                                                                            |
|              | This cannot be modified in the following cases:                                                                                                    |
|              | - With an existing disk                                                                                                    |
|              | - When the storage pool of the data disk is the same as the storage pool of the system disk when the data disk has been appended to a cloning image       |
|              | - When the server to which the data disk will be added has a VM type of OVM-x86, this is set to <b>Automatic</b> and cannot be changed during deployment. |

| Item name      | Explanation                                               |  |  |  |  |
|----------------|-----------------------------------------------------------|--|--|--|--|
| Data disk size | Specify the size of the disk in GB.                       |  |  |  |  |
|                | is cannot be modified in the following cases:             |  |  |  |  |
|                | - With an existing disk                                   |  |  |  |  |
|                | - When the data disk has been appended to a cloning image |  |  |  |  |

### **Operation Procedure**

Follow the procedure below to perform **Configure** page operations:

- 1. Select the tab (Segment, Image, Disk, or Others) for the element to be added in Additional Options.
- 2. Drag and drop the element to be added to "Configuration of an L-Platform template" and add it to the template information.

The relationship between the elements to be added and the information that can be dragged and dropped is shown below:

| Table 7.3 Relationship between elements to be added and information that can be dragged and dropped |
|----------------------------------------------------------------------------------------------------|
|----------------------------------------------------------------------------------------------------|

| Element to be added  | Drag and drop information  |
|----------------------|----------------------------|
| Segment              | Template                   |
| Image                | Segment                    |
| Disk                 | Image                      |
| Server Load Balancer | Server Load Balancer (SLB) |

# G Note

- You cannot extend or reduce segments if you use a firewall without using a ruleset.
- When the element to be added is an image, the only segments that can be dropped in an image created from a physical L-Server are control segments.

- When the element to be added is a disk, the only existing disks that can be dropped are the following:
  - An image created from a physical L-Server
  - An image whose L-Server template VM type is RHEL-KVM
- When the element to be added is a disk, it is not possible to drag-and-drop a new disk to an image whose L-Server template VM type is RHEL-KVM.
- When the element to be added is a disk, it is not possible to drag-and-drop a new disk or an existing disk to an image whose L-Server template VM type is Solaris Zones.
- When the element to be added is a disk, the existing disk cannot be dropped if the L-Server template VM type is OVM-x86 or Citrix-Xen.
- Disks cannot be added or deleted from cloning images that include data disks.

- 3. Select the element to be added and edit it.
- 4. To delete the element, click **Delete** in "Detailed elements".
- 5. To add an NIC to an image, select the image in "L-Platform template configuration" and click Add NIC in "Detailed elements". To delete an NIC from an image, select the NIC in "L-Platform template configuration" and click Delete NIC in "Detailed elements".
- 6. To group NICs on the physical server, select the physical server image or the NICs in "L-Platform template configuration" and click **Create NIC Group** in "Detailed elements". To ungroup NICs, select the grouped NICs in "L-Platform template configuration" and click **Delete NIC Group** in "Detailed elements".

### 7. Click the Next button.

The **Confirm** page is displayed.

# Information

| While the image is selected, the NIC ID for that image will be displayed. |
|---------------------------------------------------------------------------|
|                                                                           |

# 🔋 Point

- If an input item contains an error, and error message is displayed. If an error message is displayed, refer to the error message and correct the setting.

. . .

- Virtual or physical image information is added to the template information when an NIC is allocated.

. . . . . . . . . . .

### 7.4.4.3 Confirm Page

On the Confirm page, check the configuration of the set template information, and create, copy, or edit the L-Platform template.

### **Operation Procedure**

The operation procedure on the Confirm page is as follows:

1. Check whether the displayed content is valid.

If it is invalid, go back using the **Back** button, and configure correct settings.

2. Click the Create button.

A message indicating that the template information has been created is displayed, and the L-Platform template is registered.

Then, the Template tab list window is displayed.

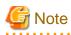

When the **Template** tab list window is displayed, all the following items are reset:

- Tenant and keyword filtering
- Sorting
- Pages,
- Selected states are all reset.

# Chapter 8 L-Platform

This chapter explains how to use the L-Platform.

# 8.1 Display L-Platform

This section explains how to display the L-Platform and describes the top page.

### How to display the L-Platform

To display the L-Platform:

- On the ROR Console after login, select the L-Platform tab.

### L-Platform Top Page

An example of the L-Platform home page is shown below.

| 9  | ServerView         |           |                   |                 |                |                         |                 |   |     |   | lserID:tenà_a | dmin | Legeut  |       | ณ์ที่รม |
|----|--------------------|-----------|-------------------|-----------------|----------------|-------------------------|-----------------|---|-----|---|---------------|------|---------|-------|---------|
| Ho | me Dashboard       | Templates | L-Platorma        | Requests        | Accounting     |                         |                 |   | _   | _ |               |      | Account | Octor | a Heip  |
|    | Operating Normally | Startup   |                   |                 |                |                         |                 | - | o × | 1 |               |      |         |       |         |
|    | Menu «             |           |                   |                 |                |                         |                 |   |     |   |               |      |         |       |         |
| 퀵' | Subscription       |           | Subscript         | ion             | Configure in L | Platform to suit you    | or excelorments |   |     |   |               |      |         |       |         |
| 10 | Management         |           | Subscript         |                 | Consigner and  |                         | a representer.  |   |     |   |               |      |         |       |         |
| 8  | Event Log          |           | Managem           | ent             | Display the op | verational status of ex | ach L-Platform. |   |     |   |               |      |         |       |         |
| 2  | Startup            |           | _                 |                 |                |                         |                 |   |     |   |               |      |         |       |         |
|    |                    | Ē         | Event Log         | 1               | Display event  | lop.                    |                 |   |     |   |               |      |         |       |         |
|    |                    |           |                   |                 |                |                         |                 |   |     |   |               |      |         |       |         |
|    |                    | 00        | not show this win | Sow again at st | artup.         |                         |                 |   |     |   |               |      |         |       |         |
|    |                    |           |                   |                 |                |                         |                 |   |     |   |               |      |         |       |         |
|    |                    |           |                   |                 |                |                         |                 |   |     |   |               |      |         |       |         |
|    |                    |           |                   |                 |                |                         |                 |   |     |   |               |      |         |       |         |
|    |                    |           |                   |                 |                |                         |                 |   |     |   |               |      |         |       |         |

The following section explains the contents of the L-Platform operation menu:

- L-Platform Subscription
   When Subscription is selected, the page used to subscribe to a service will be displayed.
   Refer to "8.2 Subscribe to an L-Platform" for the L-Platform management method.
- L-Platform Management
   When Management is selected, a list of created L-Platforms is displayed.
   Refer to "8.3 L-Platform Management" for the L-Platform management method.
- Event logs

When Event Log is selected, logs of information about errors that have occurred while using the L-Platform functions will be displayed.

Refer to "8.4 Display Event Logs" for the event log display method.

- Startup

When Startup is selected, major functions of L-Platform and their overview will be displayed.

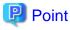

The **Startup** page is displayed as the home page of L-Platform. To prevent the **Startup** page from being displayed as the home page, select the **Do not show this window again at startup** check box.

- Close link

When **Close** link is clicked, the confirmation window for closing the window will be displayed. Click **Yes** on the confirmation window to close the L-Platform window.

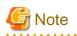

- If it becomes impossible to connect by the admin server stop and etc. when L-Platform is being operated, the lamp in the menu becomes gray and the message "Not Operating" is displayed. In this case, contact the system administrator. According to the displayed window and the performed operation, an error message like the following may be displayed.

- Failed to get system configuration.
- Failed to get the access right.

# 8.2 Subscribe to an L-Platform

This section explains how to subscribe to an L-Platform

# Point

- It may take several minutes for an L-Platform subscription request to be accepted according to the number and the configuration of servers that compose the L-Platform.

After the **Subscribe** button is clicked, operations such as closing the browser, clicking the **Back** button of the browser, or reloading the current page, before the subscription request is accepted, may cause the request to be cancelled. Do not perform any other operations until the request is accepted.

- Refer to Appendix A, Section A.1, "A.1 Emails Sent when Subscribing to an L-Platform" for information on the flow and content of email messages sent to the subscriber, tenant administrator, and infrastructure administrator when subscribing to an L-Platform.

# 8.2.1 Subscribe to a New L-Platform

On the Subscription page of L-Platform, the user can subscribe to an L-Platform on the basis of the specification that has been registered.

Two methods are available to subscribe to a new L-Platform. The method to be used is determined by the method of subscription that the Infrastructure administrator department has specified.

- L-Platform Template reconfiguration not possible Changes to registered L-Platform Templates are not permitted.
- L-Platform Template reconfiguration possible Changes to registered L-Platform Templates are permitted.

The procedure for each method is shown below.

### L-Platform Template Reconfiguration not Possible

Follow the steps below to subscribe to a new L-Platform:

- Select Subscription on the operation menu of New L-Platform page. The Subscription page will be displayed.
- 2. Confirm the procedures on the Subscription page, and click the Subscribe a new L-Platform button.
- 3. Confirm the contents of the L-Platform template on the **Select Template** page, and select L-Platform template to be used. All the L-Platform templates that are registered in the L-Platform and enabled are displayed on the **Select Template** page.

For each L-Platform template, the corresponding usage fees will also be displayed.

関 Point

Estimated charges for the L-Platform template will only be displayed when the usage fees display is set to enabled.

| Subscription Subscription 1.Select Template 2.Set Basic Info 3.Confirm | 4 Agreement | Complete          |                          |                                                                                                    | _ Ø ×        |
|------------------------------------------------------------------------|-------------|-------------------|--------------------------|----------------------------------------------------------------------------------------------------|--------------|
| tep 1. Select a template.                                              |             | /                 | Usage 1                  | fee (the estimated price):\$                                                                                                    | 25.00 imonth |
| Filter Keyword Search                                                  |             |                   |                          |                                                                                                    |              |
| Public template                                                        |             |                   |                          |                                                                                                    |              |
| Sorted by Asc. Desc. <1 v / 2                                          | Page(s) >   | TEMPLATE_SAMPLE   |                          |                                                                                                    |              |
| template001                                                            |             | Business MANAGE   | MENT                     |                                                                                                    | -            |
|                                                                        |             | E                 |                          |                                                                                                    |              |
| Usage fee (the estimated price):\$ 225.00/month                        |             | Ing.              |                          |                                                                                                    |              |
| template002                                                            |             | Business DMZ      |                          |                                                                                                    |              |
| Usage fee (the estimated price) \$ 336.00/month                        |             | ni<br>Ing.        |                          |                                                                                                    |              |
| template003                                                            |             | Business BUSINES  | S                        |                                                                                                    |              |
| Usage fee (the estimated price) \$ 596.00/month                        | 8           | L-Platform Overvi | c#                       |                                                                                                    |              |
| template004                                                            |             | Estinated price   |                          |                                                                                                    |              |
| Usage fee (the estimated price):\$ 0.00/month                          | template003 | License           | Not included             | Support Not inc                                                                                                    | luded        |
| template005                                                            |             | Description       | vNeb/AP/DB 3-tier model  |                                                                                                    | 1            |
| Usage fee (the estimated price) \$ 25.00/month                         |             | Saland            | MANAGEMENT               |                                                                                                    |              |
|                                                                        |             |                   | Subnet setting           | Astonatio                                                                                                    |              |
| template011                                                            |             | Image_Sample      | owner rearry             | - And the second second |              |
| Usage fee (the estimated price).\$ 25.00/month                         |             |                   | IA 1.0 OHz x 1           |                                                                                                    |              |
| template012                                                            |             | Memory            |                          |                                                                                                    |              |
| Usage fee (the estimated price) \$ 25.00/month                         |             | System disk       |                          |                                                                                                    |              |
|                                                                        |             |                   | Red Hat Enterprise Linux | 6 (for Intel64)                                                                                                    |              |
| template013                                                            |             |                   | Lic                      | tense                                                                                                    |              |
| The end for the entropy and entropy to the ends                        |             |                   |                          |                                                                                                    | •            |

L-Platform templates are displayed by the L-Platform template name in ascending order. The sequence in the specification display can be switched by clicking **Sorted by** followed by the **Ascending order** or **Descending order** button.

To search an L-Platform template using the keyword search function, enter **Keyword** and then click the **Search** button. Specify a character string in **Keyword** that is the keyword for the L-Platform template the user wants to use. When a keyword is specified, a search takes place based on the keywords that the Infrastructure administrator set in the specifications. The keyword search function cannot be used if the Infrastructure administrator did not set keywords.

For example, to search a specification where Red Hat Linux 5.1 is installed as the operating system, specify "Linux 5.1".

4. Select the L-Platform template to be used and click the **Next** button. The **Set Basic Info** page will be displayed.

- L-Platform Name

The L-Platform Name displays the L-Platform template name.

To change to an arbitrary name, the new name must be no more than 85 characters long, be unique within the organization and not include the following characters:

< > & ' " and control characters

However, the strings and the number of characters that can be specified may vary depending on the L-Platform settings. It is recommended that the name be specified using no more than 23 of the following characters:

Alphanumeric characters, underscores ("\_") and hyphens ("-")

- Connection destination

When a connection destination has been specified using the L-Platform template to be used, you can specify whether to connect. Only the connection destinations specified using the L-Platform template are displayed as candidates. If you do not want to connect to a connection destination specified using the L-Platform template, clear the check box for the L-Platform to be deployed.

- Public IP address

If you have specified **Internet** as the connection destination, you can specify the IP address to be published. Click the **Add** button, and then in the **Addition of public IP address** window displayed, add the IP address to be published. For **Added IP address**, enter the IP address to be used by the L-Platform and click the **Add** button. To delete a specified IP address, select the IP address from the list and click the **Delete** button.

Consult the infrastructure administrator regarding the IP addresses that can be used.

1. Enter the basic information and click the **Next** button. The **Confirm** page will be displayed.

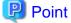

#### **CSV** output

When the **Save as CSV** button located at the bottom left of the window is clicked, the **Select the destination to save** window is displayed where the L-Platform Template configuration can be saved as a CSV file.

The default CSV file name format is shown below. This file name can be modified as necessary.

SystemConfiguration (+ <L-Platform name >+)\_ <date> + .csv

#### Save configuration

By clicking the **Save Configuration** button, the L-Platform configuration is saved, and the display returns to the **Subscription** page. The saved L-Platform template can be subscribed by clicking the **Create from saved L-Platforms** button on the **Subscription** page.

- Check the displayed contents of the L-Platform configuration, and click the Next button. When the Next button is clicked, the Agreement page will be displayed.
- 3. Check the license agreement displayed. Select the Agree the license check box, then, click the Subscribe button.

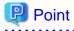

When the application process is enabled, clicking of the **Subscribe** button on the **Agreement** page displays the **Forward screen** window. Refer to "8.5 Select Forward Destination of Application Process" for details.

The **Complete** page will be displayed when the subscription to the L-Platform is accepted.

- When the application process is disabled

The following message will be displayed:

"A request to subscribe the L-Platform has been completed. The deployment may take some time to complete."

- When the application process is enabled

The following message will be displayed: "The request to subscribe the L-Platform has been completed. The L-Platform will be deployed after approval and/or judgment procedures."

4. Click the Close button. The display returns to the Subscription page.

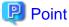

- When a subscribed L-Platform is deployed, a subscription completion notification email is sent to the subscriber. This email contains the information necessary to access the L-Platform. If deployment of the subscribed L-Platform fails, a subscription failure notification email is sent to the subscriber and the Infrastructure Administrator. In this case, check with the Infrastructure Administrator, and then subscribe again.

- When a subscribed L-Platform includes server load balancer (SLB), refer to "8.3.11 Server Load Balancer (SLB) Settings" and setup the server load balancer after deploying the L-Platform and before operating the server load balancers.

#### L-Platform Template Reconfiguration Possible

Follow the steps below to subscribe to a new L-Platform:

- 1. Select **Subscription** on the operation menu of the **Subscription** page. The **Subscription** page will be displayed.
- 2. Confirm the procedures on the Subscription page, and click the Subscribe a new L-Platform button.
- 3. Confirm the contents of the L-Platform templates on the **Select Template** page, and select the L-Platform template to be used. All the L-Platform templates that are registered in the L-Platform and enabled are displayed on the **Select Template** page.

For each L-Platform template, the corresponding usage fees will also be displayed.

Estimated charges for the L-Platform template will only be displayed when the usage fees display is set to enabled.

| Subscription                                                     |                               | _ @ X                           |
|------------------------------------------------------------------|-------------------------------|---------------------------------|
| Subscription 1Select Template 2Set Basic Info 3Reconfigure 4Conf | rm 5.Agreement Complete       |                                 |
| Step 1. Select a template.                                       | Usage fee (the e              | stimated price):\$ 18.50 imonth |
| Filter Keyword Search                                            |                               |                                 |
| Public template                                                  |                               |                                 |
| Sorted by AscDesc (1 v / 1 Page(s) >                             | dmz_template                  |                                 |
| 000TESTFSTwv                                                     | Business AAA                  |                                 |
| Usage fee (the estimated price) \$ 18.52/month                   | Pen. 127. 127.                |                                 |
| 1202ResourceCheck                                                |                               |                                 |
| Usage fee (the estimated price):\$19.80/month                    |                               |                                 |
| FSTTEST077                                                       |                               |                                 |
| Usage fee (the estimated price):\$18.50/month                    | L-Platform Overview           |                                 |
| dmz_template                                                     | Estimated price \$18,50/month |                                 |
| Usage fee (the estimated price) \$ 18.50/month                   | License Not included          | Support Not included            |
|                                                                  | Description                   | Support Not included            |
|                                                                  |                               |                                 |
|                                                                  | < Back                        | Next > Cancel                   |

L-Platform templates are displayed by the L-Platform template name in ascending order. The sequence in the specification display can be switched by clicking **Sorted by** followed by the **Ascending order** or **Descending order** button.

To search a specification using the keyword search function, enter Keyword and then click the Search button.

Specify a character string in **Keyword** that is the keyword for the L-Platform template the user wants to use. When a keyword is specified, a search takes place based on the keywords that the infrastructure administrator set in the specifications. The keyword search function cannot be used if the infrastructure administrator did not set keywords.

For example, to search an L-Platform template where Red Hat Linux 5.1 is installed as the operating system, specify "Linux 5.1".

4. Select the L-Platform template to be used and click the **Next** button. The **Set Basic Info** page will be displayed.

The L-Platform Name is displayed by the L-Platform template name.

To change to an arbitrary name, the new name must be no more than 85 characters long, be unique within the organization and not include the following characters:

<, >, &, ', " and control characters

However, the strings and the number of characters that can be specified may vary depending on the L-Platform settings. It is recommended that the name be specified using no more than 23 of the following characters.

Alphanumeric characters, underscores ("\_") and hyphens ("-")

5. Enter a name to **L-Platform Name**, and click the **Next** button.

The Reconfigure page will be displayed.

| bscription                          |                                                                | - @ ×                                        |
|-------------------------------------|----------------------------------------------------------------|----------------------------------------------|
| Subscription 1.Select Template      | 2Set Basic Info 3Reconfigure 4.Confirm 5.Agreement Complete    |                                              |
| p 3. Change L-Platform configuratio | n and specification. Options can be added by drag and drop. Us | age fee (the estimated price):\$ 18.50 /mont |
| EST                                 | Template name: dmz_template                                    | Additional Options                           |
| Business AAA                        | Automatic                                                      | Servers Segments Others                      |
| Ø El.a                              |                                                                | OS (AID +                                    |
| Torevall                            |                                                                | Usage (AID )                                 |
| EB/OD SERVERUI                      | Details NICs Others Delete                                     |                                              |
| Host name                           | Software Detail                                                | <u>.</u>                                     |
| Type                                | TEST_OverConmit001    Hod NO  Delete NO                        |                                              |
| VM pool                             | /VMHostPool v                                                  |                                              |
| Number of CPUs(1-3)                 |                                                                |                                              |
|                                     |                                                                |                                              |

6. This will display the configuration of the L-Platform template selected on the **Reconfigure** page. Change the configuration as required.

For the items that can be changed on the **Reconfigure** page, refer to "8.3.17 Reconfiguration Page".

 When modification of the L-Platform template has completed, click the Next button. The Confirm page will be displayed.

| Item         | Display format                                                                                                    |
|--------------|----------------------------------------------------------------------------------------------------|
| Item changed | The values of changed items are displayed in red. The value before the change is displayed as "changed from <i>the old value"</i> .                        |
| Item added   | "* added" is displayed after added elements.<br>The values of added items are displayed in red. The background of added items<br>is also displayed in red. |
| Item deleted | "* deleted" is displayed after deleted items.<br>The background of deleted items is displayed in grey.                                                     |

### 関 Point

#### CSV output

When the **Save as CSV** button located at the bottom left of the window is clicked, the **Select the destination to save** window is displayed where the L-Platform Template configuration can be saved as a CSV file.

The default CSV file name format is shown below. This file name can be modified as necessary.

SystemConfiguration (+ <L-Platform name> +)\_ <date> + .csv

Save configuration

By clicking the **Save Configuration** button, the L-Platform configuration is saved, and the display returns to the **Subscription** page. The saved L-Platform template can be subscribed by clicking the **Create from saved L-Platforms button** on the **Subscription** page.

- 8. Check the displayed contents of the L-Platform, and click the **Next** button. When the **Next** button is clicked, the **Agreement** page will be displayed.
- 9. Review and agree with the license agreement displayed. Select the Agree the license check box, then click the Subscribe button.

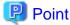

When the application process is enabled, clicking of the **Subscribe** button on the **Agreement** page displays the **Forward screen** window. Refer to "8.5 Select Forward Destination of Application Process" for details.

The **Complete** page will be displayed when the subscription to the L-Platform is accepted.

- When the application process is disabled

The following message will be displayed:

"A request to subscribe the L-Platform has been completed. The deployment may take some time to complete."

- When the application process is enabled

The following message will be displayed:

"The request to subscribe the L-Platform has been completed. The L-Platform will be deployed after approval and/or judgement procedures."

10. Click the Close button. The display returns to the Subscription page.

# 関 Point

- When a subscribed L-Platform is deployed, a subscription completion notification email is sent to the subscriber. This email contains the information necessary to access the L-Platform. If deployment of the subscribed L-Platform fails, a subscription failure notification email is sent to the subscriber and the Infrastructure Administrator.
- When a subscribed L-Platform includes server load balancer (SLB), refer to "8.3.11 Server Load Balancer (SLB) Settings" and setup the server load balancer after deploying the L-Platform and before operating the server load balancers.
- If the server virtualization software is RHEL-KVM or the subscribed L-Platform includes a Windows server other than Windows Server 2008 R2, after deployment the L-Platform will be available only after the infrastructure administrator configures the IP address, default gateway, and host name. Request the infrastructure administrator to configure the server once you receive notification from the tenant user that the server has been deployed.
- If the server virtualization software is OVM for x86, the L-Platform will be available only after the infrastructure administrator configures the IP address, default gateway, and host name following deployment. Request the infrastructure administrator to configure the server once you receive notification from the tenant user that the server has been deployed.
- If the server virtualization software is Citrix XenServer, then depending on the cloning image, the L-Platform will be available only after the infrastructure administrator configures the IP address, default gateway, and host name after deployment. Request the infrastructure administrator to configure the server once you receive notification from the tenant user that the server has been deployed. Check with the infrastructure administrator whether the cloning image requires configuration (IP address, etc.) after deployment.
- If the server virtualization software is RHEL-KVM, contact the infrastructure administrator for information on how to subscribe to servers other than Windows or Linux servers.

8.2.2 L-Platform Subscription after Saving Configuration

An L-Platform subscription can be submitted on the basis of an L-Platform Template for which the configuration is currently being saved.

Perform the following steps to submit an L-Platform subscription from this type of L-Platform Template:

- 1. Select **Subscription** on the operation menu of the **Subscription** page. This will display the procedures required to subscribe to an L-Platform.
- 2. After confirming the procedure, select **Subscribe from saved data**. The **Select Template** page will be displayed.

The time limit for estimating is displayed in each L-Platform templates.

When an L-Platform Template is selected from the L-Platform Template list, detailed information about the usage fees and L-Platform Template at the time when the L-Platform Template was saved is displayed.

When the application process is enabled, the following status will be displayed before the L-Platform template names in the list of L-Platform templates:

- SAVED: Specification being saved The **Next** button will become available after selecting this item.
- UNAPPROVAL: Not approved The **Next** button will not become available even after selecting this item.
- REJECTION: Subscription rejected The **Next** button will not become available even after selecting this item.

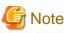

—

In the application process, the L-Platform templates waiting to approve or to assess become the UNAPPROVAL state.

If you want to delete the L-Platform templates which state is UNAPPROVAL, cancel the corresponding application from application list of L-Platform. After canceling, it is deleted automatically.

When you delete the L-Platform templates which state is UNAPPROVAL on L-Platform template, errors occurs because there is no L-Platform template in processing the application process.

The L-Platform template which is rejected or dismissed at application process becomes REJECTTION state.

Delete it from L-Platform after the confirmation if necessary.

# 関 Point

Usage fees and quotation expiry dates for the L-Platform template will only be displayed when the usage fees display is set to enabled. Note also that the usage fees will display the price at the time the L-Platform template was saved. In particular, please be aware that this display will not change even if the price of the L-Platform is modified.

Furthermore, the displayed quotation expiry date is based on the validity period of estimated charges for the L-Platform template, and indicates the 30th day after the L-Platform template was saved.

 Select the L-Platform template to be used and click the Next button The Confirm page will be displayed.

# 関 Point

#### CSV output

When the **Save as CSV** button located at the bottom left of the window is clicked, the **Select the destination to save** window is displayed where the L-Platform template can be saved as a CSV file.

.....

The default CSV file name format is shown below. This file name can be modified as necessary.

SystemConfiguration (+ <L-Platform name> +)\_ <date> + .csv

4. Check the displayed contents of the L-Platform configuration, and click the **Next** button.

When the Next button is clicked, the Agreement page will be displayed.

5. Review and agree with the license agreement displayed. Select the Agree the license check box, then click the Subscribe button.

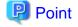

- When the application process is enabled, clicking of the Subscribe button on the Agreement page displays the Forward

.....

- screen window. Refer to "8.5 Select Forward Destination of Application Process" for details.
- The saved specification will be removed if the **Subscribe** button on the **Agreement** page is clicked. To keep the specification, click the **Cancel** button.

The Complete page will be displayed when the subscription to the L-Platform is accepted.

- When the application process is disabled

The following message will be displayed. "A request to subscribe the L-Platform has been completed. The deployment may take some time to complete."

- When the application process is enabled

The following message will be displayed.

"The request to subscribe the L-Platform has been completed. The L-Platform will be deployed after approval and/or judgement procedures."

6. Click the Close button. The display returns to the Subscription page.

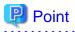

- When a subscribed L-Platform is deployed, a subscription completion notification email is sent to the subscriber. This email contains the information necessary to access the L-Platform. If deployment of the subscribed L-Platform fails, a subscription failure notification email is sent to the subscriber and the Infrastructure Administrator. In this case, check with the Infrastructure Administrator, and then subscribe again.
- When a subscribed L-Platform includes server load balancer (SLB), refer to "8.3.11 Server Load Balancer (SLB) Settings" and setup the server load balancer after deploying the L-Platform and before operating the server load balancers.
- If the server virtualization software is RHEL-KVM or the subscribed L-Platform includes a Windows server other than Windows Server 2008 R2, after deployment the L-Platform will be available only after the infrastructure administrator configures the IP address, default gateway, and host name. Request the infrastructure administrator to configure the server once you receive notification from the tenant user that the server has been deployed.
- If the server virtualization software is OVM for x86, the L-Platform will be available only after the infrastructure administrator configures the IP address, default gateway, and host name following deployment. Request the tenant administrator to configure the server after deployment.
- If the server virtualization software is Citrix XenServer, then depending on the cloning image, the L-Platform will be available only after the infrastructure administrator configures the IP address, default gateway, and host name after deployment. Request the tenant administrator to configure the server after deployment. Check with the tenant administrator whether the cloning image requires configuration (IP address, etc.) after deployment.
- If the server virtualization software is RHEL-KVM, contact the infrastructure administrator for information on how to subscribe to servers other than Windows or Linux servers.

# 8.3 L-Platform Management

This section explains how to use the Management page to manage L-Platforms that are in use.

The L-Platforms targeted by L-Platform management vary in accordance with the user, as follows:

- Infrastructure Administrator

All L-Platforms.

- Tenant Administrator All L-Platforms being used by owned tenants.
- Tenant users Only L-Platforms in use by the user.

The **Management** page can be used to display a list of the L-Platforms currently being used. The following L-Platform operations can also be performed:

- L-Platform detailed information display
- Disk detailed information display
- Server start and stop
- L-Platform reconfiguration
- Taking snapshots of and restoring virtual servers
- Physical server backup and restore
- L-Platform cancellation

## 8.3.1 L-Platform Management Display Page

This section explains how to display the L-Platform management page and explains the display format.

### L-Platform Management Page Display Method

From the operation menu on the L-Platform page, select Management.

### L-Platform Management Page Display Format

The L-Platform management page has the following three types of display format.

| Display format               | Description                                                                           |
|------------------------------|---------------------------------------------------------------------------------------|
| L-Platform Management        | Displays the L-Platform configuration images in a list                                |
| L-Platform Management (list) | Displays the L-Platform list                                                          |
| Server List                  | The list displays virtual servers.<br>It can display all servers or inactive servers. |

The buttons in the upper-left section of the page can be used to switch between the "L-Platform Management" and "Server List" display formats.

The display can be switched between the "configuration" format and the "list" format using the button located on the top right hand side of the page (

Examples of each display format are shown below:

#### - L-Platform Management

Click the **Management** button on the top left hand side of the page and then click the button (**\_\_\_\_\_**) on the top right hand side of the page to display an L-Platform list in a configuration image.

| Management               |                                   |                             | _ @ ×   |
|--------------------------|-----------------------------------|-----------------------------|---------|
| L-Platform Server List   |                                   | •                           |         |
| Sorted by Updated date   | Ascendine     Descendine          | <1 ▼ / 1 Page(a) >          | Details |
| fw1234                   | L-Platform ID: RTtenant-5L03MF85P | Template name: dmz_template |         |
| Formal Herizold Herizold |                                   |                             |         |
|                          |                                   |                             |         |
|                          |                                   |                             |         |

The following information can be checked on the Management page:

The following information can be checked using the Management page:

- L-Platform name: The L-Platform name set during L-Platform subscription
- L-Platform ID: The ID that identifies the L-Platform
- L-Platform Template name: The name of the L-Platform Template
- L-Platform configuration: The L-Platform configuration image

The sequence of the L-Platforms displayed can be switched by clicking **Sorted by** followed by the **Ascending order** or **Descending order** button for the following items:

- Update date
- L-Platform name
- L-Platform ID

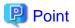

Using the **Details** button, details of the L-Platform can be displayed on the **Management** page. Refer to "8.3.2 L-Platform Detailed Information Display" for information on displaying the L-Platform details.

#### - L-Platform Management (list)

Click the **Management** button on the top left hand side of the page and then click the button ( ) on the top right hand side of the page to display a list of information on the L-Platforms.

| Management       |                    |              |               | _ @ ×    |
|------------------|--------------------|--------------|---------------|----------|
| L-Platform Serve | r List             |              |               | <b>e</b> |
| L-Platform name  | L-Platform ID      | Tenant       | Template name | Details  |
| fw1234           | RTtenant=5L03MF85P | RTtenant1130 | dmz_template  | Devans   |
|                  |                    |              |               |          |
|                  |                    |              |               |          |
|                  |                    |              |               |          |
|                  |                    |              |               |          |
|                  |                    |              |               |          |
|                  |                    |              |               |          |
|                  |                    |              |               |          |
|                  |                    |              |               |          |
|                  |                    |              |               |          |
|                  |                    |              |               |          |
|                  |                    |              |               |          |
|                  |                    |              |               |          |
|                  |                    |              |               |          |
|                  |                    |              |               |          |
|                  |                    |              |               |          |
|                  |                    |              |               |          |
|                  |                    |              |               |          |
|                  |                    |              |               |          |

The following information can be checked on the L-Platform Management (list) page.

- L-Platform name: The L-Platform name set during L-Platform subscription
- L-Platform ID: An ID to identify the L-Platform
- Organization information: Identification number for the organization
- L-Platform template name: Name of the L-Platform template

The sequence of the L-Platforms displayed can be switched between ascending order and descending order by clicking the column headers (L-Platform name, L-Platform ID, etc).

# 関 Point

Using the **Details** button, details on the L-Platform can be displayed on the **L-Platform Management (list)** page. Refer to "8.3.2 L-Platform Detailed Information Display" for information on displaying the L-Platform details.

#### - Server List

Click the **Server List** button on the top left hand side of the page to display a list of information on servers included in an L-Platform. The following shows an example of all servers being displayed. To display inactive servers, click the **Stopped** tab.

| gement        |             |             |                |                   |            | _ é             |
|---------------|-------------|-------------|----------------|-------------------|------------|-----------------|
| Platform List | Server List |             |                |                   | •          |                 |
| AII (2)       | Stopped 0   | 2)          |                |                   | ĺ          | ON OFF          |
| Status        | Туре        | Server name | Host name      | L-Platform name   | IP address |                 |
| Stopped       | WEB/AP/DB   | win2008r2en | V3JYP96UT60001 | template1130-1    | 192.0.2.1  | Details         |
| Stopped       | WEB/AP/DB   | win2008r2en | VXDT5176JY0001 | start-folder-test | 192.0.2.2  |                 |
|               |             |             |                |                   |            | Snapshot        |
|               |             |             |                |                   |            |                 |
|               |             |             |                |                   |            |                 |
|               |             |             |                |                   |            |                 |
|               |             |             |                |                   |            |                 |
|               |             |             |                |                   |            |                 |
|               |             |             |                |                   |            |                 |
|               |             |             |                |                   |            |                 |
|               |             |             |                |                   |            |                 |
|               |             |             |                |                   |            |                 |
|               |             |             |                |                   |            |                 |
|               |             |             |                |                   |            |                 |
|               |             |             |                |                   |            |                 |
|               |             |             |                |                   |            |                 |
|               |             |             |                |                   |            |                 |
|               |             |             |                |                   |            |                 |
|               |             |             |                |                   |            | Tenant operatio |

The following information can be checked on the Server List page.

- Status: Server status (Running, Stopped)
- Type: Server type
- Server name: Server name
- Host name: The server host name. However, this is not displayed for a physical server
- L-Platform name: The L-Platform name set during L-Platform subscription
- IP address: IP address of the server
- Backup/Snapshot: Status of taking and restoring the backup and snapshots
- Generation: Number of snapshots or backup stored
- Number of snapshots: Number of snapshots or number of executed backups

The sequence of the servers displayed can be switched between ascending order and descending order by clicking the column headers (status, type, etc).

......

# 関 Point

The following buttons can be used to operate on the Server List page.

- **ON** button: Start the server Refer to "8.3.4 Start and Stop the Server" for information on starting the server.
- **OFF** button: Stop the server Refer to "8.3.4 Start and Stop the Server" for information on stopping the server.
- Details button: Display details on an L-Platform or a disk.
   Refer to "8.3.2 L-Platform Detailed Information Display" for information on displaying L-Platform details. Refer to "8.3.3 Display Details on a Disk" for information on displaying details on a disk.
- **Snapshot** button: Take and restore snapshots Refer to "8.3.6 Take and Restore Snapshot" for information on taking and restoring snapshots. However, this is not displayed for Solaris Zones management servers.

Backup button: Backup and restore.
 This button is displayed for physical servers.
 Refer to "8.3.7 Physical Server Backup and Restore" for information on backup and restore.

- **Tenant operation** button: operations for Tenant. Refer to "8.3.14 Tenant Operation" for information on tenant operation.

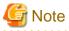

The **Running** icon for a server indicates that the power has been turned on. Even if the **Running** icon is displayed, login to the L-Platform may fail if logged in immediately after deployment or starting the virtual server. In this case, allow a few minutes before trying to log in again.

## 8.3.2 L-Platform Detailed Information Display

Follow the steps below to display the details of L-Platform:

- Display the L-Platform Management, L-Platform Management (list), or Server List page. Refer to "8.3.1 L-Platform Management Display Page" for information on how to display the page.
- Click the Details button after selecting the L-Platform or the server required. The L-Platform Details page will be displayed.

There are two types of display format for the **L-Platform Details** page below. The display format can be switched using the button ( ) located on the top right hand side of the page.

- L-Platform configuration image

By clicking the button (\_\_\_\_\_) located on the top right hand side of the page, the L-Platform configuration is displayed as an image.

| Platform Deta | sils                     |                  |         |      |        |                  | _ 0         |
|---------------|--------------------------|------------------|---------|------|--------|------------------|-------------|
| a             | *                        |                  |         |      |        | Ð                |             |
| L-Platform    | m ID: Sample-ZGIH8OCIC T | emplate name: a  |         |      |        |                  | Start all   |
| htranet       | Internet III Public      | c IP address * 1 |         |      |        |                  | Stop all    |
|               | Business Simple_SECURE   | 1 SECURE1        |         |      |        | 192.0.2.0/24     | Reconfigure |
|               |                          |                  |         |      |        |                  | Unsubscribe |
|               |                          |                  |         |      |        |                  | -           |
|               | Business Simple_SECURE   | 2 SECURE2        |         |      |        | 192.0.2.1/24     |             |
| BB            |                          |                  |         |      |        |                  |             |
| Freval        |                          |                  |         |      |        |                  |             |
|               | Business Simple_DMZ      | DM2              |         |      |        | 192.0.2.2/24     |             |
|               | AP1                      |                  |         |      |        |                  |             |
| AP C          | Runne AP1                |                  | Details | NICs | Others | ON OFF           |             |
| Host name     |                          | VZGIH3OCIC0004   |         |      |        | Cloning          |             |
| Туре          |                          | LS               |         |      | i.     | Software Details |             |
| VM pool       |                          | /VMHostPool      |         |      |        | Initial PWD      |             |
|               |                          |                  |         |      |        |                  |             |
| Number of Cl  | PUs                      | 1                |         |      |        |                  |             |

#### - Server List

By clicking the button ( located on the top right hand side of the page, a list of all virtual servers included in the L-Platform is displayed. The server List also displays the extended disks included in the virtual servers.

| L-Platform Details |              |                             |                  |               |                  | _ = ×       |
|--------------------|--------------|-----------------------------|------------------|---------------|------------------|-------------|
| test0808 ×         |              |                             |                  |               | •                |             |
| test0808           | L-Platform I | D: EMXBCRUO-FWK1IN          | IOV1 Template na | ame: test0808 |                  | start all   |
| Status             | Туре         | Server name                 | Host             | name          | L-PL             | stop all    |
| Stopped            | WEB          | 10disks                     | VFWK1INOV1000    | 1             | test0808         | Reconfigure |
|                    |              |                             |                  |               |                  | Unsubscribe |
|                    |              |                             |                  |               |                  |             |
|                    |              |                             |                  |               |                  |             |
| •                  |              | III.                        |                  |               | •                |             |
| WEB Stopp          | 10disk       | s 💌 Detai                   | Is NICs          | Others        | ON OFF           |             |
|                    |              | VFWK1INOV10001              |                  |               | Snapshot         |             |
| Host name          |              |                             |                  |               | Cloning          |             |
| Type               |              | sample_small<br>/VMHostPool |                  |               | Software Details |             |
| VM pool            |              |                             |                  |               | Initial PWD      |             |
| Number of CPUs     |              | 1                           |                  |               |                  |             |
| CPU performance (0 | 3Hz)         | 1.0                         |                  | •             |                  |             |

### 関 Point

The following buttons can be used on the L-Platform Details page:

- Start all button: Turns the power on for all servers in the L-Platform as a group.
- Stop all button: Turns the power off for all servers in the L-Platform as a group.
- **Reconfigure** button: Changes the L-Platform
- Refer to "8.3.15 L-Platform Reconfiguration" for information on changing L-Platforms. This button cannot be used if the target L-Platform has the following servers:
  - Servers managed by OVM for SPARC
  - Solaris Zone servers not managed by BladeLogic
- **Unsubscribe** button: Cancels the L-Platform

Refer to "8.3.16 Cancel an L-Platform" for information on cancelling L-Platforms. This button cannot be used if the target L-Platform has the following servers:

- Servers managed by OVM for SPARC
- Solaris Zone servers not managed by BladeLogic
- **ON** button: Start the server Refer to "8.3.4 Start and Stop the Server" for information on starting the server.
- **OFF** button: Stop the server Refer to "8.3.4 Start and Stop the Server" for information on stopping the virtual server.
- Snapshot button: Take and restore snapshots This button is displayed for virtual servers. However, this is not displayed for Solaris Zones management servers and servers managed

by OVM for SPARC. Refer to "8.3.6 Take and Restore Snapshot " for information on taking and restoring snapshots.

- Backup button: Backup and restore
   This button is displayed for physical servers.
   Refer to "8.3.7 Physical Server Backup and Restore" for information on backup and restore.
- Setting button: Setup firewall
   This button is displayed for firewalls.
   Refer to "8.3.9 Setup Firewall" for information on setup firewall.
- Log viewing button: References the firewall log
   This button is displayed for firewalls deployed without using a ruleset.
   Refer to "8.3.10 Referencing the Firewall Log" for information on referencing the firewall log.
- Operation button: Operate server load balancer (SLB)
   This is displayed for server load balancers.
   Refer to "8.3.12 Server Load Balancer (SLB) Operations" for information on operating server load balancers.
- Operation log button: Server load balancer (SLB) operation log This is displayed for server load balancers.
   Refer to "8.3.13 Server Load Balancer (SLB) Operation Logs" for information on server load balancer operation logs.
- SLB settings button: Server load balancer (SLB) settings
   This is displayed for server load balancers.
   Refer to "8.3.11 Server Load Balancer (SLB) Settings" for information on server load balancer settings.
- Cloning button: Collects a cloning image from an already deployed server. However, this is not displayed for Solaris Zones management servers and servers managed by OVM for SPARC.
   Refer to "8.3.8 Image Collection" for information on image collection.
- Software Details button: Display software information
- Initial PWD button: Confirm the initial password
   Depending on the L-Platform settings, the "Initial password" is " ". Sometimes it is displayed as ".
   The initial password is set after L-Platform deployment.
- Add Patch Information button: Register the patch information Refer to "8.3.5 Manage Patch Information" for information on registering patch information.
- **Delete Patch Information** button: Delete the patch information Refer to "8.3.5 Manage Patch Information" for information on deleting the patch information.

# G Note

- If 'Start all' or 'Stop all' button is clicked while another user is reconfiguring the L-Platform, the start or stop operation fails with the error code VSYS10051.

If this error occurs when no user is reconfiguring the L-Platform, perform the following operation before starting or stopping all servers.

- 1. Click the Reconfigure button on the L-Platform Details page.
- 2. After the following message is displayed, click the 'Obtain the lock on a mandatory basis' button, and then cancel the reconfiguration.

The L-Platform is locked by another user. After obtaining the lock on a mandatory basis, the operation can be continued.

- If a virtual server managed by OVM for SPARC is stopped using the **Stop all** or **OFF** button, the OVM for SPARC must support shutdown operations. If shutdown operations are not supported by the OVM for SPARC, the virtual server cannot be stopped. In this case, operate the virtual server directly or click the **Forced stop** button depending on the server status.

- If a server is imported to the L-Platform and no pool name is specified by the administrator, the "-" character is displayed for the VM pool, the server pool name, and the storage pool of the server.

### 8.3.3 Display Details on a Disk

Follow the steps below to display the details of a disk located on the virtual server:

- Display the L-Platform Details page.
   Refer to "8.3.2 L-Platform Detailed Information Display" for information on how to display the page.
- 2. After selecting the virtual server to which the disk is added, select the target disk from the menu. The details of the disk will be displayed on the **L-Platform Details** page.

| ol-test    | L-Platform ID: cli_rt_t-1 HXDVES4T Template name: cli_not_specified_ | pool start all |
|------------|----------------------------------------------------------------------|----------------|
| usiness TE | ST SEGs001                                                           | stop all       |
| 63         |                                                                      | Reconfigur     |
| OOOTESTF   | 000TESTF 000TESTF                                                    | Unsubscrib     |
|            |                                                                      |                |
| Disk       | Running DISK0                                                        | Details        |
| Disk C     | Running DISK0   Storage pool /cli_rt_tenant/TenantStoragePool        | Details        |

. . . . . . . . . . . . .

# 関 Point

The following buttons can be used on the **L-Platform Details** page displaying the details of the disk.

- **Reconfigure** button: Modify an L-Platform template Refer to "8.3.15 L-Platform Reconfiguration" for information on modifying an L-Platform template.

. . . . . . . . . .

- **Unsubscribe** button: Cancel an L-Platform Refer to "8.3.16 Cancel an L-Platform" for information on canceling an L-Platform.

### 8.3.4 Start and Stop the Server

Follow the steps below to start or stop a server:

- Display the Server List page.
   Refer to "8.3.1 L-Platform Management Display Page" for information on how to display the page.
   Alternatively, display the L-Platform Details page.
   Refer to "8.3.2 L-Platform Detailed Information Display" for information on how to display the page.
- 2. After selecting a required server, click the ON button to start it or the OFF button to stop it.

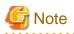

- Even if the server is stopped using the **OFF** button, sometimes the server may not stop, due to a problem with the server. In this case, the **ON** button and **OFF** button act as Forced stop buttons. When a **Forced stop** button is clicked, the server will stop forcibly. The **Forced stop** button is designed to shut down the power to the server.

. . . . . . . . . . . . . . . . . . .

Therefore, the recommendations for virtual servers is to use remote desktop connection to connect to the virtual server, and then to shut down the operating system.

- If a virtual server managed by OVM for SPARC is to be stopped and shutdown operations are not supported by the OVM for SPARC, it cannot be stopped.

In this case, operate the virtual server directly or click the Forced stop button depending on the server status.

### 8.3.5 Manage Patch Information

Patch information can be managed after it is applied to or deleted from a server that has been deployed.

### **Register Patch Information**

Follow the steps below to register patch information:

- Display the L-Platform Details page.
   Refer to "8.3.2 L-Platform Detailed Information Display" for information on how to display the page.
- 2. After selecting the required server, select the **Others** tab. The following page will be displayed if the patch information has not been registered.

| Platform Details            |              |                   |                            |                               | ,           |
|-----------------------------|--------------|-------------------|----------------------------|-------------------------------|-------------|
| test0808 ×                  |              |                   |                            | •                             | ••• 110     |
| st0808                      | L-Platform I | D: EMXBCRUO-FWK11 | NOV1 Template name: test08 | 08                            | start all   |
| Status                      | Туре         | Server name       | Host name                  | L-PI                          | stop all    |
| <ul> <li>Stopped</li> </ul> | WEB          | 10disks           | VFWK1INOV10001             | test0808                      | Reconfigure |
|                             |              |                   |                            |                               | Unsubscribe |
|                             |              |                   |                            |                               | C           |
|                             |              |                   |                            |                               |             |
|                             |              |                   |                            |                               |             |
| 4                           |              |                   | ]                          | Þ                             |             |
|                             |              |                   | ils NICs Others            | ON OFF                        |             |
| WEB Stopy                   |              |                   |                            |                               |             |
| WEB Stopp                   | 10disk       | s v Deta          | Add Patch Information      | ON OFF<br>Snapshot<br>Cloning |             |
|                             | 10disk       |                   | Add Patch Information      | ON OFF<br>Snapshot            |             |

### 3. Click the Add Patch Information button.

The Add Patch Information page will be displayed.

| Item     | Description                                                                                                    |
|----------|----------------------------------------------------------------------------------------------------|
| Patch ID | Specify the patch ID that has been applied.<br>The patch ID must be no more than 32 bytes of alpha-numeric one-byte characters. |

| Item           | Description                                                                                                    |
|----------------|----------------------------------------------------------------------------------------------------|
| Component name | Specify the name of the component where the patch is to be applied.<br>The name must be no more than 85 characters long and not include the following characters:<br><, >, &, ', " and control characters                    |
| Description    | Specify the description related to the patch information that has been applied.<br>The description must be no more than 85 characters long and not include the following characters:<br><, >, &, ', " and control characters |

4. Enter the required fields and click the **OK** button.

### **Delete Patch Information**

Follow the steps below to delete patch information that has been registered:

- 1. After selecting the required server on the L-Platform Details page, select the Others tab.
- 2. Click the **Delete patch information** button of the patch information to be deleted. A message confirming the deletion will be displayed. Click the **OK** button.

### 8.3.6 Take and Restore Snapshot

Using the **Snapshot** page, snapshots can be taken and restored for the virtual server.

If the server virtualization software is Citrix XenServer, the corresponding virtual server must be stopped when taking a snapshot.

To take the restore them, the target virtual server must be inactive.

Snapshot is managed by the generation. Snapshots of older generations will be deleted if snapshots that are older than three generations are to be taken.

Contact the system administrator if it is necessary to take snapshots over 4 or more generations.

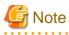

- The function for taking and restoring snapshots is supported if the server virtualization software is either VMware or Hyper-V or Citrix XenServer. If the server virtualization software is RHEL-KVM or OVM for x86, there is no function for taking and restoring snapshots.

Also, there is no function for taking and restoring snapshots for Solaris Zones management servers.

- The server will enter an error state if an error occurs while taking or restoring snapshots.
   When this occurs, a character string "Error" and x button will be displayed on the Snapshot column of the relevant row on the Server List page. To clear the error state, click the X button.
- The backup products that support the virtual server backup operations located on the server virtualization software must be used to back up the virtual server to a disk or tape device that is not the disk device the virtual server is running on.
- NICs cannot be added to or deleted from a server that has snapshots. When adding or deleting NICs, delete all snapshots of the server beforehand.
- Even if a created snapshot is not deleted, contact the System Administrator if it is not displayed in the Snapshot window.

Take Snapshots

Follow the steps below to take snapshots:

Display the Server List page.
 Refer to "8.3.1 L-Platform Management Display Page" for information on how to display the page.
 Alternatively, display the L-Platform Details page.
 Refer to "8.3.2 L-Platform Detailed Information Display" for information on how to display the page.

- 2. After selecting a required server, click the **Snapshot** button. The **Snapshot** page will be displayed.
- 3. Click the Start to Take Snapshot button.
- 4. A pop-up window will be displayed. Enter a comment of less than 128 characters. This will display the comment entered on the snapshot list.
- 5. Click the Take Snapshot button to start taking the snapshot.

### **Restore Snapshots**

Follow the steps below to restore the taken snapshots:

- 1. Select the required snapshot from the snapshot list on the Snapshot page.
- 2. When the **Restore** button is clicked, the restore processing of the snapshot will start.

### 関 Point

- To delete the snapshots taken, select the snapshot to be deleted from the snapshot list, and click the **Delete** button.
- The disk size and estimated charges when taking a snapshot will only be displayed when the estimated fees display is enabled.

# 8.3.7 Physical Server Backup and Restore

The Backup page can be used to back up and restore a physical server.

The target physical server must be running before performing backup and restore.

Backup is managed by the generation. Backups of older generations will be deleted if snapshots that are older than three generations are to be taken.

Contact the system administrator if it is necessary to take backups over 4 or more generations.

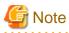

- If an error occurs during backup or restore processing, an error state occurs for the server. At this time, the character string "Error" and an **X** button are displayed in the Backup column of the relevant row of the **Server List** page. The error status can be cancelled by clicking this **X** button.

- If a server is reconfigured after backup, when the server is restored it may revert to the configuration prior to the reconfiguration. It is recommended to make a new backup after reconfiguration.

Backup

Follow the steps below to backup:

- Display the Server List page.
   Refer to "8.3.1 L-Platform Management Display Page" for information on how to display the page.
   Alternatively, display the L-Platform Details page.
   Refer to "8.3.2 L-Platform Detailed Information Display" for information on how to display the page.
- 2. After selecting a required server, click the **Backup** button, The **Backup** page will be displayed.
- 3. Click the Take Backup button.
- 4. A pop-up window will be displayed. Enter a comment of less than 128 characters. This will display the comment entered on the backup list.
- 5. Click the Take Backup button to start backup.

### Restore

Perform the following operations to restore a backed up server:

- 1. In the backup list in the Backup page, select the target backup.
- 2. Click the **Restore** button to start the restore.

### 8.3.8 Image Collection

Collect a cloning image from an already deployed server.

The target server must be stopped if it is a virtual server and must be started if it is a physical server before collecting a cloning image.

G Note

- When the target is a physical server, if the Cloning page is closed after starting to collect an image, the Cloning page will not be able to be opened until the image collection finishes.

. . . . . . . . . .

. . . . . . . . . . . . . . . .

- The Cloning button is not displayed for Solaris Zones management servers.
- With VMware servers, if images are collected without data disks included, the actual collected image will be an image including data disks. However, the image information registered after image collection will not include data disks, so if this image information is used to deploy a server, it is deployed only a system disk.

Perform the following steps to collect an image:

- Display the L-Platform Details page Refer to "8.3.2 L-Platform Detailed Information Display" for the display method.
- 2. Select the target server, and then click the **Cloning** button. The Cloning page is displayed.

- 3. Click the **Cloning** button.
- 4. A pop-up window is displayed.
  - Name: Enter up to 32 single-byte characters.
  - Comment: The comment can be omitted. Enter up to 256 characters.
  - Destination image pool: From the drop-down menu, specify the output destination image pool.
  - Data disk: Specify whether to include the disk in the image if the server includes a data disk.
- 5. When the Cloning button is clicked, image collection starts.

### 8.3.9 Setup Firewall

Change the firewall settings.

The operation for setting up a firewall differs depending on whether a ruleset is used when an L-Platform that uses a firewall is deployed.

### When an L-Platform that uses a firewall is deployed without the use of a ruleset

Click the Setting button to display the Firewall setting window.

| NAT setting  |              |               | DNAT settin |       | SNAPT se | tting                  |                  | SNAPT s    |               |
|--------------|--------------|---------------|-------------|-------|----------|------------------------|------------------|------------|---------------|
| Public IP ad | ddress       | Target server |             |       |          | P address              | Target serv      | er         |               |
|              |              |               |             |       | S        | elect 🔻                |                  |            |               |
|              |              |               |             |       |          |                        |                  |            |               |
|              |              |               |             |       |          |                        | 0                |            | 1 Contraction |
|              | ielect<br>TO |               | Set         |       | Narrow d | lown Car<br>Destinatio | ncel<br>Protocol | Add target | Log           |
|              |              |               | Selec       | t   • |          |                        |                  |            |               |
| OM S         |              |               | Selec       | t   • |          |                        |                  |            |               |
| OM S         |              |               | Selec       | t   • |          |                        |                  |            |               |
| OM S         |              |               | Selec       | t   • |          |                        |                  |            |               |

This window enables you to set "DNAT setting" and "SNAPT setting" and to add, edit, and delete firewall rules. These settings operate the network device when the **Submit** button is clicked at the bottom right of the window.

- DNAT setting

You can set DNAT at the top left of the Firewall setting window.

The list shows IP addresses to be published. These are the IP addresses used by the L-Platform. From the list, select an IP address to be published and click the **Set** button. In the **DNAT setting** window that is displayed, specify the target. You can clear the setting at this point by selecting **It does not set it** or by selecting the IP address to be published in **Firewall setting** window and clicking the **Clear** button.

- SNAPT setting

You can set SNAPT at the top right of the Firewall setting window.

The box to the left of the list stores the IP addresses to be published. These are the IP addresses used with the L-Platform. Click the **Add target** button. In the **Add SNAPT targets** window that is displayed, specify the target server for the IP address to be published that you selected in the box. You can delete this setting by selecting the target in **Firewall setting** window and clicking the **Clear** button.

- Firewall rules

You can set firewall rules at the bottom of the **Firewall setting** window. Click the **Add** button to start the **Add Firewall rule** wizard, and add firewall rules.

- Add Firewall rule window
  - Select direction page

Specify the direction of the firewall rules. The box lists the segment types in the segments on the L-Platform and the connection destinations of the L-Platform. Specify the direction of the firewall rules and click **Next** to display **Rule setting** page.

- Rule setting page

Set the details of the rule.

The table below explains the items.

| Item             | Explanation                                                                                                    |
|------------------|----------------------------------------------------------------------------------------------------|
| ID               | ID of the rule<br>Specify a two-digit number. You cannot specify the same number for firewall<br>rules that have the same direction within a single L-Platform. |
| Source           | Specify the source.<br>Enter a value or select one from the box, depending on the direction of the firewall rules.                                              |
| Source port      | The source port number for all rules will always be [any].                                                                                                    |
| Destination      | Specify the destination.<br>Enter a value or select one from the box, depending on the direction of the firewall rules.                                         |
| Destination port | Specify the destination port number.<br>Enter a value or select one from the box.                                                                               |
| Protocol         | Specify a protocol.<br>Select one from the box.                                                                                                    |
| Action           | Specify the method for processing connections that satisfy the rule conditions.<br>Select one from the box.                                                     |
| Log              | Specify whether to collect a log of connections that satisfy the rule conditions.<br>Select one from the box.                                                   |

After specifying the items, click the Next button to display the Confirmation page.

- Confirmation page

Confirm the rule settings. The **OK** button adds the rule, but the settings are not sent to the network device until the **Submit** button is clicked in the **Firewall setting** window.

- Firewall rule edit window

Select a rule from the list of firewall rules at the bottom of the **Firewall setting** window, and then click the **Edit** button. You can then edit the firewall rule. However, you cannot change the direction of the firewall rules during the editing process.

- Firewall rule delete

Select a rule from the list of firewall rules at the bottom of the **Firewall setting** window and click the **Delete** button to delete the firewall rule.

#### When an L-Platform that uses a firewall is deployed with the use of a ruleset

The firewall ruleset parameter values can be changed in the firewall settings.

Perform the following steps to change the firewall settings:

1. Display the L-Platform Details page

Refer to "8.3.2 L-Platform Detailed Information Display" for the display method.

- 2. Select the firewall, and then click the **Setting** button.
- 3. Firewall page is displayed.
  - Selected ruleset: Displays the ruleset names.
  - Description: Displays the ruleset descriptions.
  - Segment/Server: The names of the segments or servers where the parameters are enabled are displayed. "-" is displayed for parameters are unrelated to the segment or server.
  - Parameter: Displays the parameter names.
  - Description: Displays an explanation of the parameter
  - Value: Enter the value to be set for the parameter

- Description of the selected parameter: The description of the parameter in the row being pointed at is displayed.

| Set parameters for the firew |                             |                              |       |   |
|------------------------------|-----------------------------|------------------------------|-------|---|
| Selected rule set            | FW_of_3Tier_sys_inc_SL      |                              |       |   |
| Description                  | 3 Tier firewall and SLB sys | stem (scope is within 3 tier |       |   |
| Segment/Server               | Parameter                   | Description                  | Value |   |
| ▼ -                          |                             |                              |       | 1 |
| ₹-                           |                             |                              |       | 1 |
|                              | SrcNapt-Global-IPv4         | Type the NAT ip address      |       |   |
| ▼ DMZ                        |                             |                              |       |   |
| ▼ Server1                    |                             |                              |       |   |
|                              | Server1-DMZ-IPv4            | Type the IPv4 address of     |       | • |
| escription of the selected p |                             |                              |       |   |
|                              |                             |                              |       |   |

4. When the **Update** button is clicked, a confirmation message is displayed. Click the **OK** button to save and apply the firewall settings.

# 関 Point

Firewall settings cannot be set by L-Platform subscription or L-Platform reconfiguration.

After an L-Platform is deployed, check the IP addresses of the servers included in the L-Platform and the port numbers used by the installed middleware. Then, set the allowed IP addresses and port numbers in the relevant ruleset parameters in the firewall settings.

### 8.3.10 Referencing the Firewall Log

You can reference the firewall log by using the **Viewing the Firewall log** page. It can be used only when you have not used a ruleset when deploying an L-Platform that uses a firewall.

Perform the following steps to reference the firewall log:

1. Display the L-Platform Details page.

Refer to "8.3.2 L-Platform Detailed Information Display" for information on how to display this page.

2. Select a firewall and click the Log viewing button.

3. The **Viewing the Firewall log** page is displayed.

| og viewing : Con | dition     |      |
|------------------|------------|------|
| ) Freeword       |            |      |
| ) Condition      | Select   • |      |
|                  | Select +   | View |
|                  |            |      |
|                  |            |      |
|                  |            |      |
|                  |            |      |
|                  |            |      |
|                  |            |      |
|                  |            |      |
|                  |            |      |
|                  |            |      |
|                  |            |      |
|                  |            |      |

The View button displays up to 1,000 firewall logs, starting with the most recent one.

You can filter the logs to be displayed by specifying log reference conditions.

The specifiable log reference conditions are Freeword and Condition. Specify either value and then click View.

The following explains the procedures for specifying Freeword and Condition.

- Freeword: Only logs corresponding to the string that you directly entered will be referenced.

Select the **Freeword** option button, and then enter a string in the text box. Specify up to 40 characters. Allowed characters are: A-Z, a-Z, 0-9, symbols (= , . : - / ( ) [ ]) and space (ASCII code: 0x20).

- Condition: The items specified for the firewall rules are used as display conditions to filter the contents of the logs to be displayed.

Select the **Condition** option button, and then select the condition you want to specify from the box. When you select a condition specification from the box, another box is displayed next to it - you must specify an option in that box as well. You can select up to two condition specifications.

| Condition<br>specification item | Description                                                                                                    |
|---------------------------------|----------------------------------------------------------------------------------------------------|
| ID                              | Enter the five-digit number representing the ID of the firewall rule to be used as the log filtering condition.                                 |
| Source Address                  | Enter the IPv4 address representing the source IP address of the firewall rule to be used as the log filtering condition.                       |
| Source Port                     | Enter a number containing 1 to 5 digits and representing the source port number of the firewall rule to be used as the log filtering condition. |
| Destination Address             | Enter the IPv4 address representing the destination IP address of the firewall rule to be used as the log filtering condition.                  |

The table below describes the items you can specify in the condition specification.

| Condition<br>specification item | Description                                                                                                    |
|---------------------------------|----------------------------------------------------------------------------------------------------|
| Destination Port                | Enter a number containing 1 to 5 digits and representing the destination port number of the firewall rule to be used as the log filtering condition.                                                                                                    |
| Protocol                        | Select the protocol of the firewall rule to be used as the log filtering condition. Select from <b>TCP</b> , <b>UDP</b> , <b>TCP-UDP</b> , and <b>ICMP</b> .                                                                                                    |
| Action                          | Specify the firewall rule action to be used as the log filtering condition. Select from <b>Accept</b> and <b>Drop</b> .                                                                                                    |
| Direction                       | Specify <b>FROM</b> and <b>TO</b> indicating the direction of the firewall rule to be used as the log filtering condition. Select from <b>Internet</b> , <b>Intranet</b> , <b>DMZ</b> , <b>SECURE1</b> , and <b>SECURE2</b> as the <b>FROM</b> and <b>TO</b> points. |

## 8.3.11 Server Load Balancer (SLB) Settings

This section describes the settings for the server load balancer (SLB).

The parameter values of server load balancer rulesets can be changed in the server load balancer settings.

Server load balancer settings are changed as follows:

1. Display the L-Platform Details page.

Refer to "8.3.2 L-Platform Detailed Information Display" for the display method.

- 2. After selecting a server load balancer (SLB), click **SLB settings**.
- 3. SLB settings page is displayed.
  - Selected ruleset: Displays the ruleset names.
  - Description: Displays the ruleset descriptions.
  - SLB tab: Parameters that are unrelated to the server are displayed. The following items are displayed:
    - Parameter: Displays the parameter labels.
    - Description: Displays the parameter descriptions.
    - Value: Enter the value to be set for the parameter.

- Description of the selected parameter: The description of the parameter in the row being pointed at is displayed.

| Selected               | rule set | SLB_w  | ithout_SSL-ACCIPCOM1                 |                    |       |   |
|------------------------|----------|--------|--------------------------------------|--------------------|-------|---|
| Des                    | cription | Server | Load Balancer without SSL accelerato | r for hosting syst |       |   |
| SLB                    | Serv     | er     |                                      |                    |       |   |
| Parameter              |          | Desc   | ription                              | Value              |       |   |
| Address                |          | Туре   | the IPv4 address of                  |                    |       | P |
| Service_Port           |          | Selec  | Select the port of the v 80          |                    |       | ł |
| ConnectionLimit        |          | Type   | the maximum number                   |                    |       | ł |
| DistributionMethod Spe |          | Speci  | fy the distribution                  | round              | robin |   |
| L4_persistence         |          | Speci  | fy the L4 persisten                  | node               |       | ľ |

Update Cancel

If the parameter row type is the IP address, the **Select** button will be displayed when the corresponding row is selected - click **Select** to display the **Parameter Setting** window.

| Description         Description of the rule set(slb_config4)           SLB         Server | )     |
|-------------------------------------------------------------------------------------------|-------|
|                                                                                           |       |
| Parameter Description                                                                     | Value |
| param1_label SELECT IPADDRESS("DMZ")                                                      | Value |
| param2_label SELECT IPADDRESS("DM2")"                                                     |       |
| param3_label SELECT IPADDRESS()                                                           | Selec |
| param4_label SELECT IPADDRESS("DMZ" "                                                     |       |
| param5_label SELECT IPADDRESS SLB SER.                                                    |       |
|                                                                                           |       |
|                                                                                           |       |
| escription of the selected parameter                                                      |       |
| ELECT IPADDRESS()                                                                         |       |
|                                                                                           |       |
|                                                                                           |       |

#### Parameter Setting window

This section explains the Parameter Setting window.

When a parameter with a configured IP address is selected, or when Included is selected

Included is specified in the initial state, as shown below, and the list displays the servers (NICs) that will not be load-balanced.

| rameter Setting   |                            |         |              |
|-------------------|----------------------------|---------|--------------|
| t the parameter.  |                            |         |              |
| Not included      |                            |         |              |
| Included(selectio | n from the following list) |         |              |
|                   | in the following noty      |         |              |
| Segment: ALL      | · · ·                      |         |              |
| Segment           | Server                     | NIC NO. | IP address   |
| N02               | Testimage02                | 1       | 192. 0. 2. 0 |
| ServiceLan        | Testimage01                | 1       | 192.0.2.1    |
| N01               | WEB7                       | 3       | 192.0 .2.2   |
| N01               | WEB8                       | 1       | 192.0.2.3    |
|                   |                            |         |              |
|                   |                            |         |              |
|                   |                            |         |              |
|                   |                            |         |              |
|                   |                            |         |              |
|                   |                            |         |              |
|                   |                            |         |              |
|                   |                            |         | OK Cancel    |

Select a row and click **OK** to select a server for distribution.

Select a segment to display only the server connected to it - if All is selected, all servers on the L-Platform will be displayed.

Select **Not included** to disable the segment and the list, as shown in "When a parameter with no configured IP address is selected, or when Not included is selected" (display only).

When changing from **Not included** to **Included**, the default value of the segment selection is the segment connected to the SLB.

When a parameter with no configured IP address is selected, or when Not included is selected

**Not included** is specified in the initial state, as shown below, and the list displays the servers (NICs) that will not be loadbalanced. Note that this window only displays the default value - it does not enable a selection to be made.

| Para | ameter Setting |                             |         |              | ×  |
|------|----------------|-----------------------------|---------|--------------|----|
| Set  | the parameter. |                             |         |              |    |
| 0    |                | on from the following list) |         |              |    |
|      | Segment        | Server                      | NIC NO. | IP address   |    |
|      | ServiceLan     | Testimage01                 | 1       | 192. 0. 2. 1 |    |
|      |                |                             |         |              |    |
|      |                |                             |         |              |    |
|      |                |                             |         |              |    |
|      |                |                             |         |              | _  |
|      |                |                             |         |              | _  |
|      |                |                             |         |              | _  |
|      |                |                             |         |              | -  |
|      |                |                             |         |              | -  |
|      |                |                             |         |              |    |
|      |                |                             |         | OK Cano      | el |

The default value of the segment selection is the segment connected to the SLB. Note that this window only displays the default value - it does not enable a selection to be made.

Refer to "When a parameter with a configured IP address is selected, or when Included is selected" to change the selection from **Not included** to **Included**.

- Server tab: Parameters that are related to the server are displayed. The following items are displayed:
  - Server: The names of the servers where the parameters are enabled are displayed. "-" is displayed for parameters unrelated to the server.
  - Parameter: Displays the parameter labels.
  - Description: Displays the parameter descriptions.
  - Setting value: Enter the value to be set for the parameter.

- Parameter descriptions: The description of the parameter in the row being pointed at is displayed.

|                   |                    | It_SSL-ACCIPCOM1            |       |
|-------------------|--------------------|-----------------------------|-------|
| SLB               | Server             |                             |       |
| Server            | Parameter          | Description                 | Value |
| Server1           | Server1_Address    | Type the IPv4 address of    |       |
|                   | Server1_Service_F  | Py Type the port of Server1 | 1     |
| Server2           | Server2_Address    | Type the IPv4 address of    |       |
|                   | Server2_Service_F  | Py Type the port of Server2 |       |
| ▼ Server3         | Server3_Address    | Type the IPv4 address of    |       |
| escription of the | selected parameter |                             |       |

4. When **Update** button is clicked, a confirmation message is displayed. Click **Yes** to start the server load balancer settings.

## 関 Point

- Server load balancer settings cannot be changed in L-Platform subscriptions or when modifying the L-Platform configuration.
- Specify the server load balancer settings after deploying the L-Platform and before operating the server load balancer.
- Specify the IP address advised by the infrastructure administrator for the virtual IP address used when setting the server load balancer. Also check with the infrastructure administrator if you do not know any of the other values to be specified.

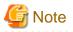

The parameters and operations available depend on the device and rulesets.

### 8.3.12 Server Load Balancer (SLB) Operations

This section describes server load balancer operations.

Operations on server load balancers, such as including a server in an L-Platform as a target of load balancing, or removing it as a target, are performed by specifying rulesets and parameters prepared for operations.

Operate the server load balancer as follows:

1. Display the L-Platform Details page.

Refer to "8.3.2 L-Platform Detailed Information Display" for the display method.

2. After selecting a server load balancer (SLB), click **Operation** 

Select a ruleset page in Operation window is displayed.

3. Select the ruleset used in the operation in the Select a ruleset page.

The rulesets for operating the target server load balancer are displayed in the **Select a ruleset** page. In the ruleset description section in the lower part of the window, the description of the ruleset in the row being pointed at is displayed.

| Operation                                           |                                | ×      |
|-----------------------------------------------------|--------------------------------|--------|
| Operation 1.Select a rule set 2.Set Parameter(s) 3. | Confirm Complete               |        |
| Step 1. Select an operation rule set.               |                                |        |
| Label                                               | Description                    |        |
| SLB_server_disable-BIGIP                            | Operation to disable the serve |        |
| SLB_server_enable-BIGIP                             | Operation to enable the server |        |
| SLB_vserver_statusBIGIP                             | Get the status of the virtual  |        |
|                                                     |                                |        |
|                                                     |                                |        |
|                                                     |                                |        |
|                                                     |                                |        |
|                                                     |                                |        |
|                                                     |                                |        |
|                                                     |                                |        |
|                                                     |                                |        |
|                                                     |                                |        |
| Description of the selected rule set                |                                |        |
| Operation to disable the server                     |                                |        |
|                                                     |                                |        |
| L                                                   |                                |        |
|                                                     |                                |        |
|                                                     | Next >                         | Cancel |

4. Select the ruleset to be used and click the **Next** button.

The **Set Parameter**(**s**) page is displayed.

Specify the parameters for operation corresponding to the ruleset in the **Set Parameter**(s) page. No information for parameters is displayed if there are no parameters.

- Selected ruleset: The name of the ruleset selected in the Select a ruleset page is displayed.
- Description: Displays a description of the selected ruleset.
- Parameters
  - Parameter: The labels of the parameters for operation are displayed.
  - Description: Displays the parameter descriptions.
  - Value: Enter the value to be set for the parameter.

- Description of the selected parameter: The description of the parameter in the row being pointed at is displayed.

| Operation                  |                                                              | ×                    |
|----------------------------|--------------------------------------------------------------|----------------------|
| Operation 1.Sele           | ect a rule set 2.Set Parameter(s) 3.Confirm Complete         |                      |
| Step 2. Set parameter(s)   | ) for the operation rule set.                                |                      |
| Selected Rulese            |                                                              |                      |
| Descriptio                 | Operation to disable the server                              |                      |
| Parameter                  | Description                                                  | Value                |
| Address                    | Type the IPv4 address of the s                               | 192.0.2.0            |
| Service_Port               | Type the port of the server to                               |                      |
|                            |                                                              |                      |
|                            |                                                              |                      |
|                            |                                                              |                      |
|                            |                                                              |                      |
|                            |                                                              |                      |
|                            |                                                              |                      |
|                            |                                                              |                      |
| Description of the selecte | ad narameter                                                 |                      |
|                            | the server to disable. All servers are disabled if no input. |                      |
| Type life inversion        | are server to disable. All servers are disabled in to input. |                      |
|                            |                                                              |                      |
|                            |                                                              |                      |
|                            |                                                              | < Back Next > Cancel |
|                            |                                                              |                      |

If the parameter row type is the IP address, **Select** will be displayed when the corresponding row is selected. Click **Select** to display the **Parameter Setting** window.

| Operation                             | _                |                                                  |                             | × |
|---------------------------------------|------------------|--------------------------------------------------|-----------------------------|---|
| Operation                             | 1.Select a rule  | eset 2.Set Parameter(s) 3.Confirm                | Complete                    |   |
| Step 2. Set param                     | neter(s) for the | operation ruleset.                               |                             |   |
| Selected                              | d ruleset ope    | ration2                                          |                             |   |
| De                                    | scription Des    | cription of the rule set(slb_operate1)(category= | operation,                  |   |
| Parameter                             |                  | Description                                      | Value                       |   |
| param1_label                          |                  | view false This item can be se                   | 443                         |   |
| param2_label                          |                  | syntax=INTEGER(010) defaultV                     | 5                           |   |
| param3_label                          |                  | syntax=DisplayString(SELECT IP                   | Select                      | - |
| param4_label                          |                  | syntax=DisplayString(SELECT IP                   |                             |   |
| param5_label                          |                  | syntax=DisplayString(SELECT IP                   |                             |   |
| param6_label                          |                  | syntax=DisplayString(SELECT IP                   |                             |   |
| param7_label                          |                  | syntax=DisplayString(SELECT IP                   |                             |   |
|                                       |                  |                                                  |                             |   |
| Description of the syntax=DisplayStri |                  | neter<br>ADDRESS('N01''))                        |                             |   |
|                                       |                  |                                                  |                             |   |
|                                       |                  |                                                  | <back next=""> Cance</back> |   |
|                                       |                  |                                                  | <back next=""> Cance</back> | _ |

Refer to "Parameter Setting window" for information on this window.

- 5. Once the parameter settings are complete, click the Next button.
  - The **Confirm** page will be displayed.

The values of the changed items are displayed in red. The value before the change is displayed as "changed from the old value".

In the parameter description section in the lower part of the window, the description of the parameter in the row being pointed at is displayed.

| Operation                   |                                                             | ×                       |
|-----------------------------|-------------------------------------------------------------|-------------------------|
| Operation 1.Selec           | t a rule set 2.Set Parameter(s) 3.Confirm Complete          | •                       |
| Step 3. Confirm operation.  |                                                             |                         |
| Selected Ruleset            |                                                             |                         |
| Description                 | Operation to disable the server                             |                         |
| Parameter                   | Description                                                 | Value                   |
| Address                     | Type the IPv4 address of the s                              | 192.0.2.0 *changed from |
| Service_Port                | Type the port of the server to                              |                         |
|                             |                                                             |                         |
|                             |                                                             |                         |
|                             |                                                             |                         |
|                             |                                                             |                         |
|                             |                                                             |                         |
|                             |                                                             |                         |
|                             |                                                             |                         |
|                             |                                                             |                         |
| Description of the selected | parameter                                                   |                         |
| Type the IPv4 address of th | te server to disable. All servers are disabled if no input. |                         |
|                             |                                                             |                         |
|                             |                                                             |                         |
|                             |                                                             | a Bask Frank former     |
|                             |                                                             | < Back Execute Cancel   |

6. Confirm the values of the parameters displayed and click Execute button.

The **Complete** page is displayed.

7. To confirm the results of the operation, click Open Operation log, or if you want to check the log later, click Close button.

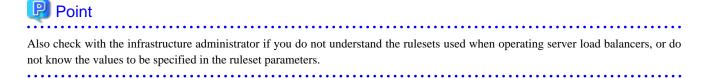

# G Note

- Refer to "8.3.11 Server Load Balancer (SLB) Settings" and setup the server load balance after the L-Platform is deployed. Operation will fail if you try to operate the L-Platform without setting the server load balancer.

- Operation cannot be performed on a server load balancer when a server load balancer operation is executing.
- Confirm the results of server load balancer operations in the 8.3.13 Server Load Balancer (SLB) Operation Logs. If you do not check the operation logs after executing server load balancer operations, the results of previous operations will no longer be available when you next execute an operation.
- The parameters and operations available depend on the device and rulesets.

## 8.3.13 Server Load Balancer (SLB) Operation Logs

This section describes server load balancer operation logs.

The results of server load balancer operations can be checked by displaying the server load balancer operation logs.

Display the operation logs for the server load balancer as follows:

1. Display the L-Platform Details page.

Refer to "8.3.2 L-Platform Detailed Information Display" for the display method.

2. After selecting a server load balancer (SLB), click Operation log button.

The **Operation log** page is displayed.

This will be empty if there are no operation logs.

The message "Obtaining the operation log" is displayed when an operation is not yet complete.

The **Reload** button is enabled when a new operation is performed after displaying the operation log. Click **Reload** button to display the latest operation log.

3. When you have finished checking the results of the operation, click Close to close the Operation log page.

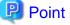

Check with the infrastructure administrator if you do not understand the content of the operation logs.

### 8.3.14 Tenant Operation

Follow the steps below to do tenant operation.

1. Display the Server List page.

Refer to "8.3.1 L-Platform Management Display Page" for information on how to display the page.

2. Click the Tenant operation button.

Tenant operation page will be displayed.

3. Click Start servers button to start all servers in the tenant. Click Stop servers button to stop all servers in the tenant.

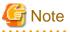

Start or Stop servers failed in following conditions.

- There are deploying or reconfiguring L-Platforms in the tenant.
- There are servers in following conditions. starting stopping taking backup taking snapshot restoring cloning
- When stopping servers in a batch, the tenant has a virtual server managed by OVM for SPARC, and the OVM for SPARC does not support shutdown operations.

### 8.3.15 L-Platform Reconfiguration

The system configuration that configures the L-Platform in use can be modified on the Reconfigure page.

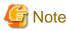

- **Reconfigure** page allows the configuration of the L-Platform to be modified. However, this may only be used when modifications to the configuration of the L-Platform template have been allowed by the infrastructure administrator.

- When reconfiguring a deployed server, the items that can be changed depend on the type and the power status of the server.

[Virtual server]

- The server is not running

Items other than the following can be changed:

- Host name
- Storage pool
- VM pool
- Storage pool of the system disk
- Storage pool of the deployed data disk
- IP address
- The server is running

The following items can be changed:

- Change the system name
- Change the server name
- Change the disk name
- Add a server
- Add a disk
- Setting the startup priority level
- Change the segment name

| Item name                                                     | Change |        | Se      | rver virtualizat | ion softwa       | ire                 |                |
|---------------------------------------------------------------|--------|--------|---------|------------------|------------------|---------------------|----------------|
|                                                               | type   | VMware | Hyper-V | RHEL-KVM         | Solaris<br>Zones | Citrix<br>XenServer | OVM for<br>X86 |
| Number of                                                     | Add    | Y      | Ν       | Ν                | Y                | Ν                   | Ν              |
| CPUs                                                          | Reduce | Ν      | Ν       | Ν                | Y                | Ν                   | Ν              |
| CPU                                                           | Add    | Y      | Y       | Y                | Y                | Ν                   | Y              |
| Performance                                                   | Reduce | Y      | Y       | Y                | Y                | Ν                   | Y              |
| CPU Reserved                                                  | Add    | Y      | Y       | -                | -                | -                   | -              |
|                                                               | Reduce | Y      | Y       | -                | -                | -                   | -              |
| [VMware]                                                      | Add    | Y      | Y       | -                | -                | Ν                   | -              |
| CPU Shares<br>[Hyper-V]<br>[Citrix Xen]<br>CPU Weight         | Reduce | Y      | Y       | -                | -                | Ν                   | -              |
| Memory Size                                                   | Add    | Y      | Ν       | 0                | Y                | Ν                   | Ν              |
|                                                               | Reduce | Ν      | Ν       | 0                | Y                | Ν                   | Ν              |
| [VMware]                                                      | Add    | Y      | Ν       | -                | -                | Ν                   | -              |
| [Citrix Xen]<br>Memory<br>Reserved<br>[Hyper-V]<br>Memory RAM | Reduce | Y      | N       | -                | -                | N                   | -              |
| [VMware]<br>Memory Shares                                     | Add    | Y      | Y       | -                | -                | -                   | -              |

Along with these, there are items that can be modified depending on the type of server virtualization software. Details are shown below. However, refer to "NIC Add and Delete" for information on adding and deleting NICs.

| Item name                  | Change |        | Se      | rver virtualizat | ion softwa       | ire                 |                |
|----------------------------|--------|--------|---------|------------------|------------------|---------------------|----------------|
|                            | type   | VMware | Hyper-V | RHEL-KVM         | Solaris<br>Zones | Citrix<br>XenServer | OVM for<br>X86 |
| [Hyper-V]<br>Memory Weight | Reduce | Y      | Y       | -                | -                | -                   | -              |
| Server Type                | Modify | Y      | Y       | Y                | Y                | Y                   | Y              |
| System Disk<br>Size        | Extend | Y      | N       | -                | -                | -                   | -              |

Y: Can be changed when the server is running

O: Depending on the system configuration, cannot be changed during server startup.

N: Cannot be changed when the server is running

- : No item or cannot be specified

[Physical server]

Regardless of the power status, only the following items can be changed.

- Server name
- Server type
- Boot priority
- Segment name
- Regardless of whether or not an L-Platform reconfiguration completion notification email is received, check with the Infrastructure Administrator if an L-Platform is not changed. In this case, the change processing may have failed at the virtual server.
- Be aware of the following points for Solaris Zones management servers:
  - It may not be possible to get server CPU performance, the number of CPUs, and memory size. "-" is displayed if this is the case.
  - The following operations are not possible:
    - Changes to NIC configuration
    - Addition of disks
    - Disk size changes
  - If the resource pool where the server is operating is not being managed by this product, it is not possible to change the number of CPUs, CPU performance, memory size, server name, or boot priority when changing configuration after deployment.
  - If the resource pool where the server is operating is not being managed by this product, redundancy and automatic server release will not be changed even if the server type is changed.

The number of CPUs and CPU performance may be different to the values allocated when the subscription was made. In this case, the number of CPUs and the CPU performance are adjusted so that the number of CPUs times the CPU performance becomes the same value.

- If Server Type is changed, the following items are changed at the same time.
  - Number of CPUs
  - CPU Performance
  - CPU Reserved
  - CPU Shares/ CPU Weight
  - Memory Size
  - Memory Reserved/Memory RAM
  - Memory Shares/ Memory Weight
  - Heartbeat

- Redundancy
- Automatic server release

When changing only Redundancy, Heartbeat, or Automatic server release, set the CPU and memory items back to their previous values after changing Server Type.

- Server load balancers (SLB) cannot be added or deleted by changing the L-Platform configuration.
- If the number of NICs is increased, IP addresses will not be automatically set on the guest OS. After increasing the number of NICs, log into the guest OS and manually set the IP address displayed in the L-Platform management window. After setting the IP address, check that the added NIC can communicate properly with other devices. If two or more NICs are being added, it is recommended to add one by one.
  If two or more NICs have been added at the same time, correctly set the IP address of each added NIC by setting the IP address and checking the communication for one NIC at a time.
- If a NIC being deleted has been configured on the guest OS, the deletion on the L-Platform tab does not delete the configuration from the guest OS.
   Delete the configuration of the NIC from the guest OS beforehand.

Detete the configuration of the first form the guest of beforehand.

- When the NIC used to connect to the guest OS is deleted, it will no longer be possible to connect to the guest OS. When deleting the NIC used to connect to the guest OS, first add an NIC to take over the connection to the guest OS and confirm the connection, then delete the NIC.
- NICs cannot be added to or deleted from a server that has snapshots. When adding or deleting NICs, delete all snapshots of the server beforehand.
- The CPU performance, the CPU reserved, the CPU shares/CPU weight, number of CPUs, the memory size, memory reserved/memory RAM, and the memory shares/memory weight cannot be changed for servers with the VM pool name set to "-".
- If the server's VM pool name set is deleted, changed or moved, then CPU performance, number of CPUs and memory size cannot be changed.
- The disk size cannot be changed for system disks whose storage pool is deleted, renamed, or moved.
- Depending on the guest OS type, system disks which capacity are expanded may not be recognized or used by the OS. Refer to server virtualization software manuals and technical information to ensure that the expanded disk can be used.
   A separate operation is required to make the expanded disk recognizable on the guest OS. Refer to manuals and technical information for each OS for information on the required operations.

Follow the steps below to modify the system configuration that configures the L-Platform in use:

- Display the L-Platform Details page.
   Refer to "8.3.2 L-Platform Detailed Information Display" for information on how to display the page.
- 2. Click the **Reconfigure** button and display the **Reconfigure** page.
- 3. Modify the system configuration as required on the **Reconfigure** page.

Usage fees corresponding to the system reconfiguration will be displayed in the top-right of the window.

## 関 Point

Estimated charges for the L-Platform will only be displayed when the usage fees display is set to enabled. The displayed usage fees will be calculated according to current prices, and not according to prices at the time of deployment.

. . . . . . . . . . . . . . . . . . .

# G Note

The pool cannot be changed for system disks and extended disks that have already been deployed. If a cloning image associated with the image information includes a data disk, changes to the number of disks cannot be made until deployment is complete.

4. When the L-Platform is modified, click the **Next** button. The **Confirm** page will be displayed.

The difference between the old L-Platform and the new L-Platform is displayed as follows:

| Item         | Display format                                                                                                    |
|--------------|----------------------------------------------------------------------------------------------------|
| Item changed | The values of the changed items are displayed in red. The old value is displayed as "Changed from <i>the old value</i> ".                                               |
| Item added   | "*Added" is displayed after items that have been added.<br>The values of the added items are displayed in red. The background of the<br>added item is displayed in red. |
| Item deleted | "*Deleted" is displayed after items that have been deleted.<br>The background of the deleted item is displayed in gray.                                                 |

## 関 Point

#### CSV output

When the **Save as CSV** button located at the bottom left of the window is clicked, the **Select the destination to save** window is displayed where the L-Platform template can be saved as a CSV file.

The default CSV file name format is shown below. This file name can be modified as necessary.

SystemConfiguration (+ <L-Platform name> +)\_ <date> + .csv

#### Save specification

Click the Save Configuration button to save the L-Platform configuration, and the display returns to the Management page.

When the L-Platform template is saved, an icon ( 📴 ) will be displayed after the L-Platform template name.

- 5. Check the displayed contents of the L-Platform configuration, and click the **Next** button. The **Agreement** page will be displayed.
- 6. Check the license agreement displayed. Select the Agree the license check box, and then, click the Reconfigure button.

# 関 Point

When the application process is enabled, clicking of the **Reconfigure** button on the **Agreement** page displays the **Forward** screen window. Refer to "8.5 Select Forward Destination of Application Process" for details.

The Complete page will be displayed when an application for modification of an L-Platform is accepted.

- When the application process is disabled

The following message will be displayed: "The request to reconfigure the L-Platform has been completed. The reconfiguration takes some time to complete."

- When the application process is enabled

The following message will be displayed:

"The request to reconfigure the L-Platform has been completed. The L-Platform will be reconfigured after approval and/or judgement procedures."

## 関 Point

- When an L-Platform is changed, an L-Platform reconfiguration completion notification email is sent to the subscriber. If an L-Platform change fails, an L-Platform reconfiguration failure notification email is sent to the subscriber and the Infrastructure Administrator. In this case, check with the Infrastructure Administrator about the action required. Refer to Appendix A, Section A.2, "A.2 Emails Sent when Reconfiguring an L-Platform" for information on the flow and content of email messages sent to the subscriber, tenant administrator, and infrastructure administrator when reconfiguring an L-Platform.

- If the server virtualization software is RHEL-KVM or the subscribed L-Platform includes a Windows server other than Windows Server 2008 R2, after deployment the L-Platform will be available only after the infrastructure administrator configures the IP address, default gateway, and host name. Request the infrastructure administrator to configure the server once you receive notification from the tenant user that the server has been deployed.
- If the server virtualization software is OVM for x86, the L-Platform will be available only after the infrastructure administrator configures the IP address, default gateway, and host name following deployment. Request the infrastructure administrator to configure the server once you receive notification from the tenant user that the server has been deployed.
- If the server virtualization software is Citrix XenServer, then depending on the cloning image, the L-Platform will be available only after the infrastructure administrator configures the IP address, default gateway, and host name after deployment. Request the infrastructure administrator to configure the server once you receive notification from the tenant user that the server has been deployed. Check with the infrastructure administrator whether the cloning image requires configuration (IP address, etc.) after deployment.
- If the server virtualization software is RHEL-KVM, contact the infrastructure administrator for information on how to subscribe to servers other than Windows or Linux servers.
- .....

### 8.3.16 Cancel an L-Platform

Follow the steps below to cancel an L-Platform:

- Display the L-Platform Details page.
   Refer to "8.3.2 L-Platform Detailed Information Display" for information on how to display the page.
- 2. Stop all the servers of the system that configures the L-Platform to be canceled. Refer to "8.3.4 Start and Stop the Server" on information on how to stop a server.
- 3. Click the **Unsubscribe** button. The **Confirm** page will be displayed.
- 4. Confirm that the correct L-Platform is being canceled, and click the **Next** button. The **Agreement** page will be displayed.
- 5. Select the Agree the license check box to cancel the subscription, and click the Unsubscribe button.

## 関 Point

When the application process is enabled, clicking of the **Unsubscribe** button on the **Unsubscribe** page displays the **Forward screen** window. Refer to "8.5 Select Forward Destination of Application Process " for details.

The Complete page will be displayed when the L-Platform is canceled.

- When the application process is disabled

The following message will be displayed. "The L-Platform has been unsubscribed."

- When the application process is enabled

The following message will be displayed.

"The L-Platform to unsubscribe the L-Platform has been completed. The L-Platform will undeploy after approval and/or judgment procedures."

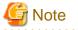

When the following events occur, cancellation application may become impossible.

Notify the Infrastructure Administrator of the content displayed on the window.

- The pop-up blocker has been enabled and the 'Forward screen' window is not displayed.

- An error message is displayed on the 'Forward screen' window.

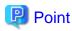

When an L-Platform is cancelled, a cancellation completion notification email is sent to the subscriber.

If an L-Platform cancellation fails, a cancellation failure notification email is sent to the subscriber and the Infrastructure Administrator. In this case, check with the Infrastructure Administrator about the action required. Refer to "A.3 Emails Sent when Canceling an L-Platform" for information on the flow and content of email messages sent to the subscriber, tenant administrator, and infrastructure administrator when canceling an L-Platform.

. . .

.....

tenant administrator, and nimastratore administrator when cancering an L-r rationin.

## 8.3.17 Reconfiguration Page

The following configuration can be defined on the **Reconfigure** page.

- Connection destination: Represents a connection destination external to the L-Platform, and the IP addresses to be published.
- Segment: Represents a network segment located on the L-Platform
- Virtual server: Represents a server on the L-Platform
- Physical server: Represents a physical server.
- Disk: Represents an extended disk that is not a system disk but can be added to the virtual server or physical server.

An example of the **Reconfigure** page display is shown below.

| Reconfigure _ @                                                                                                    |
|----------------------------------------------------------------------------------------------------|
| Recordigure IReconfigure 20onfirm 3Agreement Complete                                                                                                    |
| Step 1. Change L-Platform configuration. Option can be added by drag and drop.<br>Template rame: a L-Platform ID: Sample-ZCIPSOUIJ<br>Connection destination<br>Finewest Simple-SECURET SECURET<br>Finewest Simple-SECURET SECURET SECURET<br>Finewest Simple-SECURET SECURET SECURET<br>Finewest Simple-SECURET SECURET SECURET<br>Finewest Simple-SECURET SECURET SECURE |
| AP     Ranke     VZGIH3OCIC8884       Type     LS     •       VM pool     /VMHostPeol       Number of CPUs(1-2)     1       CPU Performance (8.1-12GHz)     1                                                                                                    |

The configuration of the **Reconfigure** page is shown below:

| Pane name                     | Description                                                                                                    |
|-------------------------------|----------------------------------------------------------------------------------------------------|
| L-Platform configuration      | Displays the L-Platform configuration.<br>The displayed elements are connection destinations, firewalls, segments, server load balancers, virtual servers, physical servers, and disks.<br>Selected elements are displayed in the <b>Details of L-Platform element</b> pane.                                                                                                    |
| Additional options            | Displays a list of elements (virtual server, physical server, segment, and disk) that can be added<br>to the <b>L-Platform configuration</b> .<br>The listed elements can be added to the L-Platform configuration by dragging and dropping<br>them to the <b>L-Platform configuration</b> pane.<br>To add a disk to the virtual server or physical server, drag and drop it there from the list displayed<br>in the <b>Others</b> tab.                                                                                                    |
| Details of L-Platform element | Displays details about the elements selected in the <b>L-Platform configuration</b> pane and allows<br>their content to be edited.<br>By clicking the <b>Delete</b> button, the elements such as a virtual server or physical server or a disk<br>can be deleted from [L-Platform configuration]<br>Software information can be checked in a new window by clicking the <b>Software details</b> button.<br>Click the <b>Add NIC</b> button to add NICs. The <b>Add NIC</b> button is enabled only if NICs can be<br>added.<br>Click the <b>Delete NIC</b> button to delete selected NICs. |

Icons displayed in the [L-Platform configuration] area are as follows.

| lcon     | Explanation                              |
|----------|------------------------------------------|
| <b>B</b> | Connect to an intranet                   |
| <b>#</b> | Connect to the Internet                  |
| IP       | Number of IP addresses to be published   |
|          | Virtual server without data disks        |
|          | Virtual server with a single data disk   |
|          | Virtual server with multiple data disks  |
| P        | Physical server without data disks       |
|          | Physical server with a single data disk  |
|          | Physical server with multiple data disks |
|          | NIC of a Virtual server                  |
|          | NIC of a Physical server                 |
|          | Grouped NICs                             |
|          | Firewall                                 |

| lcon | Explanation               |  |  |
|------|---------------------------|--|--|
| -13  | Server Load Balancer(SLB) |  |  |

Icons displayed in the [L-Platform configuration] area to indicate server statuses are shown below.

These are example icons for a virtual server without disks. There are corresponding icons also for a physical server and for a server with no data disk, a single data disk, and multiple data disks.

| Icon | Explanation                                          |  |  |  |
|------|------------------------------------------------------|--|--|--|
|      | Stopped                                              |  |  |  |
|      | Running                                              |  |  |  |
| =    | Starting, stopping, being deployed, or in a failover |  |  |  |
|      | Failed to start or stop                              |  |  |  |

The icons to indicate NICs or servers that are targets for server load balancer (SLB) distribution when the SLB displayed on the **L-Platform Configuration** pane is selected are as shown below.

The following examples show a virtual server NIC and a virtual server with a single data disk. There are similar icons for various other NICs and servers.

| lcon | Explanation                                                   |
|------|---------------------------------------------------------------|
|      | Virtual server NIC for SLB distribution                       |
|      | Virtual server, with a single data disk, for SLB distribution |

Icons displayed in the Add options area are as follows.

| lcon       | Explanation                                   |
|------------|-----------------------------------------------|
|            | Virtual image information without data disks  |
| P<br>=     | Physical image information without data disks |
| =          | Virtual image information with data disks     |
|            | Management segment                            |
| <b>111</b> | Business segment                              |
| 111        | Management segment with admin LAN allocated   |
|            | Disconnected disk                             |

| lcon | Explanation    |  |  |  |
|------|----------------|--|--|--|
|      | Connected disk |  |  |  |

# Information

Hover the mouse pointer over the icons displayed in **Additional options** to check details about the image information, such as the name, OS, segment name, disk name, label, and comments.

#### Edit the L-Platform

The L-Platform can be edited on the **Reconfigure** page.

The L-Platform name entered on the Basic info page can be modified.

The types of disks that can be added are new disks and existing disks.

New disks can be added to virtual servers and physical servers. Existing disks are displayed if an Infrastructure Administrator has registered them to a storage pool that can reference already created disk resources, and can be added to physical servers.

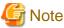

If the server includes disks not managed by Resource Orchestrator, disks cannot be added or deleted.

#### **Connection destination**

When you select a connection destination, you can set up connection with a destination external to the L-Platform.

- Intranet

This option is displayed only when you specify an intranet as the connection destination in the L-Platform template used for deployment. Select this option to connect to an intranet.

- Internet

This option is displayed only when you specify the Internet as the connection destination in the L-Platform template used for deployment. Select this option to connect to the Internet.

- Public IP address

This option is displayed when Internet is displayed.

If you have specified **Internet** as the connection destination, you can specify the IP address to be published.

Click the **Add** button. In the **Addition of public IP address** window that is displayed, add the IP address to be published. For Added IP address, enter the IP address to be used by the L-Platform and click the **Add** button.

To delete a specified IP address, select the IP address from the list and click the Delete button.

Consult the infrastructure administrator regarding the IP addresses that can be used.

#### Firewall

When you select a firewall, you can check its settings.

You cannot delete a firewall from an L-Platform.

The **Details of L-Platform element** that is displayed when you select a firewall differs depending on whether you set up the firewall to use the ruleset.

- Firewall that does not use the ruleset

You can select a firewall only when reconfiguring after deployment of the L-Platform.

- Public IP address tab

This tab displays the IP address to be published that was assigned to the L-Platform. If DNAT or SNAPT is set as the IP address to be published, a check mark indicating that DNAT or SNAPT is being set into the corresponding IP address line is displayed.

- DNAT tab

The DNAT setting is displayed. The server name and IP address of the server are displayed for an IP address to be published.

- SNAPT tab

The SNAPT setting is displayed. The server name and IP address of the server are displayed for an IP address to be published.

- Firewall that uses the ruleset
  - Firewall tab

| Part    | Description                                                                                  |
|---------|----------------------------------------------------------------------------------------------|
| ruleset | Displays the name of the 'ruleset' set for the firewall. The ruleset name cannot be changed. |

Click **Setting** button to check the parameter values in the ruleset. The values set as the default are the values specified in the L-Platform template.

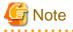

- The firewall for a server added by a new L-Platform subscription or L-Platform reconfiguration is set after the L-Platform is deployed. Refer to "8.3.9 Setup Firewall" for details.

#### Edit a Segment

A segment can be edited by selecting the segment to be edited.

It is possible to select whether a subnet allocated to the segment can be set automatically or manually in the segment editing. Note, however, that subnets cannot be modified in the L-Platform configuration after the system has been deployed.

If the network to be connected to is specified in the L-Platform template, the specified network remains selected.

The following window displays an example of the **Reconfigure** page when a segment name is clicked. The following window shows the **Reconfigure** page used to subscribe to an L-Platform.

| Subscription                      |                                         |                              |            |            |                   |                      | _ @ ×        |
|-----------------------------------|-----------------------------------------|------------------------------|------------|------------|-------------------|----------------------|--------------|
| Subscription                      | 1.Select Template 2.Set Basic Info      | 3.Reconfigure 4.Confirm      | 5.Agreemer | t Complete |                   |                      |              |
| Step 3. Change L-Pla              | atform configuration and specification. | Options can be added by drag | and drop.  | Usage f    | ee (the estimated | l price)c\$          | 18.50 imonth |
| TEST                              |                                         | Template name: dmg_template  |            |            | Additional Op     | tions                |              |
| Busin                             | AAA aaa                                 |                              |            | Automatic  | Servers           | Segments             | Others       |
| <b>F</b>                          |                                         |                              |            |            | OS (AI            |                      | •            |
| Forwall FSTTE                     |                                         |                              |            |            | Usage (Al         | D                    |              |
| Business AAA<br>Category          | Business                                |                              | Segment    | Delete     |                   | 60<br>Software (PKF) | cluster)     |
| Segment type<br>Maximum number of | NICe 3                                  |                              | 1          |            |                   |                      |              |
|                                   |                                         |                              |            |            | < Back            | Next >               | Gancel       |

Details of configuration element Segment tab

| Part                   | Description                                                                                                    |  |
|------------------------|----------------------------------------------------------------------------------------------------|--|
| Category               | Specify the category when an automatically selected segment is added. The default is "Busines segment".                                  |  |
|                        | - Business segment: A segment where business servers are deployed                                                                        |  |
|                        | - Management segment: A segment where servers that monitor business or similar are deployed                                              |  |
| Segment type           | Specify the segment identification information used if segments are selected automatically when additions are made by segment extension. |  |
| Maximum number of NICs | Specify the maximum number of servers that can be deployed in a segment.                                                                 |  |
| Subnet setting         | Specify whether to configure subnet manually or automatically.                                                                           |  |
|                        | - Automatic: Configure automatically from available network resources.                                                                   |  |
|                        | - Manual: Select the target network resource from the available values.                                                                  |  |

# G Note

- If the maximum number of segments in the L-Platform template is one, the IP addresses of virtual servers being deployed can be specified in the subnet settings.

. . . . . . . . . . . . . .

. . . . . . . . . . . . .

#### Additional options Segment tab

| Part    | Description         |  |
|---------|---------------------|--|
| Segment | - Extend a segment. |  |

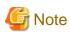

#### Segment extension and reduction

- You cannot extend or reduce segments if you use a firewall without using a ruleset.
- A network can be extended to the maximum number of segments for an L-Platform Template.
- Since at least one segment is required, it is not possible to delete all segments.
- When a segment is deleted, the connected servers and NICs are also deleted. To delete a segment and NICs but not the servers, delete the NICs first and then delete the segment.

- A segment where there is a server load balancer cannot be deleted.
- The number of segments under firewall control cannot be changed.
- Reduction is not possible while a server is operating.

#### **Edit a Virtual Server**

By clicking a virtual server, the virtual server can be edited by selecting the tabs displayed.

#### Details tab

An example of the **Details** tab display is shown below.

| ep 1. Change L-Platform | contestation, option can be  | e added by drag and drop.             | 🔁 Usag                          | e fee (the est | imated price):\$                                                    | 100.00                                       | 100 |
|-------------------------|------------------------------|---------------------------------------|---------------------------------|----------------|---------------------------------------------------------------------|----------------------------------------------|-----|
| xol-test                |                              | Template name: cli_not_specified_pool | L-Platform ID: cli_rt_t-1 HXDVE | Addition       | al Options                                                          |                                              |     |
| Business TEST SEGROO    | L                            |                                       | 192.0.2.0/24                    | Serv           | ers Segments                                                        | Others                                       |     |
|                         | <b>a</b>                     |                                       |                                 | OS             | GAID                                                                |                                              |     |
| COTTESTE CONTESTE       | ormany.                      |                                       |                                 | Usage          | CALD                                                                |                                              |     |
|                         |                              |                                       |                                 |                | Windows Serve                                                       |                                              | Ì   |
| KEB/AP Running C        | 00TEST_Ww2A8P2               | • Details NICs                        | Others ON OFF                   |                | 61<br>Software Not<br>6<br>Software Not<br>Windows Serve            | included<br>Included                         |     |
| KEB/AP Running 0        | 00TEST_WH28.8F2<br>V1 HXDVES |                                       | Delete                          |                | 61<br>Software Not<br>Red Hat Eaten<br>6<br>Software Not            | included<br>Included                         |     |
|                         | VI HXDVES                    |                                       | Celete                          |                | 61<br>Software Nor<br>6<br>Software Nor<br>61<br>Software Nor<br>61 | included<br>included<br>included<br>included |     |
| Host name               | V1 HXDVES<br>sample_sm       | 410001                                | Delete                          |                | 63<br>Software Not<br>6<br>Software Not<br>Windows Serve<br>61      | included<br>included<br>included<br>included |     |

|           | Part           | Description                                                                                                    |
|-----------|----------------|----------------------------------------------------------------------------------------------------|
| Host name |                | Sets the virtual server name specified in the L-Platform template.                                                                                                    |
|           |                | "usage + (no. of servers + 1)" is set automatically for the virtual server that has been added<br>as an option.<br>To rename, the name must be no more than 85 characters long and not include the                                                                                                    |
|           |                | <pre>following characters:     &lt;, &gt;, &amp;, ', " and control characters</pre>                                                                                                    |
|           |                | However, the strings and the number of characters that can be specified may vary depending on the system settings. It is recommended that the name be specified using no more than 15 of the following characters. The value specified for this item cannot consist of only numbers. Hyphens cannot be used for the first character.                                               |
|           |                | A pre-existing name cannot be specified.                                                                                                    |
| Туре      |                | From the drop-down menu, select the type (specifications) of the registered server.<br>" Select" is displayed if the type specified before reconfiguration does not exist.<br>The CPU, memory size, and System Disk will be set according to the type of the server<br>selected.<br>The settings for the following L-Server features are also made:                                |
|           |                | - Heartbeat                                                                                                    |
|           |                | - Redundancy                                                                                                    |
|           |                | - Automatic server release                                                                                                    |
|           |                | However, a message may appear indicating that the server type cannot be changed with some types of server virtualization software.                                                                                                    |
| VM pool   |                | From the drop-down menu, select the resource name of the VM pool that is the server deployment destination.<br>" Select" is displayed if the type specified before reconfiguration does not exist. Contact the infrastructure administrator in the event that an error message is displayed indicating that no existing pool can be selected as the server deployment destination. |
| CPU       | Number of CPUs | Set the number of CPUs of the virtual server.                                                                                                    |

|        | Part                                                     | Description                                                                                                    |
|--------|----------------------------------------------------------|----------------------------------------------------------------------------------------------------|
|        |                                                          | Specify the lesser of the two values: Enter either the maximum value entered for image information or enter the maximum value of the VM pool, number of cores of VM hosts with the most numbers of cores.                                                                                                    |
|        |                                                          | A value outside the range cannot be set.                                                                                                    |
|        | Performance                                              | Specify CPU performance of the virtual server in GHz.                                                                                                    |
|        |                                                          | Specify the lesser of the two values: Enter either the maximum value entered for image information or enter the maximum value of the VM pool, value of operational frequency of VM hosts with the most value of operational frequency.                                                                                                    |
|        |                                                          | A value outside the range cannot be set.                                                                                                    |
|        | Reserved                                                 | Specify the reserved CPU performance for the virtual server, in GHz.<br>The minimum value for the reserved clock speed that is guaranteed to be allocated to the virtual server can be specified. It is not possible to specify a value that is greater than the operating clock speed.<br>Any value outside the allowable range cannot be specified.<br>This is not displayed and cannot be specified if the server virtualization software is RHEL-KVM. |
|        | [VMware]<br>Shares                                       | Specify the relative allotment ratio for determining the allotment of memory size when multiple virtual machines are competing for memory resources.                                                                                                    |
|        | [Hyper-V]<br>[Citrix Xen]<br>Weight                      | [VMware]<br>Specify an integer up to 1,000,000.                                                                                                    |
|        |                                                          | [Hyper-V]<br>If the reconfiguration simplification function is disabled and the easy selection method<br>is set, set values are as follows:                                                                                                    |
|        |                                                          | - Low (500)                                                                                                    |
|        |                                                          | - Standard (1,000)                                                                                                    |
|        |                                                          | - High (2,000)                                                                                                    |
|        |                                                          | [Citrix Xen]<br>Specify an integer up to 65,535.                                                                                                    |
|        |                                                          | This is not displayed and cannot be specified if the server virtualization software is RHEL-KVM.                                                                                                    |
| Memory | Size                                                     | Specify the memory size of the virtual server in GB.                                                                                                    |
|        |                                                          | Specify the lesser of the two values: Enter either the maximum value entered for image information or enter the maximum value of the VM pool, free memory size of VM hosts with the most free memory size.                                                                                                    |
|        |                                                          | [OVM for x86 3.2]<br>The minimum value is 0.3.                                                                                                    |
|        |                                                          | A value outside the range cannot be set.                                                                                                    |
|        | [VMware]<br>[Citrix Xen]<br>Reserved<br>[Hyper-V]<br>RAM | Specify the reserved memory size for the virtual server, in GB.<br>The minimum value for the reserved memory size that is guaranteed to be allocated to<br>the virtual server can be specified. It is not possible to specify a value that is greater than<br>the memory size.                                                                                                    |
|        |                                                          | [Citrix Xen]<br>The minimum value is 0.2.                                                                                                    |
|        |                                                          | Any value outside the allowable range cannot be specified.<br>This is not displayed and cannot be specified if the server virtualization software is RHEL-<br>KVM.                                                                                                    |

|               | Part                                      | Description                                                                                                    |
|---------------|-------------------------------------------|----------------------------------------------------------------------------------------------------|
|               | [VMware]<br>Shares<br>[Hyper-V]<br>Weight | Specify the relative allotment ratio for determining the allotment of memory size when<br>multiple virtual machines are competing for memory resources.<br>[VMware]<br>Specify an integer up to 1,000,000.                                                             |
|               |                                           | [Hyper-V]<br>If the reconfiguration simplification function is disabled and the easy selection method<br>is set, set values are as follows:                                                                                                    |
|               |                                           | - Low (500)                                                                                                    |
|               |                                           | - Standard (1,000)                                                                                                    |
|               |                                           | - High (2,000)                                                                                                    |
|               |                                           | This is not displayed and cannot be specified if the server virtualization software is RHEL-KVM.                                                                                                    |
| System Disk   | Storage pool                              | From the drop-down menu, select the storage pool to be used.<br>" Select" is displayed if the type specified before reconfiguration does not exist.                                                                                                    |
|               |                                           | If the server virtualization software is OVM for x86, only Automatic can be selected.                                                                                                    |
|               | Size                                      | Specify the disk capacity of the virtual server in GB.                                                                                                    |
|               |                                           | When reconfiguring during subscription<br>The minimum allowed value is the system disk size of image information.<br>The maximum allowed value is the lesser of the maximum system disk capacity of image<br>information or the maximum disk capacity of storage pool. |
|               |                                           | When reconfiguring after deployment<br>The minimum allowed value is the current disk capacity.<br>The maximum allowed value is the lesser of the maximum system disk capacity of image<br>information or the maximum disk capacity of storage pool.                    |
|               |                                           | When reconfiguring after deployment, the value can be changed only if the server virtualization software is VMware or Hyper-V.                                                                                                    |
| Boot priority |                                           | Sets the priority order when performing batched power supply operations in either the L-Platform or the tenant. The smaller the value, the higher the priority order.                                                                                                  |
|               |                                           | Set to 0 when power supply operations are not carried out in a single batch. Note however that this value cannot be set to 0 at the time of new deployment.                                                                                                    |

# 関 Point

The icons displayed in front of the virtual server names correspond to the usage of the virtual servers described in the specification.

.....

. . . . . . . . . . . . . . . . . .

- WEB: Web server
- AP: Application server
- DB: Database server

When a virtual server has multiple usages, an icon showing each usage separated by "/" will be displayed. Example: WEB/AP, AP/WEB/DB etc.

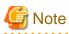

- The server type cannot be changed with some types of server virtualization software.

- When the 0 or no valid value is specified for CPU frequency, CPU reserve clock rate, memory size, or memory reserve size, it is treated as if the value 0.1 were specified. This modification is included in the changed items.

- Depending on the guest OS type, system disks which capacity are expanded may not be recognized or used by the OS. Refer to server virtualization software manuals and technical information to ensure that the expanded disk can be used.
   A separate operation is required to make the expanded disk recognizable on the guest OS. Refer to manuals and technical information for each OS for information on the required operations.
- If **Automatic** is selected for the system disk storage pool, estimated charges will be calculated based on a system disk unit price of 0 Japanese Yen.

Note that estimated charges may differ to the actual charges because usage charges are calculated according to the unit price of the storage pool that creates the system disk after subscription or reconfiguration is complete.

NICs tab

An IP address to be allocated to NIC can be set using the NICs tab.

An IP address can be set only when "manual setting" was specified when the segment was edited for a subnet. Note, however, that a subnet cannot be modified when modifying the configuration of a system that has been deployed, and so the IP address cannot be modified either.

The following example displays the NICs tab. The following window shows the Reconfigure page used to subscribe to an L-Platform.

| Reconfigure                                       |                                        |                  |                 |                                         | _ @ ×        |
|---------------------------------------------------|----------------------------------------|------------------|-----------------|-----------------------------------------|--------------|
| Reconfigure 1.Reconfigure 2.Confirm               | 3 Apreement Complete                   |                  |                 |                                         |              |
| Step 1. Change L-Platform configuration. Option c | an be added by drag and drop.          | 🔁 Usage          | fee (the estima | ted price);\$                           | 217.00 month |
| PowerTEST_003b                                    | Template name: PowerTEST L-Platform ID | : Q6MYCW6GT      | Additional      | Options                                 |              |
| Business dummy                                    |                                        | 192.0.2.0/24     | Servers         | Segments                                | Others       |
| E E                                               |                                        |                  | 05 🖸            | AII)                                    |              |
| Me2008. ME2/AP/                                   |                                        |                  | Usage 🤇         | AID                                     |              |
|                                                   |                                        |                  |                 | Windows Server.<br>60<br>Software Note  |              |
|                                                   |                                        |                  |                 | Wadows Server.<br>61<br>Software Notic  |              |
| WID/AP/CR Running Win2008R2_JPN                   | Details NICa Ot                        | hers ON OFF      |                 | Red Hat Enterp.                         | -            |
| Subnet 192                                        | IP address setting                     | Software Details |                 | Software Note                           | oluded       |
|                                                   | ue1                                    |                  |                 | Windows Server.<br>61<br>Software Notic |              |
|                                                   |                                        |                  | ~               | Next >                                  | Cancel       |

There are two ways of specifying an IP address as follows:

- Automatic Sets an IP address automatically from a subnet.
- Manual
  - Enters an IP address directly.

When there is a conflict between the specified IP address and network resources, an error message will be displayed.

An MNG icon is displayed for the control NIC.

The following window displays an example of an L-Platform where multiple NICs exist. The following window shows the **Reconfigure** page used to subscribe to an L-Platform.

|                     |                     |                | and drop.                |                 |              | •              |      |           |                                                                                                    |                                       |      |
|---------------------|---------------------|----------------|--------------------------|-----------------|--------------|----------------|------|-----------|----------------------------------------------------------------------------------------------------|---------------------------------------|------|
| ool-test            |                     | Template n     | ame: cli_not_sp          | ecified_pool L- | -Platform II | D: dijrt_t-1HK | DVE. | Additiona | al Options                                                                                               |                                       |      |
| Business TEST SEGSO | 01                  |                |                          |                 |              | 192.0.2.0/     | 24   | Serve     | ers Segments                                                                                             | Others                                | :    |
|                     |                     |                |                          |                 |              |                |      | 0S        | (AID                                                                                                    |                                       |      |
|                     | 3 🖷 -               |                |                          |                 |              |                |      | Usage     | CALD                                                                                                    |                                       |      |
| OODTESTSOODTESTS    | 00078,875           |                |                          |                 |              |                |      |           |                                                                                                    |                                       | - 17 |
|                     |                     |                |                          |                 |              |                |      | -         | Windows Serve                                                                                            | w                                     | ٦ř   |
|                     |                     |                |                          |                 |              |                |      |           |                                                                                                    |                                       |      |
|                     |                     |                |                          |                 |              |                |      | -         | 6.1<br>Software No                                                                                       | t included                            |      |
|                     |                     |                |                          |                 |              |                |      | Ľ         | Software No                                                                                              |                                       |      |
|                     |                     |                |                          |                 |              |                |      |           |                                                                                                    |                                       |      |
|                     |                     |                |                          |                 |              |                |      |           | Software No                                                                                              | •                                     |      |
| iEB/AP Runne        | 000TESTFST_Win2k8R2 | ·              | Details                  | NICe            | Others       | ON             | OFF  |           | Red Het Enter                                                                                            |                                       |      |
|                     | 000TESTFST_Wn2k8R2  |                |                          | NICs            | Others       | ON Delet       |      |           | Software No<br>Red Het Enter<br>5<br>Software 16<br>Windows Serve<br>5.1                                 | P<br>Cincluded<br>M                   |      |
| Su                  | bnet                | IP add         | Details<br>Iress setting | NICs            | Others       |                |      |           | Software No<br>Red Hot Enter<br>Software No<br>Windows Serve                                             | P<br>Cincluded<br>M                   |      |
| Su                  | Amet 19             |                |                          | NICs            | Others       | Delete         |      |           | Software No<br>Red Hat Enter<br>6<br>Software No<br>Windows Serve<br>6.1<br>Software No<br>Windows Serve | P<br>Cincluded<br>M<br>Cincluded      |      |
| Sul                 | bnet 19:<br>19:     | IP add<br>2022 |                          | NICe            | Others       | Delete         |      |           | Software No<br>Red Hat Enter<br>6<br>Software No<br>61<br>Software No                                    | P<br>Circluded<br>M<br>Circluded<br>M |      |

Each NIC is represented by one server. When a server is selected, the same server in each segment is selected. When a server is selected an icon is displayed showing a number at its lower left hand corner. The number represents an NIC number. Dark-colored servers are the NICs for administration, and light-colored servers are NICs for business.

When a server is dragged from the Add options and dropped on a segment, as many servers as the number of NICs specified for the segment in the image information are displayed.

#### NIC Add and Delete

This section explains NIC add and delete.

Click the Add NIC button to add a business NIC to the same segment as the control NIC.

Click the **Delete NIC** button deletes an NIC.

# 🌀 Note

- Whether NICs can be added or deleted depends on the type of server, the type of server virtualization software (for a virtual server), and the power status. Details are shown below:

| Operation | Server<br>status | VMware | Hyper-V | RHEL-KVM | Solaris<br>Zones | Citrix<br>XenServer | OVM for<br>X86 | Physical server |
|-----------|------------------|--------|---------|----------|------------------|---------------------|----------------|-----------------|
| Add       | Stop             | Y      | Y       | Y        | Ν                | Ν                   | Ν              | Ν               |
|           | Operation        | Y      | Ν       | Ν        | Ν                | Ν                   | Ν              | Ν               |
| Delete    | Stop             | Y      | Y       | Y        | Ν                | Ν                   | Ν              | Ν               |
|           | Operation        | Y      | Ν       | Ν        | N                | Ν                   | N              | Ν               |

Y: Can add or delete

N: Cannot add or delete

- A maximum of eight NICs can be added with Solaris Zones management servers.
- NICs cannot be added if they would exceed the maximum number of connections for the segment.
- Since at least one NIC is required, it is not possible to delete all NICs.
- When add or delete NICs for a physical server, configure the number of NICs after settings are made to match the number of NICs of the physical server being used.

#### Others tab

The **Others** tab can be used to check the operating system installed at a virtual server, the middleware and other software, and information on the patches applied to the software.

#### **Editing a Physical Server**

When a physical server is selected, the allowed physical server depends on the displayed tab.

For a deployed physical server, only the server name, the server type, and the boot priority can be changed.

#### Details tab

A display example of the **Details** tab is shown below.

| Subscription         |                      |                      |                  |               |           |           |                |              |             |                       | _ Ø ×       |
|----------------------|----------------------|----------------------|------------------|---------------|-----------|-----------|----------------|--------------|-------------|-----------------------|-------------|
| Subscription         | 1.Select Template    | 2.Set Basic Info     | 3.Reconfigure    | 4.Confirm     | ) 1       | Apreement | Complete       |              |             |                       |             |
| Selected Tenant:     | DIY671 MR            |                      |                  |               |           |           |                | Usage fee (t | he estimat  | ed pricel:\$          | 2.10 /month |
| Step 3. Change L-Pla | attorm configuration | n and specification. | Options can be a | added by drag | and drop. |           |                | osuge ree (  |             | and here of the       |             |
| service2             |                      |                      | Template name: V | NEB, SERVICES | i0        |           |                | A            | Iditional ( | Options               |             |
| MNGMNT AdminLa       | 10                   |                      |                  |               |           |           | 192.0.2.0/     | 24           | Servers     | Segments              | Others      |
|                      |                      |                      |                  |               |           |           |                |              | os 🕻        | AID                   | •           |
| PHIPHOA.             |                      |                      |                  |               |           |           |                |              | Uosee C     | AID                   | •           |
|                      |                      |                      |                  |               |           |           | 0.0 Ft 100 0 l |              | -           | Wadows Server.        |             |
| Business mett        |                      |                      |                  |               |           | <u> </u>  | 98.51.100.0/:  | 4            | 2           | 60<br>Software Not In | cluded      |
|                      |                      |                      |                  |               |           |           |                |              |             | Wadows Server.        |             |
| PHYBRICA.            |                      |                      |                  |               |           |           |                |              |             | 6.0                   |             |
|                      |                      |                      |                  |               |           |           |                |              | -           | Software Not in       | duded       |
|                      |                      |                      |                  |               |           |           |                |              |             |                       |             |
|                      |                      |                      |                  |               |           |           |                |              |             |                       |             |
|                      |                      |                      |                  |               |           |           |                |              |             |                       |             |
|                      |                      |                      |                  |               |           |           |                |              |             |                       |             |
|                      |                      |                      |                  |               |           |           |                |              |             |                       |             |
|                      |                      |                      |                  |               |           |           |                |              |             |                       |             |
|                      |                      |                      |                  |               |           |           |                |              |             |                       |             |
|                      |                      |                      |                  |               |           |           |                |              |             |                       |             |
|                      |                      |                      |                  |               |           |           |                |              |             |                       |             |
| WEB PHYSHICAL        | .1                   |                      |                  | Details       | NICs      | Others    | Delete         |              |             |                       |             |
|                      |                      |                      |                  |               |           |           | Software De    |              |             |                       |             |
| Host name<br>Type    |                      | Cample show          | ical_edit 🛛 🕶    |               |           | - Î       | Add N00        |              |             |                       |             |
| Server pool          |                      | /ServerPool          |                  |               |           |           | Delete N       |              |             |                       |             |
| Spare server pool    |                      | /ServerPool          |                  |               |           |           | Create NBC C   |              |             |                       |             |
|                      |                      |                      |                  |               |           | •         |                |              |             |                       |             |
|                      |                      |                      |                  |               |           |           |                | (            | Back        | Next >                | Cancel      |
|                      |                      |                      |                  |               |           |           |                |              |             |                       | Cuncer      |

| Part      | Description                                                                                                    |
|-----------|----------------------------------------------------------------------------------------------------|
| Host name | Sets the name of a physical server that is in the L-Platform Template.          "usage + (no. of servers + 1)" is set automatically for the physical server that has been added as an option.         To rename, the name must be no more than 85 characters long and not include the following characters:         <, >, &, ', " and control characters         However, the strings and the number of characters that can be specified may vary depending on the system settings. It is recommended that the name be specified using no more than 15 of the following characters. The value specified for this item cannot consist of only numbers. Hyphens cannot be used for the first character.         Alphanumeric characters, underscores ("_") and hyphens ("-") |

|                     | Part           | Description                                                                                                    |  |  |  |  |  |
|---------------------|----------------|----------------------------------------------------------------------------------------------------|--|--|--|--|--|
|                     |                | A pre-existing name cannot be specified.                                                                                                    |  |  |  |  |  |
| Туре                |                | From the drop-down menu, select the type (specifications) of the registered server.<br>" Select" is displayed if the type specified before reconfiguration does not exist.<br>The CPU, memory size, and System Disk are set according to the selected server type.<br>The settings for the following L-Server features are also made:                                                  |  |  |  |  |  |
|                     |                | - Heartbeat                                                                                                    |  |  |  |  |  |
|                     |                | - Redundancy                                                                                                    |  |  |  |  |  |
|                     |                | - Automatic server release                                                                                                    |  |  |  |  |  |
| Server pool         |                | From the drop-down menu, select the resource name of the server pool that is the server deployment destination.<br>" Select" is displayed if the type specified before reconfiguration does not exist. Contact the infrastructure administrator in the event that an error message is displayed indicating that no existing pool can be selected as the server deployment destination. |  |  |  |  |  |
| Reserve server pool |                | From the drop-down menu, select the resource name of the reserve server pool.<br>" Select" is displayed if the type specified before reconfiguration does not exist.<br>Contact the infrastructure administrator in the event that an error message is displayed<br>indicating that no existing pool can be selected as the server deployment destination.                             |  |  |  |  |  |
| СРИ                 | Number of CPUs | Set the number of CPUs in the physical server.<br>If the upper limit value recorded in the image information differs from the VM pool upper<br>limit value (the number of cores in the VM host with the most cores), a value up to the<br>smaller value can be set.<br>Values outside that range cannot be set.                                                                        |  |  |  |  |  |
| CPU                 | performance    | Specify the CPU performance of the physical server in GHz units. If the upper limit value recorded in the image information differs from the VM pool upper limit value (the frequency of the VM host with the highest frequency), a value up to the smaller value can be set.<br>Values outside that range cannot be set.                                                              |  |  |  |  |  |
| Memory              | Size           | Specify the memory size of the physical server in GB units.<br>If the upper limit value recorded in the image information differs from the VM pool upper<br>limit value (the free size of the VM host with the largest free memory size), a value up<br>to the smaller value can be set.<br>Values outside that range cannot be set.                                                   |  |  |  |  |  |
| System Disk         | Storage pool   | From the drop-down menu, select the storage pool to be used.<br>" Select" is displayed if the type specified before reconfiguration does not exist.                                                                                                    |  |  |  |  |  |
|                     | Size           | Specify the disk capacity of the physical server in GB.                                                                                                    |  |  |  |  |  |
|                     |                | When reconfiguring during subscription<br>The minimum allowed value is the system disk size of image information.<br>The maximum allowed value is the lesser of the maximum system disk capacity of image<br>information or the maximum disk capacity of storage pool.                                                                                                    |  |  |  |  |  |
|                     |                | When reconfiguring after deploymentThe minimum allowed value is the current disk capacity.The maximum allowed value is the lesser of the maximum system disk capacity of imageinformation or the maximum disk capacity of storage pool.                                                                                                    |  |  |  |  |  |
| Boot priority       |                | Sets the priority order when performing batched power supply operations in either the L-Platform or the tenant. Range:1-256.The smaller the value, the higher the priority order.                                                                                                    |  |  |  |  |  |
|                     |                | Set to 0 when power supply operations are not carried out in a single batch. Note however that this value cannot be set to 0 at the time of new deployment.                                                                                                    |  |  |  |  |  |

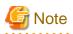

The server pool physical server with details closest to the specified CPU and memory information is allocated.

Usage fees are calculated according to the values entered for the CPU performance and memory capacity when newly deploying a physical server. The performance of the actual server deployed will be the closest possible to the entered values. For this reason, the usage fees displayed may differ to actual charges.

Usage fees for physical servers that have already been deployed will be calculated according to the actual CPU performance and memory capacity.

# NICs tab

Use the NICs tab to set the IP address allocated to an NIC.

Note that the IP address can be set only if "manual setting" is specified for the subnet during segment editing. However, since the subnet cannot be changed by reconfiguration after a system is deployed, IP address changes are also not possible.

A display example of the NICs tab is shown below. Note that the window shown below is the L-Platform subscription Reconfigure page.

| cted Tenant:DIY671 MR           |                                                                                                    |                          |           | Usage f          | ee (the estim | nated price):5              | 5.10 An     |
|---------------------------------|----------------------------------------------------------------------------------------------------|--------------------------|-----------|------------------|---------------|-----------------------------|-------------|
| 3. Change L-Platform configurat | tion and specification. Options                                                                                                    | can be added by drag and | drop.     | cooge i          | _             |                             |             |
| ice1                            | Templat                                                                                                    | e name: WEB_SERVICE50    |           |                  | Additiona     | of Options                  |             |
| MNT AdminLan                    |                                                                                                    |                          |           | 192.0.2.0/24     | Serve         | wa Seenv                    | ents Others |
| 5                               |                                                                                                    |                          |           |                  | OS            | GAID                        |             |
| a price                         |                                                                                                    |                          |           |                  | Usage         | CAID                        | •           |
|                                 |                                                                                                    |                          |           |                  | 2             | Madows 1<br>6.0<br>Software | Server      |
|                                 |                                                                                                    |                          |           |                  |               | Medows 1<br>6.0<br>Software | Server      |
|                                 |                                                                                                    |                          |           |                  |               | Modows 1<br>6.0<br>Software | Server      |
|                                 |                                                                                                    |                          |           |                  |               |                             |             |
| pm.price                        |                                                                                                    | Details N                | Cs Others | Delete           |               |                             |             |
|                                 |                                                                                                    | IP address setting       |           | Software Details |               |                             |             |
| Subnet                          | and the second second se |                          |           | Add NIC          |               |                             |             |
| Subnet                          |                                                                                                    |                          |           | Delete NBC       |               |                             |             |
| Subnet<br>3 1 Adminilan         | Automatic 💌                                                                                                    |                          |           | 011010 100       |               |                             |             |
|                                 | Automatic   •                                                                                                    |                          |           | Create NIC Group |               |                             |             |

The following two methods are available for specifying an IP address:

- Automatic

The IP address is set automatically from the subnet.

 Manual Enter the IP address directly.
 An error message is displayed if the specified IP address is inconsistent with the network resources.

The MNG icon is displayed for the control NIC.

The window below is an example of the display when there are multiple NICs. Note that the window shown below is the L-Platform subscription **Reconfigure** page.

| Subscription          |                     |                      |                |               |           |             |                  |                     |          | _ Ø ×       |
|-----------------------|---------------------|----------------------|----------------|---------------|-----------|-------------|------------------|---------------------|----------|-------------|
| Subscription          | 1.Select Template   | 2.Set Basic Info     | 3 Reconfigure  | 4.Confirm     | >         | 5.Apreement | Complete         |                     |          |             |
| Selected Tenant:      | DIY671 MR           |                      |                |               |           |             | Usao             | e fee (the estimate | Indiceks | 2.10 /month |
| Step 3. Change L-Pla  | atform configuratio | n and specification. | Options can be | added by drag | and drop. |             |                  |                     |          |             |
| service2              |                     |                      | Template name: | WEB,SERVICE   | 50        |             |                  | Additional Op       | tions    |             |
| MNGMNT AdminLa        | an                  |                      |                |               |           |             | 192.0.2.0/24     | Servers             | Segments | Others      |
|                       |                     |                      |                |               |           |             |                  | 05 📻                |          |             |
|                       |                     |                      |                |               |           |             |                  | Usage               |          |             |
| PHYSHICA.             |                     |                      |                |               |           |             |                  |                     |          |             |
| Business net1         |                     |                      |                |               |           | 1           | 98.51.100.0/24   |                     |          |             |
| <b>Q</b> <sub>5</sub> |                     |                      |                |               |           |             |                  |                     |          |             |
| <b>02</b>             |                     |                      |                |               |           |             |                  |                     |          |             |
| PHYSRICA              |                     |                      |                |               |           |             |                  |                     |          |             |
|                       |                     |                      |                |               |           |             |                  |                     |          |             |
|                       |                     |                      |                |               |           |             |                  |                     |          |             |
|                       |                     |                      |                |               |           |             |                  |                     |          |             |
|                       |                     |                      |                |               |           |             |                  |                     |          |             |
|                       |                     |                      |                |               |           |             |                  |                     |          |             |
|                       |                     |                      |                |               |           |             |                  |                     |          |             |
|                       |                     |                      |                |               |           |             |                  |                     |          |             |
|                       |                     |                      |                |               |           |             |                  |                     |          |             |
|                       |                     |                      |                |               |           |             |                  |                     |          |             |
|                       |                     |                      |                |               |           |             |                  |                     |          |             |
|                       |                     |                      |                |               |           |             |                  |                     |          |             |
|                       |                     |                      |                |               |           |             |                  |                     |          |             |
| WEB PHYSHICAL         | .1                  |                      |                | Details       | NICs      | Others      | Delete           | 5                   |          |             |
| _                     |                     |                      |                |               | 1410-0    |             | Software Details | 51                  |          |             |
|                       | Subnet              |                      | IP addre       | ss setting    |           |             | Add NIC          | 1                   |          |             |
| AdminLar              | n                   | Automatic +          |                |               |           |             | Delete NIC       | 1                   |          |             |
| neti                  |                     | Automatic 👻          |                |               |           |             | Create NIC Group |                     |          |             |
|                       |                     |                      |                |               |           |             | Delete NIC Group |                     |          |             |
| December design       |                     |                      |                |               |           |             |                  |                     |          |             |
|                       |                     |                      |                |               |           |             |                  |                     |          |             |

NIC1 is represented by one physical server. When a server is selected, the selected state occurs for all the same servers. A numeric icon is displayed to the bottom left of selected servers. It indicates the NIC number.

Dark-colored servers indicate management NICs, and light-colored servers indicate business NICs.

If a segment is dragged and dropped from the addition option, the number of servers displayed matches the number of NICs specified in the image information of the segment.

#### **NIC Grouping**

This function is available with physical servers only.

This section explains NIC grouping.

| Subscription                                              |                                                            |                  | - @ ×                                    |
|-----------------------------------------------------------|------------------------------------------------------------|------------------|------------------------------------------|
| Subscription 1.Select Template 2.Set Basic Info           | 3 Record cure 4.Confirm 5.Agreem                           | ent Complete     |                                          |
| Selected Tenant:DIY671 MR                                 |                                                            |                  |                                          |
| Step 3. Change L-Platform configuration and specification | <ol> <li>Options can be added by drag and drop.</li> </ol> | Usage            | fee (the estimated price):\$ 2.10 /month |
| service20                                                 | Template name: WEB_SERVICE50                               |                  | Additional Options                       |
| NNGMNT AdminLan                                           |                                                            | 192.0.2.0/24     | Servers Segments Others                  |
|                                                           |                                                            | 192.02.0/24      | OS CAID .                                |
|                                                           |                                                            |                  | Usage (AID +                             |
| PHYRICA. PHYRICA.                                         |                                                            |                  |                                          |
|                                                           |                                                            |                  | 60<br>Software Not included              |
|                                                           |                                                            |                  | Software Not included                    |
|                                                           |                                                            |                  | Windows Server                           |
|                                                           |                                                            |                  | 50<br>Software NM included               |
|                                                           |                                                            |                  |                                          |
|                                                           |                                                            |                  |                                          |
|                                                           |                                                            |                  |                                          |
|                                                           |                                                            |                  |                                          |
|                                                           |                                                            |                  |                                          |
|                                                           |                                                            |                  |                                          |
|                                                           |                                                            |                  |                                          |
|                                                           |                                                            |                  |                                          |
|                                                           |                                                            |                  |                                          |
|                                                           |                                                            |                  |                                          |
|                                                           |                                                            |                  |                                          |
| WEB PHYSHICALI                                            | Details NICs Oth                                           | Delete           |                                          |
|                                                           |                                                            | Software Details |                                          |
| Subnet AdminLan Automatic +                               | IP address setting                                         | Add NIC          |                                          |
| AdminLan Automatic •<br>AdminLan Automatic •              |                                                            | Delete NBC       |                                          |
| 2 Adminian Automatic v                                    |                                                            | Create NIC Group |                                          |
|                                                           |                                                            | Delete NIC Group |                                          |
| 0                                                         |                                                            |                  |                                          |
|                                                           |                                                            |                  | < Back Next > Gancel                     |

- Making a group

Select multiple checkboxes, and then click the **Create NIC Group** button. However, Multidata input NIC cannot be grouped. Groups can include control NIC.

. . . . . . . . . . .

- Cancelling a grouping

Select multiple checkboxes, and then click the Delete NIC Group button.

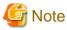

- This is possible only during L-Platform subscription. NIC groups cannot be made or cancelled after deployment.

- Two NICs can be grouped. Three or more NICs cannot be grouped.

#### Others tab

. .

The **Others** tab can be used to check the operating system installed at a physical server, the middleware and other software, and information on the patches applied to the software.

#### Edit a Disk (for a Virtual Server)

A virtual server to which a disk has been added can be selected. By clicking the button () located to the right of the virtual server name, a selection list of virtual servers and disks is displayed. Select a disk on the list.

The following example displays the **Reconfigure** page when a disk is selected. The following window shows the **Reconfigure** page used to subscribe to an L-Platform.

| Reconfigure        |                                                             |             |               | _ @ ×         |
|--------------------|-------------------------------------------------------------|-------------|---------------|---------------|
| Reconfigure        | 1 Reconfigure 2 Confirm 3 Agreement Complete                |             |               |               |
| Step 1. Change L-P | atform configuration. Option can be added by drag and drop. | (the estima | ted price):\$ | 217.00 imonth |
| PowerTEST_003b     | Template name: PowerTEST L=Platform ID: Q6MhCW6GT           | Additional  | Options       |               |
| Business dummy     | 192.0.2.0/24                                                | Servers     | Segments      | Others        |
|                    |                                                             | Type (      | (AID          |               |
| Win205ER. WEEK     |                                                             | Size (      | (AID          |               |
|                    | 77                                                          | Name (      | (AID          | •             |
|                    |                                                             | [           |               | Search        |
|                    |                                                             |             | New Disk      |               |
|                    |                                                             |             |               |               |
|                    | Westerney JPN Details NCs Others ON OFF                     |             |               |               |
| WED/AP/DE Runnin   |                                                             |             |               |               |
| Host name          | VQ6NYCW5GT0001                                              |             |               |               |
| Type               | sample_small                                                |             |               |               |
| VM pool            | /VMHostPool                                                 |             |               |               |
| Number of CPUs     | 1                                                           |             |               |               |
| C                  |                                                             |             |               |               |
|                    |                                                             |             | Next >        | Gancel        |

| Part         | Description                                                                                                    |
|--------------|----------------------------------------------------------------------------------------------------|
| Disk name    | <ul> <li>"disk + serial number" is set automatically as the disk name.</li> <li>The serial number is allocated according to the following rules.</li> <li>Allocation of serial number starts from 0 for the disks registered in the L-Platform template.</li> <li>"Number of disks + 1" is allocated to a disk added using Add options.</li> </ul> |
|              | To rename a disk, the new name must be no more than 85 characters long and not include the following characters:                                                                                                    |
|              | <, >, &, ', " and control characters                                                                                                    |
|              | A pre-existing name cannot be specified.                                                                                                    |
| Storage pool | From the drop-down menu, select the deployment destination resource pool.                                                                                                    |
| Size         | Specify the disk capacity of the virtual server in GB.                                                                                                    |
|              | When reconfiguring during subscription<br>The minimum allowed value is the data disk capacity of image information<br>The maximum allowed value is the lesser of the maximum disk capacity of storage pool or the maximum<br>data disk capacity of image information.                                                                              |
|              | <ul><li>When reconfiguring after deployment</li><li>The minimum allowed value is the current data disk capacity.</li><li>The maximum allowed value is the lesser of the maximum disk capacity of storage pool or the maximum data disk capacity of image information.</li><li>A value outside the range cannot be set.</li></ul>                   |

# G Note

- If the server virtualization software is Hyper-V, the maximum number of disks after addition is four, including the system disk.

.....

. . . . .

- Only existing disks can be added or deleted if the server virtualization software is RHEL-KVM. New disks cannot be added.
- Existing disks cannot be added or deleted if the server virtualization software is Citrix XenServer or OVM for x86.
- Disks cannot be added to or deleted from images that include data disks.
- Disks cannot be added to or deleted with Solaris Zones management servers.
- The disk capacity cannot be expanded if the image has snapshots.

- If **Automatic** is selected for the storage pool, estimated charges will be calculated based on a disk unit price of 0 Japanese Yen. Note that estimated charges may differ to the actual charges because usage charges are calculated according to the unit price of the storage pool that creates the disk after subscription or reconfiguration is complete.

#### Edit a disk (for a physical server)

# G Note

Disks can be added to servers that have already been deployed only by stopping the server first.

A physical server to which a disk has been added can be selected. By clicking the button () located to the right of the physical server name, a selection list of physical server and disks is displayed. Select a disk on the list.

The following example displays the **Reconfigure** page when a disk is selected. The following window shows the **Reconfigure** page used to subscribe to a service.

| Subscription       Sections       Sections       Sections       Complete         Sections       Sections       Options       Sections       Sections       S                                                                                                    | Subscription       |                       |                    |                  |                 |          |          |            |                 |                 | - @ x        |
|----------------------------------------------------------------------------------------------------|--------------------|-----------------------|--------------------|------------------|-----------------|----------|----------|------------|-----------------|-----------------|--------------|
| Step 3. Change L-Platform configuration and specification. Options can be added by drag and drop.     Usage fee (the estimated price):     302.10 month         services     Template name: WEB_SERVICESO         MICHANY AdminicLan     192.0.2.0/24         Step 2.0.2.0/24         MICHANY AdminicLan         Image fee (the estimated price):         MICHANY AdminicLan         Image fee (the estimated price):         MICHANY AdminicLan         Image fee (the estimated price):         MICHANY AdminicLan         Image fee (the estimated price):         Image fee (the estimated price):                                                                                                    | Subscription       | 1.Select Template     | 2.Set Basic Info   | 3.Reconfigure    | 4.Confirm       | 5.Aere   | sement ) | Complete   |                 |                 |              |
| Step 3. Chance L=Platform configuration and specification. Options can be added by drag and drop.                                                                                                    | Selected Tenan     | t:DIY671 MR           |                    |                  |                 |          |          | Ileas      | the life entire | to device bet   |              |
| Nickey Court Register Court         Nickey Court Register Court         Nickey Court Register Court         Nickey Court Register Court         Nickey Court         Nickey Court                                                                                                    | Step 3. Change L-F | latform configuration | and specification. | Options can be a | added by drag a | nd drop. |          | Usaj       | je tee (me esum | nea price/cs    | 302.10 month |
| ISLULADI       ISLULADI         Image: State pool       State Pool         Image: State pool       State Pool         Image: State Pool       State Pool         Image: Pool       State Pool         Image: Pool       State Pool         Image: Poo                                                                                                    | service5           |                       |                    | Template name: V | MEB_SERVICE50   | )        |          |            | Additional      | Options         |              |
| Premer, Premer, Pre | MNGMNT Admin       | Lan                   |                    |                  |                 |          | 19       | 2.0.2.0/24 | Servers         | Segments        | Others       |
| Primez.       Primez.         Primez.       Primez.         Sono M.D.       Search         Search       Search         Existing Disk       ZIPO-SLAMERAL         ZIPO-SLAMERAL       ZIPO-SLAMERAL         Dist disk       SureD1-40069         ZIP       Total Search                                                                                                    |                    | 5                     |                    |                  |                 |          |          |            | Type            | CAID            | •            |
| Name       (AID         Existing       Disk         Existing       Disk         Exi                                                                                                    |                    |                       |                    |                  |                 |          |          |            | Size            | (AID            |              |
| Existing Disk         Existing Disk         ZBP0-52A450K         Existing Disk         ZBP0-52A450K         Existing Disk         ZBP0-52A450K         Existing Disk         ZBP0-52A450K         Existing Disk         ZBP0-60A920         Existing Disk         ZBP0-60A920         Existing Disk         ZBP0-60A920         Existing Disk         ZBP0-60A920         Existing Disk         ZBP0-60A920         Existing Disk         ZBP0-60A920         Existing Disk         ZBP0-60A920         Existing Disk         ZBP0-60A920         Existing Disk         ZBP0-60A920         Existing Disk         ZBP0-60A920                                                                                                    |                    |                       |                    |                  |                 |          |          |            | Name            | (AID            | •            |
| Existine Disk   Xx-04A6000A   Existine Disk   Z100-XZ4400K.   Existine Disk   Z100-ZZ440K.   Existine Disk   Z100-ZZ440K.   Existine Disk   Z100-ZZ400K.   Existine Disk   Z100-ZZ400K.   Existine Disk   Z100-ZZ400K.   Existine Disk   Z100-ZZ400K.   Existine Disk   Z100-ZZ400K.   Existine Disk   Z100-ZX00K.   Existine Disk   Z100-ZX00K.   Existine Disk   Z100-ZX00K.   Existine Disk   Z100-ZX00K.                                                                                                    |                    |                       |                    |                  |                 |          |          |            |                 |                 | Search       |
| Starace pool   Storace Pool   Storace Pool <th></th> <th></th> <th></th> <th></th> <th></th> <th></th> <th></th> <th></th> <th></th> <th>INCH MISH</th> <th></th>                                                                                                    |                    |                       |                    |                  |                 |          |          |            |                 | INCH MISH       |              |
| Starace pool   Storace Pool   Storace Pool <td></td> <td></td> <td></td> <td></td> <td></td> <td></td> <td></td> <td></td> <td>-</td> <td></td> <td></td>                                                                                                    |                    |                       |                    |                  |                 |          |          |            | -               |                 |              |
| Existing Disk   ZEPO-ALCHOSK   Existing Disk   ZEPO-ALCHOSK   Existing Disk   ZEPO-ALCHOSK   Existing Disk   ZEPO-ALCHOSK   Existing Disk   ZEPO-ALCHOSK   Existing Disk   ZEPO-ALCHOSK   Existing Disk   ZEPO-ALCHOSK   Existing Disk   ZEPO-ALCHOSK   Existing Disk   ZEPO-ALCHOSK   Existing Disk   ZEPO-ALCHOSK   Existing Disk   ZEPO-ALCHOSK   Existing Disk   ZEPO-ALCHOSK   Existing Disk   ZEPO-ALCHOSK                                                                                                    |                    |                       |                    |                  |                 |          |          |            | -               |                 |              |
| Disk Disk   Data disk Storace pool   Storace pool StoracePool   Data disk Disk   Data disk Disk   Disk Disk   Disk Disk                                                                                                    |                    |                       |                    |                  |                 |          |          |            |                 | XE-04/M00004    |              |
| Existing Disk   Disk   Disk   Data disk   Storace pool   /StoracePool   0   0   0   0   0                                                                                                    |                    |                       |                    |                  |                 |          |          |            |                 | Existing Disk   |              |
| Disk Disk1   Data disk Storace Pool   Storace Pool •   Data disk Storace Pool   Data disk Storace Pool   Data disk Storace Dool   Data disk Storace Dool   Data disk Storace Dool   Data disk Storace Dool   Data disk Storace Dool   Data disk Storace Dool                                                                                                    |                    |                       |                    |                  |                 |          |          |            |                 | ZERO-SJZ AHSIK. |              |
| Disk Disk1   Data disk Storace Pool   Storace Pool •   Data disk Storace Pool   Data disk Storace Pool   Data disk Storace Dool   Data disk Storace Dool   Data disk Storace Dool   Data disk Storace Dool   Data disk Storace Dool   Data disk Storace Dool                                                                                                    |                    |                       |                    |                  |                 |          |          |            |                 | Existing Disk   |              |
| Other       DEsk1       •       Details       Delete       Existing Disk         Data disk       Storage pool       •       •       Existing Disk       Existing Disk         Data disk       Size/D1-403B0       20       •       •       Existing Disk       Existing Disk         Existing Disk       250-0004030E       •       •       •       •       •         Data disk       Size/D1-403B0       20       •       •       •       •       •                                                                                                    |                    |                       |                    |                  |                 |          |          |            |                 |                 |              |
| Other       DEsk1       •       Details       Delete       Existing Disk         Data disk       Storage pool       •       •       Existing Disk         Data disk       Size/D1-403B0       20       •       Existing Disk         Existing Disk       2280-00040304       Existing Disk       Existing Disk         Data disk       Size/D1-403B0       20       •       Existing Disk                                                                                                    |                    |                       |                    |                  |                 |          |          |            |                 |                 |              |
| Otek     DEskil     Details     Delete       Data disk     Storace pool     /StoracePool     Existing Disk       Data disk     Size/D1-40380     20     Existing Disk                                                                                                    |                    |                       |                    |                  |                 |          |          |            |                 |                 |              |
| Disk     Details     Delete       Data disk     Storage pool     /StoragePool       Storage 001     20    Existing Disk Existing Disk Existing                                                                                                    |                    |                       |                    |                  |                 |          |          |            | -               |                 |              |
| Disk     Disk     Delete       Data disk     Storage pool     /StoragePool       Storage Disk     20                                                                                                    |                    |                       |                    |                  |                 |          |          |            |                 |                 |              |
| Data disk Storage pool Vistorage Pool V<br>Ster D1-403B? 20 V<br>Existing Disk 25P0-0046UNE.                                                                                                    | Disk DISK1         |                       |                    | Details          |                 |          |          | Delete     |                 | ZERO-INCOMENSIO | -            |
| Data disk.<br>Size/D1-40089 20 -                                                                                                    |                    |                       |                    |                  |                 |          |          |            |                 | Existing Disk   |              |
| SizeD1-403B) 20 ÷ Existing Disk 2590-0945UVE. •                                                                                                    | Data disk          | Storage pool          | /StoragePo         | ol v             |                 |          |          |            |                 | ZERO-ORMOUNE    | -            |
| ZERO-OMMOLINE.                                                                                                    | and a sec          | Size(0.1-40GB)        | 20                 |                  |                 |          |          |            |                 | Existing Disk   |              |
| <pre></pre>                                                                                                    |                    |                       |                    |                  |                 |          |          |            |                 |                 |              |
| Gancel     Cancel                                                                                                    |                    |                       |                    |                  |                 |          |          |            |                 |                 |              |
|                                                                                                    |                    |                       |                    |                  |                 |          |          |            | < Back          | Next >          | Gancel       |

| Part      | Description                                                                                                    |
|-----------|----------------------------------------------------------------------------------------------------|
| Disk name | <ul> <li>"disk + serial number" is set automatically as the disk name.</li> <li>The serial number is allocated according to the following rules.</li> <li>Allocation of serial number starts from 0 for the disks registered in the L-Platform template.</li> <li>"Number of disks + 1" is allocated to a disk added using Add options.</li> <li>To rename a disk, the new name must be no more than 85 characters long and not include the following characters:</li> <li>&lt;, &gt;, &amp;, ', " and control characters</li> </ul> |

| Part         | Description                                                                                                    |
|--------------|----------------------------------------------------------------------------------------------------|
|              | A pre-existing name cannot be specified.                                                                                                    |
| Storage pool | From the drop-down menu, select the deployment destination resource pool. If an existing disk is selected, modification is not possible.                                                                                                    |
| Size         | Specify the disk capacity of the virtual server in GB.<br>Specify the lesser of the two values: Enter either the maximum value entered for image information or<br>enter the maximum value of the storage pool, free space size of storages with the most free space size.<br>A value outside the range cannot be set. |

#### Server tab

"Physical server" and "Virtual server" can be selected from Type, enabling only servers of the selected type to be displayed.

#### Server load balancer

The parameters and rulesets set in the server load balancer are displayed when a server load balancer is selected.

#### SLB tab

| Part               | Description                                                                                                   |
|--------------------|----------------------------------------------------------------------------------------------------|
| Deployment ruleset | The names of the ruleset set in the server load balancer are displayed. The ruleset names cannot be modified. |
| Description        | Descriptions of the ruleset for deploying server load balancer are displayed.                                 |

Click Parameter details button to confirm the values of the parameters set in rulesets.

If a server load balancer is defined in an L-Platform template, the default rulesets and parameter values are those specified in the L-Platform template.

#### Parameter details page

A list of parameters defined in the ruleset is displayed in the Parameter details page.

#### Click Parameter details button to display the Parameter details page.

| Part             | Description                                                                   |
|------------------|-------------------------------------------------------------------------------|
| Selected ruleset | The names of the ruleset for deploying server load balancer are displayed.    |
| Description      | Descriptions of the ruleset for deploying server load balancer are displayed. |

#### - SLB tab

Parameters that are unrelated to the server are displayed:

| Part                                  | Description                                                                |  |  |  |  |  |  |  |  |  |  |
|---------------------------------------|----------------------------------------------------------------------------|--|--|--|--|--|--|--|--|--|--|
| Parameter                             | Displays the parameter labels.                                             |  |  |  |  |  |  |  |  |  |  |
| Description                           | Displays the parameter descriptions.                                       |  |  |  |  |  |  |  |  |  |  |
| Value                                 | The value to be set for the parameter is displayed.                        |  |  |  |  |  |  |  |  |  |  |
| Description of the selected parameter | The description of the parameter in the row being pointed at is displayed. |  |  |  |  |  |  |  |  |  |  |

#### - Server tab

Parameters that are related to the server are displayed:

| Part   | Description                                                                                                    |
|--------|----------------------------------------------------------------------------------------------------|
| Server | The names of the servers where the parameters are enabled are displayed. "-" is displayed for parameters unrelated to the server. |

| Part                                  | Description                                                                |  |  |  |  |  |  |  |  |  |  |
|---------------------------------------|----------------------------------------------------------------------------|--|--|--|--|--|--|--|--|--|--|
| Parameter                             | Displays the parameter labels.                                             |  |  |  |  |  |  |  |  |  |  |
| Description                           | Displays the parameter descriptions.                                       |  |  |  |  |  |  |  |  |  |  |
| Value                                 | The value to be set for the parameter is displayed.                        |  |  |  |  |  |  |  |  |  |  |
| Description of the selected parameter | The description of the parameter in the row being pointed at is displayed. |  |  |  |  |  |  |  |  |  |  |

## 8.4 Display Event Logs

Event logs of the errors that occurred while using the L-Platform functions can be displayed on the Event Log page.

Follow the steps below to display event logs:

1. Select **Event Log** from the operation menu of the **L-Platform** page. A list of event logs will be displayed.

Up to 100 logs are displayed on the Event log page for duration of up to 14 days starting from the most recent log.

Refer to "Chapter 20 Message Starting with VSYS" in "Messages" for information on the messages displayed in the event log.

Right-click on the **Event Log** page to display the **Copy the event log** menu. Select this menu to save a converted string to the clipboard in CSV file format, according to the following conditions:

- Enclose each "date and time", "log type", and "log message" of the event log in double quotation marks.
- Separate each "date and time", "log type", and "log message" using commas.
- Double quotation marks in messages must be prefixed by a double quotation mark.

💕 Example

😰 Point

Before changing: 2013/03/04 14:12 Warning : VSYSxxxx:"Error message" is converted.

After changing: "2013/03/04 14:12","Warning","VSYSxxxx:""Error message"" is converted."

.....

## 8.5 Select Forward Destination of Application Process

When the application process is enabled, the forward destination of the application process must be selected to use the following functions:

- L-Platform subscription
- L-Platform reconfiguration
- Cancel L-Platform

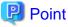

|       |      |       | ••• | ••• | • • • | •••  | ••  | ••• |     |      |      | • • • | ••  | ••• | •• | ••• | •••  | • • • | ••• | •• | ••• | ••• | ••• | ••• | •• | •• | •• | •• | •• | ••• | ••• | ••• | ••• | ••• | • • • | ••• | •• | ••• | •• | ••• | ••• | ••• |
|-------|------|-------|-----|-----|-------|------|-----|-----|-----|------|------|-------|-----|-----|----|-----|------|-------|-----|----|-----|-----|-----|-----|----|----|----|----|----|-----|-----|-----|-----|-----|-------|-----|----|-----|----|-----|-----|-----|
| The a | appl | icati | ion | pro | cess  | s is | set | by  | the | e in | ıfra | stru  | uct | ure | ad | miı | nist | rate  | or. |    |     |     |     |     |    |    |    |    |    |     |     |     |     |     |       |     |    |     |    |     |     |     |
|       |      |       |     |     |       |      |     |     |     |      |      |       |     |     |    |     |      |       |     |    |     |     |     |     |    |    |    |    |    |     |     |     |     |     |       |     |    |     |    |     |     |     |

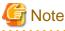

| If the pop-up blocker is enabled and the URL of the ROR Console is not registered with the 'Address of web site to allow' list, the 'Forward |
|----------------------------------------------------------------------------------------------------|
| screen' window will not be displayed.                                                                                                    |

Follow the steps below to select the forward destination of the application process:

1. The **forward screen** window is displayed when an L-Platform usage application is made, an L-Platform configuration is modified, or an L-Platform is released.

| ltem                   | Description                                                                                                    |
|------------------------|----------------------------------------------------------------------------------------------------|
| Forward destination    | Select an approver who is the forward destination of the application process.<br>If the process has been set to require no approval, the forward destination<br>will not be displayed. |
| Reason for application | Specify the reason for application using 100 or less characters.                                                                                                    |

2. Specify the item and click the **Forward** button.

A message notifying the forward result will be displayed. When forwarding is successful, the subscriber will receive an application acceptance email.

3. Confirm the message, click the Close button, and close the Forward screen window.

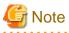

If an error message is displayed on the **Forward screen**, notify the infrastructure administrator of the contents displayed on the window. After closing the **Forward screen**, close the L-Platform window also.

If an error message is displayed on the forward screen when a service is subscribed to or modified, that subscription will be saved.

# 関 Point

#### Approving the application process

When an application process is forwarded, an email requesting an approval will be sent to the approver at the forward destination. An approval for the application must be obtained from the approver.

Refer to "Chapter 9 Request " for information on how to approve an application process.

If the process has not been approved, an email requesting an assessment will be sent to the infrastructure administrator.

#### Action when the mail is not sent

When the email is not sent to the subscriber or the approver, confirm whether the email address registered in the ROR Console is correct. If it is correct, contact the system administrator to report the user ID and the process instance name for subscription. When the assessment request email is not sent to the infrastructure administrator, contact the system administrator to report the user ID and the process instance name.

#### Check the application process status

The subscriber and the approver can check the status of application process. Refer to "Chapter 9 Request " for information on how to check the status of application process.

## 8.6 How to Use the L-Platform

This section explains how to use the L-Platform after it is deployed.

Based on the information below, a deployed L-Platform can be accessed using the remote desktop function.

| Item       | Value                                                                  |
|------------|------------------------------------------------------------------------|
| IP address | 1. The IP address can be confirmed using the following procedures.     |
|            | 2. Select Server List on the Management page of L-Platform Management. |
|            | 3. Check IP address of the target server from the list displayed.      |
| User ID    | [Windows] Administrator                                                |

| Item     | Value                                                                                                |
|----------|----------------------------------------------------------------------------------------------------|
|          | [Linux] Root                                                                                         |
| Password | The initial password can be confirmed using the following procedures:                                |
|          | 1. Select Service List on the Management page of L-Platform Management.                              |
|          | 2. Select the target L-Platform and click the <b>Details</b> button.                                 |
|          | 3. Select the target virtual server from the list displayed and click the <b>Initial PWD</b> button. |

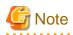

The initial password is already set up after the L-Platform is deployed. Be sure to change the password when the L-Platform starts to operate.

.....

# 8.7 Server Load Balancer (SLB) Operation Procedure

This section describes the procedure for using an L-Platform template that includes a server load balancer (SLB).

- 1. Check the following two points before releasing or subscribing to a template that includes a server load balancer. Check with the infrastructure administrator if there are points that need to be clarified.
  - Preparations to set the server load balancer are complete
    - SLB settings are required to use the server load balancer. Check the following:
      - a. You understand the meaning of the parameters set when configuring the server load balancer
      - b. You know the values such as the virtual IP address that need to be set in (a)
  - Proper preparations have been made for server load balancer operations

Server load balancer operations are performed by configuring rulesets and the parameters in the rulesets. Check the following:

- a. You understand the rulesets for the operation of the server load balancer
- b. You understand the meaning of the parameters set in (a)
- c. You know the values that need to be set in (b)
- 2. Provide the tenant user with the information obtained in 1 and provide appropriate instruction in the deployment and operation of an L-Platform that includes a server load balancer.
- 3. Release the L-Platform template that includes the server load balancer to the tenant so that subscription to an L-Platform that includes a server load balancer can be performed. This is a job for the tenant administrator when they are releasing an L-Platform template.
- 4. Refer to "Server Load Balancer (SLB) Settings" and setup the server load balancer after the L-Platform is deployed
- 5. Refer to "L-Platform Reconfiguration" and perform the procedures described to change the configuration of an L-Platform.
- 6. If necessary, use the information obtained in 1 to perform "Server Load Balancer (SLB) Operations". After executing the operation, check the "Server Load Balancer (SLB) Operation Logs"
- 7. Refer to "Cancel an L-Platform"\_and perform the procedures described to cancel an L-Platform when it becomes unnecessary.

関 Point

It is possible for the infrastructure administrator to check whether a server load balancer is included during approval of the L-Platform subscription when the application process is valid and when an approved process is set.

## Chapter 9 Request

This chapter explains how to operate the application list.

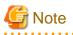

- Application processes are determined by the Infrastructure Administrator and set by the System Administrator. The application list can be used only if an application process is set.

. . . . . . . . . . . . . . . .

- If Internet Explorer enhanced security (IE ESC) is enabled, the **X** button on popup windows does not operate correctly. Refer to the following website for information on how to disable Internet Explorer enhanced security: http://www.microsoft.com

## 9.1 Checking an Application Status

The application status and past application results can be checked for the following applications:

- Subscribe L-Platform
- L-Platform reconfiguration
- Cancel L-Platform

Perform the following steps to check the status of an application process:

- 1. Select **Request** from the ROR console.
- 2. Select either My Tasks or My Completed Tasks from the Task Filters drop-down list on the My Task window.
  - To check the status of applications in progress

Select **My Tasks** from the **Task Filters** drop-down list on the My Task window. A list of tasks with the status **Active** will be displayed.

- To check past application results

Select **My Completed Tasks** from the **Task Filters** drop-down list on the My Task window. A list of tasks with the status **Completed** will be displayed.

The priority level of a task can be specified on the **Summary** tab under **My Tasks** using numerals from 0 to 2147483647. The default value is 8.

The higher the number of a task, the higher its priority level. Setting the priority level of tasks also enables them to be sorted in order of priority in task lists.

3. Select the process instance task to be checked and click on the **Details** tab.

Select the tasks with the following activity names:

- When checking the status of applications in progress
  - Cancel (subscriber)
  - Approve (approver)
- When checking past application results
  - Apply or Cancel (subscriber)
  - Approve (approver)
- 4. Select the Status tab on the Form panel.

A list of either application statuses or past application results will be displayed in chronological order.

Application results are displayed as shown in the image below. It indicates that approval was given to an application which was then dismissed upon assessment.

| mary Details                 |                      |                                         |                                |                                                                   | Jump To | -Select One- |
|------------------------------|----------------------|-----------------------------------------|--------------------------------|-------------------------------------------------------------------|---------|--------------|
|                              |                      |                                         |                                |                                                                   |         |              |
| Form                         |                      |                                         |                                |                                                                   |         |              |
|                              |                      |                                         |                                |                                                                   |         |              |
| plication                    | Approve              | Status                                  |                                |                                                                   |         |              |
|                              |                      |                                         |                                |                                                                   |         |              |
| Activity Name                | Status               | Date                                    | Responsible                    | Comment                                                           |         |              |
| Activity Name<br>Application | Status<br>Accepted   | Date<br>2011-12-18 21:18:02             |                                | Comment<br>Please approve the L-Platform01                        |         |              |
|                              |                      |                                         | taro fujitsu                   |                                                                   |         |              |
| Application                  | Accepted             | 2011-12-18 21:18:02                     | taro fujitsu<br>hanako fujitsu | Please approve the L-Platform01                                   |         |              |
| Application<br>Approve       | Accepted<br>Approved | 2011-12-18 21:18:02 2011-12-18 22:08:01 | taro fujitsu<br>hanako fujitsu | Please approve the L-Platform01<br>Please assess the L-Platform01 |         |              |

| ltem          |                                                                                                    | Description                                       |  |  |
|---------------|----------------------------------------------------------------------------------------------------|---------------------------------------------------|--|--|
| Activity Name | The task activities will be displayed.<br>Application, Approve, Assess, Pending or Cancel will be displayed. Approve we<br>displayed when the application process is set to 'ApproverOnly', while Assess we<br>displayed when the application process is set to 'JudgeOnly'. |                                                   |  |  |
| Status        | Application                                                                                                    | Accepted                                          |  |  |
|               | Approve                                                                                                    | One of the following responses will be displayed: |  |  |
|               |                                                                                                    | - Approval waiting                                |  |  |
|               |                                                                                                    | - Approved                                        |  |  |
|               |                                                                                                    | - Approved (Error)                                |  |  |
|               |                                                                                                    | - Rejected                                        |  |  |
|               |                                                                                                    | (*1)                                              |  |  |
|               | Assess                                                                                                    | One of the following responses will be displayed: |  |  |
|               |                                                                                                    | - Approval waiting                                |  |  |
|               |                                                                                                    | - Accepted                                        |  |  |
|               |                                                                                                    | - Accepted (Error)                                |  |  |
|               |                                                                                                    | - Dismissed                                       |  |  |
|               |                                                                                                    | (*1)                                              |  |  |
|               |                                                                                                    | - Blank (*2)                                      |  |  |
|               | Pending                                                                                                    | One of the following responses will be displayed: |  |  |
|               |                                                                                                    | - Pending                                         |  |  |
|               |                                                                                                    | - Cancel                                          |  |  |
|               |                                                                                                    | (*1)                                              |  |  |
|               |                                                                                                    | - Blank (*2)                                      |  |  |
|               | Cancel                                                                                                    | One of the following responses will be displayed: |  |  |
|               |                                                                                                    | - Cancel                                          |  |  |

| ltem        | Description                     |                                                                      |  |
|-------------|---------------------------------|----------------------------------------------------------------------|--|
|             |                                 | (*1)                                                                 |  |
|             |                                 | - Blank (*2)                                                         |  |
| Date        | The date and time<br>YYYY-MM-DD | of execution will be output in the following format:<br>HH:MM:SS     |  |
| Responsible | Displays the exec               | utor.                                                                |  |
| Comment     | Displays any com<br>Pending.    | ments that were input at the time of Application, Approve, Assess or |  |

\*1: Displayed when the process was not executed.

\*2: Displayed when the process has not been executed.

The following illustrates an example of the application status confirmation window:

- When the application process is set to ' ApproverOnly' and 'JudgeOnly'

Indicates that the application has been accepted and the task is complete.

| Activity Name | Status   | Date                | Responsible    | Comment                                        |
|---------------|----------|---------------------|----------------|------------------------------------------------|
| Application   | Accepted | 2011-12-19 02:41:59 | taro fujitsu   | Please approve the L-Platform05                |
| Approve       | Approved | 2011-12-19 02:44:17 | hanako fujitsu | Approved the L-Platform05. Please assess this. |
| Assess        | Accepted | 2011-12-19 02:45:47 | manage01       | Assessed the L-Platform05.                     |
| Pending       | -        |                     |                |                                                |
| Cancel        | -        |                     |                |                                                |

- When the application process is set to 'ApproverOnly'

Indicates that the application is awaiting approval.

| Activity Name | Status           | Date                | Responsible  | Comment                         |
|---------------|------------------|---------------------|--------------|---------------------------------|
| Application   | Accepted         | 2011-12-19 02:13:46 | taro fujitsu | Please approve the L-Platform04 |
| Approve       | Approval waiting |                     |              |                                 |
| Pending       |                  |                     |              |                                 |
| Cancel        |                  |                     |              |                                 |

- When the application process is set to 'JudgeOnly'

Indicates that an error has occurred with the application during acceptance of the assessment and the task has been reserved.

| Activity Name | Status           | Date                | Responsible  | Comment                        |
|---------------|------------------|---------------------|--------------|--------------------------------|
| Application   | Accepted         | 2011-12-19 02:29:31 | taro fujitsu | Please assess the L-Platform05 |
| Assess        | Accepted (Error) | 2011-12-19 02:34:28 | manage01     |                                |
| Pending       | Pending          |                     |              |                                |
| Cancel        |                  |                     |              |                                |

## 9.2 Cancelling an Application

Subscribers can cancel an application that they have issued. A subscriber is a user who issued any of the following applications:

- Subscribe use L-Platform
- L-Platform reconfiguration
- Cancel L-Platform

関 Point

Refer to "Appendix A Emails Sent during L-Platform Operations" for information on the email sent when an application is canceled.

Perform the following steps to cancel an application process:

- 1. From the ROR Console, select **Request** tab.
- 2. In the Task Filters drop-down list on the My Tasks window, select My Tasks.
  A list of tasks with the status Active is displayed.
  In the Priority field in My Tasks under the Summary tab, give the tasks a priority using a number between 0 and 2147483647.
  The default value is 8.

The higher the number of a task, the higher its priority level. Setting the priority level of tasks also enables them to be sorted in order of priority in task lists.

3. Select the task with the activity name "Cancel" on the process instance that you want to cancel, and then click the **Details** tab.

4. Select the **Application** tab on the **Form** panel. Check the content of the application.

| Image: Second register of the second register of the second                                                                                                    | mary Details                        |                                                                                                    | Jump To -Select                        | One- |
|----------------------------------------------------------------------------------------------------|-------------------------------------|----------------------------------------------------------------------------------------------------|----------------------------------------|------|
| pland<br>Aplication type: L'hatformsüdeorjoton<br>L'atform name: L'hatform Stores<br>Destrie<br>Tenant name: tenant01<br>L'Auform Overview<br>Support in Unit Induided<br>Support in Unit Induided<br>Support in TENPLATE_2008<br>TENPLATE_2008<br>TENPLATE |                                     |                                                                                                    |                                        |      |
| pland<br>Aplication type: L'hatformsüdeorjoton<br>L'atform name: L'hatform Stores<br>Destrie<br>Tenant name: tenant01<br>L'Auform Overview<br>Support in Unit Induided<br>Support in Unit Induided<br>Support in TenPLATE_2008<br>Tenents<br>Support Type: Duck<br>Tenent in Hoffste<br>Add<br>Sopriert type: Duck<br>Support type: Duck<br>Support type: Duck<br>Supp                                                           |                                     |                                                                                                    |                                        |      |
| Application type: Leflatformdbaberigides<br>Leflatform name: Leflatformd2<br>Details:<br>Tenant name: tenant01<br>Leflatform 0 verview<br>Leflatformd price is 105.50mcm * changed from 5 103.50mcm (in the form of the form of the form                                                                                                    | Form                                |                                                                                                    |                                        |      |
| Application type: Li-Nationaborrigion:<br>L-Padorm name: L-Pladorm 10<br>Details:<br>Tenant name: tenant01<br>Li-Pladorm 0 verview:<br>Li-Pladorm 0 verview:<br>Li-Pladorm 0                                                                                       |                                     |                                                                                                    |                                        |      |
| Lifedom name: Lifedomo2  Details:  Details:  Details:  Lifedom Coencive  Lifedom Coencive Lifedom Coencive  Lifedom Coencive Lifedom Coencive Lifedom Coencive Lifedom Coencive Lifedom Coencive Lifedom Coencive Lifedom Coencive Lifedom Coencive Lifedom Coencive Lifedom Coencive Lifedom Coencive Lifedom Coencive Lifedom Coencive Lifedom Coencive Lifedom Coencive Lifedom Coencive Lifedom Coencive Lifedom Coe                                                                                                    | plication Stat                      | tus                                                                                                    |                                        |      |
| Lifedom name: Lifedomo2  Details:  Details:  Details:  Lifedom Coencive  Lifedom Coencive Lifedom Coencive  Lifedom Coencive Lifedom Coencive Lifedom Coencive Lifedom Coencive Lifedom Coencive Lifedom Coencive Lifedom Coencive Lifedom Coencive Lifedom Coencive Lifedom Coencive Lifedom Coencive Lifedom Coencive Lifedom Coencive Lifedom Coencive Lifedom Coencive Lifedom Coencive Lifedom Coencive Lifedom Coe                                                                                                    | Application type: L                 | -PlatformSubscription                                                                                                    |                                        |      |
| Details: Tenant name: tenant01<br>L.Platorm Overview<br>Sisteport: Net included<br>Sisteport: Net included<br>Description TEMPLATE_2008<br>Temptete name<br>TEMPLATE_2008<br>Temptete name<br>TEMPLATE_2008<br>Temptete name<br>TEMPLATE_2008<br>Temptete name<br>TEMPLATE_2008<br>Temptete name<br>TEMPLATE_2008<br>Temptete name<br>TEMPLATE_2008<br>Temptete name<br>TEMPLATE_2008<br>Temptete name<br>TEMPLATE_2008<br>Temptete name<br>TEMPLATE_2008<br>Temptete name<br>TEMPLATE_2008<br>Temptete name<br>TEMPLATE_2008<br>Temptete name<br>Temptete name<br>Tempteter name<br>Tempteter name<br>Te     |                                     |                                                                                                    |                                        |      |
| L Flatform Overview         Estimated price       \$ 105 50month         Estimated price       \$ 105 50month         License       Not included         Support       Not included         Description       TEMPLATE_2008         Template name       TEMPLATE_2008         Description       Rufeset         Description       Rufeset Description Data         Description       Rufeset Description Data         Attachments       Name         Attachments       Rufeset Description Rufeset Description Rufeset Description                                                                                                    |                                     |                                                                                                    |                                        |      |
| Image: State of the state of the state                                                                                                    | Details:                            |                                                                                                    | 01                                     | ^    |
| License       Not included         Support       Not included         Description       TERPLATE_2008         • Frontil Treptate name       TERPLATE_2008         • Frontil Treptate name       TERPLATE_2008         • Frontil Treptate name       TERPLATE_2008         • Frontil Treptate name       TERPLATE_2008         • Frontil Treptate name       TERPLATE_2008         • Frontil Treptate name       TERPLATE_2008         • Frontil Treptate name       Terevalt         Description       All         Segment type       DM2         Maximum number of NETs       1         Subscriber name:       Tere are no attachments in this tesk.         Read       Tere are no attachments in this tesk.         Attachments       Tere are no attachments in this tesk.         Comment       Image: All Content                                                                                                    |                                     |                                                                                                    |                                        |      |
| Support     Not included       Description     TEMPLATE_2008       Template name     TEMPLATE_2008       Not event     Description       Rate set     Description       Names     Description   Subscriber name: taro fujitsu  Subscriber name: taro fujitsu  Rece set for application: Temerate destination: hensito fujitsu  Rece set for application: Temerate me attachments in this task.  Rece Rece set for application: Rece set for application:                                                                                                    |                                     |                                                                                                    |                                        |      |
| Description       TEMPLATE_2008         Template name       TEMPLATE_2008         • description       Released Description Data         Description       Released Description Data         Description       Released Description Data         Description       Released Description Data         Description       Released Description Data         Description       Release Description Data         Description       Release Description Data         Description       Release Description Data         Description       Release Description Data         Description       Release Description Data         Description       Release Description Data         Description       Release Description Data         Description       Release Description Data         Reservand destination:       Release Description Data         Attachments       Release Description Data         Attachments       Release Description Data         Comment       Release Description Data         Release Description       Release Description Data         Release Description       Release Description Data         Release Description       Release Description Data         Release Description       Release Description Data         Release Des                                                                                                    |                                     |                                                                                                    |                                        |      |
| Image: TEPAPLATE_2008         Image: TEPAPLATE_2008         Image: TEPAPLATE_2008 <td< td=""><td></td><td></td><td></td><td></td></td<>                                                                                                    |                                     |                                                                                                    |                                        |      |
| I interest       bending         Description       Releast Description Data         Description       Releast Description Data         Description       Releast Description Data         Description       Releast Description Data         Description       Releast Description Data         Description       Releast Description Data         Subscriber name:       taxament number of NCS         Interest terro fujitau       Comment         Attachments       Rel         Attachments       Rel         Comments       Make Choice                                                                                                    |                                     |                                                                                                    |                                        |      |
| Rate set bonding   Description Ruleset Description Data   Segment type DMZ   Number of NECs 1   Subscription Please approve the L-Flatform02   Proward destination: Please approve the L-Flatform02    Red  Attachments                                                                                                    |                                     | and a second second sec | TEMPLATE_2008                          |      |
| Description Rules et Description Data   Boxessa AAA   Segment type   DMZ   Maximum number of NE's   1    Subsorber name: taro fujitsu  esson for application  Person destination: hankio fujitsu  Person destination: hankio fujitsu  Person destinatio: hankio fujits                                                                                                    |                                     | all shows the second second second second second second second second second second second second second second                                                                                                    |                                        |      |
| Image: AAA       Segment type       Butz       taximum number of NC*a       1       Subsorber name:       Person application:       Person application:       Person applicat                                                                                                    |                                     |                                                                                                    |                                        |      |
| Segment type     DM2       Maximum number of MCs     1       Subscriber name:     Forward sestination:       Perward destination:     hanako fujitsu         Retachments         Idd Attachments         Idd Attachments                                                                                                    |                                     | the first of the second burners in the second second s                                                                                                    | Ruleset Description Data               |      |
| It assesses     Image: Subscriber name: taro fujtsu       esson for application:     Please approve the L-Platform02       Forward destination:     hanako fujtsu                                                                                                    |                                     | Income source and a second second s                                                                                                    |                                        |      |
| Subscriber name: taro fujitsu escon for application: please approve the L-Platform02 Forward destination: hanako fujitsu  Attachments  Attachments  There are no attachments in this task.  Bed Comment  Comment  Add Comment  Bed Add Comment  Bed Add Comment  Bed Add Comment  Bed Add Comment  Bed Add Comment  Bed Add Comment  Bed Add Comment  Bed Add Comment Bed Bed Add Comment Bed Bed Bed Bed Bed Bed Bed Bed Bed Bed                                                                                                    |                                     |                                                                                                    | DMZ                                    |      |
| esson for application: Please approve the L-Platform02 Porward destination: hanako fujitsu Bed Attachments Idd Attachment Itere are no attachments in this task. Bed Comment Comment Add Comment Bed Add Comment Bed                                                                                                    | L                                   |                                                                                                    | 1                                      | 2    |
| Forward destination: hanako fujitsu  Forward destination: hanako fujitsu  Attachments  Add Attachment  There are no attachments in this task.  Bed Comment  Comment  Add Commete  Bed Attachment  Bed Attachment  Bed Attachme                                                                                                    |                                     |                                                                                                    |                                        |      |
| Attachments Add Attachment There are no attachments in this task. Bed Comment Comment Add Commete Bed Hake Choice                                                                                                    | eason for application:              | Please approve the L-Platform0                                                                                                    | 32                                     | 0    |
| Attachments Add Attachment There are no attachments in this task. Bed Comment Comment Add Comment Bed Hake Choice                                                                                                    |                                     |                                                                                                    |                                        |      |
| Add Attachments Add Attachment There are no attachments in this task. Bed Comment Comment Add Commete Bed Add Commete                                                                                                    | Encoded destinations in the         |                                                                                                    |                                        |      |
| Add Attachments Add Attachment There are no attachments in this task. Bed Comment Comment Add Commete Bed Add Commete                                                                                                    | Forward destination: h              | hanako fujitsu                                                                                                    |                                        |      |
| Add Attachments  There are no attachments in this task.  Red Comment  Add Comment  Add Comment  Bed Make Choice                                                                                                    | Forward destination: h              | hanako fujitsu                                                                                                    |                                        | Bac  |
| Add Attachments  There are no attachments in this task.  Red Comment  Add Comment  Add Comment  Bed Make Choice                                                                                                    | Forward destination: h              | hanako fujitsu                                                                                                    |                                        | Bac  |
| There are no attachments in this task.  Bed Comment  Add Comment  Bed Add Comment  Bed Make Choice                                                                                                    |                                     | hanako fujitsu                                                                                                    |                                        | Dec  |
| Bed                                                                                                    | Attachments                         | hanako fujitsu                                                                                                    |                                        | Dac  |
| Bed                                                                                                    | Attachments                         | anako fujitsu                                                                                                    |                                        | Dec  |
| Comments Comment  Add Comment  Bed Make Choice                                                                                                    | Attachments                         | anako fujitsu                                                                                                    |                                        | Dec  |
| Comment  Add Comment  Bed  Make Choice                                                                                                    | Attachments                         | hanako fujitsu                                                                                                    | There are no attachments in this task. | Dec  |
| Comment  Add Comment  Bed  Make Choice                                                                                                    | Attachments                         | hanako fujitsu                                                                                                    | There are no attachments in this task. |      |
| Add Comment                                                                                                    | Attachments                         | namaiko fujitau                                                                                                    | There are no attachments in this task. |      |
| Add Comment                                                                                                    | Attachments                         | nanako fujitsu                                                                                                    | There are no attachments in this task. |      |
| Bed                                                                                                    | Attachments                         | anako fujitsu                                                                                                    | There are no attachments in this task. |      |
| Bed                                                                                                    | Attachments Add Attachment Comments | hanako fujitsu                                                                                                    | There are no attachments in this task. |      |
| Bed                                                                                                    | Attachments Add Attachment Comments | hanako fujitsu                                                                                                    |                                        |      |
| Make Choice                                                                                                    | Attachments<br>Add Attachment       | hanako fujitsu                                                                                                    | A                                      | Bed  |
| Make Choice                                                                                                    | Attachments<br>Add Attachment       | hanako fujitsu                                                                                                    | A                                      | Bed  |
|                                                                                                    | Attachments Add Attachment Comments | hanako fujitsu                                                                                                    | A                                      | Bed  |
|                                                                                                    | Attachments Add Attachment Comments | hanako fujitsu                                                                                                    | A                                      | Bed  |
| Cancel                                                                                                    | Attachments Add Attachment Comment  | hanako fujitsu                                                                                                    | A                                      | Bed  |
|                                                                                                    | Attachments Add Attachment Comment  | hanako fujitsu                                                                                                    | A                                      | Bed  |

5. Click the **0: Cancel** button on the Make Choice panel.

The selected application process is cancelled.

# Point

#### Dealing with error notifications from tenant users

The tenant administrator will be notified in the event that an error occurs when a tenant user cancels an application. Upon receiving this notification, the tenant administrator should then advise the infrastructure administrator of the process instance name in which the error occurred, together with the details of the error, and request the infrastructure administrator to investigate the error and deal with it accordingly.

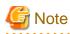

- If the **0:** Cancel button on the Make Choice panel is clicked without the **Details** tab being selected or without the **Status** tab on the **Details** tab being selected, the following message is displayed:

All the forms are not accessed in Details Tab. Do you want to continue?

To continue processing without checking the form, click the **OK** button. To check the form, take one of the following actions:

- Click the **Cancel** button, and then select the **Details** tab.
- Select the Status tab on the Details tab.
- When canceling applications and **Failed** is displayed as the result in the **Result Summary** window, contact the tenant administrator with the process instance name that failed and the error details and have them investigate the error and take action as necessary.

Details about the errors are displayed by clicking **Details** in the comments in the **Result Summary** window.

### 9.3 Approving an Application

An approver approves application processes.

The approver is the Tenant Administrator specified as the forwarding destination at the time of application.

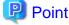

- If the requirement to be approved is set for an application process, an approver approves the application process. When the application process is forwarded, an approval request email is sent to the approver.

. . . . . . . . . . . . . . . . . . .

- Refer to "Appendix A Emails Sent during L-Platform Operations" for information on the email sent when an application process is approved.

Perform the following steps to approve an application process:

- 1. Click the URL given in the approval request email. Alternatively, login to the ROR console and select the Request tab.
- 2. In the Task Filters drop-down list on the My Tasks window, select My Tasks.

A list of tasks that are not yet approved is displayed.

In the **Priority** field in **My Tasks** under the **Summary** tab, give the tasks a priority using a number between 0 and 2147483647. The default value is 8.

The higher the number of a task, the higher its priority level. Setting the priority level of tasks also enables them to be sorted in order of priority in task lists.

- 3. Select the process instance task, and then click the **Details** tab.
- 4. Select the **Application** tab on the **Form** panel.

Check the content of the application.

For L-Platform usage applications (when the L-Platform template has been reconfigured) and for L-Platform reconfiguration applications, information from prior to any modifications can also be displayed under **Details**.

Furthermore, estimated price for corresponding L-Platform can be displayed as accounting information by selecting **Details** on the **Application** tab on the **Form** panel.

|                                                                                                    | nmary Details                                           |                                                                                                    | Jump To -Select On                              | e-         |
|----------------------------------------------------------------------------------------------------|---------------------------------------------------------|----------------------------------------------------------------------------------------------------|-------------------------------------------------|------------|
| policition Aporee Status  Aplication Yee: L-ReformSubscription  Approve Status  Approve Status  Approve L-ReformSubscription  Description TEBPLATE_2008  Sequent TepPLATE_2008  Template name TEBPLATE_2008  Template name TEBPLATE_2008  TEBPLATE Name TEBPLATE_2008  TEBPLATE Name TEBPLATE_2008  TEBPLATE Name TEBPLATE_2008  TEBPLATE Name TEBPLATE_2008  TEBPLATE Name TEBPLATE_2008  TEBPLATE Name TEBPLATE_2008  TEBPLATE Name TEBPLATE Name TEBPLATE Name TEBPLATE  TEBPLATE Name TEBPLATE Name TEBPLATE Name TEBPLATE  TEBPLATE Name TEBPLATE Name TEBPLATE Name TEBPLATE Name                                                                                                    |                                                         |                                                                                                    |                                                 |            |
| topication Agence. Batus<br>Application type: L-Reformalisacriptica<br>L-Reform name: L-Reformalisacriptica<br>Determine: L-Reformalisacriptica<br>Lossing Lossing TERPLATE_2003<br>Tempelate name TERPLATE_2003<br>Tempelate name TERPLATE<br>Tempelate name TERPLATE<br>Tempelate name TERPLATE<br>Tempelate name TERPLATE<br>Tempelate name TERPLATE<br>Terplate name TERPLATE<br>Terplate name TERPLATE<br>Terplate name TERPLATE<br>Terplate name TERPLATE<br>Terplate name TERPLATE<br>Terplate name TERPLATE<br>Terplate name TERPLATE<br>Terplate name TERPLATE<br>Terplate name TERPLATE<br>Terplate name TERPLATE<br>Terplate name TERPLATE<br>Terplate name TER                                                                                                    | 170 m                                                   |                                                                                                    |                                                 |            |
| Application: type: L-RadformSubscription<br>L-Readorm name: L-ReadormS3<br>Detail:<br>Lansee NationAuded<br>Lansee NationAuded<br>Lansee NationAuded<br>Description TENPLATE_2008<br>Template name<br>TENPLATE_2008<br>Template name<br>Description Ruises Description Data<br>Description Ruises Description Data<br>Description Ruises Description Data<br>Description Ruises Description Data<br>Description Ruises Description Data<br>Description Ruises Description Data<br>Description Ruises Description Data<br>Description Ruises Description Data<br>Description Ruises Description Data<br>Description Ruises Description Data<br>Description Ruises Description Data<br>Description Ruises Description Data<br>Segment type DAZ<br>Nationaute Attentione: Names fulfature<br>Temer are no attachments in this task.<br>Ruise Attachments<br>Comment<br>Ruise Chocce                                                                                                    | Form                                                    |                                                                                                    |                                                 |            |
| Aprication type: L-RadformSubscription<br>L-Radform name: L-RadformSS<br>Detail:<br>Losses NationAudid<br>Losses NationAudid<br>Description TPAPLATE_2008<br>Template name<br>TEMPLATE_2008<br>Template name<br>TEMPLATE_2008<br>Template name<br>TEMPLATE_2008<br>Template name<br>TEMPLATE_2008<br>Template name<br>NationAudid<br>Description Radform<br>Radform<br>Radform<br>Radform<br>Template name<br>Template name<br>Template n |                                                         |                                                                                                    |                                                 |            |
| Lefadorm name: L. Pladform         Detailst:         Support       Nation notioned         Description       TEMPLATE_2008         Templatis name       TEMPLATE_2008         Templatis name       TEMPLATE_2008         Templatis name       TEMPLATE_2008         Templatis name       TEMPLATE_2008         Templatis name       TEMPLATE_2008         Templatis name       TEMPLATE_2008         Support       Nationation         Support       Nationation         Support       Nationation         Support       Nationation         Support       Nationation         Support       Nationation         Support       Nationation         Support       Nationation         Support       Nationation         Support       Nationation         Support       Nationation         Support       Nationation         Add Attachment       Teme are no attachments in this task.         Comment       Support         Support       Support         Support       Support         Teme are no attachments in this task.         Comment       Support         Support       Support </th <th>pplication A</th> <th>pprove Status</th> <th></th> <th></th>                                                                                                    | pplication A                                            | pprove Status                                                                                                    |                                                 |            |
| Cetasis:       Estimated price       \$ 105 Somoch       * changed tran \$ 108 Somoch         License       Nati incluided         Support       Nati incluided         Support       TEMPL ATE 2008         Template name       TEMPL ATE 2008         Finde set       Dondrig         Discrete       AA         Support type       DidZ         Nationable       Comment         Subscriber name:       AA         Subscriber name:       AA         Subscriber name:       Prese assesse the L-Flasform03         Ternard destination:       Prese assesses the L-Flasform03         Add Attachment       There are no attachments in this task.         Comments       Comments         Matachment       Comments                                                                                                    | Application type:                                       | L-PlatformSubscription                                                                                                    |                                                 |            |
| Attachments     Participation     Cataged term is via builded       Support     Not included       Support     Not included       Description     TENELATE_2008       Tension and     TENELATE_2008       Tension and     TENELATE_2008       Tension and     TENELATE_2008       Tension and     TENELATE_2008       Tension and     TENELATE_2008       Tension and     TENELATE_2008       Tension and     Tension and       Description     Tension and       Subscription and     Tension and       Subscription and     Advance       Subscription and     Advance       Subscription and     Advance       Subscription and     Advance       Subscription and     Advance                                                                                                    | L-Platform name:                                        | L-Platform03                                                                                                    |                                                 |            |
| License Natincluded   Support Natincluded   Support PartyLatE_2008   Template name TEMPLATE_2008   "Entropy in the set in bonding Description Data   Description TEMPLATE_2008   "Entropy in the set in bonding Description Data   Description 1   Support type DAZ   Nacimum number of NCs 1   License assesse the L-Platform()? Image: Second assesses the L-Platform()?     Proverd destination:  Antachments   Attachments    Comment                                                                                                    | Details:                                                | Faturated and as                                                                                                    | E INE Education I down and from E INE Education | ~          |
| Support       Not Included         Description       TUMPLATE_2008         Temptate name       Firewall         Rate set       bonding         Description       Ruleset Description Data         Description       Ruleset Description Data         Description       Ruleset Description Data         Description       Ruleset Description Data         Description       Ruleset Description Data         Description       Ruleset Description Data         Description       Ruleset Description Data         Description       Ruleset Description Data         Description       Ruleset Description Data         Description       Ruleset Description Data         Description       Ruleset Description         Subort er name:       Ruleset Description         Description       Prese assesse the L-Platform03         Description       Interce are no attachments in this task.         Attachment       There are no attachments in this task.         Comment       Description         Description       Description         Description       Description         Resc       Description         Description       Description         Descrint       Description                                                                                                    |                                                         | Estimated price                                                                                                    |                                                 |            |
| Description       TENPLATE_2008         Template earne       TENPLATE_2008         Rate set       bonding         Description       Rule set         Rate set       bonding         Description       Rule set         Support type       D         Suborber name:       And         Suborber name:       Andonate.         Suborber name:       Andonate.         Suborber name:       Andonate.         Comment:       Prever assess the L-Flatform03         Rest       Attachments         Attachment       There are no attachments in this task.         Comment       Comment         Image: An operation of the set operation of the set oper                                                                                                    |                                                         |                                                                                                    |                                                 |            |
| Image: Template name       TEMPLATE_2008         Image: Template name       TEMPLATE_2008         Image: Template name       Template name         Image: Template name       Template name <td< td=""><td></td><td></td><td></td><td></td></td<>                                                                                                    |                                                         |                                                                                                    |                                                 |            |
| Image: Subscription     Index set   Description   Description   De                                                                                                    |                                                         |                                                                                                    |                                                 |            |
| Rufe set bending   Description Rufest Description Data   Description Rufest Description Data   Description AA   Segment type DAt2   Nationum number of NCS 1   Suboriber name: Anako fujtau   Rese assesse the L-Platform03   Converd destination: Anako fujtau   Rese assesses the L-Platform03   Description: Platese destination:   Rese assesses the L-Platform03   Converd destination: Nanako fujtau   Back   Attachments   Comment                                                                                                    |                                                         | personal formation and the best process of the second                                                                                                    | IEMPLAIE 2008                                   |            |
| Description Ruleset Description Data   Barrows: AAA   Segment type DMZ   Naximum number of NC's 1   Note: AAA   Subscriber name: Anako fujtau   Forward destination: Parasise the L-Flatform03 Forward destination: Rese assesse the L-Flatform03 Forward destination: Rese assesse the L-Flatform03 Forward destination: Rese assesse the L-Flatform03 Forward destination: Rese assesse the L-Flatform03 Forward destination: Rese assesse the L-Flatform03 Forward destination: Rese assesse the L-Flatform03 Forward destination: Rese assesse the L-Flatform03 Forward destination: Rese assesse the L-Flatform03 Forward destination: Rese assesse the L-Flatform03 Forward destination: Rese assesse the L-Flatform03 Forward destination: Rese assesse the L-Flatform03 Forward destination: Rese assesse the L-Flatform03 Forward destination: Rese assesse the L-Flatform03 Forward destination: Rese assesse the L-Flatform03 Forward destination: Forward destination: <p< td=""><td></td><td>And the second second se</td><td></td><td></td></p<>                                                                                                    |                                                         | And the second second se |                                                 |            |
| Exercise       AA         Subscriber name:       hanko fujitsu         Exesson for application:       Presse assesse the L-FRafform03         Forward destination:       hanko fujitsu         Reck       Attachments         Attachments       Add Attachments         I Attachments       Itere are no attachments in this task.         Comment       Itere are no attachments in this task.         I Attachments       Itere are no attachments in this task.                                                                                                    |                                                         |                                                                                                    |                                                 |            |
| Segment type       DMZ         Maximum number of NECs       1         Subscriber name:       Automatic         Subscriber name:       Automatic         Subscriber name:       Presse assesse the L-Flatform03         roward destination:       hanako fujisu         Book       Attachments         Attachments       There are no attachments in this task.         Comment       Decide Comment         Madd Comment       Decide Comment         Madd Comment       Decide Comment                                                                                                    |                                                         |                                                                                                    | Nutrati descipturi data                         |            |
| Maximum number of NCS     1       Suboriber name:     And       Suboriber name:     And       Suboriber name:     And       Peace assesse the L-Platform03     Image: Comment       Attachments     Comment       Image: Comment     Image: Comment       Image: Comment     Image: Comment       Image: Comment     Image: Comment       Image: Comment     Image: Comment                                                                                                    |                                                         | Result in the second minimized minimized minimized on                                                                                                    | PM/2                                            |            |
| Subset AA   Subset/set name: Anako fujtsu                                                                                                    |                                                         |                                                                                                    |                                                 |            |
| Kathana samman     Automatic       Subscriber name:     banako fujitsu         Researed destination:     Piesse assesse the L-PlatformD3         Forward destination:     hanako fujitsu         Rest         Attachments         Add Attachments         Comment         Image: Comment         Image: Comment         Image: Comment         Image: Comment         Image: Comment         Image: Comment         Image: Comment         Image: Comment         Image: Comment         Image: Comment         Image: Comment                                                                                                    |                                                         |                                                                                                    |                                                 |            |
| Subscriber name: hanako fujitsu Reason for application:  Perward destination: hanako fujitsu  Perward destination: hanako fujitsu  Reck  Add Attachment  There are no attachments in this task.  Perk  Comment  Comment  Add Comment  Reck  Reck Reck                                                                                                    |                                                         |                                                                                                    |                                                 | ~          |
| Forward destination: henako fujisu  Rack Add Attachment  Add Attachment  Comment  Comment  Add Comment  Back  Add Comment  Back  Add Comment  Back                                                                                                    | Subscriber name:                                        | hanako fujitsu                                                                                                    |                                                 |            |
| Attachments  Add Attachment  There are no attachments in this task.   Comment  Add Comment  Add Comment  Back  Add Comment  Back  Add Comment  Back  Add Comment  Back  Add Comment  Back  Add Comment  Back  Back  Add Comment  Back  Add Comment  Add Comment  Back  Add Comment  Back  Add Comment  Back  Add Comment  Add Comment                                                                                                    |                                                         |                                                                                                    |                                                 |            |
| Attachments  Add Attachment  There are no attachments in this task.   Comment  Add Comment  Add Comment  Back  Hake Choice                                                                                                    | Reason for application:                                 | Please assesse the L-Platform03                                                                                                    |                                                 | 1          |
| Attachments Add Attachment There are no attachments in this task.  Comment Comment Add Comment Back Back Back Back Back Back Back Back                                                                                                    | Reason for application:                                 | Please assesse the L-Platform03                                                                                                    |                                                 | < 2        |
| Attachments Add Attachment There are no attachments in this task.  Comment Comment Add Comment Back Back Back Back Back Back Back Back                                                                                                    |                                                         |                                                                                                    |                                                 | $\leq  2 $ |
| Add Attachment There are no attachments in this task.  Comment  Add Attachment  Add Attachment  Back  Add Comment  Back  Add Comment  Back                                                                                                    |                                                         |                                                                                                    |                                                 | 5 2        |
| Add Attachment There are no attachments in this task.  Comment  Add Attachment  Reck  Add Comment  Add Comment  Reck  Reck                                                                                                    |                                                         |                                                                                                    |                                                 | Back       |
| There are no attachments in this task.                                                                                                    | Forward destination:                                    |                                                                                                    |                                                 | Back       |
| Comments Comment Add Comment Back Rack Make Choice                                                                                                    | Forward destination:                                    |                                                                                                    |                                                 | Back       |
| Comments Comment Add Comment Back Back Back Back                                                                                                    | Forward destination:                                    |                                                                                                    |                                                 | Back       |
| Comments Comment Add Comment Reck                                                                                                    | Forward destination:                                    |                                                                                                    |                                                 | Beck       |
| Comment  Add Comment  Rack  Rack                                                                                                    | Forward destination:                                    |                                                                                                    | There are no attachments in this task.          | Back       |
| Comment  Add Comment  Rack  Rack                                                                                                    | Forward destination:                                    |                                                                                                    | There are no attachments in this task.          |            |
| Add Comment                                                                                                    | Forward destination: Attachments Add Attachment         |                                                                                                    | There are no attachments in this task.          |            |
| Add Comment                                                                                                    | Forward destination: Attachments Add Attachment         |                                                                                                    | There are no attachments in this task.          |            |
| Add Comment                                                                                                    | Forward destination: Attachments Add Attachment         |                                                                                                    | There are no attachments in this task.          |            |
| E Make Choice                                                                                                    | Forward destination: Attachments Comments               |                                                                                                    |                                                 |            |
| E Make Choice                                                                                                    | Forward destination: Attachments Comments               |                                                                                                    |                                                 |            |
| Make Choice                                                                                                    | Forward destination: Attachments Comments               |                                                                                                    | A                                               |            |
| Make Choice                                                                                                    | Forward destination: Attachments Comments               |                                                                                                    | A                                               |            |
| Hake Choice                                                                                                    | Forward destination: Attachments Comments               |                                                                                                    | A                                               | Deck       |
|                                                                                                    | Forward destination: Attachments Comments               |                                                                                                    | A                                               | Deck       |
| 0:Approve 1:Reject                                                                                                    | Forward destination: Attachments Add Attachment Comment |                                                                                                    | A                                               | Deck       |

#### 5. Select the **Approve** tab.

If required, enter a comment in Approval comment.

6. Click either the 0: Approve button or the 1: Reject button on the MakeChoice panel.

If an error occurs during approval processing after the **0:** Approve button is clicked, an error notification email is sent to the Infrastructure Administrator.

.....

If the 1: Reject button is clicked, a rejection notification email is sent to the subscriber.

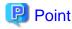

#### Application process assessment

Application process assessment is performed by the Infrastructure Administrator.

If the requirement to be assessed is set for an application process, an assessment request email is sent to the Infrastructure Administrator when the approver clicks the **0: Approve** button. When the Infrastructure Administrator accepts the application, the requested processing is performed.

If the requirement to be assessed is not set for an application process, the requested processing is performed when the approver clicks the **0:** Approve button.

#### Usage fees checks

Estimated price for the L-Platform will only be displayed when accounting display settings have been enabled by a system administrator.

Note that usage fees shows the prices at the following points and will not be recalculated even if there are changes in prices of configuration elements after this. Please be aware of this issue:

- Prices at the time of a new L-Platform usage application
- For L-Platform usage applications from a 'save configuration', prices are as per the time of the L-Platform save configuration

- Prices at the time of L-Platform reconfiguration

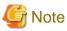

- If the **0: Approve** button or the **1: Reject** button on the Make Choice panel is clicked without the **Details** tab being selected or without the **Status** tab on the **Details** tab being selected, the following message is displayed:

All the forms are not accessed in Details Tab. Do you want to continue?

To continue processing without checking the form, click the **OK** button. To check the form, click the **Cancel** button, and then select the **Details** tab or select the **Status** tab on the **Details** tab.

- If the requirement to be assessed is not set for an application process and an L-Platform management function occurs during application approval, an error notification email is sent to the Infrastructure Administrator.
- When approving applications and **Failed** is displayed as the result in the **Result Summary** window, contact the tenant administrator with the process instance name that failed and the error details and have them investigate the error and take action as necessary.

Details about the errors are displayed by clicking **Details** in the comments in the **Result Summary** window.

.....

# Chapter 10 Tenant

This chapter explains how to manage tenants.

### **10.1 Overview of Tenant Management**

The information of users belonging to the same tenant as the logged in user can be managed using the tenant management windows of the ROR Console.

This section provides an overview of tenant management.

### **Tenant management windows**

The table below shows a list of tenant management windows.

| Classification  | Window                               | Explanation                                                          |
|-----------------|--------------------------------------|----------------------------------------------------------------------|
| User management | User List                            | Displays a list of the users of the tenant to which the user belongs |
|                 | Register User (direct registration)  | Registers a tenant user directly                                     |
|                 | Register User (pre-<br>registration) | Registers a provisional account for use when a tenant user registers |
|                 | Modify User                          | Modifies the selected user information                               |
|                 | Delete User                          | Deletes the selected user (multiple selections possible)             |
|                 | Change User Password                 | Changes the password for the selected user                           |

### 関 Point

The following two methods are available for registering tenant users:

- Tenant users perform their own user registration using a provisional account registered by the Tenant Administrator from the Register User window.

- The Tenant Administrator registers tenant users from the Register User window.

The System Administrator sets the tenant user registration method.

## 🌀 Note

- The Tenant Administrator cannot perform the following operations for their own account on the User List window:
  - User modification
  - User deletion
  - User password change

The Tenant Administrator can change user information and the password for their own account on the Modify Account window under the "Account".

.....

- Depending on the directory services operation settings, it may not be possible to change the user password. The System Administrator sets the directory services operation settings.

Tenant management window display method

Use the following method to display the tenant management windows:

- On the ROR Console, select the **Tenant** tab.

## 10.2 Displaying a User List

A list of users belonging to the same tenant as the logged in user can be displayed in the User List window.

Perform the following steps to display a list of users:

 Click the Tenant tab on the ROR Console. The User List window is displayed.

| Jser List  |      |               |                 |                          |                                |              |
|------------|------|---------------|-----------------|--------------------------|--------------------------------|--------------|
| elect User | r ID | User name     | Role            | E-mail address           | 1 - 4 of 4 items 4 Description | 1/1 page ► 4 |
| user0      | 01   | John A Smith  | tenant_admin    | tenant_user1@example.com |                                | 2011-10-05   |
| user0      | 02   | John N Smith  | tenant_monitor  | benant_user2@example.com |                                | 2011-10-05   |
| user0      | 03   | John E. Smith | tenant_operator | tenant_user38example.com |                                | 2011-10-05   |
| user0      | 04   | John M Smith  | tenant_user     | tenant_user49example,com |                                | 2011-10-05   |

| Item               | Explanation                                                                                                    |
|--------------------|----------------------------------------------------------------------------------------------------|
| Tenant Information | The following information is displayed for the tenant to which the user belongs:                                 |
|                    | - Tenant name                                                                                                    |
|                    | - Tenant display name                                                                                            |
|                    | - E-mail address                                                                                                 |
| User List          | The following information on users belonging to the tenant shown at "Tenant information" is displayed in a list: |
|                    | - User ID                                                                                                    |
|                    | - User name                                                                                                    |
|                    | - Role                                                                                                    |
|                    | - Tenant Administrator (tenant_admin)                                                                            |
|                    | - Tenant operator (tenant_operator)                                                                              |
|                    | - Tenant monitor (tenant_monitor)                                                                                |
|                    | - Tenant user (tenant_user)                                                                                      |
|                    | - E-mail address                                                                                                 |
|                    | - Description                                                                                                    |
|                    | - Date registered                                                                                                |
| Clear all button   | Removes the selected state from all items in the list.                                                           |

| ltem                   | Explanation                                                                                                    |
|------------------------|----------------------------------------------------------------------------------------------------|
| Register user button   | Displays either the Register User window that is used to register a new user directly, or the Register User window that is used for pre-registration of a new user. (*)                                                                   |
| <b>Modify</b> button   | Displays the Modify User window that is used to modify the information of<br>the selected user.<br>This operation is possible when only one user is selected.                                                                             |
| Change password button | Displays the Change User Password window that is used to change the<br>password for a selected user.<br>This operation is possible when only one user is selected.<br>Depending on the system settings, this button may not be displayed. |
| Delete button          | Displays the Delete User window that is used to delete selected users.<br>This operation is possible only when one or more users are selected.<br>Up to 100 users can be selected at one time.                                            |

\* Note: Either the window for direct registration of a new user or the window for pre-registration of a new user is displayed, depending on which tenant user registration method is set. The System Administrator sets the tenant user registration method.

## 関 Point

The list displays 10 users at one time. Click the 🕨 icon to display the next 10 users, or click the 🔺 icon to display the previous 10 users.

2. To display the most recent information, click the 📀 icon.

## 10.3 Registering a User

The Register User window can be used to register a new user.

Perform the following steps to register a new user:

1. In the **User List** window, click the **Register user** button. The **Register User** window is displayed. 2. In the **Register User** window, specify the information for the user being registered. The window below is the sample of using OpenDS for the directory service.

| Tenant name                                                                                                    | tenant001                                                                                                    |                                                                                                    |         |  |
|----------------------------------------------------------------------------------------------------|----------------------------------------------------------------------------------------------------|----------------------------------------------------------------------------------------------------|---------|--|
| Tenant display name                                                                                                    | tenant001                                                                                                    |                                                                                                    |         |  |
| E-mail address                                                                                                    | user0018example.com                                                                                                |                                                                                                    |         |  |
|                                                                                                    |                                                                                                    |                                                                                                    |         |  |
| Register User                                                                                                    |                                                                                                    |                                                                                                    |         |  |
| put new user information                                                                                                    | and click [Confirm] button.                                                                                        |                                                                                                    |         |  |
|                                                                                                    |                                                                                                    | * Requir                                                                                                    | ed fiek |  |
| User ID .                                                                                                    | user001                                                                                                    | Enter the user ID in 1 - 32 characters with lower-case alphabet; numeric characters,<br>underscore (1,2, hyphen (~), and period (1).                                                         |         |  |
|                                                                                                    |                                                                                                    | The first character must be a lower-case alphabet or a numeric character.                                                                                                    |         |  |
|                                                                                                    |                                                                                                    | You can set string within 256 characters that describes User ID.                                                                                                    |         |  |
| Description                                                                                                    |                                                                                                    | This string is displayed on User list in tenant tab with User ID.                                                                                                    |         |  |
| Role •                                                                                                    | benisht_user                                                                                                    | User's role.                                                                                                    |         |  |
| Password *                                                                                                    | *******                                                                                                    | Enter a password in 8 - 64 abhanumeric characters and symbols.                                                                                                    |         |  |
|                                                                                                    |                                                                                                    | The password is case-sensitive.                                                                                                    |         |  |
|                                                                                                    | •••••••                                                                                                    | The password is case-sensitive.<br>Enter the password again for confirmation.                                                                                                    |         |  |
| Personal Informati                                                                                                    |                                                                                                    |                                                                                                    |         |  |
| Personal Informati<br>E-mail address *<br>E-mail address                                                                                      | on                                                                                                    | Enter the password again for confirmation.                                                                                                    |         |  |
| Personal Informati<br>E-mail address *<br>E-mail address                                                                                      | on<br>user001@exampl.com                                                                                           | Enter the password again for confirmation.                                                                                                    |         |  |
| Personal Informati<br>E-mail address *<br>E-mail address                                                                                      | o n<br>user001@exampl.com<br>user001@exampl.com                                                                    | Enter the password again for confirmation.                                                                                                    |         |  |
| Personal Informati<br>E-mail address •<br>E-mail address<br>(confirm) •                                                                       | on<br>user001@exampl.com<br>user001@exampl.com<br>First name:                                                      | Enter the password again for confirmation.                                                                                                    |         |  |
| Personal Informati<br>E⊶mailaddress ●<br>E⊶mailaddress<br>Confinm) ●                                                                          | on<br>user001@exampl.com<br>user001@exampl.com<br>First.name:<br>John                                              | Enter the password again for confirmation.                                                                                                    |         |  |
| Personal Informati<br>E⊶mailaddress ●<br>E⊶mailaddress<br>Confinm) ●                                                                          | 0 n<br>user001@exampl.com<br>user001@exampl.com<br>First.nome:<br>John<br>Middle.nome:                             | Enter the password again for confirmation.                                                                                                    |         |  |
| Personal Informati<br>E⊶mailaddress ●<br>E⊶mailaddress<br>Confinm) ●                                                                          | on<br>user001@exampl.com<br>user001@exampl.com<br>First.nome<br>John<br>Middle.nome:<br>M                          | Enter the password again for confirmation.                                                                                                    |         |  |
| Password (confirm) * Personal Informati E-mail address * E-mail address (confirm) * Name *                                                    | on<br>user001@exampl.com<br>First.name:<br>John<br>Middle.name:<br>M<br>Last.name:                                 | Enter the password again for confirmation.                                                                                                    |         |  |
| Personal Informati<br>E-mail address *<br>E-mail address<br>(confirm) *                                                                       | on<br>user001@exampl.com<br>First.name:<br>John<br>Middle.name:<br>M<br>Last.name:                                 | Enter the password again for confirmation.                                                                                                    |         |  |
| Personal Informati<br>E-mail address *<br>E-mail address<br>(confirm) *<br>Name *<br>Name *<br>Company name or<br>organization name           | 013<br>User001@exampl.com<br>User001@exampl.com<br>First name:<br>John<br>Middle name:<br>M<br>Last name:<br>Smith | Enter the password again for confirmation.                                                                                                    |         |  |
| Personal Informati<br>E-mail address •<br>E-mail address<br>(confirm) •<br>Name •<br>Company name or<br>organization name<br>Emergency Contac | 013<br>User001@exampl.com<br>User001@exampl.com<br>First name:<br>John<br>Middle name:<br>M<br>Last name:<br>Smith | Enter the password again for confirmation.                                                                                                    | n       |  |
| Personal Informati<br>E-mail address *<br>E-mail address<br>(confirm) *<br>Name *                                                             | 013<br>User001@exampl.com<br>User001@exampl.com<br>First name:<br>John<br>Middle name:<br>M<br>Last name:<br>Smith | Enter the password again for confirmation.  Enter the E-mail address for the user. Enter the E-mail address again for confirmation.  Enter the name of the user. Middle name can be omitted. | n       |  |

Back Confirm

| Item               | Explanation                                                                                                    |
|--------------------|----------------------------------------------------------------------------------------------------|
| Tenant Information | The following information is displayed for the tenant that is registering the user:                                                                                                    |
|                    | <ul><li>Tenant name</li><li>Tenant display name</li></ul>                                                                                                    |
|                    | - E-mail address                                                                                                    |
| User ID            | [When using OpenDS for the directory service]<br>Specify the user ID. Specify a character string of 1 to 32 characters<br>consisting of single-byte lower-case alphabetics and numerics, hyphens<br>(-), underscores (_), and periods (.), and starting with lower case alphabet<br>or numbers. This specification is mandatory.                                                           |
|                    | [When using Active Directory for the directory service]<br>Specify the user ID. Specify a character string of 1 to 20 characters<br>consisting of single-byte lower-case alphabetics and numerics, hyphens<br>(-), underscores (_), and periods (.), and starting with lower case alphabet<br>or numbers. Period cannot be used as the last character. This specification<br>is mandatory. |

| Item                                 | Explanation                                                                                                    |
|--------------------------------------|----------------------------------------------------------------------------------------------------|
|                                      | Note that, if the specified user ID is already in use, the message below is displayed when the <b>Confirm</b> button is clicked. In this case, change the user ID.               |
|                                      | User ID has already registered.                                                                                                    |
| Description                          | Specify an explanation of the user's user ID.                                                                                                    |
| Role                                 | The following user role is displayed:                                                                                                    |
|                                      | - Tenant user (tenant_user)                                                                                                    |
| Password                             | Specify the user password. Specify between 8 and 64 characters, using single-byte alphanumerics and symbols. Depending on the system settings, this button may not be displayed. |
| Password (confirm)                   | Re-enter the user password for confirmation purposes.<br>Depending on the system settings, this button may not be displayed.                                                     |
| Personal Information                 |                                                                                                    |
| E-mail address                       | Use up to 64 characters to specify the user's e-mail address. This specification is mandatory.                                                                                   |
| E-mail address<br>(confirm)          | Re-enter the user's e-mail address for confirmation purposes. This entry is mandatory.                                                                                           |
| Name                                 | Specify the user's first name, middle name and last name using up to 15 characters for each. The specification of first name and last name is mandatory.                         |
| Company name or<br>Organization name | Specify the company name or organization name using up to 30 characters.                                                                                                    |
| Emergency Contact<br>Information     |                                                                                                    |
| E-mail address                       | Use up to 64 characters to specify the e-mail address for receiving emergency notifications.                                                                                     |
| E-mail address<br>(confirm)          | Re-enter the emergency contact e-mail address for confirmation purposes.                                                                                                    |
| Telephone number                     | Specify the emergency contact phone number.                                                                                                    |

#### 3. Click the **Confirm** button.

The confirmation window is displayed.

- 4. Check the user information, and then click the **Register** button. The completion window is displayed.
- 5. Click the Back to User List button to return to the User List window.

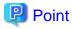

When user registration is completed, the registration contents are sent to the e-mail address of the registered user, the Tenant Administrator, and the tenant.

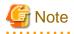

. . . . . . . .

If the following message is output, contact the infrastructure administrator: The user name is output to xxxxx.

System error: Contact the system administrator. (Error code=ctsec20401:65809:User (xxxxx) has not been registered.)

\_\_\_\_\_

## **10.4 Registering a Provisional Account**

The Register User window can be used for pre-registration of a new user.

Perform the following steps to register a provisional user account:

- 1. In the **User List** window, click the **Register user** button. The **Register User** window is displayed.
- 2. In the **Register User** specify the information for the user to register.

| ltem                     | Explanation                                                                                    |
|--------------------------|------------------------------------------------------------------------------------------------|
| E-mail address           | Use up to 64 characters to specify the user's e-mail address. This specification is mandatory. |
| E-mail address (confirm) | Re-enter the user's e-mail address for confirmation purposes. This entry is mandatory.         |

- 3. Check the user information, and then click the **Apply** button. The registration application acceptance completion window is displayed.
- 4. Click the **Back to User List** button to return to the **User List** window.

## 関 Point

. . . . . . . . . . . .

#### New user registration tasks

When the user registration application is accepted, a registration instruction e-mail is sent to the operator's e-mail address and the specified e-mail address. Have the operator ask the added user to perform the registration procedures provided in the instruction e-mail. Note that the registration application becomes invalid if the registration procedure is not performed within 24 hours of registration application acceptance completion.

When user registration is completed, the registration contents are sent to the e-mail address of the registered user, the Tenant Administrator, and the tenant.

### 10.5 Modifying a User

The Modify User window can be used to modify user information.

Perform the following steps to modify user information:

- On the User List window, select the targeted user, and then click the Modify button. The Modify User window is displayed.
- 2. In the **Modify User** window, edit the value of the item being changed.

| Item        | Explanation                                                                                   |
|-------------|-----------------------------------------------------------------------------------------------|
| User ID     | Displays the user ID of the user targeted for modification.<br>The user ID cannot be changed. |
| Description | Specify an explanation of the user's user ID.                                                 |
| Role        | Select one of the following as the user's role:                                               |
|             | - Tenant Administrator (tenant_admin)                                                         |
|             | - Tenant Operator (tenant_operator)                                                           |
|             | - Tenant Monitor (tenant_monitor)                                                             |

|   | Item                              | Explanation                                                                                                    |
|---|-----------------------------------|----------------------------------------------------------------------------------------------------|
|   |                                   | - Tenant user (tenant_user)                                                                                                    |
| Р | ersonal Information               |                                                                                                    |
|   | E-mail address                    | Use up to 64 characters to specify the user's e-mail address. This specification is mandatory.                                                           |
|   | Name                              | Specify the user's first name, middle name and last name using up to 15 characters for each. The specification of first name and last name is mandatory. |
|   | Company name or organization name | Specify the company name or organization name using up to 30 characters.                                                                                 |
|   | mergency Contact<br>formation     |                                                                                                    |
|   | E-mail address                    | Use up to 64 characters to specify the e-mail address for receiving emergency notifications.                                                             |
|   | Telephone number                  | Specify the emergency contact phone number.                                                                                                    |

3. Click the **Confirm** button.

The confirmation window is displayed.

- 4. Check the contents being changed, and then click the **Modify** button. The completion window is displayed.
- 5. Click the Back to User List button to return to the User List window.

## 関 Point

When user modification is completed, the modified contents are sent to the e-mail address of the user targeted for modification, the Tenant Administrator, and the tenant.

## 10.6 Deleting a User

The Delete User window can be used to delete users. Up to 100 users can be deleted at one time.

Perform the following steps to delete a user:

- In the User List window, select one or more users to be deleted, and then click the Delete button. The Delete User window is displayed.
- 2. Check the users targeted for deletion, and then click the **Delete** button. The confirmation window is displayed.
- To proceed with deletion, click the OK button.
   The deletion results are displayed in the completion window.

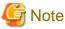

If deletion failed for some users, check the cause and then repeat the operation.

4. Click the Back to User List button to return to the User List window.

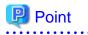

When user deletion is completed, deleted user unit deletion notification is sent to the e-mail address of the deletion target users, the Tenant Administrator, and the tenant.

## 10.7 Changing a User Password

The Change User Password window can be used to change user passwords.

Perform the following steps to change a user password:

1. In the User List window, select the target user, and then click the Change password button. The Change User Password window is displayed.

| ltem               | Explanation                                                                                                    |
|--------------------|----------------------------------------------------------------------------------------------------|
| User ID            | Displays the user ID of the target user.<br>The user ID cannot be changed.                                                                                                    |
| Password           | Specify the password. Specify between 8 and 64 characters, using single-<br>byte alphanumerics and symbols. The password is case-sensitive. This<br>specification is mandatory. |
| Password (confirm) | Re-enter the new password for confirmation purposes. This entry is mandatory.                                                                                                   |

2. Enter the password to be changed, and then click the **Change** button. The user password is changed and the completion window is displayed.

3. Click the **Back to User List** button to return to the **User List** window.

# 関 Point

When user password change is completed, the password change notification is sent to the e-mail address of the user targeted for the new password, the Tenant Administrator, and the tenant.

.....

# Chapter 11 Accounting

This section explains how to manipulate usage charge. Past information about usage charge can be displayed.

## 11.1 Usage Charge Window

To display the usage charge list by L-Platforms belonging to a tenant, perform the following:

1. Specify the search conditions.

| Usage Charge<br>Usage Charge  |                                                    |                                                                                                    |
|-------------------------------|----------------------------------------------------|----------------------------------------------------------------------------------------------------|
| L-Platform<br>* Search filter |                                                    |                                                                                                    |
| ID/Name                       | Browse specification      L-Platform ID:           | String specification     L-Platform ID:     L-Platform name     Asterisks (*) can be used as wildcards. Ex) (platform* |
| Time period                   | Months May. • Year: 2012 • -Months Jun. • Year: 20 | 12 *                                                                                                    |
|                               |                                                    | Search Clear                                                                                                    |
|                               |                                                    |                                                                                                    |
|                               |                                                    |                                                                                                    |
|                               |                                                    |                                                                                                    |

|               | Item                 | Description                                                                                                    |
|---------------|----------------------|----------------------------------------------------------------------------------------------------|
| Search filter | Browse specification | Use the following procedure to select the relevant <b>L-Platform ID:</b>                                                                                                    |
|               |                      | 1. Click the Browse button to display the <b>Select L-Platform ID</b> window.                                                                                                    |
|               |                      | <ol> <li>A list of L-Platforms belonging to the tenant is displayed when the relevant tenant is selected from the Tenant menu.<br/>Tenants that have been deleted are displayed in parentheses and grayed out when the <b>Include deleted tenants</b> checkbox is selected.</li> <li>Select the relevant L-Platform.</li> </ol> |
|               | String specification | Specify part of the L-Platform ID or L-Platform name.<br>Use the asterisk as a wild card for searches.<br>Example: lplatform*                                                                                                    |
| Time period   |                      | Specify the period for which data is to be searched.<br>The period between the previous month and the current month is selected by default.                                                                                                    |

The L-Platforms displayed in the Select L-Platform IDs window and in the search results are those deployed up until the previous day.

2. Click **Search** and a list of usage charge will be displayed in the lower part of the window. Click **Clear** to clear the specified search conditions and restore the default display.

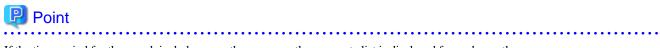

If the time period for the search includes more than one month, a separate list is displayed for each month. L-Platforms inside parentheses and grayed out in the list of usage charge are ones that have already been returned. Usage Charge shows the charges up until the previous day.

Up to 120 items can be displayed in the search results.

#### File download

To download the displayed content as a file, perform the following:

1. Click the **Download** button and a window is displayed to select the file format to download.

- 2. Select either CSV or XML and click OK.
- 3. The Usage Charge window is displayed again after the file output destination is specified.

### 11.2 Usage Charge Detail

Displays the details of the monthly usage charge for the selected L-Platform.

### **Operations in the Usage Charge window**

To display detailed information for usage charge from the Usage Charge window, perform the following:

- 1. Select the L-Platform tab in the Usage Charge window and search for the relevant L-Platform.
- 2. Click the relevant L-Platform ID to display the Usage Charge Detail window.

### **Usage Charge Detail information**

| Tenant Information                                                      |         |                                                      |                                 |                      |                                                               |                 |                         |
|-------------------------------------------------------------------------|---------|------------------------------------------------------|---------------------------------|----------------------|---------------------------------------------------------------|-----------------|-------------------------|
| FORBITS AND OF INDUSOR                                                  |         |                                                      | L-F                             | Platform Information |                                                               |                 |                         |
| Tenant name                                                             | TenantB |                                                      | L-P                             | latform ID           | TenantB-LPLAT                                                 | 0001            |                         |
| Tenant display name                                                     | tenantB |                                                      | L-P                             | Platform name        | b0002                                                         |                 |                         |
| Deleted date                                                            |         |                                                      | Uns                             | ubscribed date       |                                                               |                 |                         |
| Usage Charge Detail                                                     |         |                                                      |                                 |                      |                                                               |                 |                         |
| Time period                                                             | 2013-03 |                                                      |                                 |                      |                                                               |                 |                         |
| Total charge                                                            | \$58.31 |                                                      |                                 |                      |                                                               |                 | Download                |
|                                                                         |         |                                                      |                                 |                      |                                                               |                 |                         |
| Product                                                                 |         | Resource                                             | Configuration                   | Unit price           |                                                               | Usage point     | Subtotal charge         |
| L-Platform template                                                     |         | template-abcdefg0002                                 | -                               |                      | \$20.0000/month                                               | 1month          | \$20.00                 |
| Virtual Server(sv3)                                                     |         | win                                                  | -                               |                      | \$0.1000/h                                                    | 44h             | \$4.40                  |
| A 47 1                                                                  |         | /VMHostPool                                          | 1CPUs,2.0GHz                    | \$0.001              | 0/h,\$0.0020/0.1GHz-h                                         | 43h50m          | \$1.90                  |
| CPU                                                                     |         |                                                      | 2.008                           |                      | \$0.0030/0.108-h                                              | 43h50m          | \$2.63                  |
| CPU<br>Memory size                                                      |         | /VMHostPool                                          | 2,000                           |                      | #*************************************                        |                 |                         |
|                                                                         |         | /VMHostPool<br>/StoragePoolO                         | 20.0B                           |                      | \$0.0014/0.1GB-h                                              | 44h             | \$12.32                 |
| Memory size                                                             |         |                                                      |                                 |                      |                                                               | 44h<br>44h      |                         |
| Memory size<br>Disk size(system disk)                                   |         | /StoragePoolO                                        | 20.0GB                          |                      | \$0.0014/0.1GB-h                                              |                 | \$12.32<br>\$17.16<br>- |
| Memory size<br>Disk size(system disk)<br>Disk size(DISK0)               |         | /StoragePoolO                                        | 20.0GB<br>30.0GB                |                      | \$0.0014/0.1GB-h                                              | 44h             | \$17.16                 |
| Memory size<br>Disk size(system disk)<br>Disk size(DISK0)<br>♥ Snapshot |         | /StoragePoolC<br>/StoragePoolD<br>-                  | 20.0GB<br>30.0GB<br>-           |                      | \$0.0014/0.1GB-h<br>\$0.0013/0.1GB-h                          | 44h<br>-        | \$17.16<br>-<br>\$3.96  |
| Memory size<br>Disk size(system disk)<br>Disk size(DISK0)<br>♥ Snapshot |         | /StoragePoolC<br>/StoragePoolD<br>-<br>/StoragePoolC | 20.0GB<br>30.0GB<br>-<br>20.0GB |                      | \$0.0014/0.1GB-h<br>\$0.0013/0.1GB-h<br>=<br>\$0.0009/0.1GB-h | 44h<br>-<br>27h | \$17.16                 |

The following items are displayed in the detailed information in the Usage Charge Detail window:

|                        | Item                | Description                                                                                                    |
|------------------------|---------------------|----------------------------------------------------------------------------------------------------|
| Tenant                 | Tenant name         | Displays the tenant name.                                                                                                    |
| Information            | Tenant display name | Displays the tenant display name at the date and time of closing.                                                                                                    |
|                        | Deleted date        | If the tenant has been deleted, the date deleted is displayed.                                                                                                    |
| L-Platform             | L-Platform ID       | Displays the selected L-Platform ID.                                                                                                    |
| Information            | L-Platform name     | Displays the selected L-Platform name.                                                                                                    |
|                        | Unsubscribed date   | If the selected L-Platform has already been canceled, the cancellation date is displayed.                                                                                                    |
| Usage Charge<br>Detail | Time period         | Displays the year and month of the usage charge search target for the selected L-Platform.                                                                                                    |
|                        | Total charge        | Displays the monthly usage charge totals for the selected L-Platform.                                                                                                    |
|                        | Product             | Displays the product type.<br>Whether using a virtual server or a physical server, the name is displayed<br>enclosed in parentheses.                                                                                                    |
|                        |                     | For disk size, following information is displayed enclosed in parentheses according to the kind of disk type.                                                                                                    |
|                        |                     | - System disk: system disk (fixed string)                                                                                                    |
|                        |                     | - Data disk: disk name                                                                                                    |
|                        |                     | For snapshots, the total of breakdown amounts for each virtual server is<br>displayed in compact view. When the view is expanded, a detailed<br>breakdown is displayed for each snapshot ID.<br>If there is a change in configuration or in unit price for the product, the usage<br>charge information for the same product is displayed over multiple lines. |
|                        | Resource            | Displays the names of the resources used.                                                                                                    |
|                        | Configuration       | Displays configuration information.<br>The configuration information displayed for each product is as follows:                                                                                                    |
|                        |                     | - Template: None                                                                                                    |
|                        |                     | - Virtual server: None                                                                                                    |
|                        |                     | - Physical server: None                                                                                                    |
|                        |                     | - CPU: Number of CPUs, CPU performance (GHz)                                                                                                    |
|                        |                     | - Memory capacity: Capacity (GB)                                                                                                    |
|                        |                     | - Disk capacity: Capacity (GB)                                                                                                    |
|                        |                     | - Snapshot                                                                                                    |
|                        |                     | - Compact view: None                                                                                                    |
|                        |                     | - Expanded view: Capacity (GB)                                                                                                    |
|                        | Unit price          | Displays the unit price for the product.                                                                                                    |
|                        | -                   |                                                                                                    |
|                        | Usage point         | Displays the total amount of monthly usage time for the product.                                                                                                    |

## G Note

The usage charges for snapshots are displayed only when enabled by the system administrator.

.....

### File download

To download the displayed content as a file, perform the following:

- 1. Click the **Download** button and a window is displayed to select the file format to download.
- 2. Select either CSV or XML and click OK.
- 3. The Usage Charge Detail window is displayed again after the file output destination is specified.

# Chapter 12 Account

This chapter explains account operations.

## **12.1 Referencing User Information**

The **Account** window can be used to display the user information of logged in users. Perform the following operations to view user information.

1. Select the **Account** link on the ROR Console.

The Account window is displayed in a new window.

| To modify your account, click [M<br>To change your password, click |                                  |        |
|--------------------------------------------------------------------|----------------------------------|--------|
| User ID                                                            | tenant_admin01                   |        |
| Description                                                        |                                  |        |
| Role                                                               | tenant_admin                     |        |
| Personal Information                                               |                                  | 161153 |
|                                                                    | tenatuset018example.com          |        |
| Name                                                               | John N Smith                     |        |
| Company name or<br>organization name                               |                                  |        |
| Emergency Contact Is                                               | nformation                       |        |
| E-mail address                                                     |                                  |        |
| Telephone number                                                   |                                  |        |
|                                                                    | Close Modify account Change pass | word   |

|                        | Item                              | Explanation                                                                      |
|------------------------|-----------------------------------|----------------------------------------------------------------------------------|
| U                      | ser ID                            | Displays the user ID of the user                                                 |
| D                      | escription                        | Displays an explanation of the user                                              |
| R                      | ole                               | Displays the user's role                                                         |
| P                      | ersonal Information               |                                                                                  |
|                        | E-mail address                    | Displays the user's email address                                                |
|                        | Name                              | Displays the user's name                                                         |
|                        | Company name or organization name | Displays the company name or organization name                                   |
|                        | mergency Contact<br>nformation    |                                                                                  |
|                        | E-mail address                    | Displays the email address that receives emergency notifications                 |
|                        | Telephone number                  | Displays the phone number for emergency contact                                  |
| Modify account button  |                                   | When clicked, displays the Modiry account window used to change user information |
| Change password button |                                   | When clicked, displays the Change password window used to change a password      |

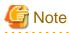

With some directory services operation settings, the **Modify account** and **Change password** buttons may not be displayed. Directory services operation settings are set by the System Administrator.

2. Click the **Close** button to close the **Account** window.

## **12.2 Changing User Information**

The **Modify account** window can be used to change the user information of a logged in user. Perform the following operations to change the user information:

 Click the Modify account button on the Account window. The Modify account window is displayed.

| ltem                              | Explanation                                                                                                    |
|-----------------------------------|----------------------------------------------------------------------------------------------------|
| User ID                           | Displays the user ID of the user. This cannot be changed.                                                                                                    |
| Description                       | Enter an explanation of the user in up to 256 characters.                                                                                                    |
| Role                              | Displays the user's role. This cannot be changed.                                                                                                    |
| Personal Information              |                                                                                                    |
| E-mail address                    | Specify the user's email address in up to 64 characters.<br>This specification is mandatory.                                                                                            |
| Name                              | Specify the user's name (first name, middle name and last name) using a maximum of 15 characters for each name.<br>This specification is mandatory, but the middle name can be omitted. |
| Company name or organization name | Specify the company name or organization name in up to 30 characters.                                                                                                    |
| Emergency Contact<br>Information  |                                                                                                    |
| E-mail address                    | Specify the email address that receives emergency notifications, using up to 64 characters.                                                                                             |
| Telephone number                  | Specify the phone number to be used for emergency contact.                                                                                                    |

2. On the Modify account window, edit the values of the items to be changed.

- 3. Click the **Confirm** button.
- 4. The window for confirming changed content is displayed. Check the values, and then click the **Modify** button. To change the values again, click the **Back** button to return to the **Modify account** window.
- 5. Once the **Modify** button is clicked, the user information is updated and the modification completion window is displayed.
- 6. Click the Back to Account button to return to the Account window.

## **12.3 Changing Passwords**

The **Change password** window can be used to change the password of a logged in user. Perform the following operations to change a password:

- 1. Click the Change password button on the Account window.
  - The Change password window is displayed.

| ltem             | Explanation                                                  |
|------------------|--------------------------------------------------------------|
| Current password | Enter the current password. This specification is mandatory. |

| Item                   | Explanation                                                                                                    |
|------------------------|----------------------------------------------------------------------------------------------------|
| New password           | Enter the new password. Specify between 8 and 64 characters using single-<br>byte alphanumerics and symbols. The password is case-sensitive. This<br>specification is mandatory. |
| New password (confirm) | Re-enter the new password for confirmation purposes. This input is mandatory.                                                                                                    |

2. Enter the current password and the new password, and then click the **Change** button. The password is changed and the modification completion window is displayed.

3. Click the **Back to Account** button to return to the **Account** window.

# Appendix A Emails Sent during L-Platform Operations

This appendix describes the flow and content of emails sent during L-Platform operations.

### A.1 Emails Sent when Subscribing to an L-Platform

This section explains the flow and content of emails sent when subscribing to an L-Platform.

The following diagram shows the flow of emails sent when a subscription is made to use an L-Platform - the example shows the use of VMware as the virtualization software.

Figure A.1 Flow of emails sent when subscribing to an L-Platform

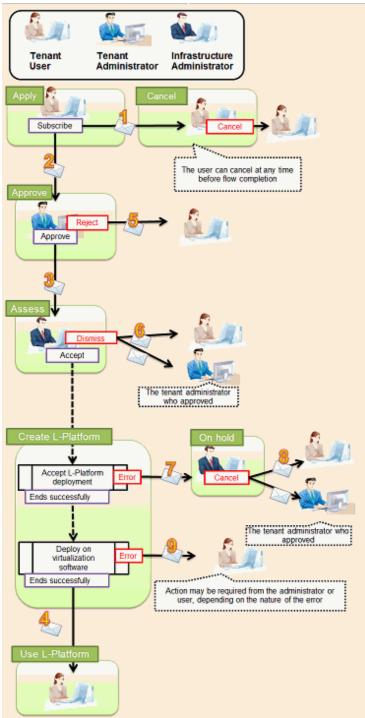

Below is the description of the content of emails sent and the action to take - the numbers refer to the email numbers in the diagram above.

1. Notification of application acceptance

This email is sent to the subscriber when the application to subscribe to the L-Platform is made.

| Item          | Description                                                                                                    |
|---------------|----------------------------------------------------------------------------------------------------|
| Recipient     | Subscriber                                                                                                    |
| Timing        | Sent when application to subscribe is made                                                                                                    |
| Purpose       | Notifies acceptance of subscription application                                                                                                   |
| Email content | Process instance name, subscriber name, application type (L-Platform subscription), L-Platform name, reason for application, forward destination. |
|               | Note that the forward destination is sent when configured to approve subscription applications.                                                   |
| Action        | None<br>After this notification is received, the subscription can be canceled.                                                                    |

### 2. Notification of approval request

This email is sent to the approver (tenant administrator) when the application to subscribe to the L-Platform is made.

| Item          | Description                                                                                                    |
|---------------|----------------------------------------------------------------------------------------------------|
| Recipient     | Approver (tenant administrator)                                                                                                    |
| Timing        | Sent when application is made<br>Sent when configured to approve subscriptions at the time the application is made                                             |
| Purpose       | Request for approval of subscription                                                                                                    |
| Email content | Process instance name, subscriber name, application type (L-Platform subscription), L-Platform name, reason for application, forward destination, approval URL |
| Action        | Select <b>Request</b> using the approval URL in the email or the ROR console, and approve or reject the subscription.                                          |

### 3. Notification of assessment request

This email is sent to the assessor (infrastructure administrator) when the application to subscribe to the L-Platform is made.

| Item          | Description                                                                                                    |
|---------------|----------------------------------------------------------------------------------------------------|
| Recipient     | Assessor (infrastructure administrator)                                                                                                    |
| Timing        | Sent when application is made or when approval is given<br>Sent when configured to assess applications at the time they are submitted                                                                                                    |
| Purpose       | Request for assessment of subscription                                                                                                    |
| Email content | Process instance name, subscriber name, application type (L-Platform subscription), L-Platform name, reason for application, approver name, approval comment, assessment URL Note that the approver name and approval comments are sent when configured to approve |
|               | applications at the time they are submitted                                                                                                    |
| Action        | Select <b>Request</b> using the approval URL in the email or the ROR console, and accept or dismiss the subscription.                                                                                                    |

4. Notification of completed creation

This email is sent to the subscriber when creation of the L-Platform is complete.

| Item      | Description                               |
|-----------|-------------------------------------------|
| Recipient | Subscriber                                |
| Timing    | Sent when L-Platform creation is complete |

| Item          | Description                                                               |
|---------------|---------------------------------------------------------------------------|
| Purpose       | Notifies that creation of L-Platform is complete                          |
| Email content | L-Platform name, L-Platform ID, server name, IP address, default password |
| Action        | None                                                                      |

### 5. Notification of application rejection

This email is sent to the subscriber when a request for approval is rejected.

| Item          | Description                                                                                                    |
|---------------|----------------------------------------------------------------------------------------------------|
| Recipient     | Subscriber                                                                                                    |
| Timing        | Sent when the request for approval of the subscription is rejected                                                                                                    |
| Purpose       | Notifies of rejection of subscription                                                                                                    |
| Email content | Process instance name, subscriber name, application type (L-Platform subscription), L-Platform name, reason for application, forward destination, approver name, approval comment |
| Action        | None                                                                                                    |

### 6. Notification of application dismissal

This email is sent to the subscriber when an assessment is dismissed.

| Item          | Description                                                                                                    |
|---------------|----------------------------------------------------------------------------------------------------|
| Recipient     | Subscriber and approver (tenant administrator)                                                                                                    |
| Timing        | Sent when the subscription assessment is dismissed                                                                                                    |
| Purpose       | Notifies dismissal of subscription assessment                                                                                                    |
| Email content | Process instance name, subscriber name, application type (L-Platform subscription), L-Platform<br>name, reason for application, forward destination, approver name, approval comment, assessor<br>name, assessor comment<br>Note that the approver name and approval comments are sent when configured to approve<br>applications at the time they are submitted |
| Action        | None                                                                                                    |

### 7. Notification of application reservation

This email is sent to the infrastructure administrator when an error occurs during accepting L-Platform deployment.

| Item          | Description                                                                                                    |
|---------------|----------------------------------------------------------------------------------------------------|
| Recipient     | Infrastructure administrator                                                                                                    |
| Timing        | Sent when an error occurs during accepting L-Platform deployment                                                                             |
| Purpose       | Error notification                                                                                                    |
| Email content | Process instance name, subscriber name, application type (L-Platform subscription), L-Platform name, reason for application, reservation URL |
| Action        | Select <b>Request</b> using the reservation URL in the email or the ROR console. Check the details of the error and cancel.                  |

### 8. Notification of application cancellation

This email is sent to the subscriber and approver (tenant administrator) if the subscription is canceled at Step 7.

| Item      | Description                                               |
|-----------|-----------------------------------------------------------|
| Recipient | Subscriber and approver (tenant administrator)            |
| Timing    | Sent when canceled due to the subscription being reserved |

| Item          | Description                                                                                                    |
|---------------|----------------------------------------------------------------------------------------------------|
| Purpose       | Notifies cancellation of the subscription                                                                                                    |
| Email content | Process instance name, subscriber name, application type (L-Platform subscription), L-Platform name, reason for application, cancellation comment |
| Action        | Subscribe again if required.                                                                                                    |

9. Error notification

This email is sent to the subscriber if an error occurs with deployment on virtualization software.

| Item          | Description                                                          |
|---------------|----------------------------------------------------------------------|
| Recipient     | Subscriber                                                           |
| Timing        | Sent when an error occurs with deployment on virtualization software |
| Purpose       | Notifies of errors                                                   |
| Email content | L-Platform name, L-Platform ID                                       |
| Action        | Request the infrastructure administrator to investigate.             |

The following example illustrates an actual email that is sent. This is the content of the actual notification that is sent when an application is accepted. Other emails are also sent in the same format.

### 🛿 Example Subject: [Important announcement] Notification of application acceptance Dear Mr. Fujitsu, The following application was accepted: \_\_\_\_\_ [Content of application ] Process instance name: L-Platform subscription (Task 1) Subscriber name: Taro Fujitsu Application type: L-Platform subscription L-Platform name: L-Platform-20130701-01 Reason for application: For new system development Forward destination: All administrators Please refer to the above-mentioned process instance name from the application list of ROR console. \_\_\_\_\_ This E-mail is for information only. Even if you send reply to this E-mail, you will not receive any reply.

## A.2 Emails Sent when Reconfiguring an L-Platform

This section explains the flow and content of email messages sent when reconfiguring an L-Platform.

The following diagram shows the flow of emails sent when reconfiguring an L-Platform - the example shows the use of VMware as the virtualization software.

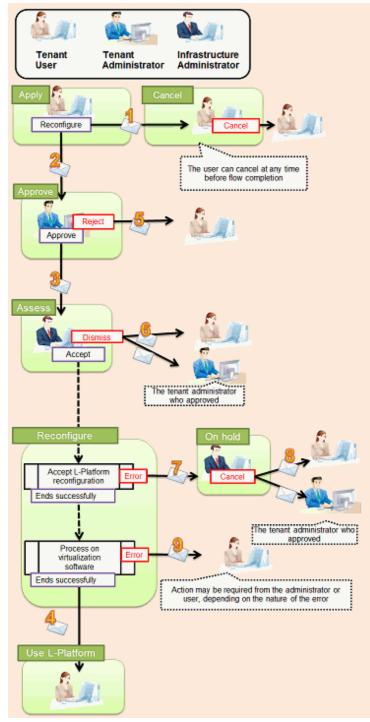

Figure A.2 Flow of emails sent when reconfiguring an L-Platform

Below is the description of the content of emails sent and the action to take - the numbers refer to the email numbers in the reconfiguration flow diagram.

1. Notification of application acceptance

This email is sent to the subscriber when applying to reconfigure an L-Platform.

| Item      | Description                                            |
|-----------|--------------------------------------------------------|
| Recipient | Subscriber                                             |
| Timing    | Sent when application to reconfigure is made           |
| Purpose   | Notification of reconfiguration application acceptance |

| Item          | Description                                                                                                    |
|---------------|----------------------------------------------------------------------------------------------------|
| Email content | Process instance name, subscriber name, application type (L-Platform reconfiguration), L-<br>Platform name, reason for application, forward destination<br>Note that the forward destination is sent when configured to approve reconfiguration<br>applications. |
| Action        | None<br>After this notification is received, the reconfiguration can be canceled                                                                                                    |

### 2. Notification of approval request

This email is sent to the approver (tenant administrator) when the application to reconfigure the L-Platform is made.

| Item          | Description                                                                                                    |
|---------------|----------------------------------------------------------------------------------------------------|
| Recipient     | Approver (tenant administrator)                                                                                                    |
| Timing        | Sent when reconfiguration application is made<br>Sent when configured to approve reconfiguration applications                                                         |
| Purpose       | Request for approval of reconfiguration                                                                                                    |
| Email content | Process instance name, subscriber name, application type (L-Platform reconfiguration), L-<br>Platform name, reason for application, forward destination, approval URL |
| Action        | Select <b>Request</b> using the approval URL in the email or the ROR console, and approve or reject the reconfiguration.                                              |

### 3. Notification of assessment request

This email is sent to the assessor (infrastructure administrator) when the application to reconfigure the L-Platform is made.

| Item          | Description                                                                                                    |
|---------------|----------------------------------------------------------------------------------------------------|
| Recipient     | Assessor (infrastructure administrator)                                                                                                    |
| Timing        | Sent when reconfiguration application is made<br>Sent when configured to assess reconfiguration at the time the application is made                                                                                                    |
| Purpose       | Request for assessment of reconfiguration                                                                                                    |
| Email content | Process instance name, subscriber name, application type (L-Platform reconfiguration), L-<br>Platform name, reason for application, approver name, approval comment, assessment URL<br>Note that the approver name and approval comments are sent when configured to approve<br>reconfiguration applications |
| Action        | Select <b>Request</b> using the assessment URL in the email or the ROR console, and accept or dismiss the reconfiguration.                                                                                                    |

### 4. Notification of completed reconfiguration

This email is sent to the subscriber when reconfiguration of the L-Platform is complete.

| Item          | Description                                                 |
|---------------|-------------------------------------------------------------|
| Recipient     | Subscriber                                                  |
| Timing        | Sent when reconfiguration of the L-Platform is complete     |
| Purpose       | Notifies that reconfiguration of the L-Platform is complete |
| Email content | L-Platform name, L-Platform ID                              |
| Action        | None                                                        |

5. Notification of application rejection

This email is sent to the subscriber when a request for approval is rejected.

| Item          | Description                                                                                                    |
|---------------|----------------------------------------------------------------------------------------------------|
| Recipient     | Subscriber                                                                                                    |
| Timing        | Sent when the request for approval of the reconfiguration is rejected                                                                                                    |
| Purpose       | Notification of reconfiguration application rejection                                                                                                    |
| Email content | Process instance name, subscriber name, application type (L-Platform reconfiguration), L-<br>Platform name, reason for application, forward destination, approver name, approval comment |
| Action        | None                                                                                                    |

### 6. Notification of application dismissal

This email is sent to the subscriber when an assessment is dismissed.

| Item          | Description                                                                                                    |
|---------------|----------------------------------------------------------------------------------------------------|
| Recipient     | Subscriber and approver (tenant administrator)                                                                                                    |
| Timing        | Sent when the reconfiguration assessment is dismissed                                                                                                    |
| Purpose       | Notifies dismissal of reconfiguration application                                                                                                    |
| Email content | Process instance name, subscriber name, application type (L-Platform reconfiguration), L-<br>Platform name, reason for application, forward destination, approver name, approval comment,<br>assessor name, assessor comment<br>Note that the approver name and approval comments are sent when configured to approve<br>reconfiguration applications |
| Action        | None                                                                                                    |

### 7. Notification of application reservation

This email is sent to the infrastructure administrator when an error occurs during accepting L-Platform update.

| Item          | Description                                                                                                    |
|---------------|----------------------------------------------------------------------------------------------------|
| Recipient     | Infrastructure administrator                                                                                                    |
| Timing        | Sent when an error occurs during accepting L-Platform update                                                                                     |
| Purpose       | Error notification                                                                                                    |
| Email content | Process instance name, subscriber name, application type (L-Platform reconfiguration), L-Platform name, reason for application, reservation URL. |
| Action        | Select <b>Request</b> using the reservation URL in the email or the ROR console. Check the details of the error and cancel the application.      |

### 8. Notification of application cancellation

This email is sent to the subscriber and approver (tenant administrator) if the reconfiguration application is canceled at Step 7.

| Item          | Description                                                                                                    |
|---------------|----------------------------------------------------------------------------------------------------|
| Recipient     | Subscriber and approver (tenant administrator)                                                                                                    |
| Timing        | Sent when canceled due to the reconfiguration being reserved                                                                                         |
| Purpose       | Notifies cancellation of the reconfiguration                                                                                                    |
| Email content | Process instance name, subscriber name, application type (L-Platform reconfiguration), L-Platform name, reason for application, cancellation comment |
| Action        | Reconfigure again if required.                                                                                                    |

9. Error notification

This email is sent to the subscriber if an error occurs with processing on virtualization software.

| Item          | Description                                                          |
|---------------|----------------------------------------------------------------------|
| Recipient     | Subscriber                                                           |
| Timing        | Sent when an error occurs with processing on virtualization software |
| Purpose       | Notifies of errors                                                   |
| Email content | L-Platform name, L-Platform ID                                       |
| Action        | Request the infrastructure administrator to investigate.             |

## A.3 Emails Sent when Canceling an L-Platform

This section describes the flow and content of email messages sent when canceling an L-Platform.

The following diagram shows the flow of emails sent when canceling an L-Platform - the example shows the use of VMware as the virtualization software.

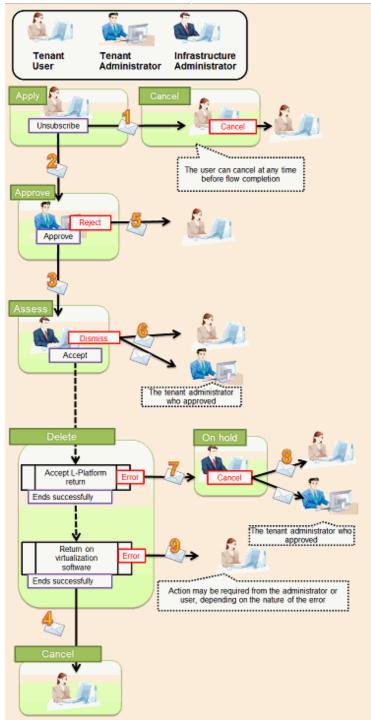

Figure A.3 Flow of emails sent when canceling an L-Platform

Below is the description of the content of emails sent and the action to take - the numbers refer to the email numbers in the diagram above.

1. Notification of application acceptance

This email is sent to the subscriber when applying to cancel an L-Platform.

| Item      | Description                                         |
|-----------|-----------------------------------------------------|
| Recipient | Subscriber                                          |
| Timing    | Sent when canceling                                 |
| Purpose   | Notification of cancellation application acceptance |

| Item          | Description                                                                                                    |
|---------------|----------------------------------------------------------------------------------------------------|
| Email content | Process instance name, subscriber name, application type (L-Platform cancellation), L-Platform name, reason for application, forward destination |
|               | Note that the forward destination is sent when configured to approve cancellation applications.                                                  |
| Action        | None<br>After this notification is received, the cancellation can be canceled                                                                    |

2. Notification of approval request

This email is sent to the approver (tenant administrator) when the application to cancel the L-Platform is made.

| Item          | Description                                                                                                    |
|---------------|----------------------------------------------------------------------------------------------------|
| Recipient     | Approver (tenant administrator)                                                                                                    |
| Timing        | Sent when cancellation application is made<br>Sent when configured to approve cancellation at the time the cancellation application is made                    |
| Purpose       | Request for approval of cancellation                                                                                                    |
| Email content | Process instance name, subscriber name, application type (L-Platform cancellation), L-Platform name, reason for application, forward destination, approval URL |
| Action        | Select Request using the approval URL in the email or the ROR console, and approve or reject the cancellation.                                                 |

### 3. Notification of assessment request

This email is sent to the assessor (infrastructure administrator) when the application to cancel the L-Platform is made.

| ltem          | Description                                                                                                    |
|---------------|----------------------------------------------------------------------------------------------------|
| Recipient     | Assessor (infrastructure administrator)                                                                                                    |
| Timing        | Sent when cancellation application is made<br>Sent when configured to assess cancellation at the time the application is made                                  |
| Purpose       | Request for approval of cancellation                                                                                                    |
| Email content | Process instance name, subscriber name, application type (L-Platform cancellation), L-Platform name, reason for application, forward destination, approval URL |
|               | Note that the approver name and approval comments are sent when configured to approve cancellation applications.                                               |
| Action        | Select <b>Request</b> using the approval URL in the email or the ROR console, and approve or reject the cancellation.                                          |

### 4. Notification of completed cancellation

This email is sent to the subscriber when cancellation of the L-Platform is complete.

| Item          | Description                                          |
|---------------|------------------------------------------------------|
| Recipient     | Subscriber                                           |
| Timing        | Sent when L-Platform cancellation is complete        |
| Purpose       | Notifies that cancellation of L-Platform is complete |
| Email content | L-Platform name, L-Platform ID                       |
| Action        | None                                                 |

5. Notification of application rejection

This email is sent to the subscriber when a request for approval is rejected.

| Item          | Description                                                                                                    |
|---------------|----------------------------------------------------------------------------------------------------|
| Recipient     | Subscriber                                                                                                    |
| Timing        | Sent when the request for approval of the cancellation is rejected                                                                                                    |
| Purpose       | Notifies of rejection of cancellation                                                                                                    |
| Email content | Process instance name, subscriber name, application type (L-Platform cancellation), L-Platform name, reason for application, forward destination, approver name, approval comment |
| Action        | None                                                                                                    |

### 6. Notification of application dismissal

This email is sent to the subscriber when an assessment is dismissed.

| Item          | Description                                                                                                    |
|---------------|----------------------------------------------------------------------------------------------------|
| Recipient     | Subscriber and approver (tenant administrator)                                                                                                    |
| Timing        | Sent when the cancellation assessment is dismissed                                                                                                    |
| Purpose       | Notifies dismissal of cancellation assessment                                                                                                    |
| Email content | Process instance name, subscriber name, application type (L-Platform cancellation), L-Platform<br>name, reason for application, forward destination, approver name, approval comment, assessor<br>name, assessor comment<br>Note that the approver name and approval comments are sent when configured to approve<br>cancellation applications. |
| Action        | None                                                                                                    |

### 7. Notification of application reservation

This email is sent to the infrastructure administrator when an error occurs during accepting L-Platform return.

| Item          | Description                                                                                                    |
|---------------|----------------------------------------------------------------------------------------------------|
| Recipient     | Infrastructure administrator                                                                                                    |
| Timing        | Sent when an error occurs during accepting L-Platform return                                                                                |
| Purpose       | Error notification                                                                                                    |
| Email content | Process instance name, subscriber name, application type (L-Platform cancel), L-Platform name, reason for application, reservation URL.     |
| Action        | Select <b>Request</b> using the reservation URL in the email or the ROR console. Check the details of the error and cancel the application. |

### 8. Notification of application cancellation

This email is sent to the subscriber and approver (tenant administrator) if the cancellation application is canceled at Step 7.

| Item          | Description                                                                                                    |
|---------------|----------------------------------------------------------------------------------------------------|
| Recipient     | Subscriber and approver (tenant administrator)                                                                                              |
| Timing        | Sent when canceled due to the cancellation application being reserved                                                                       |
| Purpose       | Notifies cancellation of the cancellation application                                                                                       |
| Email content | Process instance name, subscriber name, application type (L-Platform cancel), L-Platform name, reason for application, cancellation comment |
| Action        | Apply the cancellation again if required.                                                                                                   |

9. Error notification

This email is sent to the subscriber if an error occurs while returning an L-Platform on virtualization software.

| Item          | Description                                                                        |
|---------------|------------------------------------------------------------------------------------|
| Recipient     | Subscriber                                                                         |
| Timing        | Sent when an error occurs while returning an L-Platform on virtualization software |
| Purpose       | Notifies of errors                                                                 |
| Email content | L-Platform name, L-Platform ID                                                     |
| Action        | Request the infrastructure administrator to investigate.                           |